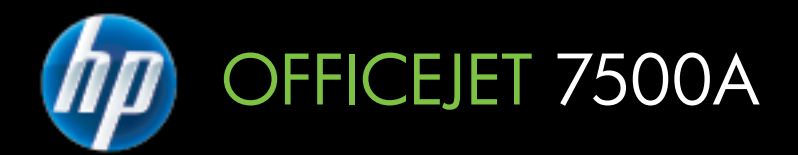

# Navodila za uporabo

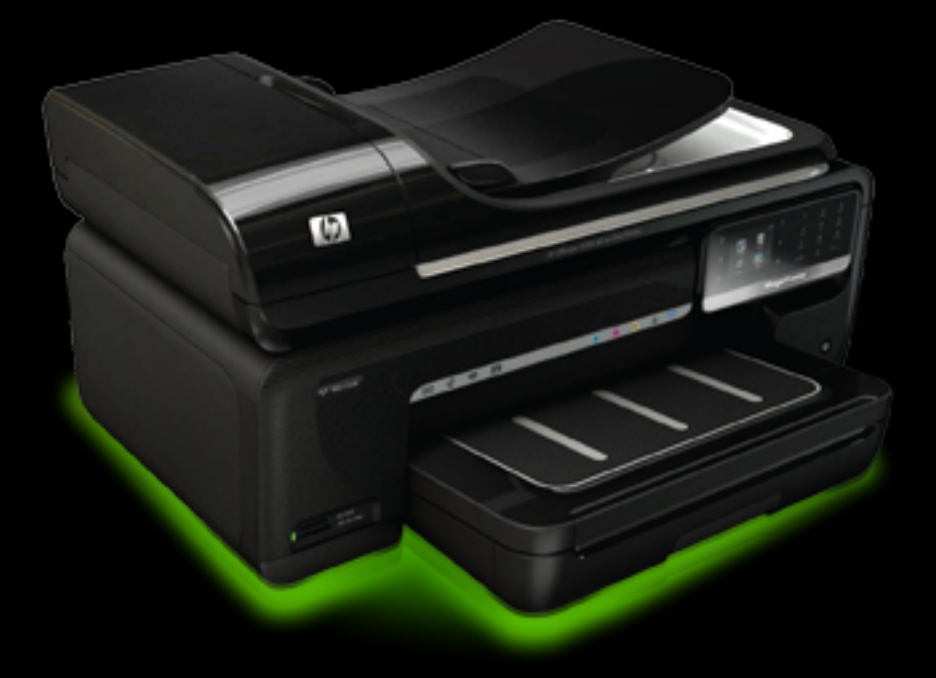

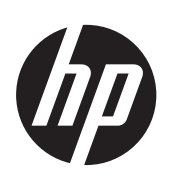

# Večnamenska naprava HP Officejet 7500A (E910) e-Allin-One

Navodila za uporabo

#### **Informacije o avtorskih pravicah**

© 2010 Copyright Hewlett-Packard Development Company, L.P.

#### **Obvestila podjetja Hewlett-Packard**

Pridržujemo si pravico do spreminjanja informacij v tem dokumentu brez predhodnega obvestila.

Vse pravice pridržane. Razmnoževanje, prirejanje ali prevajanje tega materiala brez predhodnega pisnega dovoljenja podjetja Hewlett-Packard je prepovedano, razen v primerih, ki jih dovoljuje zakon o avtorskih pravicah. Edine garancije za HP-jeve izdelke in storitve so določene v posebnih garancijskih izjavah, ki so priložene izdelkom in storitvam. Vsebine si ne razlagajte kot dodatne garancije. HP ne odgovarja za tehnične ali založniške napake ali izpuščeno vsebino.

#### **Priznanja**

Microsoft® Windows®, Windows® XP, Windows Vista® in Windows® 7 so v ZDA registrirane blagovne znamke družbe Microsoft Corporation.

ENERGY STAR® in ENERGY STAR® sta v ZDA registrirani blagovni znamki.

## **Varnostne informacije** Æ

Ko uporabljate izdelek, vedno upoštevajte varnostne ukrepe, da bi zmanjšali nevarnost poškodb zaradi ognja ali električnega udara.

1. Natančno preberite vsa navodila v dokumentaciji, ki je priložena tiskalniku.

2. Upoštevajte vsa opozorila in navodila, ki so na izdelku.

3. Pred čiščenjem izdelka izvlecite njegov napajalni kabel iz zidne vtičnice.

4. Izdelka ne smete namestiti ali uporabljati v bližini vode ali če ste mokri.

5. Izdelek postavite na stabilno podlago.

6. Izdelek položite na zaščiteno mesto, kjer ne more nihče stopiti na linijski kabel ali se spotakniti obenj in ga tako poškodovati.

7. Če izdelek ne deluje pravilno, glejte [Reševanje težav.](#page-85-0)

8. Naprava ne vsebuje delov, ki bi jih lahko popravil uporabnik. Servisiranje prepustite usposobljenim serviserjem.

# **Kazalo**

#### Začetek  $\mathbf{1}$

 $\overline{2}$ 

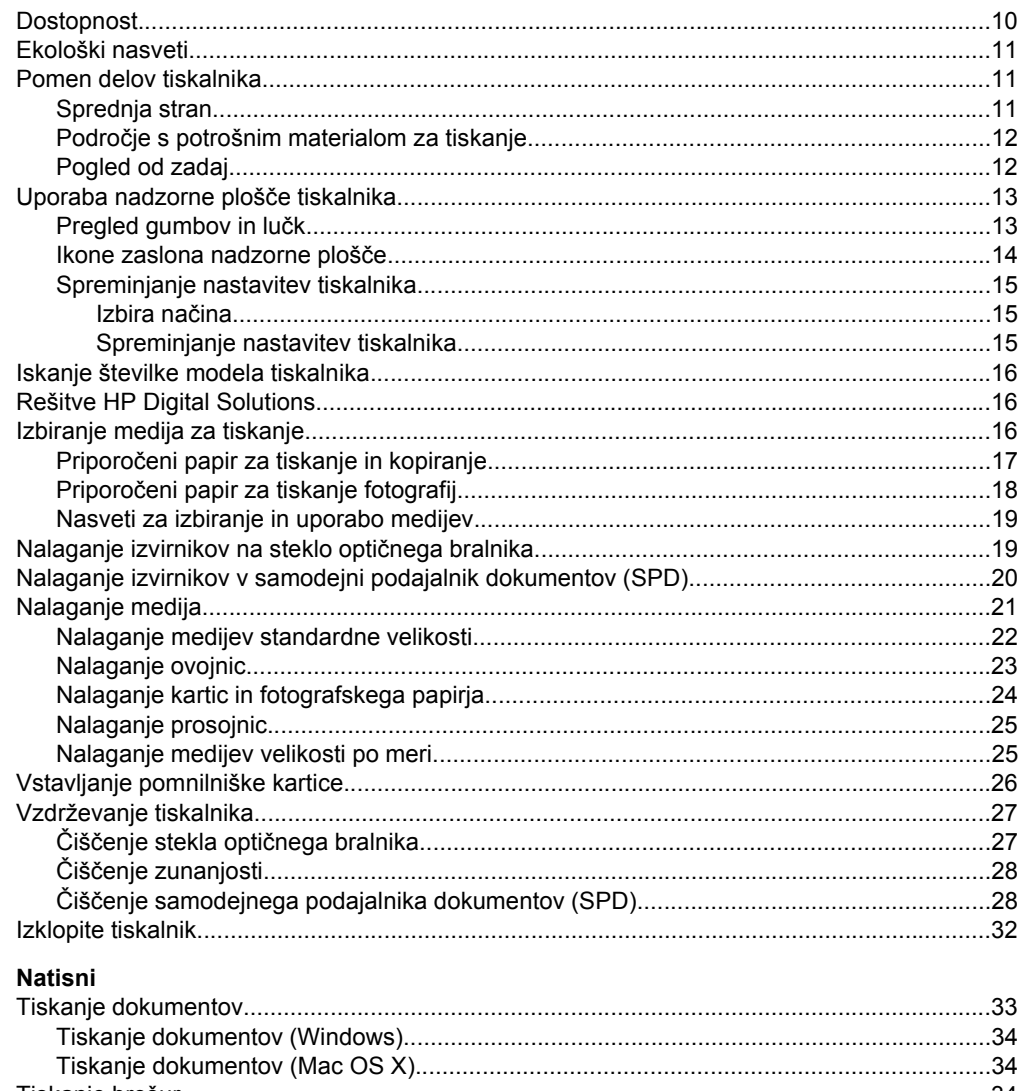

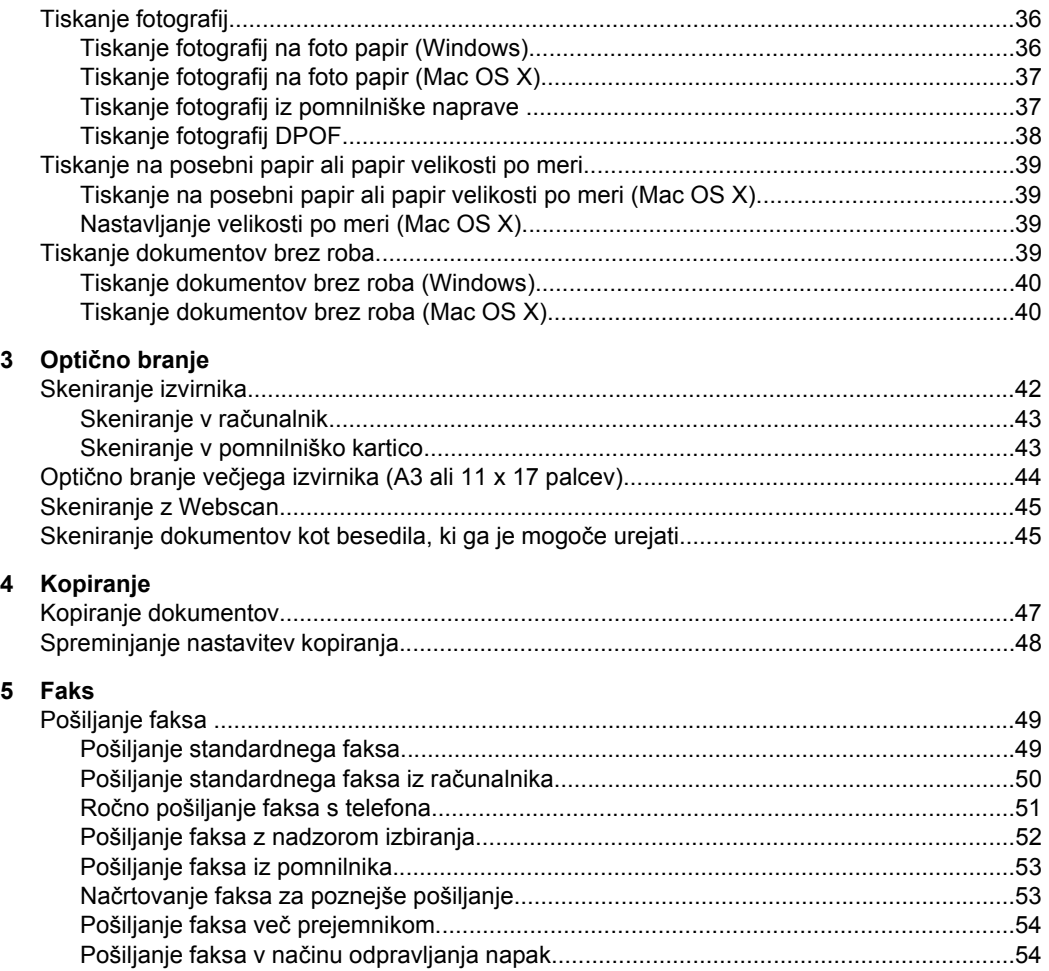

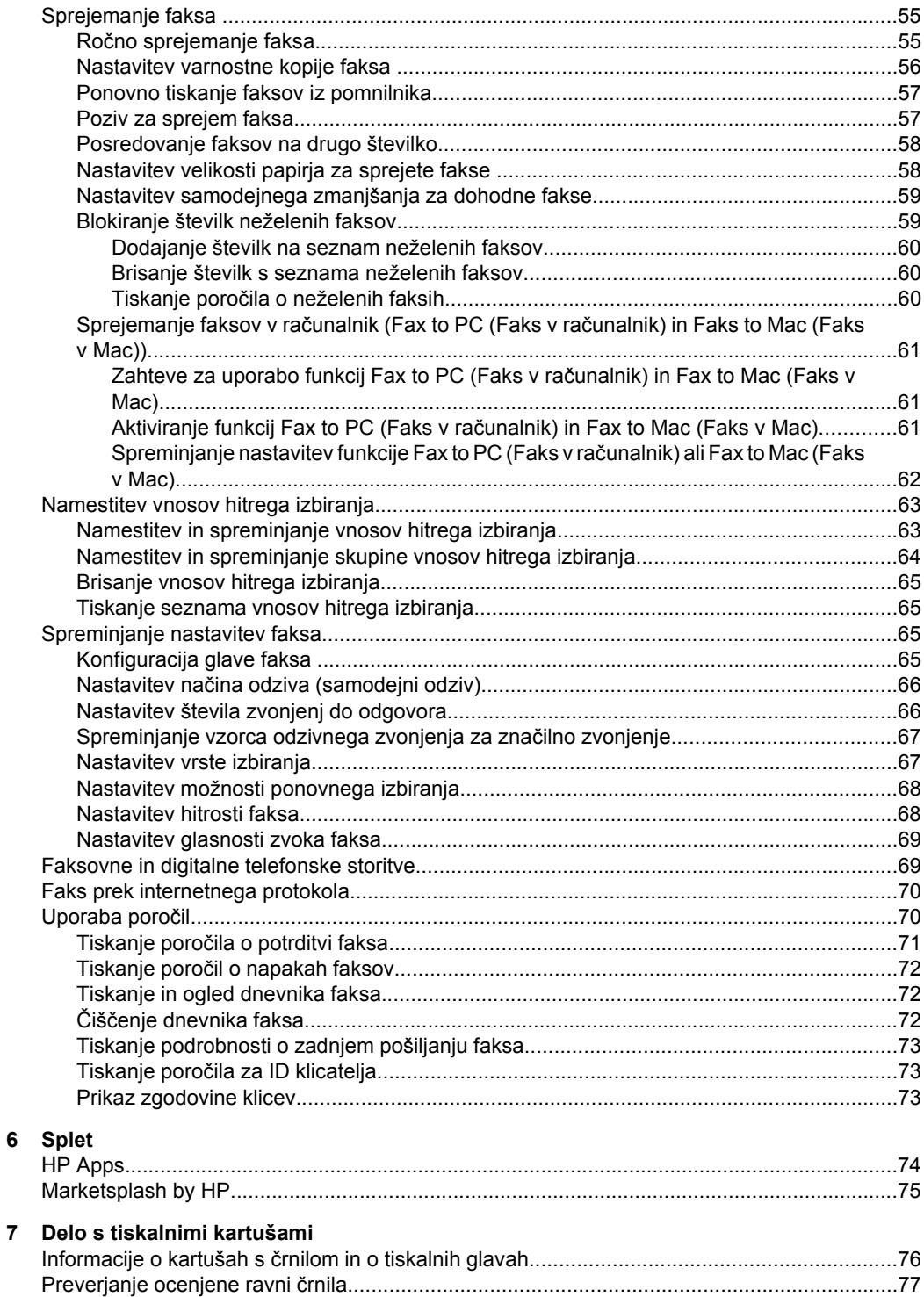

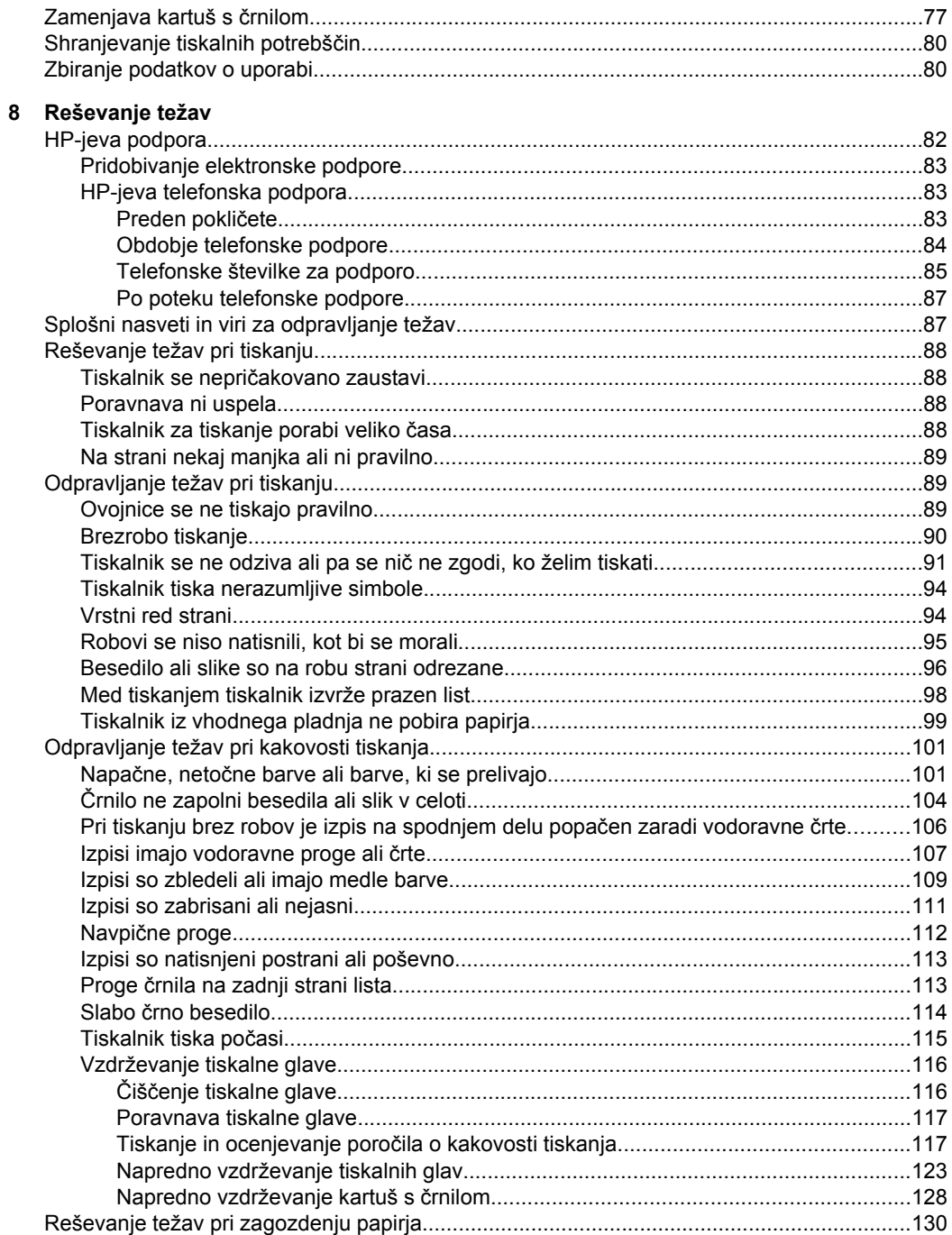

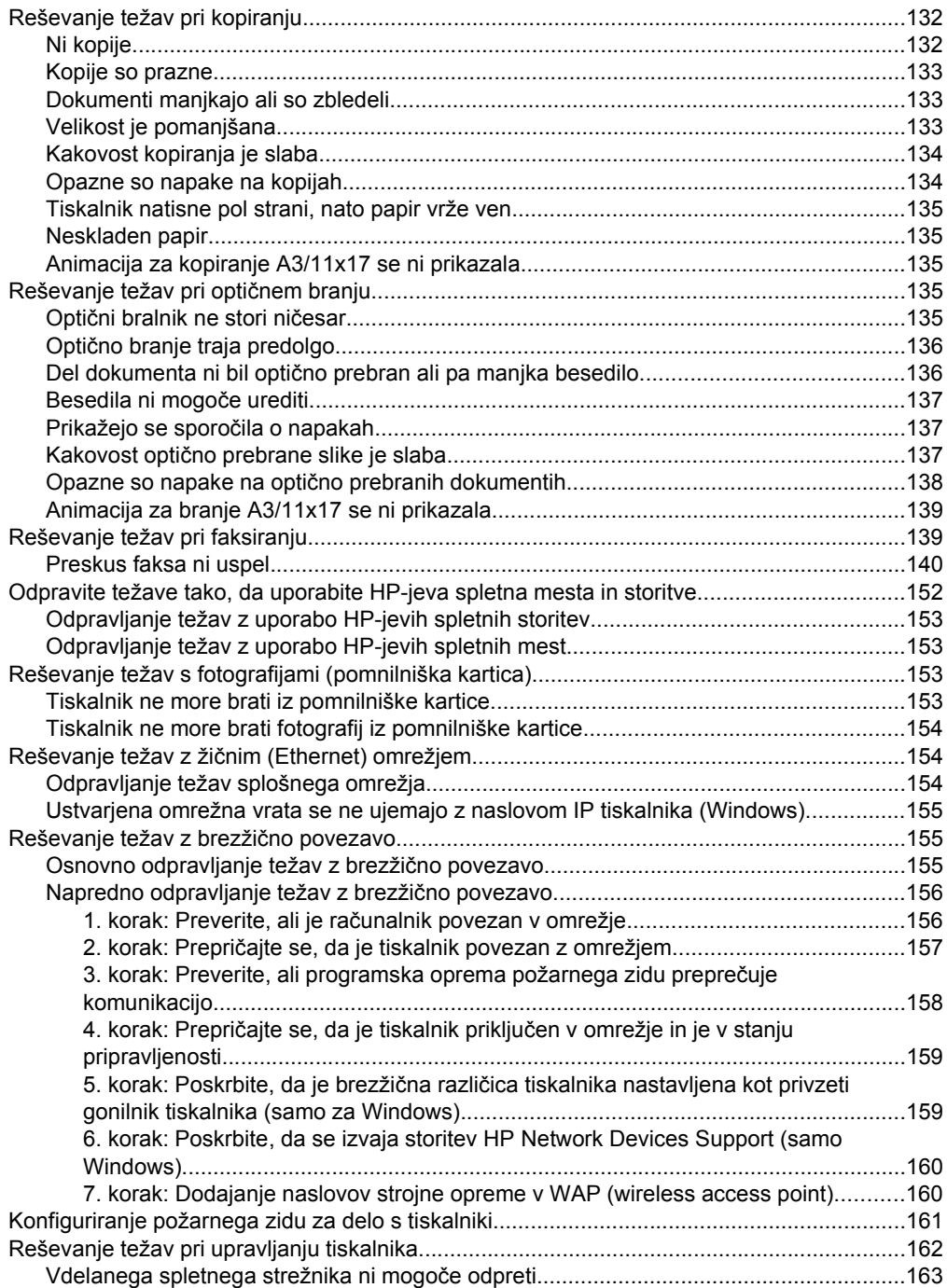

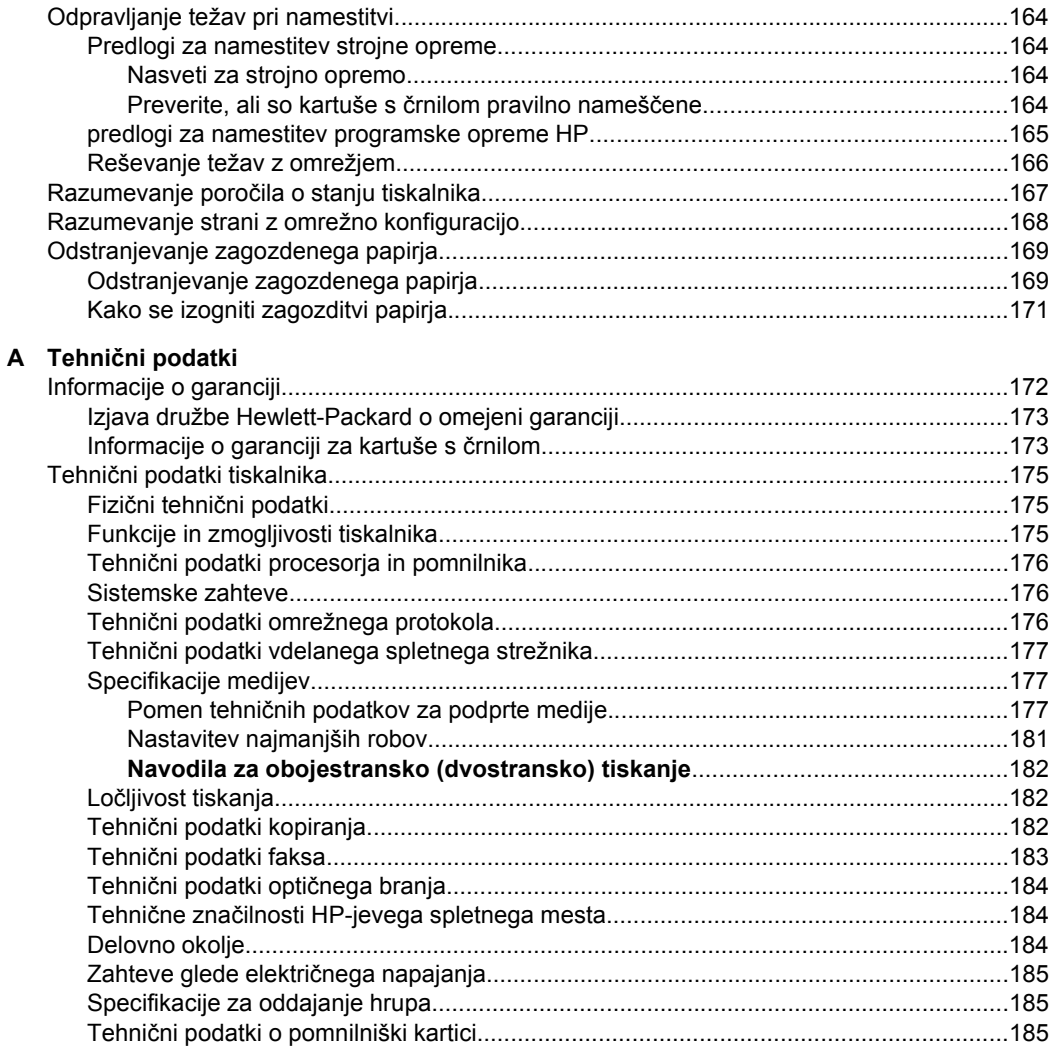

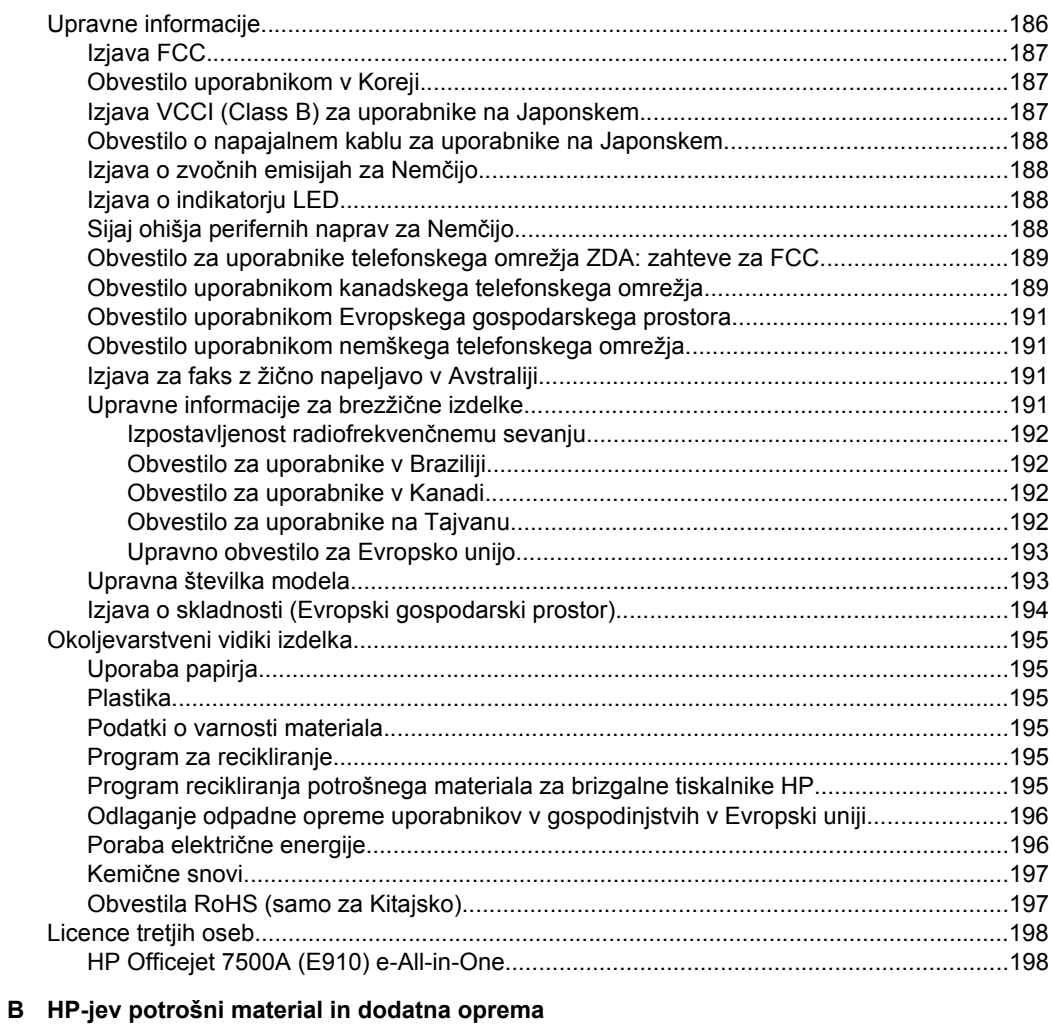

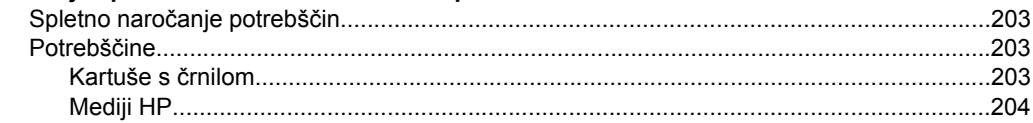

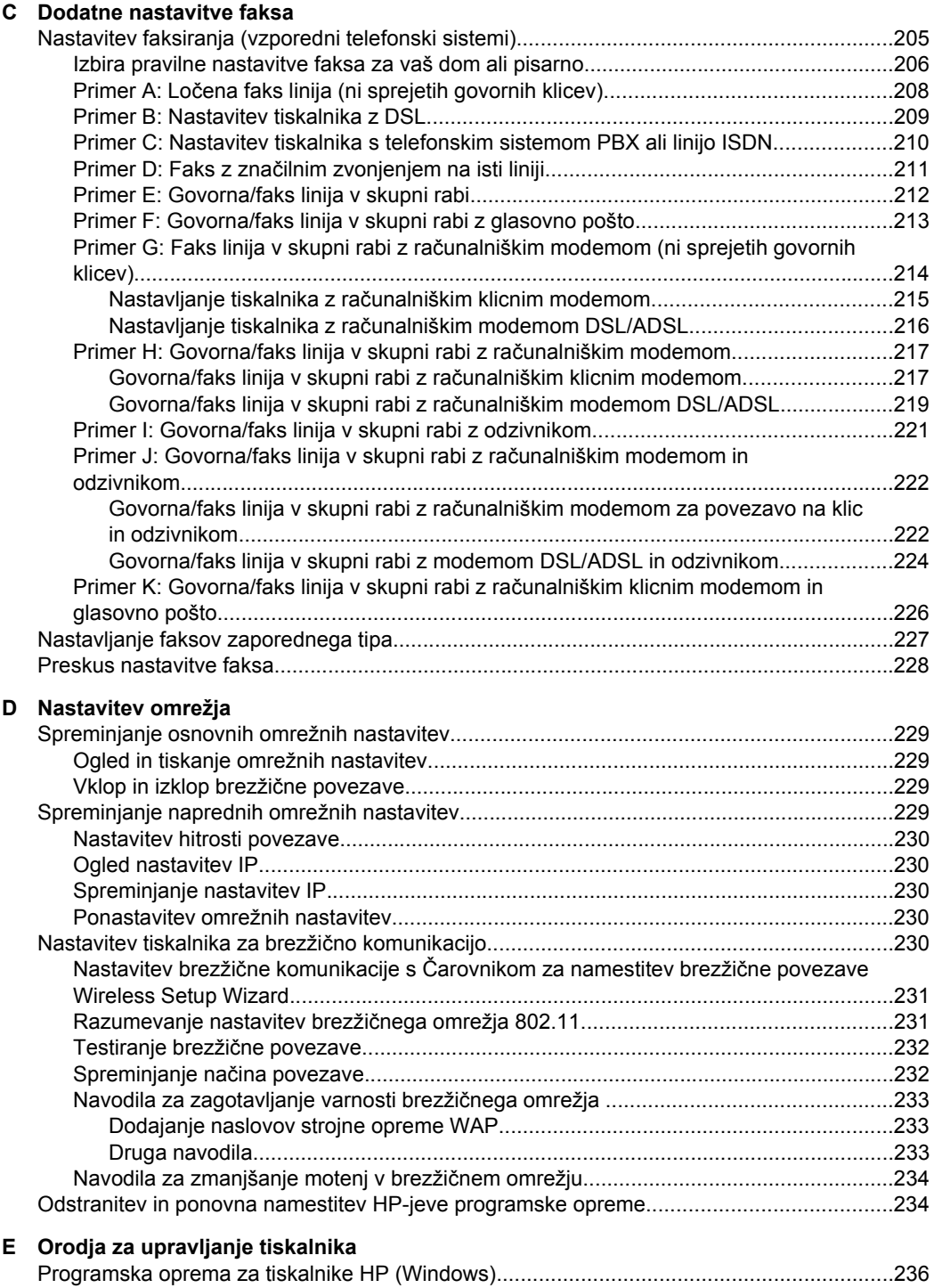

[HP Utility \(Mac OS X\).............................................................................................................236](#page-239-0)

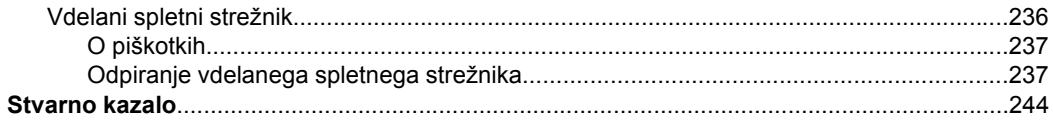

# <span id="page-13-0"></span>**1 Začetek**

Ta priročnik ponuja podrobne informacije o uporabi tiskalnika in odpravljanju težav.

- Dostopnost
- [Ekološki nasveti](#page-14-0)
- [Pomen delov tiskalnika](#page-14-0)
- [Uporaba nadzorne ploš](#page-16-0)če tiskalnika
- [Iskanje številke modela tiskalnika](#page-19-0)
- [Rešitve HP Digital Solutions](#page-19-0)
- [Izbiranje medija za tiskanje](#page-19-0)
- [Nalaganje izvirnikov na steklo opti](#page-22-0)čnega bralnika
- [Nalaganje izvirnikov v samodejni podajalnik dokumentov \(SPD\)](#page-23-0)
- [Nalaganje medija](#page-24-0)
- [Vstavljanje pomnilniške kartice](#page-29-0)
- [Vzdrževanje tiskalnika](#page-30-0)
- [Izklopite tiskalnik](#page-35-0)
- **Popomba** Če tiskalnik uporabljate z računalnikom z operacijskim sistemom Windows XP Starter Edition, Windows Vista Starter Edition ali Windows 7 Starter Edition, nekatere funkcije morda ne bodo na voljo. Za več informacij glejte [Združljivost](#page-179-0) [operacijskega sistema.](#page-179-0)

# **Dostopnost**

Tiskalnik ponuja številne funkcije, ki omogočajo dostop ljudem s posebnimi potrebami.

# **Za slepe in slabovidne**

HP-jeva programska oprema, ki jo dobite s tiskalnikom, je dostopna uporabnikom s prizadetim ali slabim vidom, in sicer prek uporabe pripomočkov operacijskega sistema za osebe s posebnimi potrebami. Programska oprema podpira tudi druge tehnologije za tiste s posebnimi potrebami, na primer bralnike zaslona, Braillove bralnike in programe za pretvorbo govora v besedilo. Za uporabnike z barvno slepoto imajo barvni gumbi in kartice v programski opremi HP in na nadzorni plošči tiskalnika enostavno besedilo ali oznake ikon, ki opisujejo ustrezno dejanje.

# **Za osebe, ki se težko premikajo**

Uporabniki z omejenimi gibalnimi sposobnostmi lahko funkcije programske opreme HP izvajajo z ukazi na tipkovnici. Programska oprema HP podpira tudi možnosti pripomočkov za ljudi s posebnimi potrebami operacijskega sistema Windows, kot so zaklepanje, preklopni signali, upočasnitev in simulacija miške. Osebe, ki se težko gibljejo, lahko upravljajo z vratci tiskalnika, gumbi, pladnji in vodili za papir na tiskalniku.

## **Podpora**

Če želite več informacij o dostopnosti tega tiskalnika in HP-jevi obvezi za dostopnost izdelkov vsem uporabnikom, obiščite HP-jevo spletno mesto na naslovu [www.hp.com/](http://www.hp.com/accessibility) [accessibility](http://www.hp.com/accessibility).

Informacije o dostopnosti za operacijski sistem Mac OS X najdete na Applovem spletnem mestu [www.apple.com/accessibility](http://www.apple.com/accessibility/).

# <span id="page-14-0"></span>**Ekološki nasveti**

HP predano pomaga kupcem pri zmanjševanju vplivov na okolje. S spodnjimi ekološkimi nasveti boste lahko ocenili svoje odločitve glede tiskanja in zmanjšali njihov vpliv na okolje. Poleg posebnih funkcij v tem tiskalniku obiščite tudi HP-jevo spletno mesto HP Eco Solutions, kjer najdete več informacij o HP-jevih okoljskih pobudah.

[www.hp.com/hpinfo/globalcitizenship/environment/](http://www.hp.com/hpinfo/globalcitizenship/environment/index.html)

- **Informacije o varčevanju z energijo**: Oznako razreda ENERGY STAR® tega tiskalnika boste našli v [Poraba elektri](#page-199-0)čne energije.
- **Reciklirani materiali**: Za dodatne informacije o recikliranju izdelkov HP obiščite: [www.hp.com/hpinfo/globalcitizenship/environment/recycle/](http://www.hp.com/hpinfo/globalcitizenship/environment/recycle/)

# **Pomen delov tiskalnika**

To poglavje vsebuje naslednje teme:

- Sprednja stran
- Področ[je s potrošnim materialom za tiskanje](#page-15-0)
- [Pogled od zadaj](#page-15-0)

# **Sprednja stran**

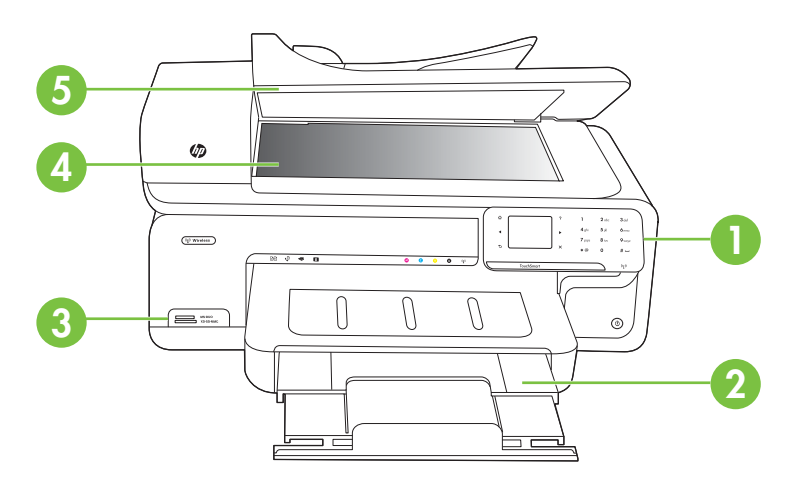

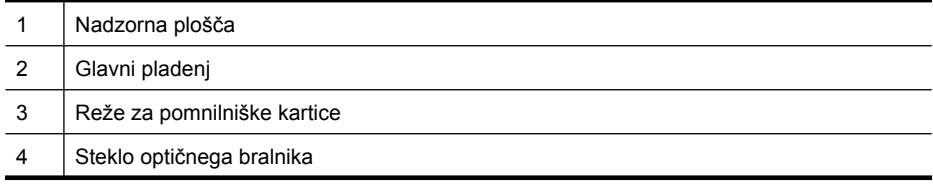

<span id="page-15-0"></span>Poglavje 1

(nadaljevanje)

Samodejni podajalnik dokumentov

# **Področje s potrošnim materialom za tiskanje**

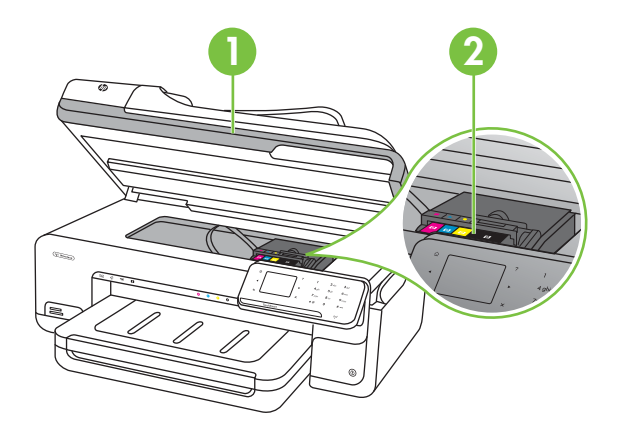

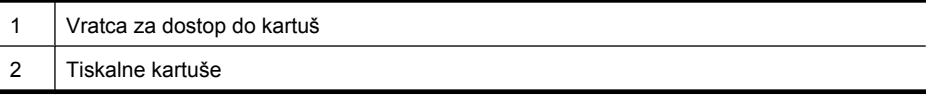

# **Pogled od zadaj**

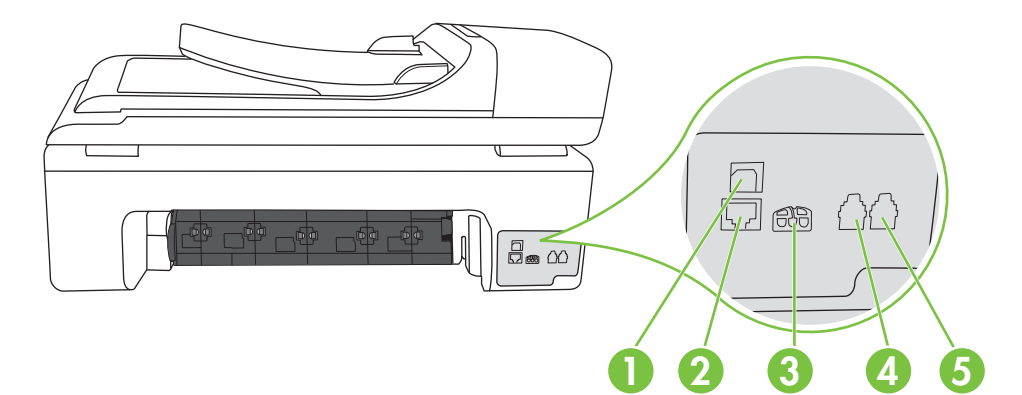

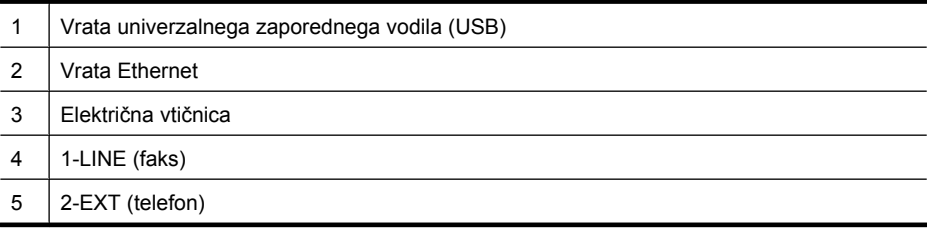

# <span id="page-16-0"></span>**Uporaba nadzorne plošče tiskalnika**

To poglavje vsebuje naslednje teme:

- Pregled gumbov in lučk
- [Ikone zaslona nadzorne ploš](#page-17-0)če
- [Spreminjanje nastavitev tiskalnika](#page-18-0)

# **Pregled gumbov in lučk**

Naslednja shema in z njo povezana razpredelnica omogočata hitro povezavo do funkcij nadzorne plošče tiskalnika.

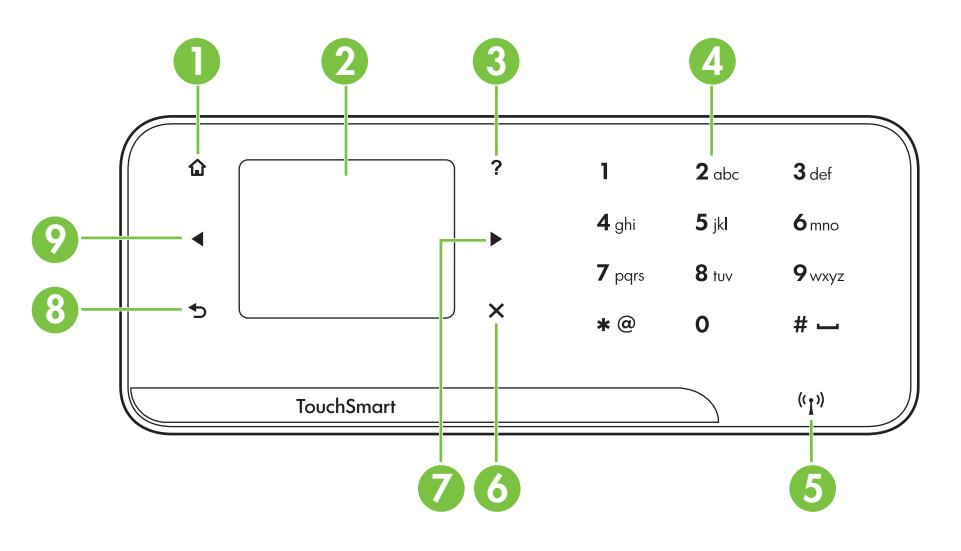

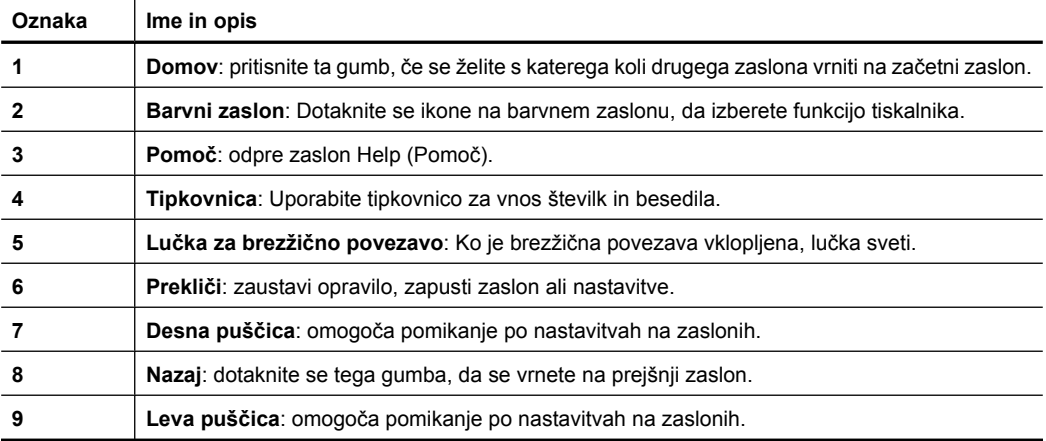

# <span id="page-17-0"></span>**Ikone zaslona nadzorne plošče**

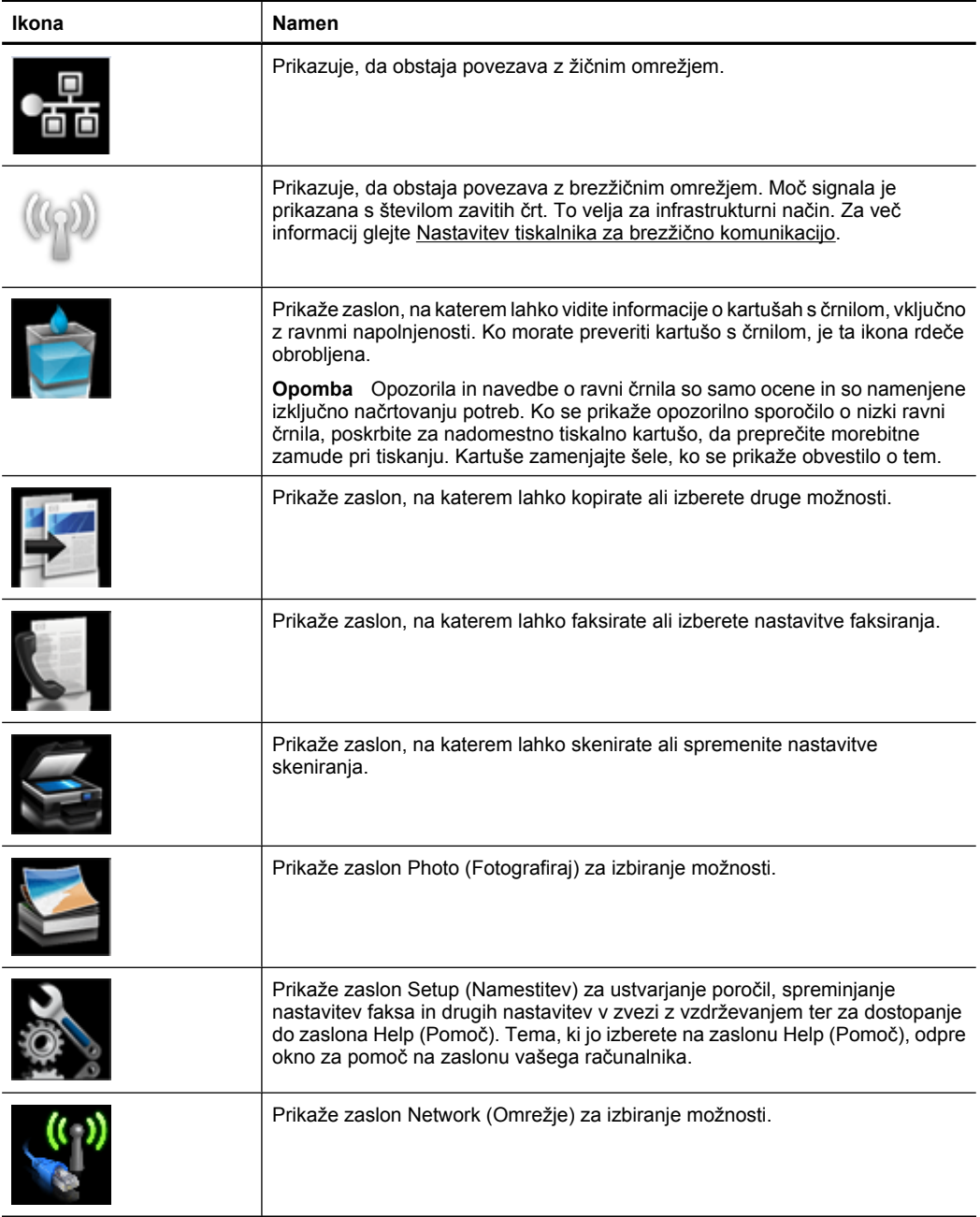

# <span id="page-18-0"></span>**Spreminjanje nastavitev tiskalnika**

Nadzorna plošča se uporablja za spreminjanje načina delovanja in nastavitev tiskalnika, tiskanje poročil ali pridobivanje pomoči za tiskalnik.

**Nasvet** Če je tiskalnik povezan z računalnikom, lahko nastavitve tiskalnika spremenite tudi z orodji programske opreme HP, ki je na voljo v računalniku, kot je HP-jeva programska oprema za tiskalnike, HP Utility (Pripomoček HP) (Mac OS X) ali vdelani spletni strežnik (EWS). Če želite več informacij o uporabi teh orodij, glejte [Orodja za upravljanje tiskalnika](#page-239-0).

To poglavje vsebuje naslednje teme:

- Izbira načina
- Spreminjanje nastavitev tiskalnika

# **Izbira načina**

Začetni zaslon zaslona nadzorne plošče prikaže načine za tiskalnik, ki so na voljo.

Če želite izbrati način, se dotaknite puščico v levo  $\blacksquare$  ali puščico v desno  $\blacksquare$ , da si ogledate načine, ki so na voljo, nato pa se dotaknite ikone, da izberete želeni način. Sledite pozivom na zaslonu nadzorne plošče, da dokončate opravilo. Ko je opravilo končano, se zaslon nadzorne plošče vrne na začetni zaslon.

To poglavje vsebuje naslednje teme:

- Izbiranje drugačnega načina
- Spreminjanje nastavitev za način

## **Izbiranje drugačnega načina**

Dotaknite se gumba (Nazaj), da se vrnete v glavni meni. Dotaknite se puščico v levo ali puščico v desno  $\blacktriangleright$ , če se želite pomikati po načinih, ki so na voljo, nato pa se dotaknite ikone, da izberete način, ki ga želite uporabiti.

## **Spreminjanje nastavitev za način**

- **1.** Po izbiri načina se dotaknite gumbov s puščicami, da se pomaknete skozi razpoložljive nastavitve, in se nato dotaknite nastavitve, ki jo želite spremeniti.
- **2.** Sledite navodilom na zaslonu, da spremenite nastavitve, in se nato dotaknite možnosti **Done** (Končano).
- **P** $\mathbb{P}$  **Opomba** Uporabite gumb  $\bigcirc$  (Nazaj), da se vrnete v prejšnji meni.

## **Spreminjanje nastavitev tiskalnika**

Če želite spreminjati nastavitve tiskalnika ali tiskati poročila, uporabite možnosti, ki so na voljo na zaslonu Setup (Namestitev).

- **1.** Dotaknite se puščico v desno in nato izberite **Setup** (Nastavitev).
- **2.** Dotaknite se puščic, če se želite pomikati po zaslonih.
- **3.** Dotaknite se elementov zaslona, če želite izbrati zaslone ali možnosti.

*Z* **Opomba** Dotaknite se možnosti **Nazaj D**, če se želite vrniti na prejšnji zaslon.

# <span id="page-19-0"></span>**Iskanje številke modela tiskalnika**

Poleg imena modela, ki je navedeno na sprednji strani tiskalnika, ima ta tiskalnik tudi posebno številko modela. S to številko pridobite podporo, z njo pa tudi prepoznate potrebščine in dodatno opremo, ki je na voljo za vaš tiskalnik.

Številka modela je natisnjena na nalepki znotraj tiskalnika poleg kartuš s črnilom.

# **Rešitve HP Digital Solutions**

Tiskalnik vključuje zbirko digitalnih rešitev, ki lahko pripomorejo k temu, da bo vaše delo potekalo enostavneje in brez težav.

## **Skeniranje v računalnik**

Ko uporabljate tiskalnik, se lahko enostavno dotaknete gumba na nadzorni plošči tiskalnika in dokumente skenirate neposredno v računalnik ali jih hitro delite s poslovnimi partnerji v obliki prilog e-poštnih sporočil.

Če želite več informacij, glejte Optič[no branje](#page-45-0).

## **HP Digital Fax (Fax to PC (Faks v računalnik) in Fax to Mac (Faks v Mac))**

Preprečite, da bi še kdaj pomembne fakse izgubili v kupu papirja.

S funkcijama Fax to PC (Faks v računalnik) in Fax to Mac (Faks v Mac) lahko samodejno sprejemate fakse in jih shranite neposredno v svoj računalnik. S funkcijama Fax to PC (Faks v računalnik) in Fax to Mac (Faks v Mac) lahko na preprost način shranite digitalne kopije svojih faksov in odpravite težave v zvezi z nepreglednimi kupi papirnatih dokumentov.

Poleg tega lahko opustite tiskanje faksov na papir; tako boste prihranili denar, ki bi ga sicer porabili za papir in črnilo, ter pripomogli k manjši porabi papirja in zmanjšanju količine odpadkov.

Če želite več informacij, glejte Sprejemanje faksov v rač[unalnik \(Fax to PC \(Faks v](#page-64-0) rač[unalnik\) in Faks to Mac \(Faks v Mac\)\).](#page-64-0)

# **Izbiranje medija za tiskanje**

Tiskalnik dela kakovostno z večino vrst pisarniških medijev. Najbolje je, da pred nakupom večjih količin preizkusite več različnih vrst tiskalnih medijev. Če želite najboljšo kakovost tiskanja, uporabljajte HP-jeve medije. Če želite več informacij o HP-jevih medijih, obiščite HP-jevo spletno stran na naslovu [www.hp.com](http://www.hp.com).

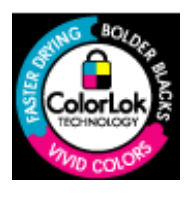

Za tiskanje in kopiranje vsakdanjih dokumentov HP priporoča navaden papir z logotipom ColorLok. Vsak papir z logotipom ColorLok je testiran s strani neodvisne organizacije in izpolnjuje visoke standarde zanesljivosti ter kakovosti tiskanja, dokumenti z izrazitimi, živimi ali zelo črno barvo pa se natisnejo in sušijo hitreje kot na običajnem navadnem papirju. Poiščite papir z logotipom ColorLok, ki ga večji proizvajalci ponujajo v različnih velikostih in gramaturah.

<span id="page-20-0"></span>To poglavje vsebuje naslednje teme:

- Priporočeni papir za tiskanje in kopiranje
- Priporoč[eni papir za tiskanje fotografij](#page-21-0)
- [Nasveti za izbiranje in uporabo medijev](#page-22-0)

# **Priporočeni papir za tiskanje in kopiranje**

Za najboljšo kakovost tiskanja HP priporoča uporabo papirja HP, posebej zasnovanega za takšne projekte.

Nekatere od teh vrst papirja morda ne bodo na voljo, kar je odvisno od posamezne države/regije.

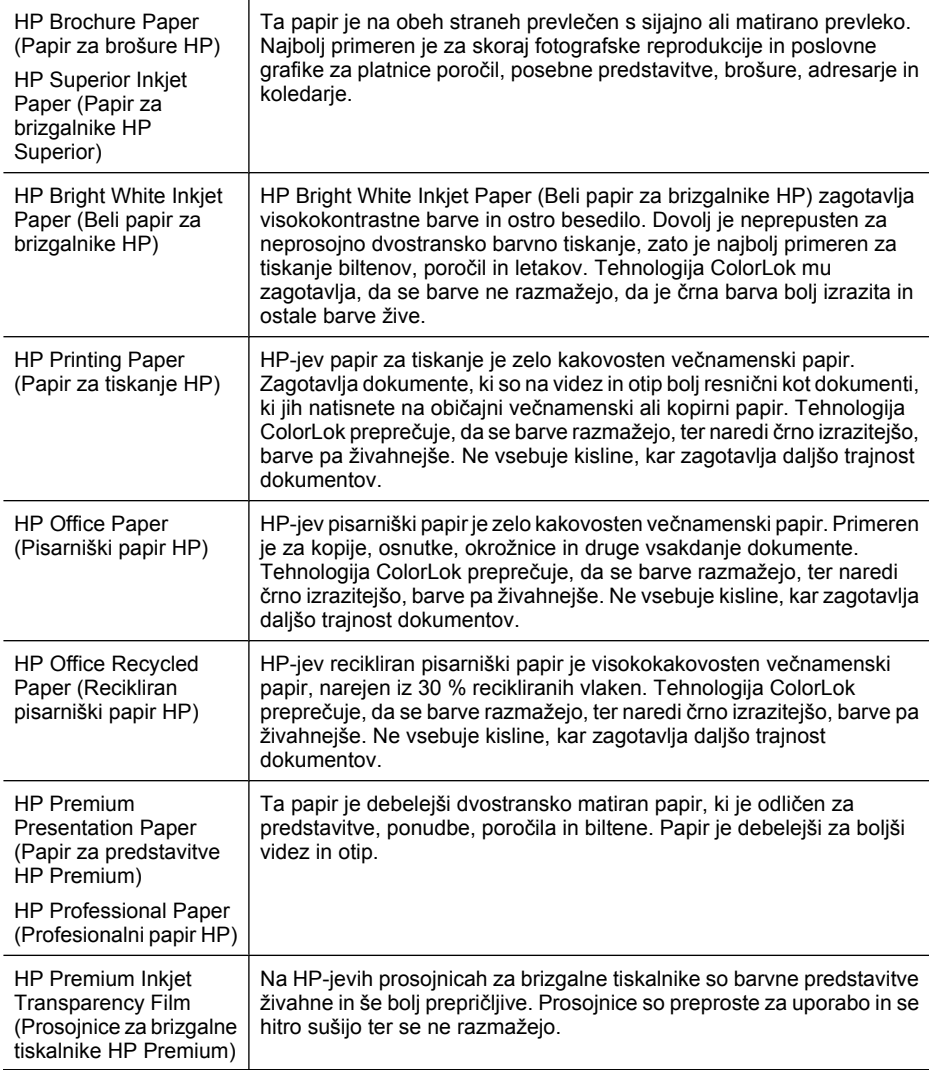

#### <span id="page-21-0"></span>Poglavje 1

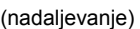

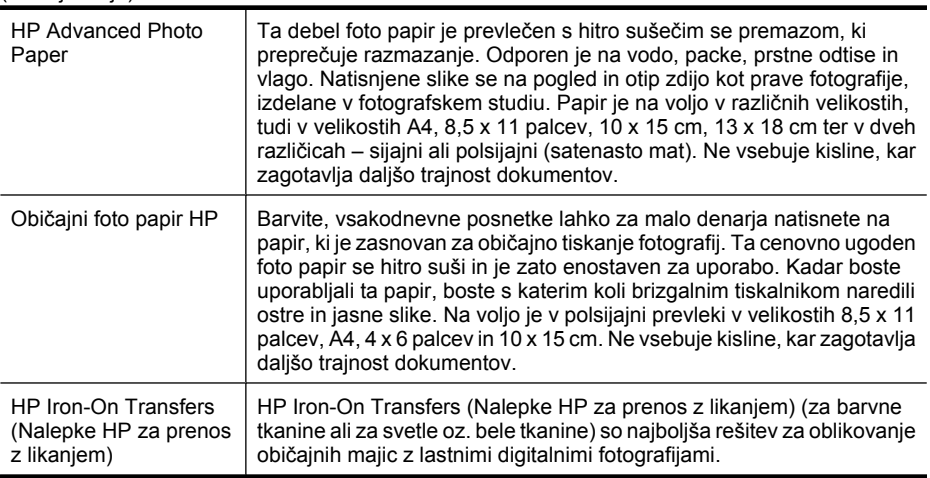

Če želite naročiti HP-jev papir in druge potrebščine, obiščite spletno mesto [www.hp.com/](http://www.hp.com/buy/supplies) [buy/supplies](http://www.hp.com/buy/supplies). Če se od vas zahteva, izberite svojo državo/regijo, upoštevajte navodila in izberite tiskalnik ter nato kliknite eno od povezav za nakupovanje na strani.

**The Opomba** Trenutno so nekateri deli HP-jeve spletne strani na voljo le v angleškem jeziku.

#### **Paketi HP Photo Value:**

Paketi HP Photo Value običajno vsebujejo izvirne HP-jeve kartuše s črnilom in foto papir HP Advanced, ki vam prihranijo čas in zagotavljajo tiskanje cenovno dostopnih profesionalnih fotografij z vašim tiskalnikom HP. Izvirne HP-jeve kartuše s črnilom in foto papir HP Advanced so zasnovani za skupno uporabo, kar zagotavlja obstojne in žive izpise. Idealno za tiskanje celega kompleta počitniških fotografij ali več izpisov za skupno rabo.

#### **Priporočeni papir za tiskanje fotografij**

Za najboljšo kakovost tiskanja HP priporoča uporabo papirja HP, posebej zasnovanega za takšne projekte.

Nekatere od teh vrst papirja morda ne bodo na voljo, kar je odvisno od posamezne države/regije.

#### **HP Advanced Photo Paper**

Ta debel foto papir je prevlečen s hitro sušečim premazom, ki preprečuje razmazanje. Odporen je na vodo, packe, prstne odtise in vlago. Natisnjene slike se na pogled in otip zdijo kot prave fotografije, izdelane v fotografskem studiu. Izbirate lahko med različnimi velikostmi, tudi A4, 8,5 x 11 palcev, 10 x 15 cm (4 x 6 palcev), 13 x 18 cm (5 x 7 palcev), ter med dvema premazoma – sijajnim ali mat. Ne vsebuje kisline, kar zagotavlja daljšo trajnost dokumentov.

#### **Običajni foto papir HP**

Na ta papir, namenjen vsakdanjim fotografijam, boste lahko natisnili barvite posnetke za malo denarja. Ta cenovno ugoden foto papir se hitro suši in je zato enostaven za uporabo. Slike na tem papirju bodo ostre in izrazite ne glede na uporabljeni brizgalni tiskalnik. Na <span id="page-22-0"></span>voljo je v polsijajni prevleki v velikostih 8,5 x 11 palcev, A4, 4 x 6 palcev in 10 x 15 cm. Ne vsebuje kisline, kar zagotavlja daljšo trajnost dokumentov.

### **Paketi HP Photo Value**

Paketi HP Photo Value običajno vsebujejo izvirne HP-jeve kartuše s črnilom in foto papir HP Advanced, ki vam prihranijo čas in zagotavljajo tiskanje cenovno dostopnih profesionalnih fotografij z vašim tiskalnikom HP. Izvirne HP-jeve kartuše s črnilom in foto papir HP Advanced so zasnovani za skupno uporabo, kar zagotavlja obstojne in žive izpise. Idealno za tiskanje celega kompleta počitniških fotografij ali več izpisov za skupno rabo.

Če želite naročiti HP-jev papir in druge potrebščine, obiščite spletno mesto [www.hp.com/](http://www.hp.com/supplies) [buy/supplies](http://www.hp.com/supplies). Če se od vas zahteva, izberite svojo državo/regijo, upoštevajte navodila in izberite tiskalnik ter nato kliknite na eno od povezav za nakupovanje na strani.

**Propomba** Trenutno so nekateri deli HP-jeve spletne strani na voljo le v angleškem jeziku.

## **Nasveti za izbiranje in uporabo medijev**

Za kar najboljše rezultate upoštevajte naslednja navodila.

- Vedno uporabljajte medije, ki ustrezajo tehničnim podatkom tiskalnika. Za več informacij glejte [Specifikacije medijev.](#page-180-0)
- V pladenj ali samodejni podajalnik dokumentov (SPD) naložite le eno vrsto medija naenkrat.
- Pri nalaganju medijev v pladnje ali samodejni podajalnik dokumentov preverite, ali ste jih pravilno naložili. Za dodatne informacije si oglejte [Nalaganje medija](#page-24-0) ali [Nalaganje izvirnikov v samodejni podajalnik dokumentov \(SPD\).](#page-23-0)
- V pladenj ali samodejni podajalnik dokumentov ne nalagajte preveč papirja. Za več informacij glejte [Specifikacije medijev.](#page-180-0)
- Če želite preprečiti zagozdenje papirja, slabo kakovost tiskanja in druge težave, v pladnje ali samodejni podajalnik dokumentov ne nalagajte naslednjih medijev:
	- Večdelnih obrazcev
	- Poškodovanih, zgubanih ali nagrbančenih medijev
	- Medijev z izrezi ali luknjami
	- Močno teksturiranih ali reliefnih medijev, ki slabo vpijajo črnilo
	- Medijev, ki so prelahki ali lahko raztegljivi
	- Medijev, ki vsebujejo sponke
	- **Prandica** Za optično branje, kopiranje ali faksiranje dokumentov, ki vsebujejo strani, ki tem smernicam ne ustrezajo, uporabljajte stekleno ploščo optičnega bralnika. Za dodatne informacije glejte Nalaganje izvirnikov na steklo optičnega bralnika.

# **Nalaganje izvirnikov na steklo optičnega bralnika**

Izvirnike lahko kopirate, jih optično berete ali pošiljate njihove fakse do velikosti Legal, tako da jih položite na steklo.

<span id="page-23-0"></span>**Popomba** Veliko posebnih funkcij ne bo delovalo pravilno, če steklo in notranji del pokrova nista čista. Za več informacij glejte [Vzdrževanje tiskalnika.](#page-30-0)

#### **Nalaganje izvirnika na steklo optičnega bralnika**

S temi navodili naložite izvirnik na steklo optičnega bralnika.

- **1.** Dvignite pokrov optičnega bralnika.
- **2.** Izvirnik položite z natisnjeno stranjo navzdol.
	- **Nasvet** Če pri nalaganju izvirnikov potrebujete dodatno pomoč, si oglejte navodila ob robovih stekla.

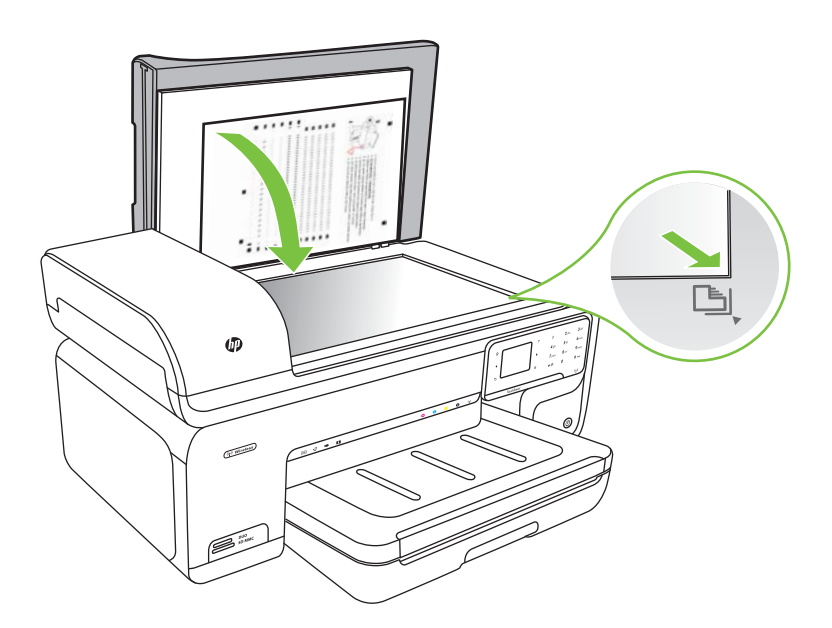

**3.** Zaprite pokrov.

# **Nalaganje izvirnikov v samodejni podajalnik dokumentov (SPD)**

Enostranske dokumente, dokumente z eno ali več stranmi velikosti A4 ali Letter, ki jih naložite v pladenj podajalnika dokumentov, lahko kopirate, optično berete ali faksirate.

- $\triangle$  **Previdno** V SPD ne nalagajte fotografij, saj bi jih s tem lahko poškodovali.
- $\mathbb{F}$  **Opomba** Dokumentov velikosti Legal ni mogoče optično brati, kopirati ali pošiljati po faksu s samodejnim podajalnikom dokumentov.

**Opomba** Nekatere funkcije, kot je funkcija kopiranja **Prilagodi na stran**, ne delujejo, ko izvirnike naložite v SPD. Izvirnike morate naložiti na steklo.

<span id="page-24-0"></span>Samodejni podajalnik dokumentov lahko sprejme največ 35 listov navadnega papirja.

## **Nalaganje izvirnika v pladenj podajalnika dokumentov**

Po teh navodilih naložite dokument v samodejni podajalnik dokumentov.

- **1.** Naložite izvirnik s stranjo za tiskanje obrnjeno navzgor v pladenj za podajanje dokumentov. Strani naložite z vrhom dokumenta naprej. Potiskajte medij v samodejni podajalnik dokumentov, dokler ne zaslišite zvoka ali se na zaslonu prikaže sporočilo, da je naprava zaznala naložene strani.
	- **Nasvet** Če pri nalaganju izvirnikov v samodejni podajalnik dokumentov potrebujete dodatno pomoč, si oglejte shemo v pladnju za podajanje dokumentov.

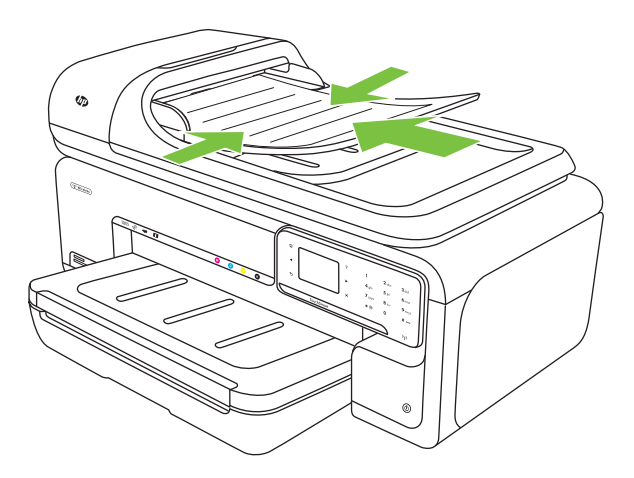

- **2.** Vodila za širino potiskajte navznoter, dokler se ne zaustavijo na levem in desnem robu medija.
- **Popomba** Preden dvignete pokrov tiskalnika, iz pladnja za podajanje dokumentov odstranite vse izvirnike.

# **Nalaganje medija**

V tem poglavju so navodila za nalaganje medijev v tiskalnik.

To poglavje vsebuje naslednje teme:

- [Nalaganje medijev standardne velikosti](#page-25-0)
- [Nalaganje ovojnic](#page-26-0)
- [Nalaganje kartic in fotografskega papirja](#page-27-0)
- [Nalaganje prosojnic](#page-28-0)
- [Nalaganje medijev velikosti po meri](#page-28-0)

# <span id="page-25-0"></span>**Nalaganje medijev standardne velikosti**

### **Nalaganje medijev**

Po teh navodilih naložite medije standardne velikosti.

- **1.** Dvignite izhodni pladenj.
- **2.** Izvlecite vodilo za širino papirja kolikor je mogoče.

**Opomba** Če nalagate večje medije, povlecite vhodni pladenj, da ga povečate.

**3.** Vstavite medij s stranjo za tiskanje obrnjeno navzdol ob desni rob glavnega pladnja. Preverite, ali je medij poravnan z desnim in zadnjim robom pladnja in ne sega čez oznako na pladnju.

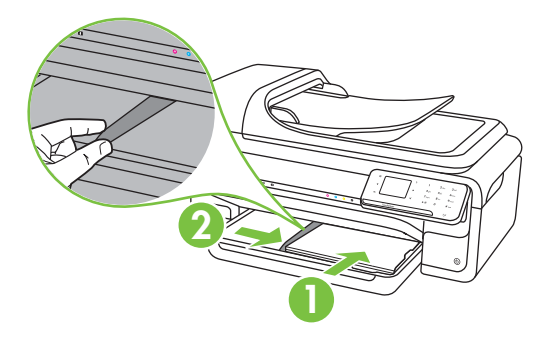

- $\mathbb{R}$  Opomba Med tiskanjem ne nalagajte papirja.
- **4.** Premaknite vodila na pladnju tako, da jih prilagodite velikosti naloženega medija.
- **5.** Spustite izhodni pladenj.
- **6.** Izvlecite podaljšek pladnja.

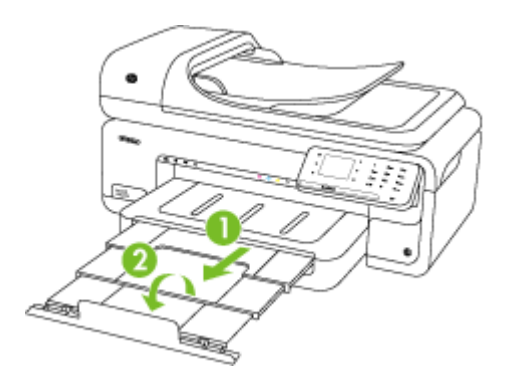

**Popomba** Ko tiskate dokumente, ki so večji od velikosti A3/11 x 17 palcev, izvlecite podaljšek izhodnega pladnja do konca in nagnite varovalo za papir.

<span id="page-26-0"></span>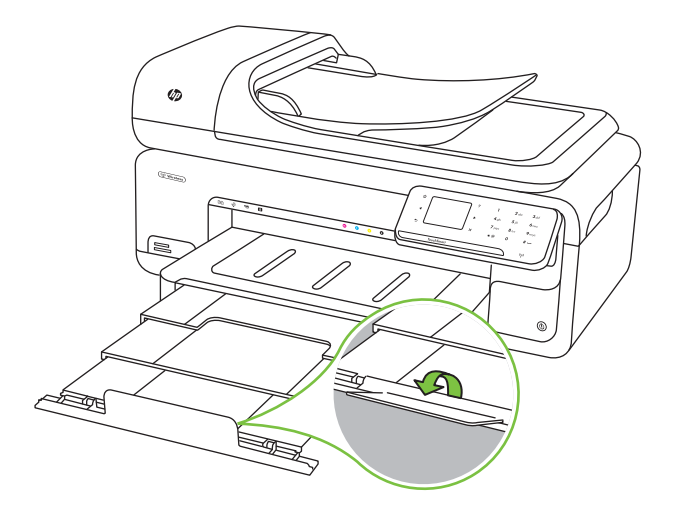

# **Nalaganje ovojnic**

## **Nalaganje ovojnic**

Ovojnico naložite po teh navodilih

- **1.** Dvignite izhodni pladenj.
- **2.** Izvlecite vodilo za širino papirja kolikor je mogoče.

**Popomba** Če nalagate večje medije, povlecite vhodni pladenj, da ga povečate.

**3.** Ovojnice naložite tako, kot je prikazano na sliki. Kup ovojnic ne sme segati čez oznako na pladnju.

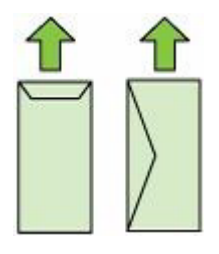

- *C***pomba** Med tiskanjem ne nalagajte papirja.
- **4.** Premaknite vodila na pladnju tako, da jih prilagodite velikosti naloženega medija.
- <span id="page-27-0"></span>**5.** Spustite izhodni pladenj.
- **6.** Izvlecite podaljšek pladnja.

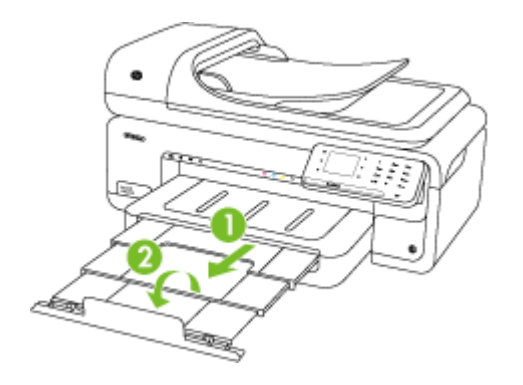

# **Nalaganje kartic in fotografskega papirja**

# **Nalaganje kartic in fotografskega papirja**

Fotografski papir naložite po teh navodilih.

- **1.** Dvignite izhodni pladenj.
- **2.** Izvlecite vodilo za širino papirja kolikor je mogoče.

**Opomba** Če nalagate večje medije, povlecite vhodni pladenj, da ga povečate. 序

**3.** Vstavite medij s stranjo za tiskanje obrnjeno navzdol ob desni rob glavnega pladnja. Preverite, ali je medij poravnan z desnim in zadnjim robom pladnja in ne sega čez oznako na pladnju. Če ima fotografski papir ob enem robu zavihek, mora biti ta zavihek obrnjen proti sprednjemu delu tiskalnika.

**P** $\mathbb{R}$  **Opomba** Med tiskanjem ne nalagajte papirja.

- **4.** Premaknite vodila na pladnju tako, da jih prilagodite velikosti naloženega medija.
- **5.** Spustite izhodni pladenj.
- **6.** Izvlecite podaljšek pladnja.

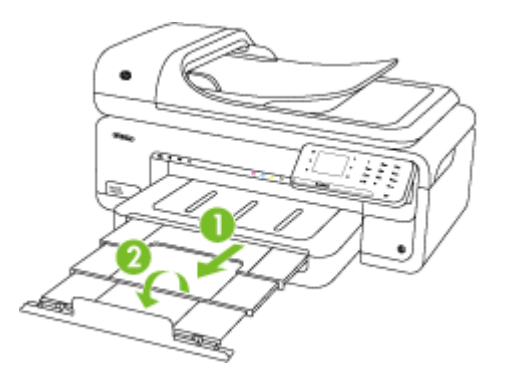

# <span id="page-28-0"></span>**Nalaganje prosojnic**

### **Nalaganje prosojnic**

Prosojnice naložite po teh navodilih.

- **1.** Dvignite izhodni pladenj.
- **2.** Izvlecite vodilo za širino papirja kolikor je mogoče.

**The Opomba** Če nalagate večje medije, povlecite vhodni pladenj, da ga povečate.

**3.** Vstavite prosojnice z grobo stranjo ali s stranjo za tiskanje obrnjeno navzdol ob desni rob glavnega pladnja. Lepilni trak mora biti obrnjen proti hrbtnemu delu tiskalnika, kup prosojnic pa mora biti poravnan z desnim in zadnjim robom pladnja. Sveženj prav tako ne sme presegati oznake na pladnju.

**Popomba** Med tiskanjem ne nalagajte papirja.

- **4.** Premaknite vodila na pladnju tako, da jih prilagodite velikosti naloženega medija.
- **5.** Spustite izhodni pladenj.
- **6.** Izvlecite podaljšek pladnja.

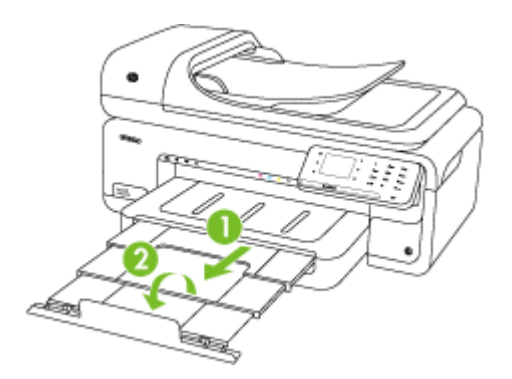

## **Nalaganje medijev velikosti po meri**

#### **Nalaganje kartic in fotografskega papirja**

Medije velikosti po meri naložite po teh navodilih.

- **Previdno** Uporabite lahko le medij velikosti po meri, ki ga tiskalnik podpira. Če želite več informacij, glejte [Specifikacije medijev](#page-180-0).
- **1.** Dvignite izhodni pladenj.
- **2.** Izvlecite vodilo za širino papirja kolikor je mogoče.
	- **Opomba** Če nalagate večje medije, povlecite vhodni pladenj, da ga povečate.

<span id="page-29-0"></span>**3.** Vstavite medij s stranjo za tiskanje obrnjeno navzdol ob desni rob glavnega pladnja. Preverite, ali je medij poravnan z desnim in zadnjim robom pladnja in ne sega čez oznako na pladnju.

 $\mathbb{R}^n$  **Opomba** Med tiskanjem ne nalagajte papirja.

- **4.** Premaknite vodila na pladnju tako, da jih prilagodite velikosti naloženega medija.
- **5.** Spustite izhodni pladenj.
- **6.** Izvlecite podaljšek pladnja.

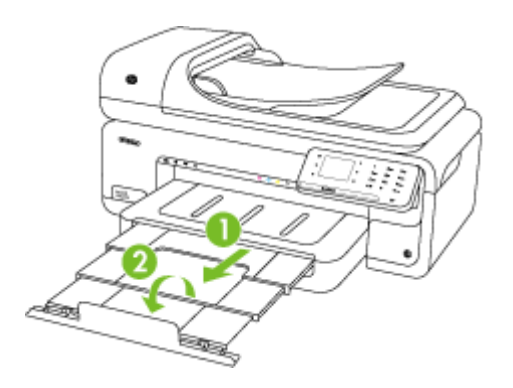

# **Vstavljanje pomnilniške kartice**

Če digitalni fotoaparat shranjuje fotografije na pomnilniško kartico, jih lahko shranite ali natisnete tako, da pomnilniško kartico vstavite v tiskalnik.

- **Previdno** Pomnilniške kartice ne smete odstraniti, medtem ko naprava dostopa do nje, ker lahko s tem poškodujete datoteke na njej. Kartico lahko varno odstranite le, ko foto lučka preneha utripati. Prav tako nikoli istočasno ne vstavljajte več kot ene pomnilniške kartice, ker lahko tudi tako poškodujete datoteke na pomnilniški kartici.
- **Zopomba** Tiskalnik ne podpira šifriranih pomnilniških kartic.

Če želite več informacij o podprtih pomnilniških karticah, glejte Tehnič[ni podatki o](#page-188-0) [pomnilniški kartici.](#page-188-0)

#### **Vstavljanje pomnilniške kartice**

- **1.** Pomnilniško kartico obrnite tako, da bo nalepka obrnjena navzgor, stiki pa proti tiskalniku.
- **2.** Vstavite pomnilniško kartico v ustrezno režo za pomnilniško kartico.

**The Opomba** V tiskalnik ni mogoče vstaviti več kot ene pomnilniške kartice.

# <span id="page-30-0"></span>**Vzdrževanje tiskalnika**

V tem odstavku najdete navodila o tem, kako vzdržujete brezhibno delovanje tiskalnika. Naslednje enostavne vzdrževalne postopke opravljajte po potrebi.

- Čiščenje stekla optičnega bralnika
- Čišč[enje zunanjosti](#page-31-0)
- Čišč[enje samodejnega podajalnika dokumentov \(SPD\)](#page-31-0)

# **Čiščenje stekla optičnega bralnika**

**P** Opomba Prah ali umazanija na steklu optičnega bralnika, notranjem delu pokrova ali okvirja optičnega bralnika lahko upočasnijo zmogljivost, zmanjšajo kakovost optično prebranih dokumentov in vplivajo na točnost posebnih funkcij, kot je prilagajanje kopij na določeno velikost strani.

# **Čiščenje stekla optičnega bralnika**

- **1.** Izklopite tiskalnik. Če želite več informacij, glejte [Izklopite tiskalnik.](#page-35-0)
- **2.** Dvignite pokrov optičnega bralnika.

<span id="page-31-0"></span>**3.** Steklo očistite z mehko krpo brez vlaken, ki ste jo pred tem poškropili z blagim čistilom za steklo. Steklo posušite s suho, mehko krpo brez vlaken.

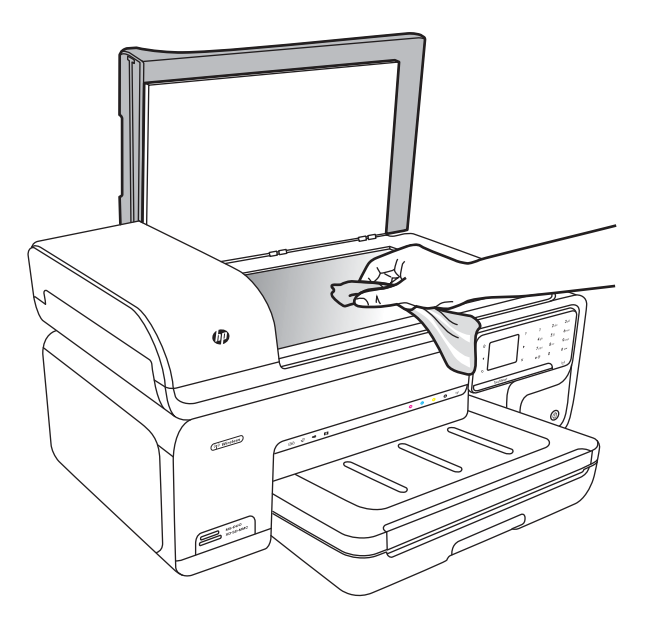

**Previdno** Za čiščenje stekla optičnega bralnika lahko uporabite le čistilo za steklo. Ne uporabljajte čistil, ki vsebujejo jedka sredstva, aceton, benzen in ogljikov tetraklorid, ki lahko poškodujejo steklo optičnega bralnika. Izopropilnega alkohola ne uporabljajte, ker lahko na steklu pusti proge.

**Previdno** Čistila za steklo ne nanašajte neposredno na steklo. Če uporabite preveč čistila za steklo, lahko čistilo steče pod steklo in poškoduje optični bralnik.

**4.** Zaprite pokrov in vklopite tiskalnik.

## **Čiščenje zunanjosti**

**Opozorilo** Pred čiščenjem tiskalnika izklopite napravo in izvlecite napajalni kabel iz vtičnice. Če želite več informacij, glejte [Izklopite tiskalnik.](#page-35-0)

Z mehko vlažno krpo brez vlaken z ohišja obrišite prah, sledi in madeže. Zunanjosti tiskalnika ni treba čistiti. Pazite, da tekočina ne pride v notranjost tiskalnika in v njegovo nadzorno ploščo.

## **Čiščenje samodejnega podajalnika dokumentov (SPD)**

Če samodejni podajalnik dokumentov pobira več listov hkrati ali ne pobira navadnega papirja, poskusite očistiti valja in ločevalno blazinico. Dvignite pokrov samodejnega podajalnika dokumentov, ki ščiti sklop za pobiranje papirja, očistite valja in ločevalno blazinico ter znova zaprite pokrov.

Če na optično prebranih dokumentih ali faksih opazite črte ali prah, očistite plastični trak v SPD-ju.

# **Čiščenje valjev ali ločevalne blazinice**

- **1.** Iz pladnja za podajanje dokumentov odstranite vse izvirnike.
- **2.** Dvignite pokrov samodejnega podajalnika dokumentov (1). Tako lahko enostavno dostopate do valjev (2) in ločevalne blazinice (3).

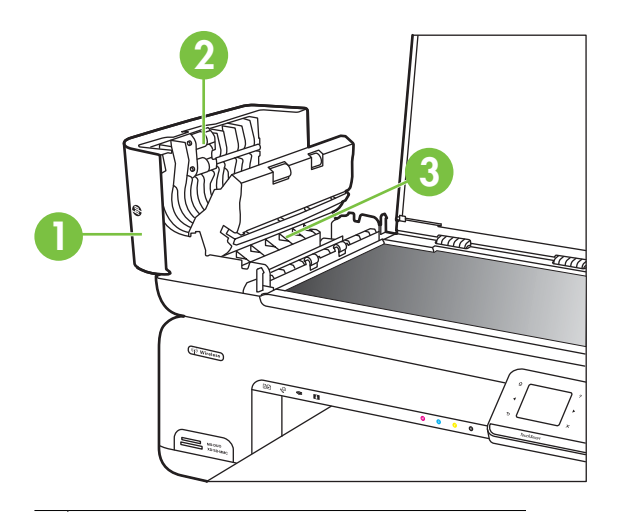

- 1 Pokrov samodejnega podajalnika dokumentov
- 2 Valja
- 3 Ločevalna blazinica
- **3.** Čisto gladko krpico pomočite v destilirano vodo, nato pa iz nje izžemite odvečno tekočino.
- **4.** Z vlažno krpo z valjev ali ločevalne blazinice obrišite vse sledi.
	- **Popomba** Če sledi ni mogoče odstraniti z destilirano vodo, poskusite z izopropilnim (čistilnim) alkoholom.
- **5.** Zaprite pokrov samodejnega podajalnika dokumentov.

## **Čiščenje plastičnega traku v samodejnem podajalniku dokumentov**

Po teh navodilih očistite plastični trak v samodejnem podajalniku dokumentov

- **1.** Izklopite tiskalnik in izvlecite napajalni kabel. Če želite več informacij, glejte [Izklopite](#page-35-0) [tiskalnik](#page-35-0).
	- **P** Opomba Odvisno od tega, kako dolgo je bil tiskalnik izklopljen, se datum in ura lahko izbrišeta. Datum in uro boste morda morali znova nastaviti pozneje, ko boste znova vključili napajalni kabel.
- **2.** Dvignite pokrov samodejnega podajalnika dokumentov, dokler se ne ustavi, in ga nato nežno odprite, da sprostite zatič.

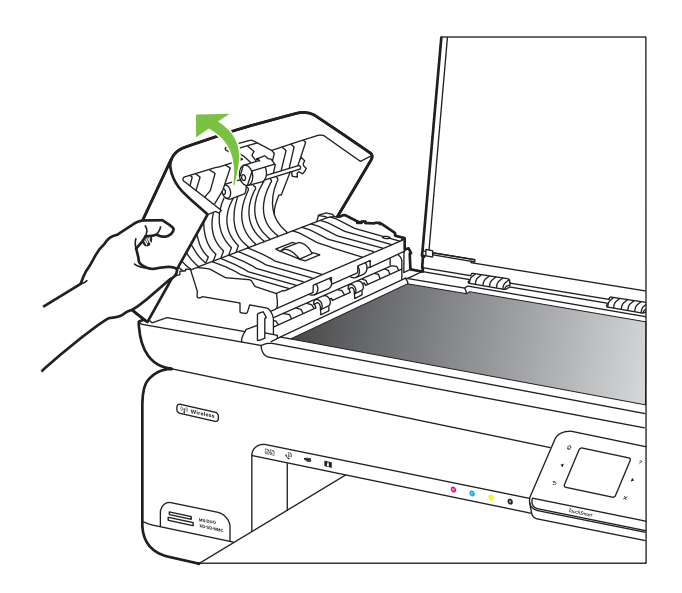

**3.** Dvignite pokrov samodejnega podajalnika dokumentov v pokončni položaj.

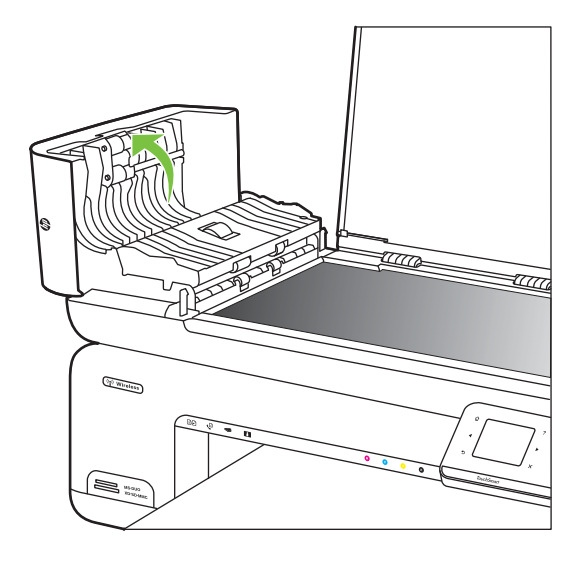

**4.** Dvignite mehanizem samodejnega podajalnika dokumentov.

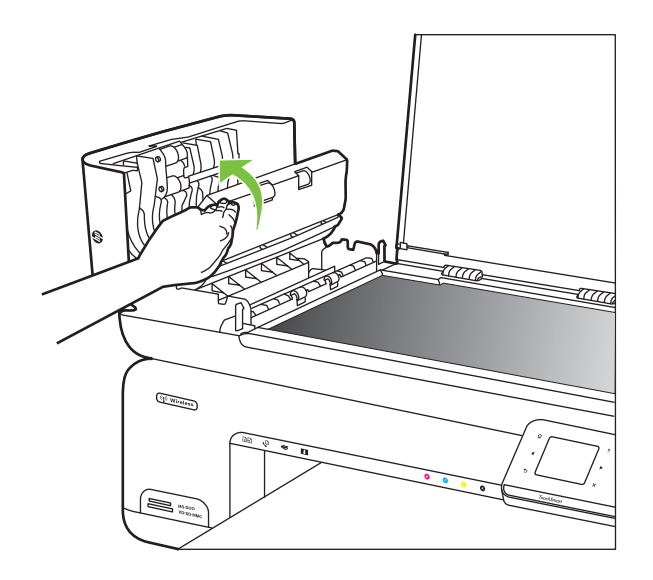

- **5.** Plastični trak očistite z mehko krpo ali gobico, rahlo navlaženo z blagim čistilom za steklo.
	- **Previdno** Na plastičnem traku ne uporabljajte jedkih sredstev, acetona, benzena ali ogljikovega tetraklorida, ker ga lahko poškodujejo. Tekočin ne zlivajte ali pršite neposredno na plastični trak. Tekočina lahko pride v notranjost in poškoduje tiskalnik.
- <span id="page-35-0"></span>**6.** Spustite mehanizem samodejnega podajalnika dokumentov in pri tem pazite, da se trak ne sname, nato pa zaprite pokrov samodejnega podajalnika.
- **7.** Priključite napajalni kabel in nato vklopite tiskalnik.
	- **Dpomba** Če so po čiščenju še vedno prisotne črte ali prah, boste morda morali naročiti nov plastični trak. Če želite več informacij, obiščite spletni naslov [www.hp.com/support.](http://h20180.www2.hp.com/apps/Lookup?h_lang=[$h_lang]_cc=us&cc=us&h_page=hpcom&lang=en&h_client=S-A-R163-1&h_pagetype=s-001&h_query=HP+Officejet+7500+E910)

# **Izklopite tiskalnik**

Izklopite tiskalnik s pritiskom gumba (napajanje) na tiskalniku. Počakajte, da se lučka napajanja izklopi, preden iz razdelilnika izklopite napajalni kabel. Če tiskalnika ne izklopite pravilno, se tiskalna kartuša morda ne bo vrnila v pravilni položaj, kar lahko povzroči težave s kartušo in slabšo kakovost tiskanja.
# **2 Natisni**

Večino nastavitev tiskanja programska aplikacija ureja samodejno. Nastavitve spremenite ročno samo v primeru, ko bi radi spremenili kakovost tiskanja, tiskali na posebne vrste papirja ali uporabljali posebne funkcije. Za dodatne informacije o izbiranju najboljših medijev za tiskanje glejte [Izbiranje medija za tiskanje](#page-19-0).

Za nadaljevanje izberite tiskalno opravilo:

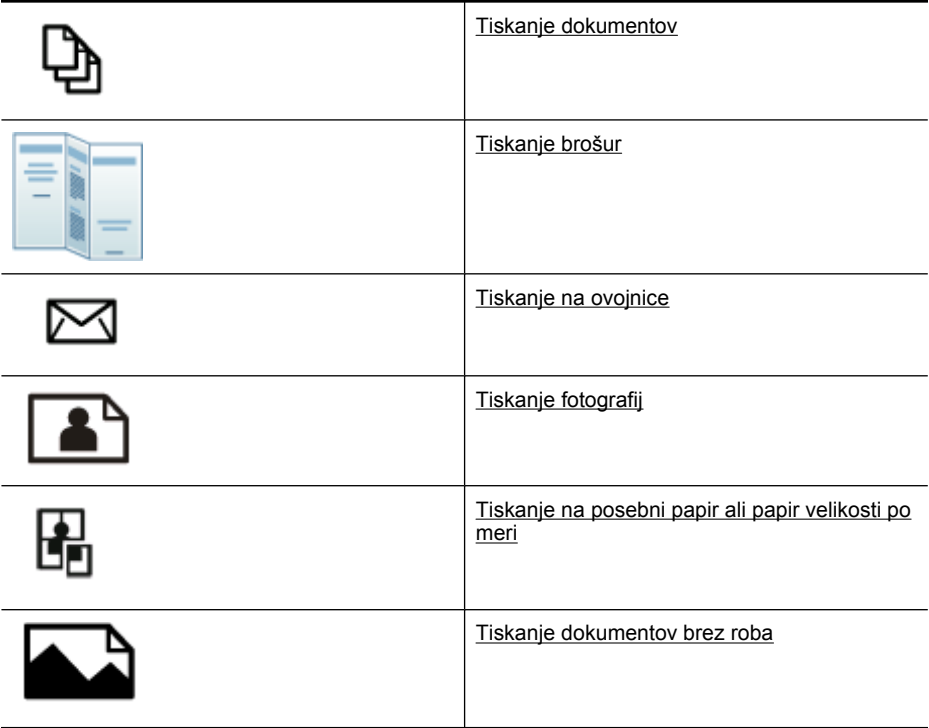

# **Tiskanje dokumentov**

**Opomba** Pri določenih vrstah papirja lahko tiskate na obe strani enega lista papirja (dvostransko tiskanje). Za dodatne informacije glejte [Dvostransko tiskanje](#page-44-0).

**Opomba** S HP-jevo funkcijo ePrint lahko tiskate od koder koli. Če želite več informacij, glejte [HP ePrint.](#page-44-0)

Sledite navodilom za operacijski sistem.

- [Tiskanje dokumentov \(Windows\)](#page-37-0)
- [Tiskanje dokumentov \(Mac OS X\)](#page-37-0)

# <span id="page-37-0"></span>**Tiskanje dokumentov (Windows)**

- **1.** V pladenj naložite papir. Za dodatne informacije glejte [Nalaganje medija.](#page-24-0)
- **2.** V meniju **File** (Datoteka) v programski aplikaciji kliknite **Print** (Natisni).
- **3.** Prepričajte se, da ste izbrali tiskalnik, ki ga želite uporabiti.
- **4.** Če želite spremeniti nastavitve, kliknite možnost, ki odpre pogovorno okno tiskalnika **Properties** (Lastnosti). Ta možnost se lahko imenuje **Properties** (Lastnosti), **Options** (Možnosti), **Printer**

**Setup** (Namestitev tiskalnika), **Printer** (Tiskalnik) ali **Preferences** (Nastavitve); to je odvisno od vaše programske aplikacije.

- **5.** Na kartici **Layout** (Postavitev) spremenite postavitev papirja, na kartici **Paper/ Quality** (Papir/Kakovost) pa vir papirja, vrsto medija, velikost papirja in nastavitve kakovosti. Za črno-belo tiskanje kliknite kartico **Advanced** (Dodatno) in nato spremenite možnost **Print in Grayscale** (Tiskanje v sivinah).
- **6.** Kliknite **OK** (V redu).
- **7.** Za začetek tiskanja kliknite **Print** (Natisni) ali **OK** (V redu).

# **Tiskanje dokumentov (Mac OS X)**

- **1.** V pladenj naložite papir. Za dodatne informacije glejte [Nalaganje medija.](#page-24-0)
- **2.** V meniju **File** (Datoteka) v programski aplikaciji kliknite **Print** (Natisni).
- **3.** Prepričajte se, da ste izbrali tiskalnik, ki ga želite uporabiti.
- **4.** Glede na projekt spremenite nastavitve tiskanja za možnost, ki je na voljo v pojavnih menijih.
	- **Opomba** Kliknite modri trikotnik poleg izbire **Printer** (Tiskalnik), da razširite pogovorno okno tiskalnika in dostopate do teh možnosti.
- **5.** Za začetek tiskanja kliknite **Print** (Natisni).

# **Tiskanje brošur**

**Propomba** S HP-jevo funkcijo ePrint lahko tiskate od koder koli. Če želite več informacij, glejte [HP ePrint.](#page-44-0)

Sledite navodilom za svoj operacijski sistem.

- Tiskanje brošur (Windows)
- [Tiskanje brošur \(Mac OS X\)](#page-38-0)

# **Tiskanje brošur (Windows)**

- **The Sprims Constants operativity** of the stanger za visa tiskalna opravila, morate to send the sprims of the spr storiti v HP-jevi programski opremi, ki ste jo dobili s tiskalnikom. Za dodatne informacije o HP-jevi programski opremi si oglejte [Orodja za upravljanje tiskalnika](#page-239-0).
- **1.** V pladenj naložite papir. Za dodatne informacije glejte [Nalaganje medija.](#page-24-0)
- **2.** V meniju **File** (Datoteka) v programski aplikaciji kliknite **Print** (Natisni).
- **3.** Prepričajte se, da ste izbrali tiskalnik, ki ga želite uporabiti.
- <span id="page-38-0"></span>**4.** Če želite spremeniti nastavitve, kliknite možnost, ki odpre pogovorno okno tiskalnika **Properties** (Lastnosti). Ta možnost se lahko imenuje **Properties** (Lastnosti), **Options** (Možnosti), **Printer Setup** (Namestitev tiskalnika), **Printer** (Tiskalnik) ali **Preferences** (Nastavitve); to je odvisno od vaše programske aplikacije.
- **5.** Na kartici **Layout** (Postavitev) spremenite postavitev papirja, na kartici **Paper/ Quality** (Papir/Kakovost) pa vir papirja, vrsto medija, velikost papirja in nastavitve kakovosti. Za črno-belo tiskanje kliknite kartico **Advanced** (Dodatno) in nato spremenite možnost **Print in Grayscale** (Tiskanje v sivinah).
- **6.** Kliknite **OK** (V redu).
- **7.** Za začetek tiskanja kliknite **Print** (Natisni) ali **OK** (V redu).

# **Tiskanje brošur (Mac OS X)**

- **1.** V pladenj naložite papir. Za dodatne informacije glejte [Nalaganje medija.](#page-24-0)
- **2.** V meniju **File** (Datoteka) v programski aplikaciji kliknite **Print** (Natisni).
- **3.** Prepričajte se, da ste izbrali tiskalnik, ki ga želite uporabiti.
- **4.** V pojavnem meniju (pod nastavitvijo Orientation (Usmerjenost)) kliknite **Paper Type/ Quality** (Vrsta/Kakovost papirja) in nato izberite naslednje nastavitve.
	- **Paper Type** (Vrsta papirja): primerna vrsta papirja za brošure
	- **Quality** (Kakovost): **Normal** (Običajna) ali **Best** (Najboljša)
	- **Popomba** Za dostop do možnosti tiskanja kliknite moder trikotnik z informacijami poleg možnosti izbire **Printer** (Tiskalnik).
- **5.** Izberite katero koli drugo želeno nastavitev tiskanja in nato kliknite **Print** (Natisni) za začetek tiskanja.

# **Tiskanje na ovojnice**

Ko izbirate ovojnice, ne uporabljajte takšnih, ki imajo zelo gladek premaz, samolepljive trakove, zaponke ali okenca. Prav tako ne uporabljajte ovojnic z debelimi, nepravilnimi ali zgubanimi robovi ali z deli, ki so zgubani, raztrgani ali kako drugače poškodovani.

Ovojnice, ki jih naložite v tiskalnik, morajo biti trpežne z dobro prepognjenimi robovi.

**Popomba** Za dodatne informacije v zvezi s tiskanjem na ovojnice si oglejte dokumentacijo, ki je na voljo s programsko opremo, ki jo uporabljate.

Sledite navodilom za svoj operacijski sistem.

- Tiskanje na ovojnice (Windows)
- [Tiskanje na ovojnice \(Mac OS X\)](#page-39-0)

# **Tiskanje na ovojnice (Windows)**

- **1.** V pladenj naložite ovojnice. Če želite več informacij, glejte [Nalaganje medija](#page-24-0).
- **2.** V meniju **File** (Datoteka) v programski aplikaciji kliknite **Print** (Natisni).
- **3.** Prepričajte se, da ste izbrali tiskalnik, ki ga želite uporabiti.
- <span id="page-39-0"></span>**4.** Če želite spremeniti nastavitve, kliknite možnost, ki odpre pogovorno okno tiskalnika **Properties** (Lastnosti). Ta možnost se lahko imenuje **Properties** (Lastnosti), **Options** (Možnosti), **Printer Setup** (Namestitev tiskalnika), **Printer** (Tiskalnik) ali **Preferences** (Nastavitve); to je odvisno od vaše programske aplikacije.
- **5.** Na kartici **Layout** (Postavitev) spremenite usmerjenost na **Landscape** (Ležeče).
- **6.** Kliknite **Paper/Quality** (Papir/Kakovost) in nato v spustnem seznamu **Paper Size** (Velikost papirja) izberite ustrezno vrsto ovojnice.
	- **Nasvet** Če uporabite funkcije, ki so na voljo na drugih jezičkih v pogovornem oknu, lahko spremenite več možnosti za tiskalno opravilo.
- **7.** Kliknite **OK** (V redu) in nato za začetek tiskanja kliknite **Print** (Natisni) ali **OK** (V redu).

#### **Tiskanje na ovojnice (Mac OS X)**

- **1.** V pladenj naložite ovojnice. Če želite več informacij, glejte [Nalaganje medija](#page-24-0).
- **2.** V meniju **File** (Datoteka) v programski aplikaciji kliknite **Print** (Natisni).
- **3.** Prepričajte se, da ste izbrali tiskalnik, ki ga želite uporabiti.
- **4.** V pojavnem meniju **Paper Size** (Velikost papirja) kliknite ustrezno velikost ovojnice.
- **5.** Izberite možnost **Orientation** (Postavitev).

**Popomba** Če želite dostopati do teh možnosti, kliknite moder trikotnik z informacijami poleg možnosti izbire **Printer** (Tiskalnik).

**6.** Izberite katero koli drugo želeno nastavitev tiskanja in nato kliknite **Print** (Natisni) za začetek tiskanja.

# **Tiskanje fotografij**

Neuporabljenega foto papirja ne puščajte v vhodnem pladnju. Papir se lahko začne gubati, kar lahko zmanjša kakovost izpisa. Pred tiskanjem mora biti foto papir povsem raven.

Sledite navodilom za svoj operacijski sistem.

- Tiskanje fotografij na foto papir (Windows)
- [Tiskanje fotografij na foto papir \(Mac OS X\)](#page-40-0)
- [Tiskanje fotografij iz pomnilniške naprave](#page-40-0)
- [Tiskanje fotografij DPOF](#page-41-0)

# **Tiskanje fotografij na foto papir (Windows)**

- **1.** V pladenj naložite papir. Za dodatne informacije glejte [Nalaganje medija.](#page-24-0)
- **2.** V meniju **File** (Datoteka) v programski aplikaciji kliknite **Print** (Natisni).
- **3.** Prepričajte se, da ste izbrali tiskalnik, ki ga želite uporabiti.
- **4.** Če želite spremeniti nastavitve, kliknite možnost, ki odpre pogovorno okno tiskalnika **Properties** (Lastnosti).

Ta možnost se lahko imenuje **Properties** (Lastnosti), **Options** (Možnosti), **Printer Setup** (Namestitev tiskalnika), **Printer** (Tiskalnik) ali **Preferences** (Nastavitve); to je odvisno od vaše programske aplikacije.

- <span id="page-40-0"></span>**5.** Če želite natisniti črno-belo fotografijo, kliknite jeziček **Advanced** (Dodatno) in nato spremenite možnost **Print in Grayscale** (Tiskanje v sivinah).
- **6.** Kliknite **OK** (V redu) in nato za začetek tiskanja kliknite **Print** (Natisni) ali **OK** (V redu).

# **Tiskanje fotografij na foto papir (Mac OS X)**

- **1.** V pladenj naložite papir. Za dodatne informacije glejte [Nalaganje medija.](#page-24-0)
- **2.** V meniju **File** (Datoteka) v programski aplikaciji kliknite **Print** (Natisni).
- **3.** Prepričajte se, da ste izbrali tiskalnik, ki ga želite uporabiti.
- **4.** V pojavnem meniju (pod nastavitvijo **Orientation** (Usmerjenost)) kliknite **Paper Type/ Quality** (Vrsta/kakovost papirja) in nato izberite naslednje nastavitve.
	- **Paper Type** (Vrsta papirja): Ustrezna vrsta foto papirja
	- **Quality** (Kakovost): **Best** (Najboljša) ali **Maximum dpi** (Največ dpi)
	- **Popomba** Za dostop do možnosti tiskanja kliknite moder trikotnik z informacijami poleg možnosti izbire **Printer** (Tiskalnik).
- **5.** Izberite ustrezne možnosti **Photo Fix** (Popravilo fotografije):
	- **Off** (Izklop): na sliki ne uporabi HP Real Life Technologies (HP-jeve tehnologije Real Life).
	- **Basic** (Osnovno): samodejno izostri sliko; nekoliko prilagodi ostrino slike.
- **6.** Če želite natisniti črno-belo fotografijo, v pojavnem meniju **Color** (Barva) kliknite **Grayscale** (Sivine) in nato izberite eno od naslednjih možnosti:
	- **High Quality** (Visoka kakovost): uporablja vse razpoložljive barve za tiskanje fotografij v sivinah. Ustvari gladke in naravne odtenke sive barve.
	- **Black Print Cartridge Only** (Samo črna tiskalna kartuša): uporablja črnilo za tiskanje fotografij v sivinah. Različni sivi odtenki nastanejo zaradi različnih vzorcev črnih pik, ki ustvarijo zrnasto sliko.
- **7.** Izberite katero koli drugo želeno nastavitev tiskanja in nato kliknite **Print** (Natisni) za začetek tiskanja.

# **Tiskanje fotografij iz pomnilniške naprave**

Funkcija **Izbira fotografij** je na voljo samo, če pomnilniška kartica ne vsebuje vsebine DPOF.

# **Tiskanje izbranih fotografij**

- **1.** Pomnilniško kartico vstavite v ustrezno režo na tiskalniku. Na zaslonu nadzorne plošče se prikaže zaslon **Photo** (Fotografiraj).
- **2.** Dotaknite se možnosti **Ogled & tiskanje**. Prikažejo se fotografije.
- **3.** Storite nekaj od tega:
	- **a**. Dotaknite se ikone **Select All** (Izberi vse).
	- **b**. Če želite spremeniti postavitev, vrsto papirja ali natis datuma, se dotaknite možnosti **Settings** (Nastavitve), nato pa možnosti **Done** (Končano).
- <span id="page-41-0"></span>**c**. Dotaknite se ikone **Print** (Natisni). Prikaže se zaslon za predogled. Na tem zaslonu lahko prilagajate nastavitve ali dodate več fotografij. Če želite videti predogled vseh fotografij, pritiskajte puščici **right** (desno) in **left** (levo).
- **d**. Če želite natisnite vse fotografije z vstavljene pomnilniške kartice, se dotaknite možnosti **Print** (Natisni).

– ali –

- **a**. Dotaknite se fotografije, ki jo želite natisniti. Fotografija se poveča in prikaže se več možnosti urejanja.
	- S puščicama **up** (gor) in **down** (dol) izberite število kopij, ki jih želite natisniti.
	- Če želite povečati fotografijo čez cel zaslon, se dotaknite ikone **Full Screen** (Celozaslonsko).
	- Če želite pred tiskanjem fotografijo urediti, na primer jo zasukati, obrezati ali odstraniti rdeče oči, se dotaknite možnosti **Edit** (Uredi).
- **b**. Ko končate urejanje fotografije, se dotaknite možnosti **Done** (Končano). Prikaže se predogled izbrane fotografije.
- **c**. Dotaknite se ene od naslednjih možnosti:
	- Če želite izbrati in urediti več fotografij, se dotaknite možnosti **Add More** (Dodaj več).
	- Če želite spremeniti način, kako bo fotografija natisnjena, na primer postavitev, vrsto papirja ali natis datuma, se dotaknite možnosti **Settings** (Nastavitve), nato pa možnosti **Done** (Končano).
	- Izbrane fotografije natisnete tako, da se dotaknete ikone **Print** (Natisni).

# **Tiskanje fotografij DPOF**

Fotografije, izbrane v fotoaparatu, so fotografije, ki ste jih izbrali za tiskanje z digitalnim fotoaparatom. Fotoaparat (odvisno od modela) lahko določi postavitev strani, število kopij, vrtenje in druge nastavitve tiskanja.

Tiskalnik podpira obliko datotek DPOF (Digital Print Order Format) 1.1, tako da vam fotografij, ki jih želite natisniti, ni treba znova izbirati.

Pri tiskanju fotografij, ki so izbrane v fotoaparatu, ne veljajo nastavitve tiskanja, določene v tiskalniku; nastavitve DPOF za postavitev strani in število kopij preglasijo tiste v tiskalniku.

**Popomba** Označevanja fotografij za tiskanje ne omogočajo vsi digitalni fotoaparati. Če želite izvedeti, ali vaš digitalni fotoaparat podpira obliko datoteke DPOF 1.1, glejte dokumentacijo, ki mu je bila priložena.

#### **Tiskanje fotografij, izbranih v fotoaparatu, s standardom DPOF**

- **1.** Pomnilniško kartico vstavite v ustrezno režo na tiskalniku.
- **2.** Ob pozivu izberite eno od naslednjih možnosti:
	- Če želite natisniti vse fotografije z oznako DPOF, pritisnite **OK** (V redu). Tiskalnik natisne vse fotografije z oznako DPOF.
	- Če ne želite natisniti fotografij DPOF, pritisnite **No** (Ne).

# <span id="page-42-0"></span>**Tiskanje na posebni papir ali papir velikosti po meri**

Če aplikacija podpira papir velikosti po meri, nastavite velikost v aplikaciji, preden začnete tiskati dokument. V nasprotnem primeru nastavite velikost v gonilniku tiskalnika. Morda boste morali spremeniti velikost obstoječih dokumentov, da jih boste lahko pravilno natisnili na papir velikosti po meri.

Uporabite lahko le papir velikosti po meri, ki ga tiskalnik podpira. Za več informacij glejte [Specifikacije medijev.](#page-180-0)

**Opomba** Pri določenih vrstah papiria lahko tiskate na obe strani enega lista papiria (dvostransko tiskanje). Za dodatne informacije glejte [Dvostransko tiskanje](#page-44-0).

Sledite navodilom za svoj operacijski sistem.

- Tiskanje na posebni papir ali papir velikosti po meri (Mac OS X)
- Nastavljanje velikosti po meri (Mac OS X)

# **Tiskanje na posebni papir ali papir velikosti po meri (Mac OS X)**

- **Preden lahko tiskate na papir velikosti po meri, morate nastaviti velikost** po meri v HP-jevi programski opremi, ki ste jo dobili s tiskalnikom. Za navodila glejte Nastavljanje velikosti po meri (Mac OS X).
- **1.** V pladenj naložite ustrezni papir. Za dodatne informacije glejte [Nalaganje medija.](#page-24-0)
- **2.** V meniju **File** (Datoteka) v programski aplikaciji kliknite **Print** (Natisni).
- **3.** Prepričajte se, da ste izbrali tiskalnik, ki ga želite uporabiti.
- **4.** Pod **Destination Paper Size** (Velikost ciljnega papirja) kliknite **Scale to fit paper size** (Prilagodi merilo velikosti papirja) in izberite velikost po meri. Izberite katero koli drugo želeno nastavitev tiskanja in nato kliknite **Print** (Natisni) za začetek tiskanja.

#### **Nastavljanje velikosti po meri (Mac OS X)**

- **1.** V meniju **File** (Datoteka) v programski aplikaciji kliknite **Print** (Natisni).
- **2.** V pojavnem meniju **Format for** (Oblika za) izberite želeni tiskalnik.
- **3.** V pojavnem meniju **Paper Size** (Velikost papirja) izberite **Manage Custom Sizes** (Upravljanje velikosti po meri).
- **4.** Kliknite znak + na levi strani zaslona, dvokliknite **Untitled** (Neimenovano) in vnesite ime za novo velikost po meri.
- **5.** V polji **Width** (Širina) in **Height** (Višina) vnesite mere in nato po želji nastavite robove, če jih želite prilagoditi po meri.
- **6.** Kliknite **OK** (V redu).

# **Tiskanje dokumentov brez roba**

Tiskanje brez roba omogoča tiskanje do robov posameznih vrst foto medijev in več standardnih velikosti medijev.

**Propomba** Pred tiskanjem dokumenta brez roba odprite datoteko v programski aplikaciji in dodelite velikost slike. Dodeljena velikost se mora ujemati z velikostjo medija, na katerega boste natisnili sliko.

**Opomba** Vse aplikacije ne podpirajo tiskanja brez robov.

Sledite navodilom za svoj operacijski sistem.

- Tiskanje dokumentov brez roba (Windows)
- Tiskanje dokumentov brez roba (Mac OS X)

# **Tiskanje dokumentov brez roba (Windows)**

- **1.** V pladenj naložite papir. Za dodatne informacije glejte [Nalaganje medija.](#page-24-0)
- **2.** V meniju **File** (Datoteka) v programski aplikaciji kliknite **Print** (Natisni).
- **3.** Prepričajte se, da ste izbrali tiskalnik, ki ga želite uporabiti.
- **4.** Če želite spremeniti nastavitve, kliknite možnost, ki odpre pogovorno okno tiskalnika **Properties** (Lastnosti).

Ta možnost se lahko imenuje **Properties** (Lastnosti), **Options** (Možnosti), **Printer Setup** (Namestitev tiskalnika), **Printer** (Tiskalnik) ali **Preferences** (Nastavitve); to je odvisno od vaše programske aplikacije.

- **5.** Kliknite jeziček **Advanced** (Napredno).
- **6.** Kliknite **Print Borderless** (Natisni brez robov) v možnosti **Borderless Printing** (Brezrobo tiskanje).
- **7.** Kliknite jeziček **Paper/Quality** (Papir/Kakovost). S spustnega seznama **Paper type** (Vrsta papirja) izberite vrsto papirja.
- **8.** Kliknite **OK** (V redu) in nato za začetek tiskanja kliknite **Print** (Natisni) ali **OK** (V redu).

# **Tiskanje dokumentov brez roba (Mac OS X)**

**Popomba** Če želite omogočiti tiskanje brez roba, upoštevajte ta navodila.

**Mac OS 10.6.** V možnosti **Paper Type/Quality** (Vrsta/kakovost papirja), kliknite za izbiro potrditvenega polja **Print Borderless** (Tiskaj brez roba) in po potrebi prilagodite nastavitev **Borderless Expansion** (Razširitev brez robov).

- **1.** V pladenj naložite papir. Za dodatne informacije glejte [Nalaganje medija.](#page-24-0)
- **2.** V meniju **File** (Datoteka) v programski aplikaciji kliknite **Print** (Natisni).
- **3.** Prepričajte se, da ste izbrali tiskalnik, ki ga želite uporabiti.
- **4.** V pojavnem meniju (pod nastavitvijo **Orientation** (Usmerjenost)) kliknite **Paper Type/ Quality** (Vrsta/Kakovost papirja) in nato izberite naslednje nastavitve:
	- **Paper Type** (Vrsta papirja): ustrezna vrsta papirja.
	- **Quality** (Kakovost): **Best** (Najboljša) ali **Maximum dpi** (Največ dpi)
	- **Popomba** Za dostop do možnosti tiskanja kliknite moder trikotnik z informacijami poleg možnosti izbire **Printer** (Tiskalnik).
- <span id="page-44-0"></span>**5.** Če je treba, izberite ustrezne možnosti **Photo Fix** (Popravilo fotografije):
	- **Off** (Izklop): na sliki ne uporabi HP Real Life Technologies (HP-jeve tehnologije Real Life).
	- **Basic** (Osnovno): samodejno izostri sliko; nekoliko prilagodi ostrino slike.
- **6.** Izberite katero koli drugo želeno nastavitev tiskanja in nato kliknite **Print** (Natisni) za začetek tiskanja.

# **HP ePrint**

S HP-jevo funkcijo ePrint lahko tiskate iz mobilnih telefonov, prenosnikov ali drugih mobilnih naprav, povezanih z e-pošto – kjer koli, kadar koli. S storitvijo mobilne naprave in spletnimi storitvami tiskalnika lahko tiskate dokumente v tiskalniku, ki je lahko poleg vas ali več tisoč kilometrov daleč.

Če želite uporabljati HP-jevo storitev ePrint, morate imeti naslednje komponente:

- tiskalnik z omogočeno HP-jevo storitvijo ePrint, ki je povezan z internetom (s kablom Ethernet ali brezžično povezavo);
- napravo z delujočo zmogljivostjo e-pošte.

Za omogočanje in namestitev spletnih storitev tiskalnika sledite navodilom na nadzorni plošči tiskalnika. Če želite več informacij, obiščite spletni naslov [www.hp.com/go/](http://h30495.www3.hp.com/?jumpid=in_R11549%2FDS&cc=us&lang=en) [ePrintCenter.](http://h30495.www3.hp.com/?jumpid=in_R11549%2FDS&cc=us&lang=en)

# **Dvostransko tiskanje**

Pri določenih vrstah papirja lahko tiskate na obe strani enega lista papirja (dvostransko tiskanje).

Če želite uporabiti ročno obojestransko tiskanje, natisnite najprej lihe strani dokumenta, nato pa liste obrnite in natisnite še sode strani.

Če želite več informacij, glejte [Navodila za obojestransko \(dvostransko\) tiskanje.](#page-185-0)

# **3 Optično branje**

Nadzorno ploščo tiskalnika lahko uporabite za skeniranje dokumentov, fotografij in drugih izvirnikov ter za njihovo pošiljanje na različna mesta, na primer v določeno mapo v računalniku. Izvirnike lahko skenirate s svojega računalnika s HP-jevo programsko opremo, ki je priložena tiskalniku, in programi, ki so združljivi s programsko opremo TWAIN ali WIA.

HP-jevo programsko opremo lahko uporabljate za skeniranje dokumentov v obliko, znotraj katere so možna opravila iskanja, kopiranja, lepljenja in urejanja.

- **Popomba** Nekatere funkcije za optično branje so na voljo šele po namestitvi programske opreme HP.
- **Nasvet** Če imate pri skeniranju dokumentov težave, glejte [Reševanje težav pri](#page-138-0) optič[nem branju.](#page-138-0)

To poglavje vsebuje naslednje teme:

- Skeniranje izvirnika
- Optično branje več[jega izvirnika \(A3 ali 11 x 17 palcev\)](#page-47-0)
- [Skeniranje z Webscan](#page-48-0)
- [Skeniranje dokumentov kot besedila, ki ga je mogo](#page-48-0)če urejati

# **Skeniranje izvirnika**

To poglavje vsebuje naslednje teme:

**P** $\mathbb{R}$  Opomba Tiskalnik in računalnik morata biti povezana in vklopljena.

**Opomba** Če skenirate izvirnik iz nadzorne plošče tiskalnika ali iz računalnika s programsko opremo za tiskalnik HP, mora biti HP-jeva programska oprema, priložena tiskalniku, prav tako nameščena in pred skeniranjem jo morate zagnati.

**Opomba** Če skenirate izvirnik brez roba, ga naložite na steklo skenerja in ne na SPD.

- [Skeniranje v ra](#page-46-0)čunalnik
- [Skeniranje v pomnilniško kartico](#page-46-0)

#### <span id="page-46-0"></span>**Skeniranje izvirnika iz nadzorne plošče tiskalnika v računalnik**

Skeniranje iz nadzorne plošče izvedite po teh navodilih.

- **1.** Izvirnik naložite z natisnjeno stranjo obrnjeno navzdol v sprednji desni kot stekla ali v SPD. Če želite več informacij, glejte [Nalaganje izvirnikov na steklo opti](#page-22-0)čnega [bralnika](#page-22-0) ali [Nalaganje izvirnikov v samodejni podajalnik dokumentov \(SPD\)](#page-23-0).
- **2.** Dotaknite se možnosti **Scan** (Skeniraj), nato izberite **Computer** (Računalnik).
	- **Opomba** Uporabniki sistema Windows Če vašega računalnika ni na seznamu ciljev, boste morali ponovno zagnati funkcijo skeniranja HP-jeve programske opreme v ciljnem računalniku.
- **3.** Dotaknite se možnosti **Document Type** (Vrsta dokumenta), da izberete vrsto dokumenta, ki ga želite shraniti. Po potrebi spremenite možnosti skeniranja.
- **4.** Dotaknite se možnosti **Start Scan** (Začni skeniranje).

#### **Skeniranje izvirnika iz programske opreme za tiskalnik HP**

- **1.** Izvirnik naložite z natisnjeno stranjo obrnjeno navzdol v sprednji desni kot stekla ali v SPD. Če želite več informacij, glejte [Nalaganje izvirnikov na steklo opti](#page-22-0)čnega [bralnika](#page-22-0) ali [Nalaganje izvirnikov v samodejni podajalnik dokumentov \(SPD\)](#page-23-0).
- **2.** V računalniku odprite HP-jevo programsko opremo za skeniranje:
	- **Windows**: Na namizju računalnika kliknite jeziček **Start**, izberite **Programi** ali **Vsi programi**, izberite mapo za svoj tiskalnik HP in nato **HP Scan** (Skeniranje HP).
	- **Mac OS X**: Kliknite ikono HP Utility v orodni vrstici, kliknite **Applications** (Aplikacije) in nato dvokliknite **HP Scan 3**.
- **3.** Če želite začeti skenirati, kliknite **Scan** (Skeniraj).
- **Popomba** Če želite več informacij, glejte spletno pomoč, ki je priložena programski opremi za skeniranje.

#### **Skeniranje v pomnilniško kartico**

#### **Skeniranje izvirnika iz nadzorne plošče tiskalnika v računalnik**

Izvirnik skenirajte na pomnilniško kartico po teh navodilih.

- **1.** Izvirnik naložite z natisnjeno stranjo obrnjeno navzdol v sprednji desni kot stekla ali v SPD. Če želite več informacij, glejte [Nalaganje izvirnikov na steklo opti](#page-22-0)čnega [bralnika](#page-22-0) ali [Nalaganje izvirnikov v samodejni podajalnik dokumentov \(SPD\)](#page-23-0).
- **2.** Vstavite pomnilniško kartico. Če želite več informacij, glejte [Vstavljanje pomnilniške](#page-29-0) [kartice.](#page-29-0)
- **3.** Dotaknite se možnosti **Scan** (Skeniraj) in nato izberite **Memory Device** (Pomnilniška naprava).
- **4.** Dotaknite se možnosti **Document Type** (Vrsta dokumenta), da izberete vrsto dokumenta, ki ga želite shraniti. Po potrebi spremenite možnosti skeniranja.
- **5.** Dotaknite se možnosti **Start Scan** (Začni skeniranje).

# <span id="page-47-0"></span>**Optično branje večjega izvirnika (A3 ali 11 x 17 palcev)**

Imate tudi možnost optičnega branja dokumenta, večjega od stekla optičnega bralnika, in sicer tako, da tak dokument optično prebirate v dveh delih. Po optičnem branju obeh delov tiskalnik oba dela združi in ju shrani kot eno samo datoteko.

 $\mathbb{R}^n$  *Opomba* Za optično branje velikosti B možnosti črno TIFF in črno PDF nista podprti. Minimalni zgornji in spodnji rob za izvirnik mora meriti 6 mm ali več.

#### **Optično branje izvirnika iz nadzorne plošče tiskalnika**

Po naslednjih navodilih optično preberite velik dokument.

- **1.** Dotaknite se možnosti **Scan** (Skeniraj), nato izberite **Memory Device** (Pomnilniška naprava).
- **2.** Dotaknite se možnosti **Vrsta dokumenta**, da izberete vrsto dokumenta, ki ga želite shraniti. Po potrebi spremenite možnosti optičnega branja.
- **3.** Dotaknite se možnosti **Paper Size** (Velikost papirja) in izberite **A3** ali **Ledger (11X17 in.)** (Ledger (11 x 17 palcev)), da izberete velikost izvirnega dokumenta.
- **4.** Dotaknite se možnosti **Settings** (Nastavitve), da preimenujete datoteko ALI spremenite kakovost izhoda.
- **5.** Izberite možnost **Start Scan** (Začetek optičnega branja), da naložite animacijo, ki prikazuje, kako postavite izvirnik velikosti A3/11 x 17 na stekleno ploščo optičnega bralnika.

Naložite izvirnik, kot kaže slika, in izberite možnost **Skeniranje**.

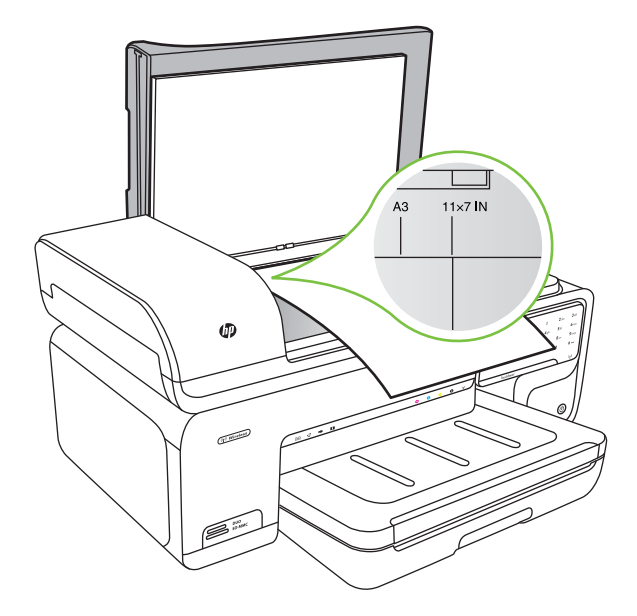

- <span id="page-48-0"></span>**6.** Ob pozivu izberite **Nadaljuj**.
- **7.** Obrnite papir, kot kaže animacija, in izberite možnost **Skeniranje**. Tiskalnik združi kopiji v en dokument.

#### **Optično branje izvirnika iz možnosti ArcSoft (samo operacijski sistem Windows)**

- **1.** Izvirnik naložite v zadnji desni ali levi kot stekla z natisnjeno stranjo obrnjeno navzdol. Če želite več informacij, glejte [Nalaganje izvirnikov na steklo opti](#page-22-0)čnega bralnika.
- **2.** V računalniku odprite programsko opremo za optično branje. Na namizju računalnika kliknite jeziček **Start**, izberite **Programi** ali **Vsi programi**, izberite mapo za svoj tiskalnik HP in nato **HP Scan** (Skeniranje HP).
- **3.** Dotaknite se možnosti **Size Original** (Velikost izvirnika), da izberete velikost izvirnega dokumenta, in nato izberite **A3** ali **11 x 17 inch** (11 x 17 palcev).

# **Skeniranje z Webscan**

Webscan je funkcija vdelanega spletnega strežnika, ki vam omogoča, da prek spletnega brskalnika iz naprave optično preberete fotografije in dokumente in jih shranite v računalnik. Funkcija je na voljo tudi, če programske opreme naprave niste namestili v računalnik.

**Opomba** Možnost Webscan ne podpira optičnega branja velikih dokumentov.

Če želite več informacij o vdelanem spletnem strežniku, glejte [Vdelani spletni](#page-239-0) [strežnik.](#page-239-0)

#### **Skeniranje z Webscan**

- **1.** Izvirnik položite v sprednji desni kot stekla z natisnjeno stranjo obrnjeno navzdol ali v samodejni podajalnik dokumentov. Za več informacij si oglejte razdelek Nalaganje izvirnikov na steklo optičnega bralnika ali [Nalaganje izvirnikov na steklo opti](#page-22-0)čnega [bralnika](#page-22-0) ali [Nalaganje izvirnikov v samodejni podajalnik dokumentov \(SPD\)](#page-23-0).
- **2.** Odprite vdelani spletni strežnik. Za več informacij glejte [Vdelani spletni strežnik.](#page-239-0)
- **3.** Kliknite kartico **Scan** (Skeniranje), nato v levem podoknu kliknite **Webscan**, opravite izbire za možnosti in nato kliknite **Start Scan** (Začni skeniranje).

# **Skeniranje dokumentov kot besedila, ki ga je mogoče urejati**

HP-jevo programsko opremo lahko uporabljate za skeniranje dokumentov v obliko, znotraj katere so možna opravila iskanja, kopiranja, lepljenja in urejanja. Tako lahko urejate pisma, časopisne izrezke in veliko drugih dokumentov.

Če želite zagotoviti, da bo programska oprema uspešno pretvorila dokumente, naredite naslednje.

# • **Preverite, ali je steklo skenerja ali okno SPD čisto.**

Ko skener skenira dokument, se skenirajo tudi morebitni madeži ali prah na steklu skenerja ali oknu SPD; tako je onemogočena pretvorba dokumenta v besedilo, ki ga je mogoče urejati s programsko opremo.

#### • **Preverite, ali je dokument pravilno naložen.**

Ko skenirate dokumente kot besedilo, ki ga je mogoče urejati iz SPD, morate izvirnik naložiti v SPD tako, da je sprednja stran obrnjena navzgor. Ko skenirate iz stekla skenerja, mora biti izvirnik naložen tako, da je sprednja stran obrnjena proti desnemu robu stekla skenerja. Preverite tudi, ali je dokument postavljen poravnano. Če želite več informacij, glejte [Nalaganje izvirnikov na steklo opti](#page-22-0)čnega bralnika ali [Nalaganje](#page-23-0) [izvirnikov v samodejni podajalnik dokumentov \(SPD\)](#page-23-0).

#### • **Preverite, ali je besedilo dokumenta čisto.**

Za uspešno pretvorbo dokumenta v besedilo, ki ga je mogoče urejati, mora biti izvirnik čist in visokokakovosten. Naslednji pogoji so lahko vzrok neuspešne pretvorbe dokumenta s programsko opremo.

- Besedilo izvirnika je obledelo ali zgubano.
- Besedilo je premajhne velikosti.
- Struktura dokumenta je preveč zapletena.
- Besedilo vsebuje premajhne presledke. Če na primer v besedilu, ki ga programska oprema pretvarja, manjkajo znaki ali so prisotni kombinirani znaki, se lahko »rn« prikaže kot »m.«.
- Besedilo je na barvni podlagi. Barvna ozadja lahko povzročijo, da slike v ospredju postanejo preveč motne.

# **4 Kopiranje**

Izdelate lahko kakovostne barvne in črno-bele kopije na različnih vrstah in velikostih papirja.

- **Popomba** Če med kopiranjem dokumenta prejmete faks, se ta shrani v pomnilnik tiskalnika, dokler ni kopiranje končano. S tem se zmanjša število strani faksov, shranjenih v pomnilnik.
- **Nasvet** Če imate pri skeniranju dokumentov težave, glejte [Reševanje težav pri](#page-135-0) [kopiranju](#page-135-0).

To poglavje vsebuje naslednje teme:

- Kopiranje dokumentov
- [Spreminjanje nastavitev kopiranja](#page-51-0)

# **Kopiranje dokumentov**

Kakovostne kopije lahko naredite z nadzorne plošče tiskalnika.

#### **Kopiranje dokumentov**

- **1.** Zagotovite, da je v glavni pladenj naložen papir.
- **2.** Izvirnik naložite z natisnjeno stranjo obrnjeno navzdol v sprednji desni kot stekla ali v SPD. Če želite več informacij, glejte [Nalaganje izvirnikov na steklo opti](#page-22-0)čnega [bralnika](#page-22-0) ali [Nalaganje izvirnikov v samodejni podajalnik dokumentov \(SPD\)](#page-23-0).

**Domba** Če kopirate fotografijo, jo na steklo skenerja postavite tako, da bo obrnjena navzdol, kot prikazuje ikona na robu stekla skenerja.

- **3.** Dotaknite se možnosti **Copy** (Kopiraj).
- **4.** Spremenite dodatne nastavitve. Za dodatne informacije glejte [Spreminjanje](#page-51-0) [nastavitev kopiranja](#page-51-0)
- **5.** Kopiranje začnete tako, da se dotaknete ene od naslednjih možnosti:
	- **Začni črno-belo**: črno-belo kopiranje.
	- **Začni barvno**: barvno kopiranje.
	- **Opomba** Če je izvirnik barvni in izberete funkcijo **Black** (Črno-belo), se ustvari črno-bela kopija barvnega izvirnika; če pa izberete funkcijo **Color** (Barvno), se ustvari popolna barvna kopija barvnega izvirnika.

#### **Kopiranje velikega izvirnika (A3)**

Kopirate lahko tudi dokument, ki je večji od stekla optičnega bralnika, in sicer tako, da ga razdelite na dve optični branji, tiskalnik pa ga potem natisne na en papir.

**Popomba** Minimalni zgornji in spodnji rob za izvirnik mora meriti 6 mm ali več.

- <span id="page-51-0"></span>**1.** Preverite, ali je v glavnem pladnju naložen papir velikosti A3 ali 11 x 17 palcev.
- **2.** Dotaknite se možnosti **Copy** (Kopiraj).
- **3.** Na zaslonu Copy (Kopiraj) se dotaknite polja A3/11x17 in nato izberite **Settings** (Nastavitve), da spremenite katere koli druge nastavitve kopiranja.
- **4.** Če želite črno-belo kopijo, izberite **Black** (Črno-belo), če želite barvno kopijo, pa možnost **Color** (Barvno).
- **5.** Izberite velikost izvirnika.
- **6.** Naložite izvirnik, kot kaže slika, in izberite možnost **Scan** (Skeniranje).
- **7.** Ob pozivu izberite **Continue** (Nadaljuj).
- **8.** Obrnite izvirnik, kot kaže slika, in izberite možnost **Scan** (Skeniranje). Tiskalnik združi kopiji na en dokument in prikaže predogled.
- **9.** Kopijo natisnete tako, da se dotaknete možnosti **Copy** (Kopiraj).

# **Spreminjanje nastavitev kopiranja**

Opravila kopiranja lahko prilagodite po želji z raznimi nastavitvami, ki so na voljo na nadzorni plošči tiskalnika, vključno z naslednjimi:

- Stevilo kopij
- Velikost kopirnega papirja
- Vrsta kopirnega papirja
- Hitrost ali kakovost kopiranja
- Nastavitve za svetlejše/temnejše barve
- Spreminjanje velikosti izvirnikov, da ustrezajo različnim velikostim papirja

Te nastavitve lahko uporabljate za enkratna opravila kopiranja, ali pa jih lahko shranite, da jih uporabite kor privzete nastavitve za opravila v prihodnosti.

#### **Spreminjanje nastavitev kopiranja za enkratno opravilo**

- **1.** Dotaknite se možnosti **Copy** (Kopiraj).
- **2.** Izberite funkcijo kopiranja, ki jo želite spremeniti.
- **3.** Dotaknite se možnosti **Start black** (Začni črno-belo) ali **Start Color** (Začni barvno).

#### **Shranjevanje trenutnih nastavitev kot privzetih za prihodnje posle**

- **1.** Dotaknite se možnosti **Copy** (Kopiraj).
- **2.** Po želji spremenite nastavitve funkcije kopiranja in se dotaknite možnosti **Settings** (Nastavitve).
- **3.** Dotaknite se možnosti puščica dol **in** in izberite **Set As New Defaults** (Nastavi kot privzeto).
- **4.** Dotaknite se možnosti **Yes, change defaults** (Da, spremeni privzeto) in izberite **Done** (Končano).

# **5 Faks**

S tiskalnikom lahko pošiljate in sprejemate fakse, vključno z barvnimi faksi. Načrtujete lahko poznejše pošiljanje faksa ter nastavite hitro izbiranje za hitro in preprosto pošiljanje faksov pogosto uporabljenim številkam. Z nadzorne plošče lahko nastavite tudi več možnosti pošiljanja faksov, kot sta ločljivost in kontrast osvetlitve pri faksih, ki jih boste poslali.

- **Opomba** Preden začnete faksirati, preverite, ali ste tiskalnik pravilno nastavili za faksiranje. To ste morda že opravili v okviru začetne namestitve z nadzorno ploščo ali HP-jevo programsko opremo, priloženo tiskalniku. Pravilno namestitev faksa preverite tako, da s kontrolne plošče zaženete test namestitve faksa. Če želite več informacij o testiranju faksa, glejte [Preskus nastavitve faksa](#page-231-0).
- **Nasvet** Če imate pri skeniranju dokumentov težave, glejte [Reševanje težav pri](#page-142-0) faksiraniu.

To poglavje vsebuje naslednje teme:

- Pošiljanje faksa
- [Sprejemanje faksa](#page-58-0)
- [Namestitev vnosov hitrega izbiranja](#page-66-0)
- [Spreminjanje nastavitev faksa](#page-68-0)
- [Faksovne in digitalne telefonske storitve](#page-72-0)
- [Faks prek internetnega protokola](#page-73-0)
- [Uporaba poro](#page-73-0)čil

# **Pošiljanje faksa**

Faks lahko pošljete na več načinov. Z nadzorne plošče tiskalnika lahko pošljete črno-bel ali barvni faks. Faks lahko pošljete tudi ročno z dodatnega telefona. Tako lahko s prejemnikom govorite, preden pošljete faks.

To poglavje vsebuje naslednje teme:

- Pošiljanje standardnega faksa
- [Pošiljanje standardnega faksa iz ra](#page-53-0)čunalnika
- Roč[no pošiljanje faksa s telefona](#page-54-0)
- [Pošiljanje faksa z nadzorom izbiranja](#page-55-0)
- [Pošiljanje faksa iz pomnilnika](#page-56-0)
- Nač[rtovanje faksa za poznejše pošiljanje](#page-56-0)
- [Pošiljanje faksa ve](#page-57-0)č prejemnikom
- Pošiljanje faksa v nač[inu odpravljanja napak](#page-57-0)

# **Pošiljanje standardnega faksa**

Eno- ali večstranski črno-beli ali barvni faks preprosto pošljete z nadzorne plošče tiskalnika.

- <span id="page-53-0"></span>**Popomba** Če potrebujete natisnjeno potrdilo o uspešno poslanih faksih, omogočite potrditev faksa, **preden** fakse pošljete.
- **Nasvet** Faks lahko pošljete tudi ročno s telefona ali z nadzorom izbiranja. Te možnosti vam omogočajo nadzor hitrosti izbiranja. Koristne so tudi, ko želite za zaračunavanje klica uporabiti klicno kartico in se morate med izbiranjem odzvati na zvočne pozive.

#### **Pošiljanje standardnega faksa z nadzorne plošče tiskalnika**

- **1.** Izvirnik naložite z natisnjeno stranjo obrnjeno navzdol v sprednji desni kot stekla ali v SPD. Če želite več informacij, glejte [Nalaganje izvirnikov na steklo opti](#page-22-0)čnega [bralnika](#page-22-0) ali [Nalaganje izvirnikov v samodejni podajalnik dokumentov \(SPD\)](#page-23-0).
- **2.** Dotaknite se ikone **Faks**.
- **3.** S številsko tipkovnico vnesite številko faksa.
	- **Nasvet** Če želite številki faksa, ki jo vnašate, dodati presledek, večkrat zaporedoma pritisnite **\***, dokler se na zaslonu ne prikaže vezaj (**-**).
- **4.** Dotaknite se možnosti **Začni črno-belo** ali **Začni barvno**. **Če tiskalnik v samodejnem podajalniku dokumentov zazna naloženi izvirnik**, pošlje dokument na številko, ki ste jo vnesli.
	- **Nasvet** Če prejemnik pošlje, da ima zaradi slabe kakovosti poslanega faksa težave, lahko poskusite spremeniti ločljivost ali kontrast svojega faksa.

# **Pošiljanje standardnega faksa iz računalnika**

Dokumente iz računalnika lahko pošljete kot fakse, ne da bi morali natisniti kopijo in jo poslati prek faksa tiskalnika.

**Opomba** Faksi, ki jih tako pošljete iz računalnika, se pošljejo prek povezave faksa v tiskalniku in ne prek internetne povezave ali računalniškega modema. Zato se prepričajte, da je tiskalnik priključen na delujočo telefonsko linijo ter da je funkcija faksa nastavljena in pravilno deluje.

Če želite uporabiti to funkcijo, morate z namestitvenim programom namestiti programsko opremo tiskalnika; najdete ga na CD-ju s HP-jevo programsko opremo, ki je priložen tiskalniku.

#### **Windows**

- **1.** V računalniku odprite dokument, ki ga želite poslati po faksu.
- **2.** V meniju **File** (Datoteka) v programski aplikaciji kliknite **Print** (Natisni).
- **3.** Preverite, ali ste izbrali tiskalnik, ki ga želite uporabiti.

**Nasvet** Izberite tiskalnik, ki ima v imenu **»fax«** (faks).

- <span id="page-54-0"></span>**4.** Če želite spreminjati nastavitve (npr. pošiljanje dokumenta kot črno-beli ali barvni faks), kliknite možnost, ki odpre pogovorno okno tiskalnika **Properties** (Lastnosti). Ta možnost se lahko imenuje **Properties** (Lastnosti), **Options** (Možnosti), **Printer Setup** (Namestitev tiskalnika), **Printer** (Tiskalnik) ali **Preferences** (Nastavitve); to je odvisno od vaše programske aplikacije.
- **5.** Po spreminjanju nastavitev kliknite **OK** (V redu).
- **6.** Kliknite **Print** (Natisni) ali **OK** (V redu).
- **7.** Vnesite številko faksa in druge podatke o prejemniku, spremenite dodatne nastavitve faksa in kliknite **Send Fax** (Pošlji faks). Tiskalnik pokliče številko faksa in pošlje dokument.

# **Mac OS X**

- **1.** V računalniku odprite dokument, ki ga želite poslati po faksu.
- **2.** V meniju **File** (Datoteka) v programski aplikaciji kliknite **Print** (Natisni).
- **3.** Preverite, ali ste izbrali tiskalnik, ki ga želite uporabiti.

**Nasvet** Izberite tiskalnik, ki ima v imenu **»(Fax)«** (Faks).

**4.** V pojavnem meniju pod nastavitvijo **Orientation** (Usmerjenost) izberite možnost **Fax Recipients** (Prejemniki faksa).

**P** Opomba Za dostop do pojavnega menija kliknite moder trikotnik z informacijami poleg možnosti **Printer selection** (Izbor tiskalnika).

- **5.** V ustrezna polja vtipkajte številko faksa in druge podatke ter kliknite **Add to Recipients** (Dodaj k prejemnikom).
- **6.** Izberite **Fax Mode** (Način faksa) in katero koli drugo možnost ter nato kliknite **Send Fax Now** (Pošlji faks zdaj). Tiskalnik začne klicati številko faksa in faksirati dokument.

# **Ročno pošiljanje faksa s telefona**

Ročno pošiljanje faksa vam omogoča, da pokličete prejemnika in govorite z njim, preden pošljete faks. To je uporabno, če želite prejemnika obvestiti, da mu boste poslali faks, preden ga pošljete. Ko ročno pošiljate faks, lahko prek slušalke telefona slišite znake centrale, telefonske pozive ali druge zvoke. Tako je uporaba klicne kartice za pošiljanje faksa enostavna.

Odvisno od nastavitve faksa prejemnika se lahko prejemnik oglasi na telefon ali pa klic sprejme faks. Če se oseba oglasi na telefon, lahko govorite s prejemnikom, preden pošljete faks. Če klic sprejme faks, lahko faks pošljete neposredno na faks, ko s prejemnikovega faksa slišite tone faksa.

# **Ročno pošiljanje faksa z dodatnega telefona**

- **1.** Izvirnik naložite z natisnjeno stranjo obrnjeno navzdol v sprednji desni kot stekla ali v SPD. Če želite več informacij, glejte [Nalaganje izvirnikov na steklo opti](#page-22-0)čnega [bralnika](#page-22-0) ali [Nalaganje izvirnikov v samodejni podajalnik dokumentov \(SPD\)](#page-23-0).
- **2.** Dotaknite se ikone **Faks**.
- <span id="page-55-0"></span>**3.** Številko vnesite prek tipkovnice na telefonu, ki je povezan s tiskalnikom.
	- **Prandicija Pri ročnem pošiljanju faksa ne uporabljajte številčne tipkovnice na** nadzorni plošči faksa. Za izbiranje prejemnikove številke morate uporabiti številčno tipkovnico na telefonu.
- **4.** Če prejemnik dvigne slušalko, se pred pošiljanjem faksa lahko pogovorite z njim.
	- **The Opomba** Če klic sprejme faks, boste s prejemnikovega faksa slišali tone faksa. Za prenos faksa pojdite na naslednji korak.
- **5.** Ko ste pripravljeni za pošiljanje faksa, se dotaknite možnosti **Začni črno-belo** ali **Začni barvno**.
	- **Opomba** Če naprava od vas to zahteva, izberite **Pošlji faks**.

Če govorite s prejemnikom, preden pošljete faks, mu recite, naj na faksu pritisne **Start**, ko zasliši znak centrale za faks.

Telefonska linija med prenosom faksa onemi. Takrat lahko odložite telefon. Če želite nadaljevati pogovor s prejemnikom, ostanite na zvezi, dokler prenos faksa ni končan.

# **Pošiljanje faksa z nadzorom izbiranja**

Nadzor izbiranja vam omogoča izbiranje številke z nadzorne plošče tiskalnika, kot bi klicali z običajnega telefona. Ko pošiljate faks z nadzorom izbiranja, lahko iz zvočnikov tiskalnika slišite znak centrale, telefonske pozive ali druge zvoke. Tako se lahko odzovete na pozive med izbiranjem in tudi nadzirate hitrost izbiranja.

- **Nasvet** Če PIN-a klicne kartice ne vnesete dovolj hitro, se lahko zgodi, da bo tiskalnik začel prehitro pošiljati znak centrale za faks, in tako služba za klicne kartice vašega PIN-a ne bo prepoznala. V tem primeru lahko naredite vnos hitrega izbiranja in shranite PIN za svojo klicno kartico.
- **Popomba** Če glasnost ni vklopljena, ne boste slišali znaka centrale.

#### **Pošiljanje faksa z uporabo nadzora izbiranja z nadzorne plošče tiskalnika**

- **1.** Naložite izvirnike. Za dodatne informacije glejte [Nalaganje izvirnikov na steklo](#page-22-0) optič[nega bralnika](#page-22-0) ali [Nalaganje izvirnikov v samodejni podajalnik dokumentov](#page-23-0) [\(SPD\).](#page-23-0)
- **2.** Dotaknite se možnosti **Faks** in nato možnosti **Začni črno-belo** ali **Začni barvno**. Če tiskalnik v samodejnem podajalniku dokumentov zazna naloženi izvirnik, boste zaslišali znak centrale.
- **3.** Ko zaslišite znak centrale, prek tipkovnice na nadzorni plošči tiskalnika vnesite številko.
- **4.** Upoštevajte vse morebitne pozive.
	- **Nasvet** Če za pošiljanje faksa uporabljate klicno kartico in ste svoj PIN klicne kartice shranili pod hitro izbiranje, za izbiro vnosa hitrega izbiranja, v katerega ste

shranili svoj PIN, ob pozivu pritisnite **(III)** (Ikona za hitro izbiranje).

Faks je poslan, ko se faks, na katerega pošiljate, odzove.

# <span id="page-56-0"></span>**Pošiljanje faksa iz pomnilnika**

Črno-beli faks lahko skenirate v pomnilnik in ga nato pošljete. Ta funkcija je priročna, če je številka faksa, ki jo kličete, zasedena ali trenutno nedosegljiva. Tiskalnik izvirnike skenira v pomnilnik in jih pošlje, ko uspe vzpostaviti povezavo s prejemnikovim faksom. Izvirnike lahko odstranite iz pladnja za podajanje dokumentov ali stekla skenerja takoj, ko so strani skenirane v pomnilnik.

*X* Opomba Iz pomnilnika lahko pošljete samo črno-bel faks.

#### **Pošiljanje faksa iz pomnilnika**

- **1.** Naložite izvirnike. Za dodatne informacije glejte [Nalaganje izvirnikov na steklo](#page-22-0) optič[nega bralnika](#page-22-0) ali [Nalaganje izvirnikov v samodejni podajalnik dokumentov](#page-23-0) [\(SPD\).](#page-23-0)
- **2.** Dotaknite se možnosti **Fax** (Faks) in nato **Fax Settings** (Nastavitve faksa).
- **3.** Dotaknite se možnosti **Scan and Fax** (Skeniraj in faksiraj).
- **4.** S tipkovnico vnesite številko faksa; če želite izbrati številko za hitro izbiranje, se dotaknite možnosti **(II<sup>a</sup>)** (Ikona za hitro klicanje); če želite izbrati predhodno klicano številko ali številko dohodnega klica, pa izberite (ikona za zgodovino klicev).
- **5.** Dotaknite se možnosti **Začni faksiranje**.
	- Tiskalnik optično prebere izvirnike v pomnilnik in pošlje faks, ko je sprejemni faks dosegljiv.

#### **Načrtovanje faksa za poznejše pošiljanje**

Pošiljanje črno-belega faksa lahko načrtujete za 24 ur vnaprej. Tako lahko črno-beli faks pošljete pozno zvečer, ko na primer telefonske linije niso tako zasedene in so telefonske tarife nižje. Tiskalnik samodejno pošlje faks ob določenem času.

Načrtujete lahko pošiljanje le enega faksa naenkrat. Čeprav ste načrtovali pošiljanje faksa, lahko fakse še naprej pošiljate po običajnem postopku.

*S* Opomba Možno je samo pošiljanje črno-belih faksov.

#### **Načrtovanje faksa z nadzorne plošče tiskalnika**

- **1.** Naložite izvirnike. Za dodatne informacije glejte [Nalaganje izvirnikov na steklo](#page-22-0) optič[nega bralnika](#page-22-0) ali [Nalaganje izvirnikov v samodejni podajalnik dokumentov](#page-23-0) [\(SPD\).](#page-23-0)
- **2.** Dotaknite se možnosti **Fax** (Faks) in nato **Fax Settings** (Nastavitve faksa).
- **3.** Dotaknite se možnosti **Send Fax Later** (Pošiljanje faksa pozneje).
- **4.** S številsko tipkovnico vnesite čas pošiljanja, se dotaknite možnosti **AM** (Dopoldan) ali **PM** (Popoldan) in izberite **Done** (Končano).

<span id="page-57-0"></span>**5.** S tipkovnico vnesite številko faksa; če želite izbrati številko za hitro izbiranje, se dotaknite možnosti **(III)** (Ikona za hitro klicanje); če želite izbrati predhodno klicano

številko ali številko dohodnega klica, pa izberite (ikona za zgodovino klicev).

**6.** Dotaknite se možnosti **Začni faksiranje**. Tiskalnik optično prebere vse strani in na zaslonu se prikaže načrtovani čas. Naprava pošlje faks ob načrtovani uri.

#### **Preklic načrtovanega faksa**

**1.** Dotaknite se sporočila **Send Fax Later** (Pošiljanje faksa pozneje) na zaslonu. – ALI –

Dotaknite se možnosti **Fax** (Faks) in izberite **Fax settings** (Nastavitve faksa).

**2.** Dotaknite se možnosti **Cancel Scheduled Fax** (Prekliči nastavljen faks).

# **Pošiljanje faksa več prejemnikom**

Faks lahko pošljete več prejemnikom hkrati, tako da posamezne vnose hitrega izbiranja razporedite v vnose hitrega izbiranja skupine.

#### **Pošiljanje faksa več prejemnikom s hitrim izbiranjem skupine**

- **1.** Naložite izvirnike. Za dodatne informacije glejte [Nalaganje izvirnikov na steklo](#page-22-0) optič[nega bralnika](#page-22-0) ali [Nalaganje izvirnikov v samodejni podajalnik dokumentov](#page-23-0) [\(SPD\).](#page-23-0)
- **2.** Dotaknite se možnosti **Fax** (Faks), izberite možnost **(III**) (Ikona za hitro klicanje) in nato še skupino, ki ji želite poslati faks.
- **3.** Dotaknite se možnosti **Start Black** (Začni črno-belo). Če tiskalnik v samodejnem podajalniku dokumentov zazna naloženi izvirnik, pošlje dokument na vse številke vnosa hitrega izbiranja skupine.
	- **Py Opomba** Črno-bele fakse lahko pošiljate le prek vnosov hitrega izbiranja skupine. Tiskalnik skenira faks in ga shrani v pomnilnik, nato pa izbere prvo številko. Ko se naprava poveže, pošlje faks in izbere naslednjo številko. Če je številka zasedena ali ni odziva, tiskalnik upošteva nastavitve za **Zasedeno, ponovno izbir.** in **Ni odgovora, ponovno izbiranje**. Če naprava povezave ne more vzpostaviti, izbere naslednjo številko in ustvari poročilo o napaki.

# **Pošiljanje faksa v načinu odpravljanja napak**

Nastavitev **Način odpravljanja napak** (ECM) prepreči izgubo podatkov zaradi slabih telefonskih linij tako, da odkriva napake, do katerih pride med prenosom, in samodejno zahteva ponoven prenos dela z napako. To ne vpliva na stroške telefona, pri dobrih telefonskih linijah jih utegne celo zmanjšati. Pri slabih telefonskih linijah ECM podaljšuje čas pošiljanja in zvišuje telefonske stroške, vendar je pošiljanje podatkov veliko bolj zanesljivo. Privzeta nastavitev je **Vklop**. Nastavitev ECM izklopite le, če bistveno zvišuje telefonske stroške in se v zameno za nižje stroške zadovoljite s slabšo kakovostjo.

<span id="page-58-0"></span>Preden izklopite nastavitev ECM upoštevajte naslednje: Če nastavitev ECM izklopite,

- Vplivate na kakovost in hitrost prenosa faksov, ki jih pošiljate in sprejemate.
- Naprava **Hitrost faksa** se samodejno nastavi na **Srednje**.
- Barvnih faksov ne pošiljate in ne prejemate več.

#### **Spreminjanje nastavitve ECM z nadzorne plošče**

- **1.** Na začetnem zaslonu se dotaknite puščico v desno in nato izberite **Nastavitev**.
- **2.** Dotaknite se možnosti **Nastavitev faksa** in nato izberite **Napredna nastavitev faksa**.
- **3.** Dotaknite se puščica dol **v** in nato izberite **Način odprave napak**.
- **4.** Izberite **Vklop** ali **Izklop**.

# **Sprejemanje faksa**

Fakse lahko sprejemate samodejno ali ročno. Če izklopite možnost **Samodejni odgovor**, boste morali fakse sprejemati ročno. Če možnost **Samodejni odgovor** vključite (privzeta nastavitev), se bo tiskalnik samodejno odzival na dohodne klice in sprejemal fakse po številu zvonjenj, ki ste jih določili v nastavitvi **Zvonj. do odg.**. (Privzeta nastavitev **Zvonj. do odg.** je pet zvonjenj.)

Če prejmete faks velikosti Legal ali večji, tiskalnik pa v tistem trenutku ni nastavljen za uporabo papirja te velikosti, naprava pomanjša faks, tako da ustreza velikosti papirja, ki je naložen. Če ste možnost **Samodejno zmanjšanje** onemogočili, tiskalnik natisne faks na dveh straneh.

- **Opomba** Če med kopiranjem dokumenta prejmete faks, se ta shrani v pomnilnik tiskalnika, dokler ni kopiranje končano. S tem se zmanjša število strani faksov, shranjenih v pomnilnik.
- Ročno sprejemanje faksa
- [Nastavitev varnostne kopije faksa](#page-59-0)
- [Ponovno tiskanje faksov iz pomnilnika](#page-60-0)
- [Poziv za sprejem faksa](#page-60-0)
- [Posredovanje faksov na drugo številko](#page-61-0)
- [Nastavitev velikosti papirja za sprejete fakse](#page-61-0)
- [Nastavitev samodejnega zmanjšanja za dohodne fakse](#page-62-0)
- [Blokiranje številk neželenih faksov](#page-62-0)
- Sprejemanje faksov v računalnik (Fax to PC (Faks v rač[unalnik\) in Faks to Mac \(Faks](#page-64-0) [v Mac\)\)](#page-64-0)

# **Ročno sprejemanje faksa**

Ko telefonirate, vam lahko sogovornik pošlje faks, ko ste še na liniji. To se imenuje ročno pošiljanje faksa. Navodila za sprejemanje ročno poslanega faksa najdete v tem poglavju.

**Domba** Če dvignete slušalko, se lahko pogovarjate ali slišite znak centrale za faks.

<span id="page-59-0"></span>Fakse lahko sprejemate ročno s telefona, ki je:

- neposredno priključen na tiskalnik (prek vrat 2-EXT),
- Na isti telefonski liniji, vendar ni neposredno povezan s tiskalnikom.

#### **Ročno sprejemanje faksa**

- **1.** Poskrbite, da bo tiskalnik vklopljen in da bo v glavni pladenj naložen papir.
- **2.** Iz pladnja za podajanje dokumentov odstranite vse izvirnike.
- **3.** Nastavitev **Zvonj. do odg.** nastavite na visoko številko, da boste tako imeli možnost odgovoriti na dohodni klic, preden se nanj odzove tiskalnik. Lahko pa izklopite nastavitev **Samodejni odgovor**, da tiskalnik ne bo samodejno odgovarjal na dohodne klice.
- **4.** Če govorite po telefonu s pošiljateljem, mu recite, naj na svojem faksu pritisne **Start**.
- **5.** Ko s faksa, ki pošilja, zaslišite znak centrale za faks, naredite naslednje:
	- **a**. Dotaknite se možnosti **Faks** in izberite **Začni črno-belo** ali **Začni barvno**.
	- **b**. Ko tiskalnik začne sprejemati faks, lahko slušalko odložite ali pa ostanete na liniji. Med prenosom faksa je telefon nem.

#### **Nastavitev varnostne kopije faksa**

Odvisno od vaših želja in varnostnih zahtev lahko tiskalnik nastavite tako, da shrani vse prejete fakse, samo tiste fakse, ki jih sprejme v času napake na tiskalniku, ali nobenega sprejetega faksa.

Na voljo so naslednji načini varnostnega kopiranja faksa.

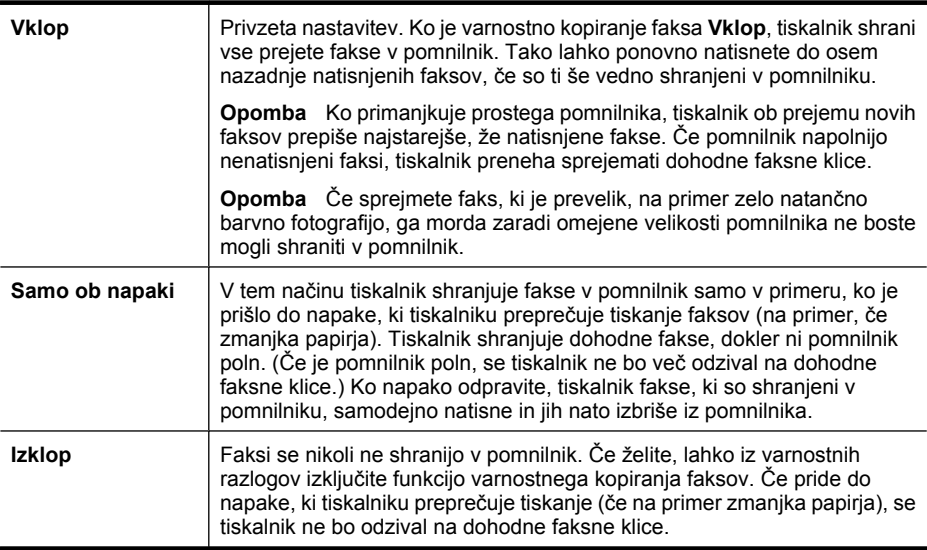

<span id="page-60-0"></span>**Popomba** Če je funkcija varnostnega kopiranja faksov omogočena in izklopite tiskalnik, se izbrišejo vsi faksi v pomnilniku, vključno z vsemi nenatisnjenimi faksi, ki ste jih prejeli, ko je bil tiskalnik v stanju napake. Če potrebujete nenatisnjene fakse, se morate obrniti na pošiljatelje in jih prositi, naj jih ponovno pošljejo. Če želite seznam prejetih faksov, natisnite **Dnevnik faksa**. Ko je tiskalnik izklopljen, se **Dnevnik faksa** ne izbriše.

#### **Nastavitev varnostne kopije faksa z nadzorne plošče tiskalnika**

- **1.** Dotaknite se puščico v desno in nato izberite **Setup** (Nastavitve).
- **2.** Dotaknite se možnosti **Fax Setup** (Nastavitev faksa) in nato izberite **Advanced Fax Setup** (Napredna nastavitev faksa).
- **3.** Dotaknite se možnosti **Backup Fax Reception** (Varnostna kopija faksa).
- **4.** Dotaknite se ene od možnosti, ki so na voljo.

#### **Ponovno tiskanje faksov iz pomnilnika**

Če nastavite način varnostnega kopiranja faksov na **Vklop**, se prejeti faksi shranijo v pomnilnik, ne glede na to, ali je tiskalnik v stanju napake ali ne.

**Popomba** Ko je pomnilnik poln, se ob sprejemu novih faksov prepišejo stari, že natisnjeni faksi. Če vsi shranjeni faksov niso natisnjeni, s tiskalnikom ne boste mogli več sprejemati faksnih klicev, dokler faksov ne natisnete ali jih izbrišete iz pomnilnika. Morda bi morali fakse iz pomnilnika izbrisati tudi iz varnostnih ali osebnih razlogov.

Odvisno od velikosti faksov v pomnilniku, lahko ponovno natisnete do osem nazadnje natisnjenih faksov, če so še vedno v pomnilniku. Na primer, morda boste morali ponovno natisniti fakse, če ste izgubili kopijo zadnjega tiskanja.

#### **Ponovno tiskanje faksov v pomnilniku z nadzorne plošče tiskalnika**

- **1.** Zagotovite, da je v glavni pladenj naložen papir.
- **2.** Dotaknite se puščico v desno in nato izberite **Setup** (Nastavitve).
- **3.** Izberite **Tools** (Orodja) in nato izberite **Reprint Faxes in Memory** (Ponovno natisni fakse v pomnilniku). Faksi se tiskajo v obratnem vrstnem redu, kot so bili sprejeti, tako da se najprej natisne nazadnje sprejeti faks itd.
- **4.** Če želite ustaviti ponovno tiskanje faksov v pomnilniku, pritisnite **X** (gumb Prekliči).

#### **Poziv za sprejem faksa**

Pozivanje tiskalniku omogoča, da pozove drug faks, naj pošlje faks, ki ga ima v čakalni vrsti. Ko uporabljate funkcijo **Poziv za sprejem faksa**, tiskalnik pokliče določeni faks in od njega zahteva, da mu posreduje faks. Določen faks mora biti nastavljen za pozivanje in mora imeti pripravljen faks za pošiljanje.

**Popomba** Tiskalnik ne podpira dostopnih kod pozivanja. Dostopne kode pozivanja so varnostna funkcija, ki od faksa, na katerega pošiljate, zahteva, da pozvani napravi posreduje to dostopno kodo, če želi sprejeti faks. Poskrbite, da pozvana naprava nima nastavljene dostopne kode (ali spremenjene privzete dostopne kode), sicer s tiskalnikom faksa ne boste mogli sprejeti.

#### <span id="page-61-0"></span>**Nastavitev poziva za sprejem faksa z nadzorne plošče tiskalnika**

- **1.** Dotaknite se možnosti **Fax** (Faks) in izberite **Fax settings** (Nastavitve faksa).
- **2.** Dotaknite se možnosti **Poll to Receive** (Poziv za sprejem).
- **3.** Vnesite številko faksa drugega faksa.
- **4.** Dotaknite se možnosti **Start Fax** (Začni faksiranje).

# **Posredovanje faksov na drugo številko**

Tiskalnik lahko nastavite tako, da fakse posreduje na drugo številko faksa. Prejeti barvni faks se posreduje kot črno-beli.

HP vam priporoča, da preverite, ali je številka, na katero posredujete, delujoča faks linija. Pošljite preskusni faks, da se prepričate, da faks lahko sprejme posredovane fakse.

#### **Posredovanje faksov z nadzorne plošče tiskalnika**

- **1.** Dotaknite se puščico v desno in nato izberite **Nastavitev**.
- **2.** Dotaknite se možnosti **Fax Setup** (Namestitev faksa) in nato izberite **Advanced Fax Setup** (Napredna namestitev faksa).
- **3.** Dotaknite se ikone puščica dol **v** in izberite **Posredovanje faksov**.
- **4.** Če želite faks natisniti in posredovati, se dotaknite možnosti **On (Print and Forward)** (Vklop (Natisni in posreduj)), če ga želite samo posredovati, pa **On (Forward)** (Vklop (Posreduj)).
	- **Opomba** Če tiskalnik ne more posredovati faksa določenemu faksu (na primer če ta ni vklopljen), ga natisne. Če ste tiskalnik nastavili tako, da za sprejete fakse natisne poročila o napakah, bo natisnil tudi poročilo o napaki.
- **5.** Ob pozivu vnesite številko faksa, ki bo sprejela posredovane fakse, in se nato dotaknite **Done** (Končano). Ponovite za vse od naslednjih pozivov: datum začetka, ura začetka, datum konca in čas konca.
- **6.** Posredovanje faksov je vključeno. Za potrditev se dotaknite možnosti **V redu**. Če tiskalnik po nastavitvi možnosti **Posredovanje faksa** ostane brez napajanja, shrani nastavitev **Posredovanje faksa** in telefonsko številko. Po obnovitvi napajanja je nastavitev **Posredovanja faksa** še vedno **Vklopljena**.
	- **Opomba** Posredovanje faksov lahko prekličete, tako da v meniju **Posredovanje faksa** izberete nastavitev **Izklopljeno**.

# **Nastavitev velikosti papirja za sprejete fakse**

Izberete lahko velikost papirja za prejete fakse. Izbrana velikost papirja mora ustrezati papirju, ki je naložen v glavnem pladnju. Fakse je mogoče samo na naslednje velikosti papirja: Letter, A3, A4 ali Legal.

**EX** Opomba Če je v glavnem pladnju ob sprejemu faksa naložen papir napačne velikosti, se faks ne natisne in na zaslonu se prikaže sporočilo o napaki. Če želite natisniti faks, naložite papir velikosti Letter ali A4 in se dotaknite **OK**.

#### <span id="page-62-0"></span>**Nastavitev velikosti papirja za sprejete fakse z nadzorne plošče tiskalnika**

- **1.** Dotaknite se puščico v desno in nato izberite **Setup** (Nastavitve).
- **2.** Dotaknite se možnosti **Nastavitev faksa** in nato izberite **Osnovna nastavitev faksa**.
- **3.** Dotaknite se možnosti **Velikost papirja za fakse** in izberite želeno možnost.

#### **Nastavitev samodejnega zmanjšanja za dohodne fakse**

Nastavitev **Samodejno zmanjšanje** določa, kaj tiskalnik naredi, če sprejme faks, ki je prevelik za privzeto velikost papirja. Ta nastavitev je privzeta, zato se slika dohodnega faksa pomanjša tako, da ustreza eni strani, če je to mogoče. Če to funkcijo izključite, se informacije, za katere na prvi strani zmanjka prostora, natisnejo na drugo stran. Funkcija **Samodejno zmanjšanje** je uporabna, ko sprejemate faks velikosti Legal in ste v glavni pladenj naložili papir velikosti Letter.

Funkcija Automatic Reduction (Samodejno zmanjšanje) je uporabna, ko prejmete faks, ki presega velikost A4/Letter, in ko je v glavnem pladnju naložen papir velikosti A4/Letter.

#### **Nastavitev samodejnega zmanjševanja z nadzorne plošče tiskalnika**

- **1.** Dotaknite se puščico v desno in nato izberite **Setup** (Nastavitve).
- **2.** Dotaknite se možnosti **Nastavitev faksa** in nato izberite **Napredna nastavitev faksa**.
- **3.** Dotaknite se možnosti **Samodejno zmanjšanje** in izberite **On** (Vklop) ali **Off** (Izklop).

#### **Blokiranje številk neželenih faksov**

Če ste naročnik storitve ID klicatelja prek ponudnika telefonskih storitev, lahko blokirate določene številke faksa, tako da tiskalnik v prihodnje sprejetih faksov s teh številk ne bo natisnil. Ko tiskalnik sprejme dohodni faksni klic, primerja številko s seznamom številk neželenih faksov, za katere ste nastavili blokado klicev. Če se številka ujema s številko v seznamu neželenih faksov, naprava faksa ne bo natisnila. (Najvišje število številk faksa, ki jih lahko blokirate, se razlikuje glede na model.)

**Opomba** Ta funkcija ni podprta v vseh državah/regijah. Če v vaši državi/regiji ni podprta, se **Junk Fax Blocker** (Blokiranje neželenih faksov) ne prikaže v meniju **Basic Fax Setup** (Osnovna namestitev faksa).

**Opomba** Če na seznamu ID klicatelja ni številk, naprava predvideva, da pri telefonskem podjetju niste naročili storitve ID klicatelja.

- [Dodajanje številk na seznam neželenih faksov](#page-63-0)
- [Brisanje številk s seznama neželenih faksov](#page-63-0)
- Tiskanje poroč[ila o neželenih faksih](#page-63-0)

#### <span id="page-63-0"></span>**Dodajanje številk na seznam neželenih faksov**

Posamezne številke lahko blokirate tako, da jih vnesete na seznam neželenih faksov.

#### **Dodajanje številk na seznam neželenih faksov**

- **1.** Dotaknite se puščico v desno in nato izberite **Setup** (Nastavitve).
- **2.** Dotaknite se možnosti **Nastavitev faksa** in nato izberite **Osnovna nastavitev faksa**.
- **3.** Dotaknite se ikone puščica dol ▼ in izberite **Blokiranie neželenih faksov**.
- **4.** Prikaže se sporočilo, ki navaja, da je za blokiranje neželenih faksov treba vnesti ID klicatelja. Če želite nadaljevati, se dotaknite **OK** (V redu).
- **5.** Dotaknite se možnosti **Add Numbers** (Dodaj številke).
- **6.** Če želite na seznamu ID-jev klicateljev izbrati številko faksa, ki jo želite blokirati, izberite možnost **Izbira iz zgodovine ID klicateljev**. - ali -

Če želite ročno vnesti številko, ki jo želite blokirati, izberite **Vnos nove številke**.

**7.** Ko vnesete številko faksa, ki jo želite blokirati, se dotaknite možnosti **Done** (Končano).

**Popomba** Vnesti morate številko faksa, ki se izpiše na zaslonu, in ne številke, ki je izpisana v glavi sprejetega faksa, saj sta številki lahko različni.

#### **Brisanje številk s seznama neželenih faksov**

Če želite številko faksa odblokirati, jo lahko izbrišete s seznama neželenih številk.

#### **Brisanje številk s seznama neželenih faksov**

- **1.** Dotaknite se puščico v desno in nato izberite **Setup** (Nastavitve).
- **2.** Dotaknite se možnosti **Nastavitev faksa** in nato izberite **Osnovna nastavitev faksa**.
- **3.** Dotaknite se ikone puščica dol **v** in izberite **Blokiranje neželenih faksov**.
- **4.** Dotaknite se možnosti **Odstrani številke**.
- **5.** Izberite številke, ki jih želite odstraniti, in izberite **OK** (V redu).

#### **Tiskanje poročila o neželenih faksih**

Za tiskanje seznama številk zablokiranih neželenih faksov postopajte na naslednji način.

#### **Tiskanje poročila o neželenih faksih**

- **1.** Dotaknite se puščico v desno in nato izberite **Setup** (Nastavitve).
- **2.** Dotaknite se možnosti **Fax Setup** (Nastavitev faksa) in nato izberite **Basic Fax Setup** (Osnovna nastavitev faksa).
- **3.** Dotaknite se ikone puščica dol  $\blacksquare$  in izberite **Junk Fax Blocker** (Blokiranje neželenih faksov).
- **4.** Dotaknite se možnosti **Print Reports** (Natisni poročila) in izberite **Junk Fax List** (Poročilo o neželenih faksih).

# <span id="page-64-0"></span>**Sprejemanje faksov v računalnik (Fax to PC (Faks v računalnik) in Faks to Mac (Faks v Mac))**

S funkcijama Fax to PC (Faks v računalnik) in Fax to Mac (Faks v Mac) lahko samodejno sprejemate fakse in jih shranite neposredno v računalnik. S funkcijama Fax to PC (Faks v računalnik) in Fax to Mac (Faks v Mac) lahko na preprost način shranite digitalne kopije svojih faksov in odpravite težave v zvezi z nepreglednimi kupi papirnatih dokumentov.

Sprejeti faksi se shranijo v obliki TIFF (Tagged Image File Format). Ko sprejmete faks, se bo na zaslonu prikazalo opozorilo s povezavo do mape, kjer je faks shranjen.

Datoteke so poimenovane na naslednji način. XXXX\_YYYYYYYYY\_ZZZZZZ.tif, pri čemer X pomeni podatki o pošiljatelju, Y datum, Z pa čas prejema faksa.

**Opomba** Funkciji Fax to PC (Faks v računalnik) in Fax to Mac (Faks v Mac) sta na voljo samo za sprejemanje črno-belih faksov. Barvni faksi se natisnejo in se ne shranijo v računalnik.

To poglavje vsebuje naslednje teme:

- Zahteve za uporabo funkcij Fax to PC (Faks v računalnik) in Fax to Mac (Faks v Mac)
- Aktiviranje funkcij Fax to PC (Faks v računalnik) in Fax to Mac (Faks v Mac)
- [Spreminjanje nastavitev funkcije Fax to PC \(Faks v ra](#page-65-0)čunalnik) ali Fax to Mac (Faks [v Mac\)](#page-65-0)

#### **Zahteve za uporabo funkcij Fax to PC (Faks v računalnik) in Fax to Mac (Faks v Mac)**

- Skrbniški računalnik, tj. računalnik, ki je aktiviral funkcijo Faks v računalnik ali Faks v Mac, mora biti vedno vklopljen. Samo en računalnik lahko deluje kot skrbniški računalnik za funkciji Faks v računalnik ali Faks v Mac.
- Računalnik ali strežnik s ciljno mapo mora biti stalno vklopljen. Prav tako mora biti ciljni računalnik zbujen, saj se faksi ne bodo shranili, če je računalnik v stanju mirovanja ali pripravljenosti.
- V vhodnem pladnju mora biti papir.

# **Aktiviranje funkcij Fax to PC (Faks v računalnik) in Fax to Mac (Faks v Mac)**

Če je v računalniku nameščen sistem Windows, lahko za aktiviranje funkcije Fax to PC (Faks v računalnik) uporabite Digital Fax Setup Wizard (Čarovnik za namestitev digitalnega faksa). Pri računalniku Macintosh lahko uporabite HP Utility.

#### **Namestitev funkcije Fax to Mac (Faks v Mac) (Windows)**

- **1.** Odprite programsko opremo za tiskalnik HP. Če želite več informacij, glejte [Programska oprema za tiskalnike HP \(Windows\)](#page-239-0).
- **2.** Dvokliknite **Fax Actions** (Opravila faksa) in nato **Digital Fax Setup Wizard** (Čarovnik za namestitev digitalnega faksa).
- **3.** Sledite navodilom na zaslonu.

# <span id="page-65-0"></span>**Namestitev funkcije Fax to Mac (Faks v Mac) (Mac OS X)**

- **1.** Odprite aplikacijo HP Utility. Če želite več informacij, glejte [HP Utility \(Mac OS X\).](#page-239-0)
- **2.** Kliknite ikono **Application** (Aplikacija) v orodni vrstici.
- **3.** Dvokliknite program **HP Setup Assistant** (Pomočnik za namestitev) in sledite navodilom na zaslonu.

# **Spreminjanje nastavitev funkcije Fax to PC (Faks v računalnik) ali Fax to Mac (Faks v Mac)**

Nastavitve funkcije Fax to PC (Faks v računalnik) lahko kadar koli posodobite iz računalnika z možnostjo Digital Fax Setup Wizard (Čarovnik za namestitev digitalnega faksa). Nastavitve za funkcijo Fax to Mac (Faks v Mac) lahko posodobite iz aplikacije HP Utility.

Funkciji »Faks v računalnik« in »Faks v Mac« lahko izključite ter na nadzorni plošči tiskalnika onemogočite tiskanje faksov.

# **Spreminjanje nastavitev z nadzorne plošče tiskalnika**

- **1.** Dotaknite se (desna puščica) in nato izberite **Setup** (Namestitev).
- **2.** Dotaknite se možnosti **Fax Setup** (Namestitev faksa), **Basic Fax Setup** (Osnovna namestitev faksa) in nato **Fax to PC** (Faks v računalnik).
- **3.** Izberite nastavitev, ki jo želite spremeniti. Spremenite lahko naslednje nastavitve.
	- **View PC hostname** (Ogled imena gostitelja računalnika): oglejte si ime računalnika, ki je nastavljen za upravljanje funkcij Fax to PC (Faks v računalnik) ali Fax to Mac (Faks v Mac).
	- **Turn Off** (Izklopi): izberite, če želite izklopiti funkcijo Fax to PC (Faks v računalnik) ali Fax to Mac (Faks v Mac).
		- **The Opomba** Funkciji Fax to PC (Faks v računalnik) in Fax to Mac (Faks v Mac) lahko vklopite s HP-jevo programsko opremo.
	- **Disable Fax Print** (Onemogoči tiskanje faksa): izberite to funkcijo, če želite natisniti fakse ob prejemu. Če tiskanje izključite, se bodo barvni faksi še vedno tiskali.

#### **Spreminjanje nastavitev iz HP-jeve programske opreme (Windows)**

- **1.** Odprite programsko opremo za tiskalnik HP. Če želite več informacij, glejte [Programska oprema za tiskalnike HP \(Windows\)](#page-239-0).
- **2.** Dvokliknite **Fax Actions** (Opravila faksa) in nato **Digital Fax Setup Wizard** (Čarovnik za namestitev digitalnega faksa).
- **3.** Sledite navodilom na zaslonu.

# **Spreminjanje nastavitev iz HP-jeve programske opreme (Mac OS X)**

- **1.** Odprite aplikacijo HP Utility. Če želite več informacij, glejte [HP Utility \(Mac OS X\).](#page-239-0)
- **2.** Kliknite ikono **Application** (Aplikacija) v orodni vrstici.
- **3.** Dvokliknite program **HP Setup Assistant** (Pomočnik za namestitev) in sledite navodilom na zaslonu.

# <span id="page-66-0"></span>**Izklop funkcije Fax to PC (Faks v računalnik) ali Fax to Mac (Faks v Mac)**

- **1.** Dotaknite se  $\blacksquare$  (desna puščica) in nato izberite **Setup** (Namestitev).
- **2.** Dotaknite se možnosti **Fax Setup** (Namestitev faksa), **Basic Fax Setup** (Osnovna namestitev faksa) in nato **Fax to PC** (Faks v računalnik).
- **3.** Dotaknite se možnosti **Turn Off** (Izklopi).

# **Namestitev vnosov hitrega izbiranja**

Za številke faksa, ki jih pogosto uporabljate, lahko namestite vnose hitrega izbiranja. To omogoča hitro izbiranje teh številk z nadzorne plošče tiskalnika.

**Nasvet** Poleg ustvarjanja in upravljanja vnosov hitrega izbiranja z nadzorne plošče tiskalnika lahko tudi uporabljate orodja, ki so na voljo v vašem računalniku, kot sta programska oprema HP, priložena tiskalniku, in vdelani spletni strežnik (EWS) tiskalnika. Če želite več informacij, glejte [Orodja za upravljanje tiskalnika.](#page-239-0)

To poglavje vsebuje naslednje teme:

- Namestitev in spreminjanje vnosov hitrega izbiranja
- [Namestitev in spreminjanje skupine vnosov hitrega izbiranja](#page-67-0)
- [Brisanje vnosov hitrega izbiranja](#page-68-0)
- [Tiskanje seznama vnosov hitrega izbiranja](#page-68-0)

# **Namestitev in spreminjanje vnosov hitrega izbiranja**

Številke faksa lahko nastavite kot vnose hitrega izbiranja.

#### **Namestitev vnosov hitrega izbiranja**

- **1.** Na nadzorni plošči tiskalnika se dotaknite puščico v desno in nato možnosti **Setup** (Namestitev).
- **2.** Dotaknite se možnosti **Fax Setup** (Namestitev faksa) in nato izberite **Speed Dial Setup** (Namestitev hitrega izbiranja).
- **3.** Dotaknite se možnosti **Add/Edit Speed Dial** (Dodaj/Uredi hitro izbiranje) in nato še neuporabljene številke vnosa.
- **4.** Vnesite številko faksa in se dotaknite možnosti **Next** (Naprej).
	- **The Opomba** Poskrbite, da vključite vse potrebne presledke ali druge številke, kot so področna koda, dostopna koda za številke zunaj sistema PBX (običajno 9 ali 0) in medkrajevna predpona.
- **5.** Vtipkajte ime za vnos hitrega izbiranja in se nato dotaknite možnosti **Done** (Opravljeno).

#### **Spreminjanje vnosov hitrega izbiranja**

- **1.** Na nadzorni plošči tiskalnika se dotaknite puščico v desno in nato možnosti **Setup** (Namestitev).
- **2.** Dotaknite se možnosti **Fax Setup** (Namestitev faksa) in nato izberite **Speed Dial Setup** (Namestitev hitrega izbiranja).
- <span id="page-67-0"></span>**3.** Dotaknite se možnosti **Add/Edit Speed Dial** (Dodaj/Uredi hitro izbiranje) in nato še neuporabljene številke vnosa, ki jo želite spremeniti.
- **4.** Če želite spremeniti številko faksa, vtipkajte novo številko in se nato dotaknite možnosti **Next** (Naprej).
	- **Opomba** Poskrbite, da vključite vse potrebne presledke ali druge številke, kot so področna koda, dostopna koda za številke zunaj sistema PBX (običajno 9 ali 0) in medkrajevna predpona.
- **5.** Če želite spremeniti ime vnosa hitrega izbiranja, vtipkajte novo ime in se nato dotaknite možnosti **Done** (Opravljeno).

# **Namestitev in spreminjanje skupine vnosov hitrega izbiranja**

Skupine številk faksov lahko shranite kot skupino vnosov hitrega izbiranja.

#### **Namestitev skupine vnosov hitrega izbiranja**

- **Predentsianal** Preden lahko ustvarite skupino vnosov hitrega izbiranja, morate imeti ustvarjen vsaj en vnos hitrega izbiranja.
- **1.** Na nadzorni plošči tiskalnika se dotaknite puščico v desno in nato možnosti **Setup** (Namestitev).
- **2.** Dotaknite se možnosti **Fax Setup** (Namestitev faksa) in nato izberite **Speed Dial Setup** (Namestitev hitrega izbiranja).
- **3.** Dotaknite se možnosti **Group Speed Dial** (Skupina hitrega izbiranja) in nato še neuporabljene številke vnosa.
- **4.** Dotaknite se vnosov hitrega izbiranja, ki jih želite vključiti v skupino vnosov hitrega izbiranja, in nato še možnosti **OK** (V redu).
- **5.** Vtipkajte ime za vnos hitrega izbiranja in se nato dotaknite možnosti **Done** (Opravljeno).

# **Spreminjanje skupine vnosov hitrega izbiranja**

- **1.** Na nadzorni plošči tiskalnika se dotaknite puščico v desno in nato možnosti **Setup** (Namestitev).
- **2.** Dotaknite se možnosti **Fax Setup** (Namestitev faksa) in nato izberite **Speed Dial Setup** (Namestitev hitrega izbiranja).
- **3.** Dotaknite se možnosti **Group Speed Dial** (Skupina hitrega izbiranja) in nato še vnosa, ki ga želite spremeniti.
- **4.** Če želite dodati ali odstraniti vnose hitrega izbiranja iz skupine, se dotaknite vnosov hitrega izbiranja, ki jih želite vključiti, ali tistih, ki jih želite odstraniti, in nato še možnosti **OK** (V redu).
- **5.** Če želite spremeniti ime skupine vnosa hitrega izbiranja, vtipkajte novo ime in se nato dotaknite možnosti **Done** (Opravljeno).

# <span id="page-68-0"></span>**Brisanje vnosov hitrega izbiranja**

Če želite izbrisati vnose hitrega izbiranja ali skupino vnosov hitrega izbiranja, sledite naslednjim korakom.

- **1.** Na nadzorni plošči tiskalnika se dotaknite puščico v desno in nato možnosti **Setup** (Namestitev).
- **2.** Dotaknite se možnosti **Fax Setup** (Namestitev faksa) in nato izberite **Speed Dial Setup** (Namestitev hitrega izbiranja).
- **3.** Dotaknite se možnosti **Delete Speed Dial** (Brisanje hitrega izbiranja) in vnosa, ki ga želite izbrisati, in nato še možnosti **Yes** (Da) za potrditev.

**Py Opomba** Z brisanjem skupine vnosov hitrega izbiranja se ne izbrišejo posamezni vnosi hitrega izbiranja.

#### **Tiskanje seznama vnosov hitrega izbiranja**

Če želite natisniti seznam vnosov hitrega izbiranja, ki so bili nameščeni, sledite naslednjim korakom.

- **1.** V pladenj naložite papir. Če želite več informacij, glejte [Nalaganje medija](#page-24-0).
- **2.** Na nadzorni plošči tiskalnika se dotaknite puščico v desno in in nato možnosti **Setup** (Namestitev).
- **3.** Dotaknite se možnosti **Fax Setup** (Namestitev faksa) in nato izberite **Speed Dial Setup** (Namestitev hitrega izbiranja).
- **4.** Dotaknite se možnosti **Print Speed Dial List** (Natisni seznam za hitro izbiranje).

# **Spreminjanje nastavitev faksa**

Potem ko ste opravili korake iz priročnika »Prvi koraki« tiskalnika, uporabite naslednje korake za spremembo začetnih nastavitev ali konfiguracijo drugih možnosti za faksiranje.

- Konfiguracija glave faksa
- Nastavitev nač[ina odziva \(samodejni odziv\)](#page-69-0)
- [Nastavitev števila zvonjenj do odgovora](#page-69-0)
- [Spreminjanje vzorca odzivnega zvonjenja za zna](#page-70-0)čilno zvonjenje
- [Nastavitev vrste izbiranja](#page-70-0)
- [Nastavitev možnosti ponovnega izbiranja](#page-71-0)
- [Nastavitev hitrosti faksa](#page-71-0)
- [Nastavitev glasnosti zvoka faksa](#page-72-0)

#### **Konfiguracija glave faksa**

Glava faksa natisne vaše ime in številko faksa na vrh vsakega poslanega faksa. HP vam priporoča, da glavo faksa nastavite s HP-jevo programsko opremo, ki ste jo prejeli poleg tiskalnika. Glavo faksa lahko nastavite tudi z nadzorne plošče tiskalnika, kot je opisano tukaj.

 $\mathbb{F}$  Opomba V nekaterih državah/regijah so podatki o glavi faksa pravna zahteva.

# <span id="page-69-0"></span>**Nastavljanje ali spreminjanje glave faksa**

- **1.** Dotaknite se puščico v desno in nato izberite **Nastavitve**.
- **2.** Dotaknite se možnosti **Fax Setup** (Nastavitev faksa) in nato izberite **Basic Fax Setup** (Osnovna nastavitev faksa).
- **3.** Dotaknite se ikone **Fax Header** (Glava faksa).
- **4.** Vnesite osebno ime ali ime podjetja in nato pritisnite **Done** (Končano).
- **5.** Vnesite številko faksa in se dotaknite možnosti **Done** (Končano).

# **Nastavitev načina odziva (samodejni odziv)**

Način odziva določa, ali naj se tiskalnik odzove na dohodne klice.

- Če želite, da se tiskalnik na fakse odziva **samodejno**, vklopite nastavitev **Samodejni odgovor**. Tiskalnik se bo samodejno odzval na vse dohodne klice in fakse.
- Izključite nastavitev **Samodejni odgovor**, če želite fakse sprejemati **ročno**. Na dohodni faksni klic morate odgovoriti osebno, sicer tiskalnik faksov ne bo sprejel.

#### **Nastavitev načina odziva**

- **1.** Dotaknite se puščico v desno in nato izberite **Setup** (Nastavitve).
- **2.** Dotaknite se možnosti **Fax Setup** (Nastavitev faksa) in nato izberite **Basic Fax Setup** (Osnovna nastavitev faksa).
- **3.** Dotaknite se možnosti **Auto Answer** (Samodejni odziv) in izberite **On** (Vklop) ali **Off** (Izklop).

Ko je nastavitev **Samodejni odgovor Vklopljena**, se tiskalnik samodejno odzove na klice. Ko je nastavitev **Samodejni odgovor Izklopljena**, se tiskalnik ne odzove na klice.

# **Nastavitev števila zvonjenj do odgovora**

Če vklopite nastavitev **Samodejni odgovor**, lahko določite, kolikokrat naj telefon zazvoni, preden se naprava samodejno odzove na dohodne klice.

Nastavitev **Zvonj. do odg.** je pomembna, če imate odzivnik in tiskalnik priključena na isto telefonsko linijo, ker želite, da se odzivnik na klic odzove pred tiskalnikom. Število zvonjenj za odziv tiskalnika mora biti večje od števila zvonjenj za odziv odzivnika.

Odzivnik na primer nastavite tako, da se bo odzval na nizko število zvonjenj, in tiskalnik tako, da se bo odzval na najvišje število zvonjenj. (Največje število zvonjenj je odvisno od države/regije.) Pri tej nastavitvi se bo odzivnik odzval na klic, tiskalnik pa bo nadzoroval linijo. Če tiskalnik zazna znak centrale za faks, bo faks sprejel. Če gre za glasovni klic, odzivnik posname dohodno sporočilo.

#### **Nastavitev števila zvonjenj pred odzivom**

- **1.** Dotaknite se puščico v desno in nato izberite **Setup** (Nastavitve).
- **2.** Dotaknite se možnosti **Nastavitev faksa** in nato izberite **Osnovna nastavitev faksa**.
- **3.** Dotaknite se možnosti **Zvonj. do odg.**
- **4.** Dotikajte se puščica gor **ali puščica dol v**, da spremenite število zvonjenj.
- **5.** Za potrditev nastavitve pritisnite **Done** (Končano).

# <span id="page-70-0"></span>**Spreminjanje vzorca odzivnega zvonjenja za značilno zvonjenje**

Številna telefonska podjetja ponujajo funkcijo značilnega zvonjenja, ki vam omogoča, da imate na eni telefonski liniji več telefonskih številk. Ko ste naročnik te storitve, bo imela vsaka telefonska številka drugačen vzorec zvonjenja. Tiskalnik lahko nastavite, da se odzove na dohodne klice, ki imajo določen vzorec zvonjenja.

Če tiskalnik priključite na linijo z značilnim zvonjenjem, naj vam vaše telefonsko podjetje dodeli en vzorec zvonjenja za glasovne klice in drugega za faksne klice. HP vam priporoča, da za številko faksa zahtevate dvojno ali trojno zvonjenje. Ko tiskalnik zazna določen vzorec zvonjenja, se odzove na klic in sprejme faks.

**Nasvet** Za nastavitev značilnega zvonjenja lahko uporabite tudi funkcijo zaznavanja vzorca zvonjenja na nadzorni plošči tiskalnika. S to funkcijo tiskalnik prepozna in posname vzorec zvonjenja dohodnega klica in glede na ta klic samodejno določi poseben vzorec zvonjenja, ki ga je telefonsko podjetje dodelilo faksnim klicem.

Če niste uporabnik storitve značilnega zvonjenja, uporabite privzet vzorec zvonjenja, ki je **Vsa zvonjenja**.

*Y* Opomba Ta tiskalnik ne more sprejemati faksov, če je glavna telefonska številka zasedena.

#### **Spreminjanje vzorca odzivnega zvonjenja za posebno zvonjenje**

- **1.** Preverite, ali ste tiskalnik nastavili na samodejno odzivanje na faks klice.
- **2.** Dotaknite se puščico v desno in nato izberite Setup (Nastavitve).
- **3.** Dotaknite se možnosti **Fax Setup** (Nastavitev faksa) in nato izberite **Advanced Fax Setup** (Napredna nastavitev faksa).
- **4.** Dotaknite se možnosti **Distinctive Ring** (Značilno zvonjenje.
- **5.** Prikaže se sporočilo, ki navaja, da te nastavitve ne spreminjajte, če nimate na isti telefonski liniji več številk. Če želite nadaljevati, se dotaknite ikone **Yes** (Da).
- **6.** Storite nekaj od naslednjega:
	- Dotaknite se vzorca zvonjenja, ki ga je vaše telefonsko podjetje dodelilo faksnim klicem.

– ali –

- Dotaknite se možnosti **Ring Pattern Detection** (Zaznavanje vzorca zvonjenja) in sledite navodilom na nadzorni plošči tiskalnika.
- **Opomba** Če funkcija zaznavanja vzorca zvonjenja ne more zaznati vzorca zvonjenja ali če ste preklicali funkcijo, preden se je končala, se vzorec zvonjenja samodejno nastavi na **All Rings** (Vsa zvonjenja).

**Opomba** Če uporabljate telefonski sistem PBX, ki ima za notranje klice drugačen način zvonjenja kot za zunanje klice, morate faksno številko poklicati z zunanje številke.

# **Nastavitev vrste izbiranja**

Uporabite ta postopek za določanje načina tonskega ali pulznega izbiranja. Tovarniško privzet način je **Tonsko**. Ne spreminjajte nastavitev, razen če veste, da vaša telefonska linija ne more uporabljati tonskega izbiranja.

<span id="page-71-0"></span>**Py Opomba** Možnost pulznega izbiranja ni na voljo v vseh državah/regijah.

#### **Nastavitev vrste izbiranja**

- **1.** Dotaknite se puščico v desno in nato izberite **Nastavitev**.
- **2.** Dotaknite se možnosti **Fax Setup** (Nastavitev faksa) in nato izberite **Basic Fax Setup** (Osnovna nastavitev faksa).
- **3.** Dotaknite se možnosti puščica dol **v** in nato izberite **Dial Type** (Vrsta izbiranja).
- **4.** Dotaknite se možnosti **Tone Dialing** (Tonsko izbiranje) ali možnosti **Pulse Dialing** (Pulzno izbiranje).

# **Nastavitev možnosti ponovnega izbiranja**

Če tiskalnik ni mogel poslati faksa, ker se prejemnikov faks ni odzval ali je bil zaseden, poskusi znova izbrati številko na osnovi nastavitev za možnosti zasedeno, ponovno izbiranje in ni odgovora, ponovno izbiranje. Uporabite naslednji postopek za izklop ali vklop možnosti.

- **Busy redial** (Zasedeno, ponovno izbiranje): če je vklopljena ta možnost, tiskalnik samodejno ponovno izbere, če sprejme zaseden signal. Tovarniško privzeta nastavitev za to možnost je **On** (Vklopljeno).
- **No answer redial** (Ni odgovora, ponovno izbiranje): če je vklopljena ta možnost, tiskalnik samodejno ponovno izbere, če se prejemnikov faks ne odzove. Tovarniško privzeta nastavitev za to možnost je **Off** (Izklopljeno).

#### **Nastavitev možnosti ponovnega izbiranja**

- **1.** Dotaknite se puščico v desno in nato izberite **Setup** (Nastavitve).
- **2.** Dotaknite se možnosti **Fax Setup** (Nastavitev faksa) in nato izberite **Advanced Fax Setup** (Napredna nastavitev faksa).
- **3.** Z dotikom izberite možnost **Zasedeno, ponovno izbiranje** ali **Ni odgovora, ponovno izbiranje**.

# **Nastavitev hitrosti faksa**

Hitrost faksa, ki jo uporabljate za komunikacijo med vašim tiskalnikom in drugimi faks napravami, lahko med pošiljanjem in sprejemanjem faksov spreminjate.

Če ste uporabnik spodaj naštetih storitev, boste hitrost faksa morda morali nastaviti na počasnejšo hitrost:

- internetne telefonske storitve,
- sistema naročniške centrale (PBX),
- storitve FoIP (Faks prek IP),
- storitve ISDN (digitalno omrežje z integriranimi storitvami).
Če imate težave s pošiljanjem in sprejemanjem faksov, izberite nižjo nastavitev hitrosti faksa (**Fax Speed**). V naslednji razpredelnici so navedene razpoložljive nastavitve hitrosti faksa.

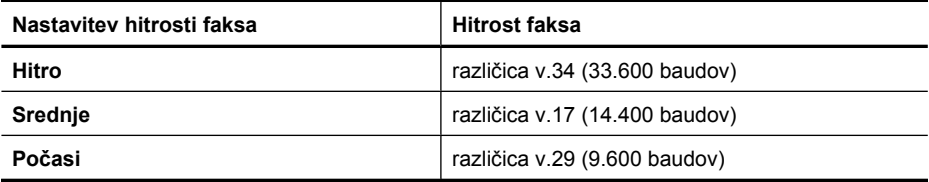

#### **Nastavitev hitrosti faksa**

- **1.** Dotaknite se puščico v desno in nato izberite **Nastavitve**.
- **2.** Dotaknite se možnosti **Fax Setup** (Nastavitev faksa) in nato izberite **Advanced Fax Setup** (Napredna nastavitev faksa).
- **3.** Dotaknite se ikone puščica dol **v** in izberite **Hitrost faksov**.
- **4.** Če želite izbrati hitrost, se dotaknite te možnosti.

### **Nastavitev glasnosti zvoka faksa**

S tem postopkom povečajte ali pomanjšajte glasnost zvokov faksa.

#### **Nastavitev glasnosti zvoka faksa**

- **1.** Dotaknite se puščico v desno in nato izberite **Setup** (Nastavitve).
- **2.** Dotaknite se možnosti **Fax Setup** (Nastavitev faksa) in nato izberite **Basic Fax Setup** (Osnovna nastavitev faksa).
- **3.** Dotaknite se ikone puščica dol **v** in izberite **Fax Sound Volume** (Glasnost zvoka faksa).
- **4.** Z dotikom izberite nastavitev **Soft** (Tiho), **Loud** (Glasno) ali **Off** (Izklopljeno).

# **Faksovne in digitalne telefonske storitve**

Veliko telefonskih podjetij svojim strankam zagotavlja digitalne telefonske storitve, na primer navedene v nadaljevanju:

- DSL: storitev digitalne naročniške linije (DSL) prek vašega telefonskega podjetja (DSL se v vaši državi/regiji lahko imenuje ADSL).
- PBX: telefonski sistem zasebne telefonske centrale (PBX).
- ISDN: sistem digitalnega omrežja z integriranimi storitvami (ISDN).
- FoIP: cenovno ugodna telefonska storitev, ki omogoča pošiljanje in sprejemanje faksov s tiskalnikom prek interneta. Ta način se imenuje Faks prek IP (FoIP). Če želite več informacij, glejte [Faks prek internetnega protokola.](#page-73-0)

HP-jevi tiskalniki so izdelani posebej za uporabo običajnih analognih telefonskih storitev. Če ste v digitalnem telefonskem okolju (kot so DSL/ADSL, PBX ali ISDN), boste med nastavitvijo tiskalnika za faksiranje morda morali uporabiti filtre ali pretvornike za pretvorbo digitalnih podatkov v analogne.

<span id="page-73-0"></span>**Popomba** Družba HP ne zagotavlja združljivosti tiskalnika z vsemi linijami ali ponudniki digitalnih storitev v vseh digitalnih okoljih ali z vsemi pretvorniki iz digitalnega v analogno. Priporoča se, da vedno neposredno kontaktirate telefonsko podjetje glede ustreznih možnosti nastavitev, ki temeljijo na njihovih storitvah linij.

# **Faks prek internetnega protokola**

Postanete lahko naročnik cenovno ugodne telefonske storitve, ki vam omogoča pošiljanje in sprejemanje faksov s tiskalnikom prek interneta. Ta način se imenuje Faks prek IP (FoIP).

Storitev FoIP verjetno uporabljate (omogoča jo telefonsko podjetje) v naslednjih primerih:

- skupaj s številko faksa vtipkate posebno dostopno kodo ali
- imate pretvornik IP, ki omogoča povezavo z internetom in ima analogna telefonska vrata za povezavo prek faksa.
- **Popomba** Fakse lahko pošiljate in sprejemate le prek povezave telefonskega kabla z vrati »1-LINE« na tiskalniku. To pomeni, da morate povezavo z internetom vzpostaviti prek pretvornika (ki ima običajno analogno telefonsko vtičnico za povezave prek faksa) ali prek telefonskega podjetja.
- **Nasvet** Podpora za običajen prenos faksa prek katerega koli telefonskega sistema z internetnim protokolom je pogosto omejena. Če imate težave pri faksiranju, poskusite uporabiti manjšo hitrost faksa ali onemogočiti način odpravljanja napak (ECM). Če pa ECM izključite, ne morete pošiljati ali sprejemati faksov. Če želite več informacij o spreminjanju hitrosti faksa, glejte [Nastavitev hitrosti faksa](#page-71-0). Če želite več informacij o uporabi ECM, glejte Pošiljanje faksa v nač[inu odpravljanja napak](#page-57-0).

Če imate vprašanja o internetnem faksiranju, se obrnite na oddelek za podporo internetnemu faksiranju ali na svojega ponudnika storitev.

# **Uporaba poročil**

Tiskalnik lahko nastavite tako, da samodejno natisne poročila o napakah in potrditvi za vsak poslan in sprejet faks. Po potrebi lahko sistemska poročila tudi ročno natisnete. Ta poročila zagotavljajo koristne sistemske informacije o tiskalniku.

Privzeto je tiskalnik nastavljen tako, da natisne poročilo samo, če je prišlo do težave pri pošiljanju ali sprejemanju faksa. Sporočilo o potrditvi, ki pove, ali je bil faks uspešno poslan, se po vsakem pošiljanju za trenutek prikaže na zaslonu nadzorne plošče.

**Opomba** Če poročila niso berljiva, lahko preverite ocenjene ravni črnila na nadzorni plošči, v programski opremi HP (Windows) ali v aplikaciji HP Utility (Mac OS X). Če želite več informacij, glejte [Orodja za upravljanje tiskalnika.](#page-239-0)

**Opomba** Opozorila in indikatorji ravni črnila so le ocena, da lažje načrtujete nakup novih kartuš. Ko opazite opozorilo, da primanjkuje črnila, kupite nadomestno kartušo, da preprečite morebitne zakasnitve pri tiskanju. Kartuš s črnilom vam ni treba zamenjati, dokler kakovost tiskanja ni nesprejemljiva.

**Opomba** Poskrbite, da so tiskalna glava in kartuše s črnilom v dobrem stanju in pravilno nameščene. Če želite več informacij, glejte [Delo s tiskalnimi kartušami](#page-79-0).

To poglavje vsebuje naslednje teme:

- Tiskanje poročila o potrditvi faksa
- Tiskanje poroč[il o napakah faksov](#page-75-0)
- [Tiskanje in ogled dnevnika faksa](#page-75-0)
- Čišč[enje dnevnika faksa](#page-75-0)
- [Tiskanje podrobnosti o zadnjem pošiljanju faksa](#page-76-0)
- Tiskanje poroč[ila za ID klicatelja](#page-76-0)
- [Prikaz zgodovine klicev](#page-76-0)

# **Tiskanje poročila o potrditvi faksa**

Če potrebujete natisnjeno potrdilo, da so bili vaši faksi uspešno poslani, sledite tem navodilom in si tako zagotovite potrditev faksa, **pred** pošiljanjem kakršnih koli faksov. Izberite **On (Fax Send)** (Vklopljeno (Pošiljanje faksa)) ali **On (Send & Receive)** (Vklopljeno (Pošlji in prejmi)).

Privzeta nastavitev potrditve faksa je **Izklop**. To pomeni, da poročilo o potrditvi ni natisnjeno za vsak poslani ali prejeti faks. Sporočilo o potrditvi, ki priča o tem, ali je bil faks uspešno poslan, se po vsakem pošiljanju za trenutek izpiše na zaslonu.

**Opomba** Če izberete **On (Fax Send)** (Vklopljeno (Pošiljanje faksa)) ali **On (Send and Receive)** (Vklopljeno (Pošlji in prejmi) in če skenirate faks, da se bo poslal iz pomnilnika, lahko v poročilo Fax Sent Confirmation (Potrditev poslanega faksa) vključite sliko prve strani faksa.

#### **Omogočanje potrditve faksa**

- **1.** Dotaknite se puščico v desno in nato izberite **Setup** (Nastavitve).
- **2.** Dotaknite se možnosti **Fax Setup** (Nastavitev faksa), nato možnosti puščica dol **v** in izberite **Fax Reports** (Poročila faksa).
- **3.** Dotaknite se ikone **Fax Confirmation** (Potrditev faksa).
- **4.** Z dotikom izberite eno od spodnjih možnosti.

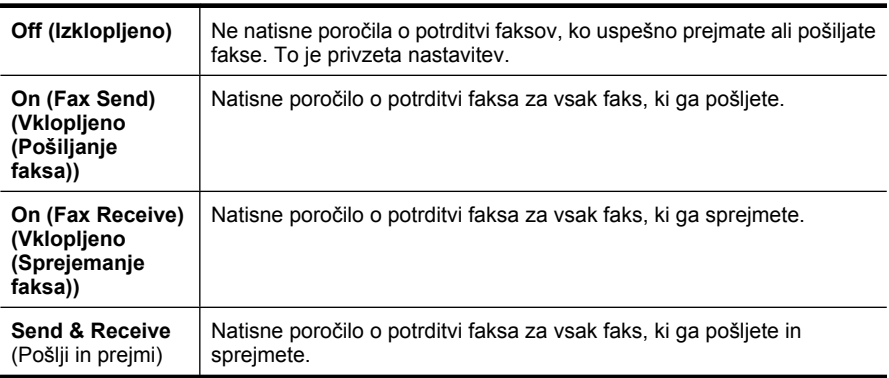

## <span id="page-75-0"></span>**Za vključitev slike faksa v poročilo**

- **1.** Dotaknite se puščico v desno in nato izberite **Setup** (Namestitev).
- **2.** Pritisnite **Print Report** (Natisni poročilo) in izberite **Fax Confirmation** (Potrditev faksa).
- **3.** Dotaknite se **On (Fax Send)** (Vklopljeno (Pošiljanje faksa)) ali **On (Send and Receive)** (Vklopljeno (Pošlji in prejmi)).
- **4.** Dotaknite se možnosti **Fax Confirmation with image** (Potrditev faksa s sliko).

# **Tiskanje poročil o napakah faksov**

Tiskalnik lahko konfigurirate tako, da v primeru napake med prenosom ali sprejemom samodejno natisne poročilo.

#### **Nastavitev tiskalnika za samodejno tiskanje poročil o napakah faksov**

- **1.** Dotaknite se puščico v desno in nato izberite **Setup** (Nastavitve).
- **2.** Dotaknite se možnosti **Fax Setup** (Nastavitev faksa), nato možnosti puščica dol **v** in izberite **Fax Reports** (Poročila faksa).
- **3.** Dotaknite se možnosti **Fax Error Report** (Poročilo o napaki faksa)
- **4.** Z dotikom izberite eno od spodnjih možnosti.

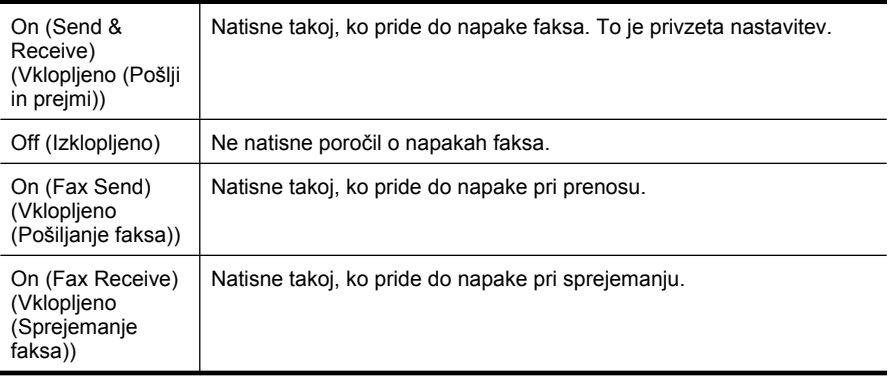

# **Tiskanje in ogled dnevnika faksa**

Natisnete lahko dnevnik faksov, ki jih je tiskalnik sprejel in poslal.

#### **Tiskanje dnevnika faksov z nadzorne plošče tiskalnika**

- **1.** Dotaknite se puščico v desno in nato izberite **Nastavitev**.
- **2.** Dotaknite se možnosti **Fax Setup** (Nastavitev faksa), nato možnosti puščica dol **v** in izberite **Fax Reports** (Poročila faksa).
- **3.** Dotaknite se ikone **Fax Log** (Dnevnik faksov).

# **Čiščenje dnevnika faksa**

Če želite počistiti dnevnik faksa, izvedite naslednje korake.

<span id="page-76-0"></span>**P** Opomba Z brisanjem dnevnika faksa se izbrišejo tudi vsi faksi, shranjeni v pomnilniku.

### **Brisanje dnevnika faksov z nadzorne plošče tiskalnika**

- **1.** Dotaknite se puščico v desno in nato izberite **Setup** (Nastavitve).
- **2.** Dotaknite se ikone **Orodja**.
- **3.** Dotaknite se ikone puščica dol **v** in izberite **Izbriši dnevnik faksov**.

# **Tiskanje podrobnosti o zadnjem pošiljanju faksa**

Poročilo o zadnjem pošiljanju faksa natisne podrobnosti zadnjega pošiljanja faksa. Podrobnosti vsebujejo številko faksa, število strani in stanje faksa.

### **Tiskanje poročila o zadnjem pošiljanju faksa**

- **1.** Dotaknite se puščico v desno in nato izberite **Setup** (Nastavitve).
- **2.** Dotaknite se možnosti **Fax Setup** (Nastavitev faksa), nato možnosti puščica dol **v** in izberite **Fax Reports** (Poročila faksa).
- **3.** Dotaknite se možnosti **Last Transaction** (Zadnja transakcija).

# **Tiskanje poročila za ID klicatelja**

Za tiskanje seznama številk faksa Caller ID (ID klicatelja) postopajte na naslednji način.

# **Če želite natisniti poročilo za ID klicatelja**

- **1.** Dotaknite se puščico v desno in nato izberite **Setup** (Nastavitve).
- **2.** Dotaknite se možnosti **Fax Setup** (Nastavitev faksa), nato možnosti puščica dol **v** in izberite **Fax Reports** (Poročila faksa).
- **3.** Dotaknite se puščica dol  $\overline{\mathbf{v}}$  in nato izberite **Poročilo o ID klicatelja**.

# **Prikaz zgodovine klicev**

Sledite temu postopku, če želite prikazati zgodovino vseh klicev iz tiskalnika.

**Popomba** Zgodovine klicev ni mogoče natisniti. Ogledate si jo lahko samo na zaslonu nadzorne plošče tiskalnika.

# **Če si želite ogledati zgodovino klicev**

- **1.** Dotaknite se puščico v desno in nato izberite Fax (Faks).
- **Izberite** (Zgodovina klicev).

# **6 Splet**

Tiskalnik omogoča nove spletne rešitve, ki lahko pripomorejo k hitremu dostopu do interneta, pridobivanju dokumentov, hitrejšemu in netežavnemu tiskanju dokumentov, pri čemer ne potrebujete računalnika. Poleg tega lahko uporabite spletno storitev (Marketsplash by HP), da ustvarite in natisnete material za trženje profesionalne kakovosti.

**Popomba** Če želite uporabljati te spletne funkcije, mora biti tiskalnik povezan z internetom (prek kabla Ethernet ali brezžične povezave). Teh spletnih funkcij ne morete uporabljati, če je tiskalnik povezan s kablom USB.

**Opomba** Poleg teh rešitev lahko opravila tiskanja z mobilnih naprav pošljete oddaljenemu tiskalniku v tisk. S to funkcijo, imenovano HP ePrint, lahko tiskate iz mobilnih telefonov, prenosnikov ali drugih mobilnih naprav, povezanih z e-pošto – kjer koli, kadar koli. Če želite več informacij, glejte <u>HP ePrint</u>.

To poglavje vsebuje naslednje teme:

- HP Apps
- [Marketsplash by HP](#page-78-0)

# **HP Apps**

S HP-jevo možnostjo Apps lahko hitro in enostavno dostopate do poslovnih informacij, jih shranjujete in tiskate brez računalnika. HP Apps omogoča dostop do vsebine, shranjene na spletu, kot so poslovni obrazci, novice, arhiviranje in še veliko več – neposredno z zaslona nadzorne plošče tiskalnika.

Če želite uporabljati HP-jevo možnost Apps, mora biti tiskalnik povezan z internetom (prek kabla Ethernet ali brezžične povezave). Za omogočanje in nastavitev te storitve sledite navodilom na nadzorni plošči tiskalnika.

Redno dodajamo nove aplikacije, ki jih lahko izberete in prenesete na nadzorno ploščo tiskalnika ter jih nato uporabljate.

Če želite več informacij, obiščite spletni naslov [www.hp.com/go/ePrintCenter.](http://h30495.www3.hp.com/?jumpid=in_R11549%2FDS&cc=us&lang=en)

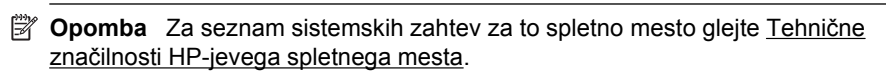

# <span id="page-78-0"></span>**Marketsplash by HP**

Naj vaše podjetje raste s HP-jevimi spletnimi orodji in storitvami za ustvarjanje in tiskanje profesionalnih materialov za trženje. S funkcijo Marketsplash lahko delate naslednje.

- Hitro in enostavno oblikujete čudovite, visokokakovostne brošure, letake, vizitke in ostalo. Izbirajte med več tisoč predlogami, ki jih je mogoče prilagoditi in so jih ustvarili oblikovalci, dobitniki nagrad na področju poslovne grafike.
- Številne možnosti tiskanja omogočajo, da dosežete, kar koli in kadar koli želite. Takojšnje visokokakovostne rezultate lahko dosežete s tiskanjem s svojim tiskalnikom. Druge možnosti so na voljo prek spleta; ponujajo jih HP in poslovni partnerji. Zdaj je mogoče doseči pričakovano profesionalno kakovost z minimalnimi stroški tiskanja.
- Naj vaš celoten material za trženje ostane organiziran in lahko dostopen v računu Marketsplash, do katerega lahko dostopate s katerega koli računalnika in neposredno z zaslona nadzorne plošče tiskalnika (samo pri izbranih modelih).

Če želite začeti, izberite **Marketsplash by HP** v programski opremi za tiskalnik HP, priloženi tiskalniku. Če želite več informacij, obiščite spletni naslov [marketsplash.com](http://marketsplash.com).

**Propomba** Za seznam sistemskih zahtev za to spletno mesto glejte [Tehni](#page-187-0)čne znač[ilnosti HP-jevega spletnega mesta.](#page-187-0)

**Opomba** Vsa orodja in storitve Marketsplash niso na voljo v vseh državah, regijah in jezikih. Za najnovejše informacije obiščite naslov marketsplash.com.

# <span id="page-79-0"></span>**7 Delo s tiskalnimi kartušami**

Za zagotavljanje najboljše kakovosti tiskanja boste morali izvesti nekaj enostavnih postopkov vzdrževanja. V tem poglavju najdete navodila za ravnanje s kartušami s črnilom in navodila za zamenjavo kartuš s črnilom ter poravnavo in čiščenje tiskalnih glav.

- **Nasvet** Če imate pri skeniranju dokumentov težave, glejte [Odpravljanje težav pri](#page-104-0) [kakovosti tiskanja](#page-104-0).
- To poglavje vsebuje naslednje teme:
- Informacije o kartušah s črnilom in o tiskalnih glavah
- [Preverjanje ocenjene ravni](#page-80-0) črnila
- [Zamenjava kartuš s](#page-80-0) črnilom
- [Shranjevanje tiskalnih potrebš](#page-83-0)čin
- [Zbiranje podatkov o uporabi](#page-83-0)

# **Informacije o kartušah s črnilom in o tiskalnih glavah**

Z naslednjimi nasveti si lahko pomagate pri vzdrževanju HP-jevih kartuš s črnilom in si zagotovite stalno kakovost tiska.

- Navodila v uporabniškem priročniku so namenjena za zamenjavo kartuš s črnilom in ne za prvo namestitev.
- Če morate zamenjati kartušo, imejte na voljo novo kartušo, še preden odstranite staro.

**Previdno** Preden odstranite staro kartušo s črnilom, se prepričajte, da imate na voljo novo. Kartuš s črnilom ne puščajte predolgo zunaj tiskalnika. Tako lahko poškodujete tiskalnik in kartuše s črnilom.

- Dokler kartuš s črnilom ne potrebujete, jih hranite v zaprti embalaži.
- Kartuše s črnilom hranite obrnjene v isti smeri, kot so postavljene na policah v prodajalni, če pa so zunaj embalaže, naj bodo obrnjene tako, da je nalepka spodaj.
- Preverite, ali ste tiskalnik izklopili pravilno. Če želite več informacij, glejte [Izklopite](#page-35-0) [tiskalnik](#page-35-0).
- Kartuše s črnilom hranite pri sobni temperaturi (15 do 35° C, 59 do 95° F).
- Kartuše ni treba zamenjati, dokler kakovost tiskanja ni nesprejemljiva, vendar pa je lahko posledica ene ali več praznih kartuš zelo slaba kakovost tiskanja. Vzrok je lahko tudi zamašena tiskalna glava. Možne rešitve so preverjanje ocenjene količine črnila v kartušah in čiščenje tiskalne glave. Pri čiščenju tiskalne glave boste porabili nekoliko črnila.
- Ne čistite jih po nepotrebnem. S tem se porabi črnilo in skrajša življenjska doba kartuš.
- <span id="page-80-0"></span>• S kartušami s črnilom ravnajte previdno. Če vam med namestitvijo padejo iz rok, če jih stresate ali z njimi grobo ravnate, lahko to povzroči začasne težave pri tiskanju.
- Če boste tiskalnik prevažali, upoštevajte naslednje korake, da bi preprečili iztekanje črnila iz tiskalnika ali poškodbe tiskalnika:
	- Tiskalnik izklopite z gumbom **Power** (Vklop). Sestav tiskalne glave naj bo na desni strani tiskalnika, v servisni postaji. Če želite več informacij, glejte [Izklopite](#page-35-0) [tiskalnik](#page-35-0).
	- Poskrbite, da so kartuše in tiskalna glava nameščene.
	- Tiskalnik prenašajte v navpičnem položaju; ne postavljajte ga na stran, hrbet, sprednji ali zgornji del.

### **Sorodne teme**

- Preverjanje ocenjene ravni črnila
- [Vzdrževanje tiskalne glave](#page-119-0)

# **Preverjanje ocenjene ravni črnila**

Oceno ravni preostalega črnila lahko preverite prek programske opreme tiskalnika ali vdelanega spletnega strežnika. Če želite informacije o uporabi teh orodij, glejte [Orodja](#page-239-0) [za upravljanje tiskalnika.](#page-239-0) Za ogled teh informacij lahko natisnete tudi stran Printer Status (Stanje tiskalnika) (glejte Razumevanje poroč[ila o stanju tiskalnika\)](#page-170-0).

**Popomba** Opozorila in indikatorji ravni črnila so le ocena, da lažje načrtujete nakup novih kartuš. Ko opazite opozorilo, da primanjkuje črnila, kupite nadomestno kartušo, da preprečite morebitne zakasnitve pri tiskanju. Dokler je kakovost tiskanja še sprejemljiva, vam ni treba zamenjati tiskalne kartuše.

**Opomba** Če ste namestili ponovno napolnjeno ali obnovljeno tiskalno kartušo ali kartušo, ki jo je uporabljal drug tiskalnik, indikator ravni črnila morda ne bo natančen ali pa ne bo na voljo.

**Opomba** Črnilo v kartušah se pri tiskanju uporablja na različne načine, med drugim se uporablja v postopku inicializacije, pri katerem se tiskalnik in kartuše pripravijo za tiskanje, ter med servisiranjem tiskalne glave, kar zagotavlja, da so brizgalne šobe čiste in da je črnilo tekoče. Poleg tega v kartuši ostane nekaj črnila, potem ko je porabljena. Za več informacij glejte spletno stran [www.hp.com/go/inkusage.](http://www.hp.com/go/inkusage)

# **Zamenjava kartuš s črnilom**

**Popomba** Za informacije o recikliranju črnilnih potrebščin glejte [Program recikliranja](#page-198-0) [potrošnega materiala za brizgalne tiskalnike HP.](#page-198-0)

Če za tiskalnik še nimate nadomestnih kartuš s črnilom, glejte [Spletno naro](#page-206-0)čanje [potrebš](#page-206-0)čin.

- **P** $\bullet$  **Opomba** Za zdaj so nekateri deli HP-jevega spletnega mesta na voljo le v angleškem jeziku.
- **Previdno** Preden odstranite staro kartušo s črnilom, se prepričajte, da imate na voljo novo. Kartuš s črnilom ne puščajte predolgo zunaj tiskalnika. Tako lahko poškodujete tiskalnik in kartuše s črnilom.

### **Zamenjava kartuš s črnilom**

Pri menjavanju kartuš s črnilom upoštevajte navodila, opisana v nadaljevanju.

- **1.** Preverite, ali je tiskalnik vklopljen.
- **2.** Odprite vratca za dostop do nosilca kartuše.

**Popomba** Preden nadaljujete, počakajte, da se nosilec kartuše neha premikati.

**3.** Pritisnite jeziček na kartuši s črnilom, da se sprosti, in jo nato odstranite iz reže.

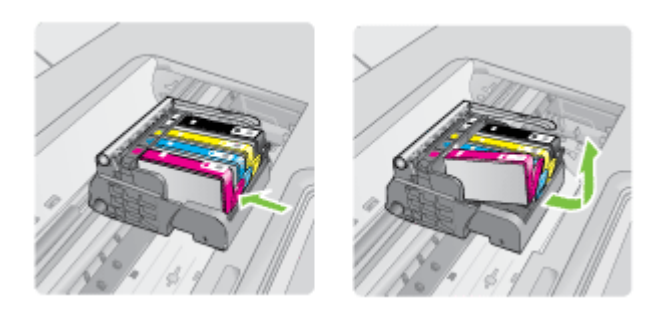

- **4.** Novo kartušo s črnilom odstranite iz embalaže tako, da oranžni jeziček povlečete nazaj in tako s kartuše s črnilom odstranite plastični ovoj.
	- **Popomba** Preden kartušo s črnilom vstavite v tiskalnik, preverite, ali ste s kartuše odstranili plastični ovoj, ker drugače ne morete tiskati.

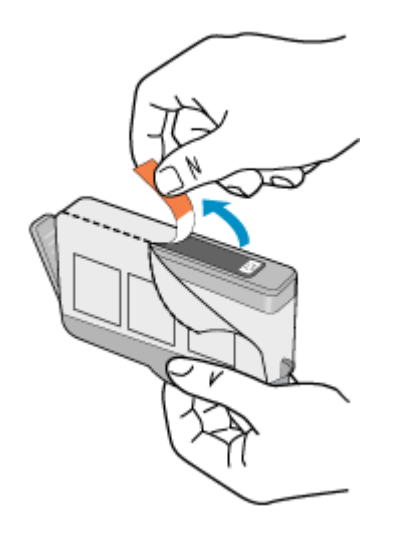

**5.** Zavrtite oranžni pokrovček in ga odstranite.

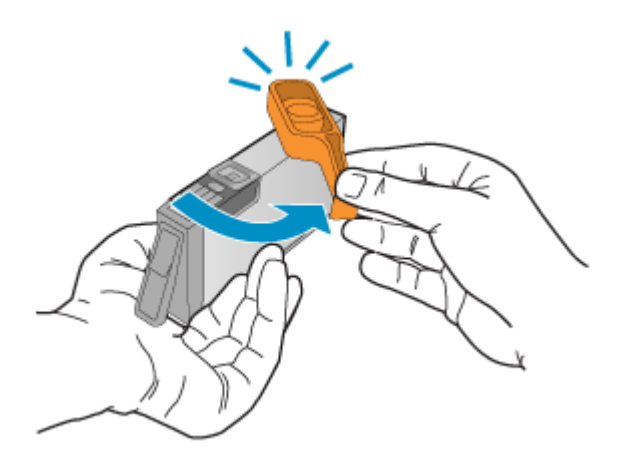

- **Popomba** Preverite, ali ste popolnoma odstranili plastični jeziček in ali je nalepka malce strgana, da omogoča prezračevanje.
- **6.** Barvne ikone nakazujejo, v katero prazno režo morate potiskati kartušo s črnilom, dokler se ta ne zaskoči in je čvrsto nameščena v reži.
	- **Previdno** Pri nameščanju kartuš s črnilom ne dvigujte ročice zapaha na nosilcu kartuše. Če boste to storili, bodo kartuše s črnilom napačno nameščene, lahko pa pride tudi do težav s tiskanjem. Zapah mora ostati spuščen za pravilno namestitev kartuš s črnilom.

<span id="page-83-0"></span>Tiskalno kartušo morate vnesti v režo, ki ima isto oblikovano ikono in barvo kot tista, ki jo nameščate.

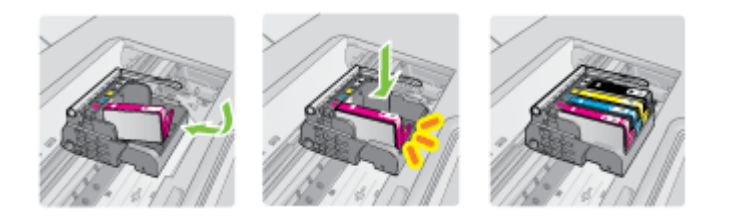

- **7.** Ponovite korake od 3 do 6 za vsako kartušo s črnilom, ki jo menjate.
- **8.** Zaprite vratca za dostop do nosilca kartuše.

### **Sorodne teme**

[Spletno naro](#page-206-0)čanje potrebščin

# **Shranjevanje tiskalnih potrebščin**

Kartuše s črnilom so lahko v tiskalniku dlje časa. Tiskalnik izklapljajte pravilno, saj tako zagotovite optimalno stanje kartuše s črnilom. Če želite več informacij, si oglejte [Izklopite](#page-35-0) [tiskalnik](#page-35-0).

# **Zbiranje podatkov o uporabi**

HP-jeve kartuše, ki se uporabljajo s tem tiskalnikom, vsebujejo pomnilniški čip, ki pomaga pri uporabi tiskalnika.

Poleg tega pa ta pomnilniški čip zbira omejen nabor podatkov o uporabi tiskalnika, med katerimi so lahko tudi naslednji podatki: datum, ko je bila kartuša prvič nameščena, datum, ko je bila kartuša zadnjič uporabljena, število natisnjenih strani s kartušo, pokritost strani, uporabljeni načini tiskanja, kakršne koli morebitne napake pri tiskanju in model tiskalnika. Ti podatki omogočajo HP-ju oblikovati prihodnje tiskalnike, ki bodo ustrezali tiskalnim potrebam naših strank.

Podatki, ki so zbrani v pomnilniškem čipu kartuše, ne vsebujejo podatkov, ki bi lahko omogočili identifikacijo stranke ali uporabnika kartuše ali tiskalnika.

HP zbere majhen vzorec pomnilniških čipov iz kartuše, ki so vrnjeni HP-jevemu programu za brezplačno vračilo in reciklažo (HP Planet Partners: [www.hp.com/recycle\)](http://www.hp.com/recycle). Pomnilniški čipi iz tega vzorca so prebrani in analizirani, da bi lahko izboljšali prihodnje HP-jeve tiskalnike. HP-jevi partnerji, ki pomagajo pri recikliranju te kartuše, imajo morda prav tako dostop do teh podatkov.

Katere koli tretje osebe, ki imajo kartušo v svoji lasti, imajo morda dostop do anonimnih podatkov v pomnilniškem čipu. Če ne dovolite dostopa do teh podatkov, lahko nastavite čip na nedelujoč način. Toda ko to storite, kartuše ne morete več uporabljati v HP-jevem tiskalniku.

Če ste zaskrbljeni zaradi posredovanja teh anonimnih podatkov, lahko onemogočite dostop do njih, tako da izklopite možnost pomnilniškega čipa za zbiranje podatkov o uporabi tiskalnika:

# **Izklop zbiranja podatkov o uporabi**

- **1.** Na nadzorni plošči tiskalnika se dotaknite možnosti puščico v desno in nato možnosti **Setup** (Nastavitev).
- **2.** Izberite **Preferences** (Nastavitve) in nato **Cartridge Chip Information** (Podatki o čipu kartuše).
- **3.** Če želite izklopiti zbiranje podatkov o uporabi, pritisnite **OK** (V redu).
- **Popomba** Če izklopite možnost pomnilniškega čipa za zbiranje podatkov o uporabi tiskalnika, lahko še naprej uporabljate kartušo v HP-jevem izdelku.

# **8 Reševanje težav**

V tem poglavju so predstavljeni predlogi za reševanje pogostih težav. Če tiskalnik ne deluje pravilno in s predstavljenimi predlogi ne rešite težav, se po pomoč obrnite na eno od v nadaljevanju naštetih storitev podpore.

To poglavje vsebuje naslednje teme:

- HP-jeva podpora
- [Splošni nasveti in viri za odpravljanje težav](#page-90-0)
- [Reševanje težav pri tiskanju](#page-91-0)
- [Odpravljanje težav pri tiskanju](#page-92-0)
- [Odpravljanje težav pri kakovosti tiskanja](#page-104-0)
- [Reševanje težav pri zagozdenju papirja](#page-133-0)
- [Reševanje težav pri kopiranju](#page-135-0)
- [Reševanje težav pri opti](#page-138-0)čnem branju
- [Reševanje težav pri faksiranju](#page-142-0)
- [Odpravite težave tako, da uporabite HP-jeva spletna mesta in storitve](#page-155-0)
- [Reševanje težav s fotografijami \(pomnilniška kartica\)](#page-156-0)
- Reševanje težav z žič[nim \(Ethernet\) omrežjem](#page-157-0)
- [Reševanje težav z brezži](#page-158-0)čno povezavo
- [Konfiguriranje požarnega zidu za delo s tiskalniki](#page-164-0)
- [Reševanje težav pri upravljanju tiskalnika](#page-165-0)
- [Odpravljanje težav pri namestitvi](#page-167-0)
- Razumevanje poroč[ila o stanju tiskalnika](#page-170-0)
- [Razumevanje strani z omrežno konfiguracijo](#page-171-0)
- [Odstranjevanje zagozdenega papirja](#page-172-0)

# **HP-jeva podpora**

# **Če naletite na težavo, uporabite ta postopek**

- **1.** Preverite dokumentacijo, ki ste jo dobili skupaj s tiskalnikom.
- **2.** Obiščite HP-jevo spletno podporo na [www.hp.com/support.](http://www.hp.com/support) HP-jeva elektronska podpora je na voljo vsem HP-jevim strankam. To je najhitrejši vir za najnovejše informacije o tiskalnikih in za strokovno pomoč ter vključuje naslednje:
	- Hiter dostop do kvalificiranih podpornih strokovnjakov v spletu
	- Posodobitve programske opreme in gonilnikov za tiskalnik HP
	- Dragocene informacij o odpravljanju težav za pogoste težave
	- Proaktivne posodobitve tiskalnika, opozorila o podpori in HP-jeve novice, ki so na voljo, ko registrirate HP-jev tiskalnik

Za več informacij glejte [Pridobivanje elektronske podpore.](#page-86-0)

**3.** Pokličite HP-jevo službo za podporo uporabnikom. Možnosti podpore in razpoložljivost se razlikujejo glede na tiskalnik, državo/regijo in jezik. Za več informacij glejte [HP-jeva telefonska podpora](#page-86-0).

# <span id="page-86-0"></span>**Pridobivanje elektronske podpore**

Če želite informacije o podpori in garanciji, obiščite HP-jevo spletno mesto na naslovu [www.hp.com/support](http://www.hp.com/support). Po potrebi izberite svojo državo/regijo in nato kliknite **Contact HP** (Obrni se na HP), če želite informacije o tem, kam klicati za tehnično podporo.

To spletno mesto ponuja tudi tehnično podporo, gonilnike, potrebščine, informacije za naročanje in še veliko več, kot npr:

- Dostop do spletnih strani za podporo.
- Pošiljanje e-poštnih sporočil HP-ju za odgovore na vaša vprašanja.
- Vzpostavitev povezave s HP-jevim strokovnjakom prek spletnega klepeta.
- Iskanje posodobitev programske opreme HP.

Podporo lahko dobite tudi v programski opremi za tiskalnik HP (Windows) ali aplikaciji HP Utility (Mac OS X), kjer najdete preproste rešitve za odpravljanje pogostih težav pri tiskanju. Če želite več informacij, glejte [Orodja za upravljanje tiskalnika](#page-239-0).

Možnosti podpore in razpoložljivost se razlikujejo glede na tiskalnik, državo/regijo in jezik.

### **HP-jeva telefonska podpora**

Številke za telefonsko podporo in z njimi povezani stroški, ki so navedeni tukaj, veljajo v času objave in le za klice s stacionarnim telefonom. Za mobilne telefone lahko veljajo druge cene.

Če želite najnovejši HP-jev seznam številk za telefonsko podporo in podatke o stroških klica, glejte [www.hp.com/support](http://h20180.www2.hp.com/apps/Lookup?h_lang=[$h_lang]_cc=us&cc=us&h_page=hpcom&lang=en&h_client=S-A-R163-1&h_pagetype=s-001&h_query=HP+Officejet+7500+E910).

V garancijskem obdobju ste upravičeni do pomoči centra za pomoč uporabnikom HP Customer Support Center.

**Propomba** HP ne ponuja telefonske podpore za tiskanje v Linuxu. Vsa podpora je na voljo v spletu na tem spletnem mestu: [https://launchpad.net/hplip.](https://launchpad.net/hplip) Kliknite **Ask a question** (Vprašaj), da začnete postopek podpore.

Spletno mesto HPLIP ne zagotavlja podpore za Windows ali Mac OS X. Če uporabljate katerega od teh operacijskih sistemov, glejte [www.hp.com/support](http://h20180.www2.hp.com/apps/Lookup?h_lang=[$h_lang]_cc=us&cc=us&h_page=hpcom&lang=en&h_client=S-A-R163-1&h_pagetype=s-001&h_query=HP+Officejet+7500+E910).

To poglavje vsebuje naslednje teme:

- Preden pokličete
- [Obdobje telefonske podpore](#page-87-0)
- [Telefonske številke za podporo](#page-88-0)
- [Po poteku telefonske podpore](#page-90-0)

#### **Preden pokličete**

HP-jevo podporo pokličite, ko ste pri računalniku in tiskalniku. Pripravite naslednje podatke, ki jih boste verjetno morali posredovati.

- Številko modela (za več podatkov glejte [Iskanje številke modela tiskalnika\)](#page-19-0)
- Serijsko številko (najdete jo na zadnji ali spodnji strani tiskalnika)
- <span id="page-87-0"></span>• Sporočila, ki so se pojavila ob tej težavi
- Odgovore na ta vprašanja:
	- Ali je do te težave že kdaj prišlo?
	- Ali jo lahko ponovite?
	- Ali ste ob nastali težavi v računalnik dodajali strojno ali programsko opremo?
	- Se je pred tem kaj zgodilo (na primer nevihta ali ste premikali tiskalnik)?

# **Obdobje telefonske podpore**

V Severni Ameriki, na območju Azije in Pacifika ter v Latinski Ameriki (skupaj z Mehiko) je na voljo eno leto telefonske podpore.

# <span id="page-88-0"></span>**Telefonske številke za podporo**

Na mnogih lokacijah HP ponuja brezplačno telefonsko podporo v času garancijskega roka. Vendar pa nekatere številke za telefonsko podporo morda niso brezplačne.

Če želite seznam najnovejših telefonskih številk za podporo, glejte spletno mesto [www.hp.com/support](http://www.hp.com/support).

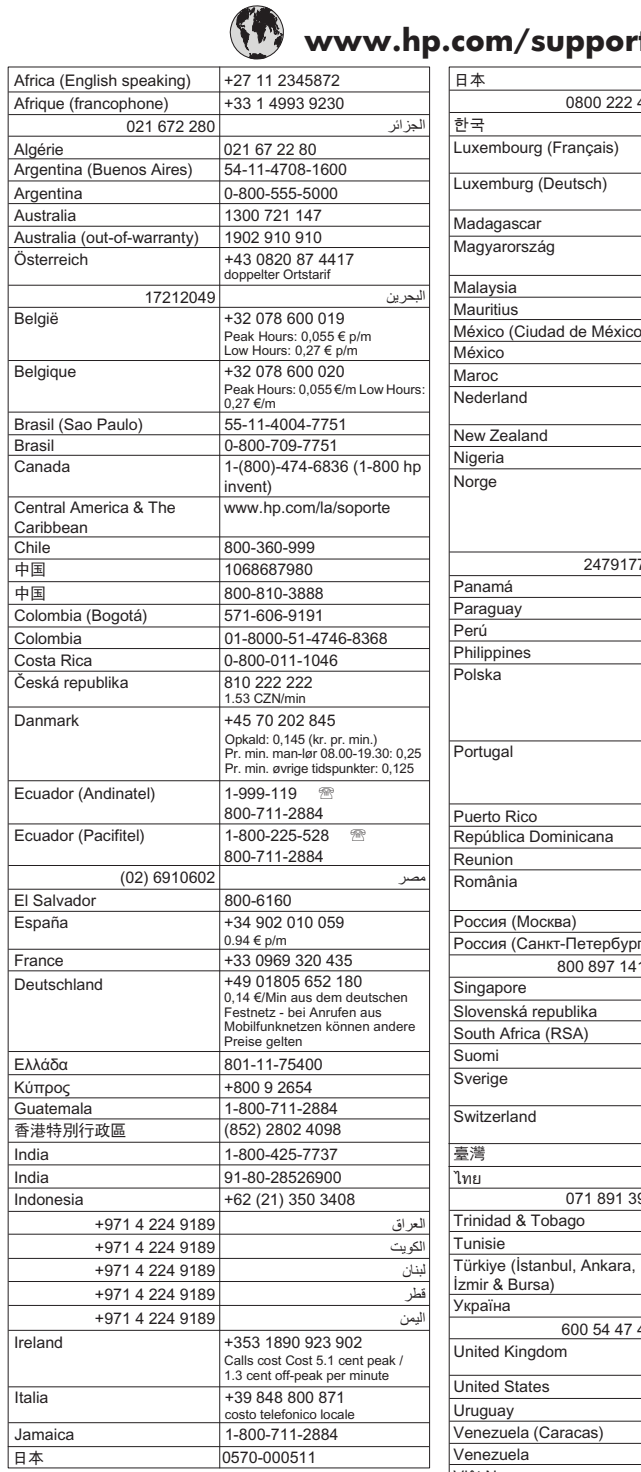

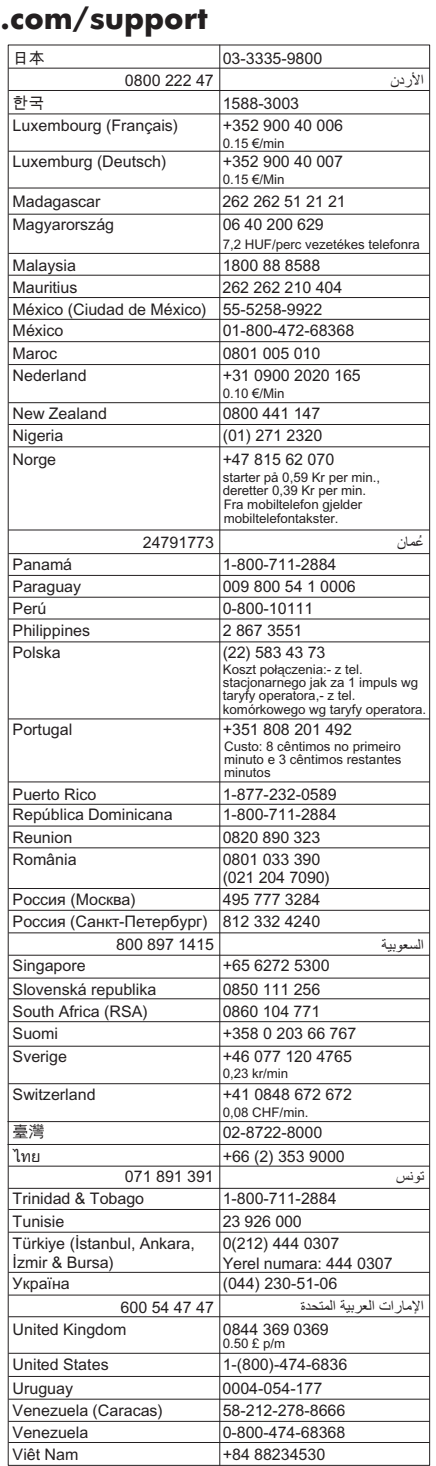

## <span id="page-90-0"></span>**Po poteku telefonske podpore**

Po poteku telefonske podpore je HP-jeva pomoč na voljo z doplačilom. Pomoč je na voljo tudi na HP-jevi spletni strani za podporo: [www.hp.com/support.](http://www.hp.com/support) Če želite več informacij o možnostih podpore, se obrnite na prodajalca HP ali pokličite telefonsko številko podpore za vašo državo/regijo.

# **Splošni nasveti in viri za odpravljanje težav**

**Popomba** Za več spodnjih korakov je potrebna programska oprema HP. Če niste namestili programske opreme HP, jo lahko namestite s CD-ja s programsko opremo HP, ki je bil priložen tiskalniku, lahko pa jo prenesete s HP-jevega spletnega mesta za podporo uporabnikom ([www.hp.com/support\)](http://www.hp.com/support).

Ko začnete odpravljati težave s tiskanjem, glejte naslednja poglavja.

- Če se zagozdi papir, glejte [Odstranjevanje zagozdenega papirja.](#page-172-0)
- Če imate težave s podajanjem papirja, kot sta poševno podajanje papirja in pobiranje papirja, glejte [Reševanje težav pri zagozdenju papirja.](#page-133-0)
- Lučka za napajanje sveti in ne utripa. Ko tiskalnik prvič vklopite, je po namestitvi kartuš s črnilom potrebnih 12 minut za inicializacijo.
- Napajalni kabel in drugi kabli delujejo in so čvrsto pritrjeni v tiskalnik. Preverite, ali je tiskalnik dobro povezan v vtičnico izmeničnega toka (AC) in ali je vklopljen. Za ustrezne napetosti glejte [Zahteve glede elektri](#page-188-0)čnega napajanja.
- Medij je pravilno naložen v vhodni pladenj in se ni zagozdil v tiskalniku.
- Vsi traki embalaže in drugi materiali so odstranjeni.
- Tiskalnik je nastavljen kot trenutni ali privzeti tiskalnik. V operacijskem sistemu Windows ga nastavite za privzetega v mapi Printers (Tiskalniki). V operacijskem sistemu Mac OS X ga nastavite za privzetega v razdelku Print & Fax (Tiskalniki in faksi) možnosti System Preferences (Lastnosti sistema). Za dodatne informacije glejte dokumentacijo računalnika.
- Če uporabljate računalnik z operacijskim sistemom Windows, **Pause Printing** (Začasno prekini tiskanje) ni izbrano.
- Ko izvajate opravilo, nimate zagnanih preveč programov. Zaprite programe, ki jih ne uporabljate, ali pred ponovnim izvajanjem opravila znova zaženite računalnik.

#### **Teme o odpravljanju težav**

- [Reševanje težav pri tiskanju](#page-91-0)
- [Odpravljanje težav pri tiskanju](#page-92-0)
- [Odpravljanje težav pri kakovosti tiskanja](#page-104-0)
- [Reševanje težav pri zagozdenju papirja](#page-133-0)
- [Reševanje težav pri kopiranju](#page-135-0)
- [Reševanje težav pri opti](#page-138-0)čnem branju
- [Reševanje težav pri faksiranju](#page-142-0)
- Reševanje težav z žič[nim \(Ethernet\) omrežjem](#page-157-0)
- [Reševanje težav z brezži](#page-158-0)čno povezavo
- <span id="page-91-0"></span>• [Reševanje težav pri upravljanju tiskalnika](#page-165-0)
- [Odpravljanje težav pri namestitvi](#page-167-0)

# **Reševanje težav pri tiskanju**

To poglavje vsebuje naslednje teme:

- Tiskalnik se nepričakovano zaustavi
- Poravnava ni uspela
- Tiskalnik za tiskanje porabi veliko časa
- [Na strani nekaj manjka ali ni pravilno](#page-92-0)

# **Tiskalnik se nepričakovano zaustavi**

### **Preverjanje napajanja in priključkov**

Preverite, ali je tiskalnik dobro povezan v vtičnico izmeničnega toka (AC). Za ustrezne napetosti glejte [Zahteve glede elektri](#page-188-0)čnega napajanja.

# **Poravnava ni uspela**

Če se zdi stran za poravnavo samo delno natisnjena ali so na njej svetle oziroma bele proge, očistite tiskalno glavo.

Če postopek poravnave ne uspe, preverite, ali ste v vhodni pladenj naložili neuporabljen navaden bel papir. Če imate ob poravnavi kartuš s črnilom v vhodnem pladnju naložen barvni papir, poravnava ne bo uspela.

Če je poravnava večkrat neuspešna, sta senzor ali kartuša s črnilom morda okvarjena. Obrnite se na podporo HP. Obiščite [www.hp.com/support](http://www.hp.com/support). Če ste pozvani, izberite svojo državo/regijo in nato kliknite **Contact HP** (Obrni se na HP) za informacije o klicanju tehnične podpore.

# **Tiskalnik za tiskanje porabi veliko časa**

#### **Preverite konfiguracijo sistema in vire**

Računalnik mora ustrezati najmanjšim sistemskim zahtevam za tiskalnik. Za več informacij glejte [Sistemske zahteve.](#page-179-0)

#### **Preverite nastavitve programske opreme tiskalnika**

Hitrost tiskanja je nižja, če izberete nastavitve za višjo kakovost tiskanja. Če želite povečati hitrost tiskanja, v gonilniku tiskalnika izberite druge nastavitve tiskanja. Če želite več informacij, si oglejte [Natisni.](#page-36-0)

#### **Preverite ravni kartuš s črnilom**

Če je kartuša povsem brez črnila, se tiskalnik morda upočasni, da prepreči pregrevanje tiskalne glave.

# <span id="page-92-0"></span>**Na strani nekaj manjka ali ni pravilno**

#### **Preverjanje kartuš s črnilom**

Preverite, ali sta nameščeni ustrezni kartuši s črnilom in ali je v njiju še dovolj črnila. Za več informacij glejte [Preverjanje ocenjene ravni](#page-80-0) črnila.

#### **Preverjanje nastavitev robov**

Preverite, ali nastavitve robov za dokument ne presegajo področja tiskanja tiskalnika. Za več informacij glejte [Nastavitev najmanjših robov.](#page-184-0)

#### **Preverjanje nastavitev za barvno tiskanje**

V gonilniku tiskalnika ne sme biti izbrana možnost **Print in Grayscale** (Natisni v odtenkih sive).

#### **Preverjanje mesta tiskalnika in dolžine kabla USB**

Visoka elektromagnetna polja (kot so tista, ki jih ustvarjajo kabli USB) lahko včasih povzročijo manjša popačenja izpisov. Tiskalnik odmaknite od vira elektromagnetnih polj. Priporočljivo je tudi, da uporabite kabel USB, ki ni daljši od 3 metrov (9,8 čevlja) in tako zmanjšate učinek teh elektromagnetnih polj.

# **Odpravljanje težav pri tiskanju**

S tem razdelkom si pomagajte pri reševanju teh težav pri tiskanju:

- Ovojnice se ne tiskajo pravilno
- [Brezrobo tiskanje](#page-93-0)
- [Tiskalnik se ne odziva ali pa se ni](#page-94-0)č ne zgodi, ko želim tiskati
- [Tiskalnik tiska nerazumljive simbole](#page-97-0)
- [Vrstni red strani](#page-97-0)
- [Robovi se niso natisnili, kot bi se morali](#page-98-0)
- [Besedilo ali slike so na robu strani odrezane](#page-99-0)
- [Med tiskanjem tiskalnik izvrže prazen list](#page-101-0)
- [Tiskalnik iz vhodnega pladnja ne pobira papirja](#page-102-0)

#### **Ovojnice se ne tiskajo pravilno**

Težavo poskusite odpraviti z naslednjimi rešitvami. Rešitve so naštete v vrstnem redu od najbolj do najmanj verjetne. Če s prvo rešitvijo ne odpravite težave, poskušajte še z ostalimi, dokler težave ne odpravite.

- [1. rešitev: Sveženj ovojnic pravilno naložite](#page-93-0)
- [2. rešitev: Preverite vrsto ovojnice](#page-93-0)
- [3. rešitev: Zavihek potisnite v ovojnico, da se ne bo zagozdil](#page-93-0)

#### <span id="page-93-0"></span>**1. rešitev: Sveženj ovojnic pravilno naložite**

**Rešitev:** V vhodni pladenj naložite sveženj ovojnic, kakor je to prikazano na spodnji sliki.

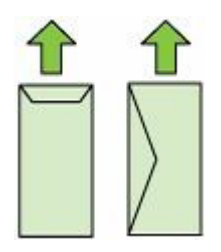

Preden ovojnice naložite, se prepričajte, da ste iz vhodnega pladnja odstranili ves papir.

**Vzrok:** Sveženj ovojnic ni bil pravilno naložen.

Če s tem niste odpravili težave, poskusite z naslednjo rešitvijo.

#### **2. rešitev: Preverite vrsto ovojnice**

**Rešitev:** Ne uporabljajte svetlečih ali reliefnih ovojnic ali ovojnic z zaponkami ali okenci.

**Vzrok:** Naložena je bila napačna vrsta ovojnic.

Če s tem niste odpravili težave, poskusite z naslednjo rešitvijo.

#### **3. rešitev: Zavihek potisnite v ovojnico, da se ne bo zagozdil**

**Rešitev:** Če se želite izogniti zagozdenju papirja, potisnite zavihke v ovojnice.

**Vzrok:** Zavihki bi se lahko ujeli v valje.

#### **Brezrobo tiskanje**

• Tiskanje brez roba ne daje pričakovanih rezultatov

#### **Tiskanje brez roba ne daje pričakovanih rezultatov**

**Rešitev:** Sliko poskusite natisniti s programsko opremo za fotografije, ki ste jo dobili s tiskalnikom.

**Vzrok:** Pri tiskanju brezrobe slike iz programske aplikacije, ki ni HP-jeva, dobimo nepričakovane rezultate.

# <span id="page-94-0"></span>**Tiskalnik se ne odziva ali pa se nič ne zgodi, ko želim tiskati**

Težavo poskusite odpraviti z naslednjimi rešitvami. Rešitve so naštete v vrstnem redu od najbolj do najmanj verjetne. Če s prvo rešitvijo ne odpravite težave, poizkušajte še z ostalimi, dokler težave ne odpravite.

- 1. rešitev: Vklopite tiskalnik
- 2. rešitev: Naložite papir v vhodni pladenj
- 3. rešitev: Izberite ustrezni tiskalnik
- [4. rešitev: Preverite stanje gonilnika tiskalnika](#page-95-0)
- 5. rešitev: Poč[akajte, da tiskalnik kon](#page-95-0)ča trenutno operacijo
- 6. rešitev: Iz č[akalne vrste za tiskanje odstranite vse tiskalne posle](#page-95-0)
- [7. rešitev: Odstranite zagozdeni papir](#page-95-0)
- [8. rešitev: Preverite, ali se nosilec kartuš lahko prosto premika](#page-96-0)
- [9. rešitev: Preverite povezavo tiskalnika z ra](#page-96-0)čunalnikom
- [10. rešitev: Znova zaženite tiskalnik](#page-97-0)

#### **1. rešitev: Vklopite tiskalnik**

**Rešitev:** Oglejte si lučko **Napajanje**, ki je na tiskalniku. Če ne sveti, je tiskalnik izklopljen. Prepričajte se, ali je napajalni kabel čvrsto priključen v tiskalnik in vtičnico. Pritisnite gumb **Napajanje**, da vklopite tiskalnik.

**Vzrok:** Tiskalnik je bil izklopljen.

Če s tem niste odpravili težave, poskusite z naslednjo rešitvijo.

#### **2. rešitev: Naložite papir v vhodni pladenj**

**Rešitev:** V vhodni pladenj naložite papir.

Za več informacij glejte:

[Nalaganje medija](#page-24-0)

**Vzrok:** Tiskalniku je zmanjkalo papirja.

Če s tem niste odpravili težave, poskusite z naslednjo rešitvijo.

#### **3. rešitev: Izberite ustrezni tiskalnik**

**Rešitev:** Preverite, ali ste v programski aplikaciji izbrali ustrezni tiskalnik.

**Nasvet** Ta tiskalnik lahko nastavite kot privzeti tiskalnik, če želite, da program samodejno izbere ta tiskalnik, ko v meniju **File** (Datoteka) različnih programskih aplikacij izberete **Print** (Natisni).

**Vzrok:** Tiskalnik ni bil izbrani tiskalnik.

Če s tem niste odpravili težave, poskusite z naslednjo rešitvijo.

#### <span id="page-95-0"></span>**4. rešitev: Preverite stanje gonilnika tiskalnika**

**Rešitev:** Stanje gonilnika tiskalnika se je morda spremenilo v **offline (brez povezave)** ali **stop printing (zaustavitev tiskanja)**.

#### **Preverjanje stanja gonilnika tiskalnika**

- **Windows**: V programski opremi za tiskalnike HP kliknite **Printer Actions** (Dejanja tiskalnika) in nato **See What's Printing** (Poglejte, kaj se tiska).
- **Mac OS**: Odprite **System Preferences** (Sistemske nastavitve) in kliknite **Print & Fax** (Tiskalniki in faksi). Odprite vrsto za tiskanje za tiskalnik.

**Vzrok:** Stanje gonilnika tiskalnika se je spremenilo.

Če s tem niste odpravili težave, poskusite z naslednjo rešitvijo.

#### **5. rešitev: Počakajte, da tiskalnik konča trenutno operacijo**

**Rešitev:** Če tiskalnik izvaja drugo opravilo, se bo tiskanje začelo izvajati, ko bo tiskalnik končal opravilo, ki ga trenutno izvaja.

Tiskanje nekaterih dokumentov lahko traja dolgo časa. Če se nekaj minut zatem, ko ste tiskalniku poslali tiskalni posel, še ni nič natisnilo, preverite, ali so na nadzorni plošči tiskalnika prikazane napake.

**Vzrok:** Tiskalnik je izvajal drugo opravilo.

Če s tem niste odpravili težave, poskusite z naslednjo rešitvijo.

#### **6. rešitev: Iz čakalne vrste za tiskanje odstranite vse tiskalne posle**

**Rešitev:** Tiskalni posel lahko potem, ko je preklican, ostane v čakalni vrsti. Preklican tiskalni posel povzroči zagozdenje v čakalni vrsti in prepreči tiskanje naslednjega tiskalnega posla.

V računalniku odprite mapo tiskalnika in preverite, ali je preklican posel ostal v čakalni vrsti za tiskanje. Poskusite ga izbrisati iz čakalne vrste. Če tiskalni posel še vedno ostane v čakalni vrsti, storite naslednje:

- Če je tiskalnik povezan s kablom USB, izvlecite kabel iz tiskalnika, ponovno zaženite računalnik in nato ponovno priklopite kabel USB v tiskalnik.
- Tiskalnik izklopite, računalnik znova zaženite in nato znova zaženite še tiskalnik.

**Vzrok:** Izbrisani tiskalni posel je bil v čakalni vrsti.

Če s tem niste odpravili težave, poskusite z naslednjo rešitvijo.

#### **7. rešitev: Odstranite zagozdeni papir**

**Rešitev:** Odstranite zagozden in strgan papir, ki je ostal v tiskalniku.

Za več informacij glejte:

[Odstranjevanje zagozdenega papirja](#page-172-0)

**Vzrok:** V tiskalniku se je zagozdil papir.

<span id="page-96-0"></span>Če s tem niste odpravili težave, poskusite z naslednjo rešitvijo.

#### **8. rešitev: Preverite, ali se nosilec kartuš lahko prosto premika**

**Rešitev:** Če napajalni kabel še ni izključen, ga izključite. Preverite, ali se nosilec kartuš lahko prosto premika z ene strani tiskalnika na drugo. Če se je zataknil, ga ne poskušajte premakniti na silo.

**Previdno** Pazite, da nosilca kartuš ne premikate na silo. Če je nosilec obtičal, lahko s premikanjem na silo poškodujete tiskalnik.

**Vzrok:** Nosilec kartuše se je zaustavil.

Če s tem niste odpravili težave, poskusite z naslednjo rešitvijo.

#### **9. rešitev: Preverite povezavo tiskalnika z računalnikom**

**Rešitev:** Preverite povezavo tiskalnika z računalnikom. Preverite, ali je kabel USB čvrsto priključen na vrata USB na zadnji strani tiskalnika. Poskrbite, da je drugi konec kabla USB priključen v vrata USB v računalniku. Ko je kabel priključen, izklopite tiskalnik in ga znova vklopite. Če je tiskalnik povezan z računalnikom prek žične povezave, preverite, ali so povezave aktivne in je tiskalnik vklopljen.

Če so povezave varne in nekaj minut po tem, ko ste tiskalniku poslali opravilo tiskanja, še ni bilo nič natisnjeno, preverite stanje tiskalnika.

Če želite preveriti stanje tiskalnika, sledite naslednjim korakom:

#### **Windows**

- **1.** Na namizju računalnika kliknite **Start**, izberite **Nastavitve** in kliknite **Tiskalniki** ali **Tiskalniki in faksi**.
	- $=$  ali  $=$

Kliknite **Start**, **Control Panel** (Nadzorna plošča) in nato dvokliknite možnost **Printers** (Tiskalniki).

- **2.** Če tiskalniki v vašem računalniku niso prikazani v pogledu Details (Podrobnosti), kliknite meni **View** (Pogled) in nato **Details** (Podrobnosti).
- **3.** Odvisno od stanja tiskalnika naredite nekaj od tega:
	- **a**. Če je tiskalnik **Offline** (Brez povezave), z desno miškino tipko kliknite tiskalnik in nato izberite **Use Printer Online** (Uporabi tiskalnik s povezavo).
	- **b**. Če je tiskalnik **Paused** (Ustavljen), z desno miškino tipko kliknite tiskalnik in kliknite **Resume Printing** (Nadaljuj tiskanje).
- **4.** Poskusite uporabiti tiskalnik prek omrežja.

### <span id="page-97-0"></span>**Mac OS X**

- **1.** V orodni vrstici kliknite **System Preferences** (Sistemske nastavitve) in nato **Print & Fax** (Natisni in faksiraj).
- **2.** Izberite tiskalnik in kliknite **Čakalna vrsta za tiskanje**.
- **3.** Če se v pogovornem oknu prikaže **Opravila ustavljena**, kliknite **Zaženi opravila**.

**Vzrok:** Računalnik ni komuniciral s tiskalnikom.

Če s tem niste odpravili težave, poskusite z naslednjo rešitvijo.

# **10. rešitev: Znova zaženite tiskalnik**

#### **Rešitev:**

- **1.** Izklopite tiskalnik. Če želite več informacij, glejte [Izklopite tiskalnik](#page-35-0).
- **2.** Izvlecite napajalni kabel. Napajalni kabel ponovno priključite in pritisnite gumb **Napajanje**, da vklopite tiskalnik.

**Vzrok:** Na tiskalniku je prišlo do napake.

#### **Tiskalnik tiska nerazumljive simbole**

Težavo poskusite odpraviti z naslednjimi rešitvami. Rešitve so naštete v vrstnem redu od najbolj do najmanj verjetne. Če s prvo rešitvijo ne odpravite težave, poizkušajte še z ostalimi, dokler težave ne odpravite.

- 1. rešitev: Znova zaženite tiskalnik
- 2. rešitev: Natisnite predhodno shranjeno različico dokumenta

#### **1. rešitev: Znova zaženite tiskalnik**

**Rešitev:** Tiskalnik in računalnik izklopite za 60 sekund, nato oba ponovno vklopite in poskusite tiskati. Če želite več informacij, glejte [Izklopite tiskalnik](#page-35-0).

**Vzrok:** V tiskalniku ni bilo razpoložljivega pomnilnika.

Če s tem niste odpravili težave, poskusite z naslednjo rešitvijo.

#### **2. rešitev: Natisnite predhodno shranjeno različico dokumenta**

**Rešitev:** Iz iste programske aplikacije poskusite natisniti drug dokument. Če to deluje, poskusite natisniti že prej shranjeno različico dokumenta, ki ni poškodovana.

**Vzrok:** Dokument je bil poškodovan.

## **Vrstni red strani**

Težavo poskusite odpraviti z naslednjo rešitvijo.

• [Strani dokumenta so se natisnile v napa](#page-98-0)čnem vrstnem redu

#### <span id="page-98-0"></span>**Strani dokumenta so se natisnile v napačnem vrstnem redu**

**Rešitev:** Natisnite dokument v obratnem vrstnem redu. Ko je tiskanje dokumenta končano, so strani v pravilnem vrstnem redu.

**Vzrok:** V nastavitvah tiskanja je bilo določeno, da se najprej natisne prva stran dokumenta. Zaradi načina podajanja papirja v tiskalnik je prva stran natisnjena obrnjena navzgor in na dnu svežnja listov.

# **Robovi se niso natisnili, kot bi se morali**

Težavo poskusite odpraviti z naslednjimi rešitvami. Rešitve so naštete v vrstnem redu od najbolj do najmanj verjetne. Če s prvo rešitvijo ne odpravite težave, poizkušajte še z ostalimi, dokler težave ne odpravite.

- 1. rešitev: Preverite robove tiskanja
- 2. rešitev: Preverite nastavitev za velikost papirja
- [3. rešitev: Sveženj papirja pravilno naložite](#page-99-0)

#### **1. rešitev: Preverite robove tiskanja**

**Rešitev:** Preverite robove tiskanja.

Preverite, ali nastavitve robov za dokument ne presegajo področja tiskanja tiskalnika.

#### **Preverjanje lastnih nastavitev robov**

- **1.** Tiskalni posel si oglejte, preden ga pošljete tiskalniku. V večini programskih aplikacij to naredite tako, da kliknete meni **File** (Datoteka) in nato **Print Preview** (Predogled tiskanja).
- **2.** Preverite robove.

Tiskalnik upošteva robove, ki ste jih nastavili v programski aplikaciji, če so le večji od najmanjših robov, ki jih tiskalnik podpira. Za več informacij o nastavljanju robov v programski aplikaciji glejte dokumentacijo, ki ste jo dobili skupaj s programsko opremo.

- **3.** Če z robovi niste zadovoljni, prekličite tiskanje in jih nato v programski aplikaciji prilagodite.
- **Opomba** Robovi za strani velikosti A3/11x17, robovi na vrhu in dnu so večji kot strani velikosti Letter.

**Vzrok:** V programski aplikaciji robovi niso bili pravilno nastavljeni.

Če s tem niste odpravili težave, poskusite z naslednjo rešitvijo.

#### **2. rešitev: Preverite nastavitev za velikost papirja**

**Rešitev:** Preverite, ali ste za projekt izbrali pravilno velikost papirja. Preverite, ali je v vhodni pladenj naložen papir prave velikosti.

**Vzrok:** Nastavitev velikosti papirja morda ni ustrezala projektu, ki ste ga tiskali.

Če s tem niste odpravili težave, poskusite z naslednjo rešitvijo.

# <span id="page-99-0"></span>**3. rešitev: Sveženj papirja pravilno naložite**

**Rešitev:** Iz vhodnega pladnja odstranite sveženj papirja, znova naložite papir in nato potisnite vodilo za širino papirja navznoter, dokler se ne zaustavi ob robu papirja. Za več informacij glejte:

[Nalaganje medija](#page-24-0)

**Vzrok:** Vodila za papir niso bila pravilno nastavljena.

# **Besedilo ali slike so na robu strani odrezane**

Težavo poskusite odpraviti z naslednjimi rešitvami. Rešitve so naštete v vrstnem redu od najbolj do najmanj verjetne. Če s prvo rešitvijo ne odpravite težave, poizkušajte še z ostalimi, dokler težave ne odpravite.

- 1. rešitev: Preverjanje nastavitev robov
- [2. rešitev: Preverite postavitev dokumenta](#page-100-0)
- [3. rešitev: Sveženj papirja pravilno naložite](#page-100-0)
- [4. rešitev: Poskusite tiskati z robovi](#page-100-0)

#### **1. rešitev: Preverjanje nastavitev robov**

**Rešitev:** Preverite robove tiskanja.

Preverite, ali nastavitve robov za dokument ne presegajo področja tiskanja tiskalnika.

#### **Preverjanje lastnih nastavitev robov**

- **1.** Tiskalni posel si oglejte, preden ga pošljete tiskalniku. V večini programskih aplikacij to naredite tako, da kliknete meni **File** (Datoteka) in nato **Print Preview** (Predogled tiskanja).
- **2.** Preverite robove.

Tiskalnik upošteva robove, ki ste jih nastavili v programski aplikaciji, če so le večji od najmanjših robov, ki jih tiskalnik podpira. Za več informacij o nastavljanju robov v programski aplikaciji glejte dokumentacijo, ki ste jo dobili skupaj s programsko opremo.

**3.** Če z robovi niste zadovoljni, prekličite tiskanje in jih nato v programski aplikaciji prilagodite.

**Vzrok:** V programski aplikaciji robovi niso bili pravilno nastavljeni.

Če s tem niste odpravili težave, poskusite z naslednjo rešitvijo.

#### <span id="page-100-0"></span>**2. rešitev: Preverite postavitev dokumenta**

**Rešitev:** Postavitev dokumenta, ki ga poskušate natisniti, mora ustrezati velikosti papirja, ki ga tiskalnik podpira.

# **Predogled postavitev izpisa**

- **1.** V vhodni pladenj naložite pravilno vrsto papirja.
- **2.** Tiskalni posel si oglejte, preden ga pošljete tiskalniku. V večini programskih aplikacij to naredite tako, da kliknete meni **File** (Datoteka) in nato **Print Preview** (Predogled tiskanja).
- **3.** Preverite slike v dokumentu, da preverite, ali trenutna velikost ustreza področju tiskanja tiskalnika.
- **4.** Če slike ne ustrezajo področju tiskanja strani, tiskanje prekličite.
- **Nasvet** Nekatere programske aplikacije vam omogočajo, da dokument prilagodite velikosti strani, ki je trenutno izbrana. Poleg tega lahko prilagodite velikost dokumenta tudi v pogovornem oknu **Properties** (Lastnosti).

**Vzrok:** Dokument, ki ste ga tiskali, je bil večji od papirja, naloženega v vhodnem pladnju.

Če s tem niste odpravili težave, poskusite z naslednjo rešitvijo.

# **3. rešitev: Sveženj papirja pravilno naložite**

**Rešitev:** Če se papir ne podaja pravilno, so lahko deli dokumenta odrezani.

Sveženj papirja odstranite iz vhodnega pladnja in papir znova naložite.

Za več informacij glejte:

[Nalaganje medija](#page-24-0)

**Vzrok:** Papir ni bil pravilno naložen.

Če s tem niste odpravili težave, poskusite z naslednjo rešitvijo.

#### **4. rešitev: Poskusite tiskati z robovi**

**Rešitev:** Izključite brezrobo tiskanje in poskusite tiskati z robovi.

Za več informacij glejte:

[Tiskanje dokumentov brez roba](#page-42-0)

**Vzrok:** Brezrobo tiskanje je bilo omogočeno. Če izberete možnost **Borderless** (Brezrobo), se fotografija poveča in je postavljena v sredino, da se prilega območju za tiskanje. Lahko se zgodi, da bodo nekateri deli slike odrezani. To je odvisno od razmerja velikosti digitalnih fotografij in papirja, na katerega tiskate.

# <span id="page-101-0"></span>**Med tiskanjem tiskalnik izvrže prazen list**

Težavo poskusite odpraviti z naslednjimi rešitvami. Rešitve so naštete v vrstnem redu od najbolj do najmanj verjetne. Če s prvo rešitvijo ne odpravite težave, poizkušajte še z ostalimi, dokler težave ne odpravite.

- 1. rešitev: Odstranite vse dodatne strani s konca dokumenta
- 2. rešitev: Naložite papir v vhodni pladenj
- 3. rešitev: Preverite ravni črnila
- 4. rešitev: Očistite tiskalno glavo
- [5. rešitev: Naložite papir v vhodni pladenj](#page-102-0)

#### **1. rešitev: Odstranite vse dodatne strani s konca dokumenta**

**Rešitev:** V programski aplikaciji odprite datoteko z dokumentom in izbrišite dodatne prazne strani ali vrstice na koncu dokumenta.

**Vzrok:** Dokument, ki ste ga tiskali, je vseboval dodatno prazno stran.

Če s tem niste odpravili težave, poskusite z naslednjo rešitvijo.

#### **2. rešitev: Naložite papir v vhodni pladenj**

**Rešitev:** Če je v tiskalniku ostalo le še nekaj listov, naložite več papirja v vhodni pladenj. Če je v vhodnem pladnju dovolj papirja, ga odstranite, poravnajte sveženj papirja ob ravno podlago in ga znova naložite v vhodni pladenj.

Za več informacij glejte:

[Nalaganje medija](#page-24-0)

**Vzrok:** Tiskalnik je pobral dva lista papirja.

#### **3. rešitev: Preverite ravni črnila**

**Rešitev:** Kartušam s črnilom morda primanjkuje črnila.

**Vzrok:** Količina črnila je premajhna.

#### **4. rešitev: Očistite tiskalno glavo**

**Rešitev:** Izvedite postopek čiščenja tiskalne glave. Za več informacij glejte Čišč[enje](#page-119-0) [tiskalne glave.](#page-119-0) Tiskalno glavo boste morda morali očistiti, če ste tiskalnik nepravilno izklopili.

**Opomba** Izklopite tiskalnik s pritiskom gumba **Napajanje** na tiskalniku. Počakajte, da se lučka **Napajanje** izklopi, preden iz razdelilnika izklopite napajalni kabel. Če tiskalnika ne izklopite pravilno, se tiskalna kartuša morda ne bo vrnila v pravilni položaj, kar lahko povzroči težave s kartušo in slabšo kakovost tiskanja.

**Vzrok:** Tiskalna glava je bila zamašena.

### <span id="page-102-0"></span>**5. rešitev: Naložite papir v vhodni pladenj**

**Rešitev:** Če je v tiskalniku ostalo le še nekaj listov, naložite več papirja v vhodni pladenj. Če je v vhodnem pladnju dovolj papirja, ga odstranite, poravnajte sveženj papirja ob ravno podlago in ga znova naložite v vhodni pladenj.

Za več informacij glejte:

[Nalaganje medija](#page-24-0)

**Vzrok:** Tiskalnik je pobral dva lista papirja.

# **Tiskalnik iz vhodnega pladnja ne pobira papirja**

Težavo poskusite odpraviti z naslednjimi rešitvami. Rešitve so naštete v vrstnem redu od najbolj do najmanj verjetne. Če s prvo rešitvijo ne odpravite težave, poizkušajte še z ostalimi, dokler težave ne odpravite.

- 1. rešitev: Znova zaženite tiskalnik
- 2. rešitev: Preverite, ali je papir pravilno naložen
- 3. rešitev: Preverite nastavitve tiskanja
- [4. rešitev: O](#page-103-0)čistite valje
- [5. rešitev: Preverite, ali se je papir zagozdil](#page-103-0)
- [6. rešitev: Tiskalnik dajte v popravilo](#page-104-0)

#### **1. rešitev: Znova zaženite tiskalnik**

**Rešitev:** Izklopite tiskalnik in izvlecite napajalni kabel. Napajalni kabel znova priključite in pritisnite gumb **Napajanje**, da vklopite tiskalnik.

**Vzrok:** Na tiskalniku je prišlo do napake.

Če s tem niste odpravili težave, poskusite z naslednjo rešitvijo.

#### **2. rešitev: Preverite, ali je papir pravilno naložen**

**Rešitev:** Preverite, ali ste papir pravilno naložili v vhodni pladenj.

Za več informacij glejte:

[Nalaganje medija](#page-24-0)

**Vzrok:** Papir ni bil pravilno naložen.

Če s tem niste odpravili težave, poskusite z naslednjo rešitvijo.

#### **3. rešitev: Preverite nastavitve tiskanja**

**Rešitev:** Preverite nastavitve tiskanja.

- Preverite nastavitev vrste papirja in se prepričajte, da ustreza vrsti papirja, ki je naložen v vhodnem pladnju.
- Preverite, ali je morda nastavljena kakovost tiskanja preslaba. Ko tiskate sliko, nastavite na visoko kakovost tiskanja, kot je na primer **Best** (Najboljša) ali **Maximum dpi** (Največ dpi).

<span id="page-103-0"></span>**Vzrok:** Vrsta papirja ali nastavitve kakovosti tiskanja so bile napačno nastavljene. Če s tem niste odpravili težave, poskusite z naslednjo rešitvijo.

### **4. rešitev: Očistite valje**

**Rešitev:** Očistite valje.

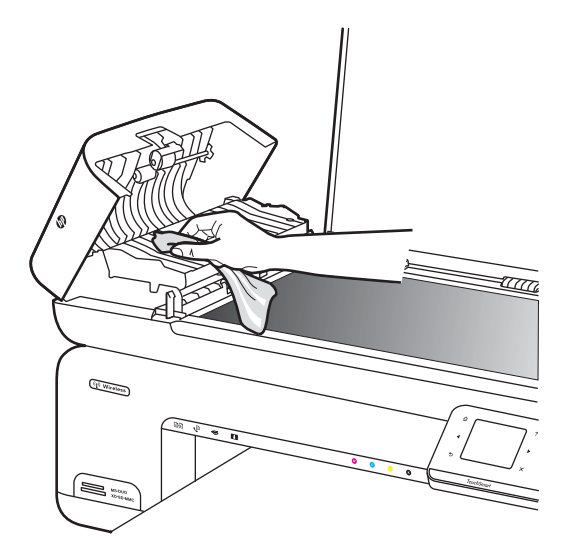

Za čiščenje potrebujete naslednje:

- gladko krpo ali kateri koli mehek material, ki ne bo razpadel ali za seboj pustil vlaken,
- destilirano, filtrirano ali ustekleničeno vodo (voda iz vodovoda lahko vsebuje škodljiva sredstva, ki lahko poškodujejo tiskalne kartuše).

**Vzrok:** Valji so bili umazani in jih je bilo treba očistiti.

Če s tem niste odpravili težave, poskusite z naslednjo rešitvijo.

#### **5. rešitev: Preverite, ali se je papir zagozdil**

**Rešitev:** Preverite, ali so na sprednji strani tiskalnika ostali delci papirja. Če najdete delce, jih odstranite.

**Previdno** Če boste poskušali odstraniti zagozden papir s sprednje strani tiskalnika, lahko poškodujete tiskalni mehanizem. Zagozden papir vedno odstranjujte skozi zadnja vratca.

**Vzrok:** Senzor morda ne bo odkril delcev papirja.

# <span id="page-104-0"></span>**6. rešitev: Tiskalnik dajte v popravilo**

**Rešitev:** Če ste sledili vsem korakom iz prejšnjih rešitev, se za pomoč obrnite na HP-jevo podporo.

Obiščite spletno mesto: [www.hp.com/support](http://www.hp.com/support).

Če ste pozvani, izberite vašo državo/regijo in nato kliknite **Contact HP** (Stik s HPjem) za informacije o klicanju tehnične podpore.

**Vzrok:** Tiskalnik je treba servisirati.

# **Odpravljanje težav pri kakovosti tiskanja**

S tem razdelkom si pomagajte pri reševanju težav pri tiskanju:

- Napačne, netočne barve ali barve, ki se prelivajo
- Č[rnilo ne zapolni besedila ali slik v celoti](#page-107-0)
- [Pri tiskanju brez robov je izpis na spodnjem delu popa](#page-109-0)čen zaradi vodoravne črte
- [Izpisi imajo vodoravne proge ali](#page-110-0) črte
- [Izpisi so zbledeli ali imajo medle barve](#page-112-0)
- [Izpisi so zabrisani ali nejasni](#page-114-0)
- Navpič[ne proge](#page-115-0)
- [Izpisi so natisnjeni postrani ali poševno](#page-116-0)
- Proge č[rnila na zadnji strani lista](#page-116-0)
- Slabo č[rno besedilo](#page-117-0)
- [Tiskalnik tiska po](#page-118-0)časi
- [Vzdrževanje tiskalne glave](#page-119-0)

#### **Napačne, netočne barve ali barve, ki se prelivajo**

Če ima vaš izpis eno od naslednjih težav s kakovostjo tiskanja, si poskusite pomagati z rešitvami v tem razdelku.

- Barve se zdijo napačne. Namesto zelene je na izpisu na primer modra.
- Barve se prelivajo, ali pa so videti, kot da bi bile razmazane po strani. Robovi so videti nazobčani, namesto da bi bili ostri in razločni.

Poskusite z naslednjo rešitvijo, če se barve zdijo napačne, netočne ali se prelivajo.

- [1. rešitev: Preverite, ali uporabljate izvirne HP-jeve kartuše s](#page-105-0) črnilom
- [2. rešitev: Preverite papir, ki je naložen v vhodni pladenj](#page-105-0)
- [3. rešitev: Preverite izbrano vrsto papirja](#page-105-0)
- [4. rešitev: Preverite ravni](#page-106-0) črnila
- [5. rešitev: Preverite nastavitve tiskanja](#page-106-0)
- [6. rešitev: Poravnajte tiskalno glavo](#page-106-0)
- 7. rešitev: Oč[istite tiskalno glavo](#page-107-0)
- [8. rešitev: Obrnite se na HP-jevo podporo](#page-107-0)

# <span id="page-105-0"></span>**1. rešitev: Preverite, ali uporabljate izvirne HP-jeve kartuše s črnilom**

**Rešitev:** Preverite, ali sta kartuši s črnilom izvirni HP-jevi kartuši s črnilom.

HP priporoča uporabo izvirnih HP-jevih kartuš s črnilom. Izvirne HP-jeve kartuše s črnilom so oblikovane in preizkušene s HP-jevimi tiskalniki. Vedno znova vam pomagajo pri enostavni izdelavi odličnih fotografij.

**Topomba** HP ne jamči za kakovost ali zanesljivost kartuš, ki niso HP-jeve. Garancija ne krije servisa ali popravila tiskalnika, ki je potrebno zaradi uporabe potrebščin, ki niso HP-jeve.

Če mislite, da ste kupili izvirne HP-jeve kartuše s črnilom, obiščite spletno mesto:

[www.hp.com/go/anticounterfeit](http://www.hp.com/go/anticounterfeit)

**Vzrok:** Niso bile uporabljene HP-jeve kartuše s črnilom.

Če s tem niste odpravili težave, poskusite z naslednjo rešitvijo.

#### **2. rešitev: Preverite papir, ki je naložen v vhodni pladenj**

**Rešitev:** Preverite, ali je papir pravilno naložen in da ni zguban ali predebel.

- Papir naložite tako, da je stran, na katero želite tiskati, obrnjena navzdol. Če na primer nalagate sijajni foto papir, mora biti sijajna stran spodaj.
- Poskrbite, da je papir v vhodni pladenj položen ravno in da ni zguban. Če je papir med tiskanjem preblizu tiskalne glave, se lahko črnilo razmaže. To se lahko zgodi, če je papir dvignjen, zguban ali zelo debel, kot je npr. poštna ovojnica.

Za več informacij glejte:

[Nalaganje medija](#page-24-0)

**Vzrok:** Papir je bil nepravilno naložen, zguban ali pa predebel.

Če s tem niste odpravili težave, poskusite z naslednjo rešitvijo.

#### **3. rešitev: Preverite izbrano vrsto papirja**

**Rešitev:** HP priporoča, da uporabljate papir HP ali druge vrste papirja, primerne za tiskalnik.

Vedno poskrbite, da boste tiskali na raven papir. Najboljše rezultate pri tiskanju slik zagotavlja papir HP Advanced Photo Paper (Foto papir HP Advanced).

Posebne medije hranite v izvirni embalaži v plastični vrečki, ki se jo da zatesniti, in na ravni površini v hladnem in suhem prostoru. Ko nameravate tiskati, vzemite iz embalaže samo toliko papirja, kot ga nameravate takoj porabiti. Ko končate tiskanje, neporabljeni foto papir takoj pospravite nazaj v plastično vrečko. Tako se ne bo zvijal.

**Opomba** V tem primeru ne gre za težavo z zalogo črnila. Zamenjava kartuše s črnilom ali tiskalne glave zato ni potrebna.

Za več informacij glejte:

[Izbiranje medija za tiskanje](#page-19-0)

<span id="page-106-0"></span>**Vzrok:** V vhodnem pladnju je bil naložen napačen papir.

Če s tem niste odpravili težave, poskusite z naslednjo rešitvijo.

#### **4. rešitev: Preverite ravni črnila**

**Rešitev:** Preverite ocenjeno količino črnila v kartušah s črnilom.

**Popomba** Opozorila in indikatorji ravni črnila so le ocena, da lažje načrtujete nakup novih kartuš. Ko opazite opozorilo, da primanjkuje črnila, kupite nadomestno kartušo, da preprečite morebitne zakasnitve pri tiskanju. Kartuš s črnilom vam ni treba zamenjati, dokler kakovost tiskanja ni nesprejemljiva.

Za več informacij glejte:

[Preverjanje ocenjene ravni](#page-80-0) črnila

**Vzrok:** Kartuše s črnilom morda nimajo dosti črnila.

Če s tem niste odpravili težave, poskusite z naslednjo rešitvijo.

#### **5. rešitev: Preverite nastavitve tiskanja**

**Rešitev:** Preverite nastavitve tiskanja.

- Preverite nastavitve tiskanja, da vidite, ali so bile barvne nastavitve nepravilne. Preverite na primer, ali je dokument nastavljen na tiskanje v sivinah. Preverite lahko tudi, ali so izbrane dodatne barvne nastavitve (npr. nasičenost, svetlost in toni barve), ki spremenijo videz barv.
- Preverite nastavitev kakovosti tiskanja in se prepričajte, da ta ustreza vrsti papirja, ki je naložen v tiskalniku.

Če se barve prelivajo, boste mogoče morali izbrati nižjo kakovost tiskanja. Ali pa izberite višjo nastavitev, če tiskate fotografijo visoke kakovosti, in se nato prepričajte, da je v vhodnem pladnju naložen foto papir, npr. HP Advanced Photo Paper (Foto papir HP Advanced).

**The Opomba** Na nekaterih zaslonih računalnikov so barve mogoče videti drugače kot ko so natisnjene na papirju. V tem primeru ne gre za napako pri tiskalniku, nastavitvah tiskanja ali kartušah s črnilom. Nadaljnje odpravljanje težav ni potrebno.

Za več informacij glejte:

[Izbiranje medija za tiskanje](#page-19-0)

**Vzrok:** Nastavitve tiskanja niso bile pravilno nastavljene.

Če s tem niste odpravili težave, poskusite z naslednjo rešitvijo.

#### **6. rešitev: Poravnajte tiskalno glavo**

**Rešitev:** Poravnajte tiskalno glavo.

<span id="page-107-0"></span>Če je tiskalnik poravnan, bo kakovost tiskanja boljša.

Za več informacij glejte:

[Poravnava tiskalne glave](#page-120-0)

**Vzrok:** Tiskalnik je bilo treba poravnati.

Če s tem niste odpravili težave, poskusite z naslednjo rešitvijo.

#### **7. rešitev: Očistite tiskalno glavo**

**Rešitev:** Preverite naslednje morebitne težave in nato očistite tiskalno glavo.

- Preverite oranžne jezičke na kartušah s črnilom. Preverite, ali so bili popolnoma odstranjeni.
- Preverite, ali so vse kartuše s črnilom pravilno nameščene.
- Z gumbom **Vklop** izklopite tiskalnik. Tako lahko tiskalnik zaščiti tiskalno glavo.

Ko očistite tiskalno glavo, natisnite poročilo o kakovosti tiskanja. Poglejte poročilo o kakovosti tiskanja, da vidite, ali težave s kakovostjo tiskanja še vedno obstajajo.

Za več informacij glejte:

- [Vzdrževanje tiskalne glave](#page-119-0)
- [Tiskanje in ocenjevanje poro](#page-120-0)čila o kakovosti tiskanja

**Vzrok:** Tiskalno glavo je bilo treba očistiti.

Če s tem niste odpravili težave, poskusite z naslednjo rešitvijo.

#### **8. rešitev: Obrnite se na HP-jevo podporo**

**Rešitev:** Pomoč poiščite pri HP-jevi podpori.

Obiščite spletno mesto: [www.hp.com/support](http://www.hp.com/support).

Če ste pozvani, izberite vašo državo/regijo in nato kliknite **Contact HP** (Stik s HPjem) za informacije o klicanju tehnične podpore.

**Vzrok:** Nekaj je bilo narobe s tiskalno glavo.

# **Črnilo ne zapolni besedila ali slik v celoti**

Če črnilo ne zapolni besedila ali slik v celoti, tako da je videti, kot da manjkajo deli ali da so prazni, poskusite z naslednjimi rešitvami.

- [1. rešitev: Preverite, ali uporabljate izvirne HP-jeve kartuše s](#page-108-0) črnilom
- [2. rešitev: Preverite ravni](#page-108-0) črnila
- [3. rešitev: Preverite nastavitve tiskanja](#page-108-0)
- [4. rešitev: Preverite izbrano vrsto papirja](#page-108-0)
- 5. rešitev: Oč[istite tiskalno glavo](#page-109-0)
- [6. rešitev: Obrnite se na HP-jevo podporo](#page-109-0)
# **1. rešitev: Preverite, ali uporabljate izvirne HP-jeve kartuše s črnilom**

**Rešitev:** Preverite, ali sta kartuši s črnilom izvirni HP-jevi kartuši s črnilom.

HP priporoča uporabo izvirnih HP-jevih kartuš s črnilom. Izvirne HP-jeve kartuše s črnilom so oblikovane in preizkušene s HP-jevimi tiskalniki. Vedno znova vam pomagajo pri enostavni izdelavi odličnih fotografij.

**Opomba** HP ne jamči za kakovost ali zanesljivost kartuš, ki niso HP-jeve. Garancija ne krije servisa ali popravila tiskalnika, ki je potrebno zaradi uporabe potrebščin, ki niso HP-jeve.

Če mislite, da ste kupili izvirne HP-jeve kartuše s črnilom, obiščite spletno mesto:

[www.hp.com/go/anticounterfeit](http://www.hp.com/go/anticounterfeit)

**Vzrok:** Niso bile uporabljene HP-jeve kartuše s črnilom.

Če s tem niste odpravili težave, poskusite z naslednjo rešitvijo.

### **2. rešitev: Preverite ravni črnila**

**Rešitev:** Preverite ocenjeno količino črnila v kartušah s črnilom.

**Opomba** Opozorila in indikatorji ravni črnila so le ocena, da lažje načrtujete nakup novih kartuš. Ko opazite opozorilo, da primanjkuje črnila, kupite nadomestno kartušo, da preprečite morebitne zakasnitve pri tiskanju. Kartuš s črnilom vam ni treba zamenjati, dokler kakovost tiskanja ni nesprejemljiva.

Za več informacij glejte:

[Preverjanje ocenjene ravni](#page-80-0) črnila

**Vzrok:** Kartuše s črnilom morda nimajo dosti črnila.

Če s tem niste odpravili težave, poskusite z naslednjo rešitvijo.

# **3. rešitev: Preverite nastavitve tiskanja**

**Rešitev:** Preverite nastavitve tiskanja.

- Preverite nastavitev vrste papirja in se prepričajte, da ustreza vrsti papirja, ki je naložen v vhodnem pladnju.
- Preverite, ali je morda nastavljena kakovost tiskanja preslaba. Ko tiskate sliko, nastavite na visoko kakovost tiskanja, kot je na primer **Best** (Najboljša) ali **Maximum dpi** (Največ dpi).

**Vzrok:** Vrsta papirja ali nastavitve kakovosti tiskanja so bile napačno nastavljene.

Če s tem niste odpravili težave, poskusite z naslednjo rešitvijo.

#### **4. rešitev: Preverite izbrano vrsto papirja**

**Rešitev:** HP priporoča, da uporabljate papir HP ali druge vrste papirja, primerne za tiskalnik.

Vedno poskrbite, da boste tiskali na raven papir. Najboljše rezultate pri tiskanju slik zagotavlja papir HP Advanced Photo Paper (Foto papir HP Advanced).

Posebne medije hranite v izvirni embalaži v plastični vrečki, ki se jo da zatesniti, in na ravni površini v hladnem in suhem prostoru. Ko nameravate tiskati, vzemite iz embalaže samo toliko papirja, kot ga nameravate takoj porabiti. Ko končate tiskanje, neporabljeni foto papir takoj pospravite nazaj v plastično vrečko. Tako se ne bo zvijal.

Za več informacij glejte:

[Izbiranje medija za tiskanje](#page-19-0)

**Vzrok:** V vhodnem pladnju je bil naložen napačen papir.

Če s tem niste odpravili težave, poskusite z naslednjo rešitvijo.

#### **5. rešitev: Očistite tiskalno glavo**

**Rešitev:** Če prejšnje rešitve težav niso odpravile, poskusite s čiščenjem glave tiskalnika.

Ko očistite tiskalno glavo, natisnite poročilo o kakovosti tiskanja. Poglejte poročilo o kakovosti tiskanja, da vidite, ali težave s kakovostjo tiskanja še vedno obstajajo.

Za več informacij glejte:

- [Vzdrževanje tiskalne glave](#page-119-0)
- [Tiskanje in ocenjevanje poro](#page-120-0)čila o kakovosti tiskanja

**Vzrok:** Tiskalno glavo je bilo treba očistiti.

Če s tem niste odpravili težave, poskusite z naslednjo rešitvijo.

#### **6. rešitev: Obrnite se na HP-jevo podporo**

**Rešitev:** Pomoč poiščite pri HP-jevi podpori.

Obiščite spletno mesto: [www.hp.com/support](http://www.hp.com/support).

Če ste pozvani, izberite vašo državo/regijo in nato kliknite **Contact HP** (Stik s HPjem) za informacije o klicanju tehnične podpore.

**Vzrok:** Nekaj je bilo narobe s tiskalno glavo.

# **Pri tiskanju brez robov je izpis na spodnjem delu popačen zaradi vodoravne črte**

Če je na natisnjeni brezrobi sliki razmazana črta ali pas, poskusite z naslednjimi rešitvami.

- $\mathbb{F}$  **Opomba** V tem primeru ne gre za težavo z zalogo črnila. Zamenjava kartuše s črnilom ali tiskalne glave zato ni potrebna.
- [1. rešitev: Preverite izbrano vrsto papirja](#page-110-0)
- [2. rešitev: Uporabite nastavitev za boljšo kakovost tiskanja](#page-110-0)
- [3. rešitev: Obrnite sliko](#page-110-0)

#### <span id="page-110-0"></span>**1. rešitev: Preverite izbrano vrsto papirja**

**Rešitev:** HP priporoča, da uporabljate papir HP ali druge vrste papirja, primerne za tiskalnik.

Vedno poskrbite, da boste tiskali na raven papir. Najboljše rezultate pri tiskanju slik zagotavlja papir HP Advanced Photo Paper (Foto papir HP Advanced).

Foto medije hranite v izvirni embalaži v plastični vrečki, ki se jo da zatesniti, in na ravni površini v hladnem in suhem prostoru. Ko nameravate tiskati, vzemite iz embalaže samo toliko papirja, kot ga nameravate takoj porabiti. Ko končate tiskanje, neporabljeni foto papir takoj pospravite nazaj v plastično vrečko. Tako se ne bo zvijal.

Za več informacij glejte:

[Izbiranje medija za tiskanje](#page-19-0)

**Vzrok:** V vhodnem pladnju je bil naložen napačen papir.

Če s tem niste odpravili težave, poskusite z naslednjo rešitvijo.

### **2. rešitev: Uporabite nastavitev za boljšo kakovost tiskanja**

**Rešitev:** Preverite, ali je morda nastavljena kakovost tiskanja preslaba.

Ko tiskate sliko, nastavite na visoko kakovost tiskanja, kot je na primer **Best** (Najboljša) ali **Maximum dpi** (Največ dpi).

**Vzrok:** Kakovost tiskanja je bila nastavljena prenizko.

Če s tem niste odpravili težave, poskusite z naslednjo rešitvijo.

#### **3. rešitev: Obrnite sliko**

**Rešitev:** Če težave še vedno niste odpravili, s programsko opremo HP ali z drugo programsko aplikacijo obrnite sliko za 180 stopinj, tako da svetlo modri, sivi in rjavi odtenki ne bodo na dnu strani.

**Vzrok:** Popačenje je najbolj očitno pri enotnih svetlih barvah, zato lahko z zasukom rešite težavo.

# **Izpisi imajo vodoravne proge ali črte**

Vodoravne proge so proge, ki so pravokotne na smer, v katero se je premikal papir skozi tiskalnik.

Če so na vašem izpisu črte, proge ali oznake, ki potekajo po širini strani, poskusite z naslednjimi rešitvami.

- [1. rešitev: Preverite, ali je papir pravilno naložen](#page-111-0)
- [2. rešitev: Preverite nastavitve tiskanja.](#page-111-0)
- [3. rešitev: Preverite ravni](#page-111-0) črnila
- [4. rešitev: Poravnajte tiskalno glavo](#page-111-0)
- 5. rešitev: Oč[istite tiskalno glavo](#page-112-0)
- [6. rešitev: Obrnite se na HP-jevo podporo](#page-112-0)

#### <span id="page-111-0"></span>**1. rešitev: Preverite, ali je papir pravilno naložen**

**Rešitev:** Preverite, ali ste papir pravilno naložili v vhodni pladenj.

Za več informacij glejte:

[Nalaganje medija](#page-24-0)

**Vzrok:** Papir ni bil pravilno naložen.

Če s tem niste odpravili težave, poskusite z naslednjo rešitvijo.

#### **2. rešitev: Preverite nastavitve tiskanja.**

**Rešitev:** Preverite, ali je morda nastavljena kakovost tiskanja preslaba.

Ko tiskate sliko, nastavite na visoko kakovost tiskanja, kot je na primer **Best** (Najboljša) ali **Maximum dpi** (Največ dpi).

Preverite nastavitve medijev. Preverite, ali se izbran medij ujema z medijem, ki je naložen v tiskalniku.

**Vzrok:** V tiskalniku je bila nastavljena prenizka kakovost tiskanja.

Če s tem niste odpravili težave, poskusite z naslednjo rešitvijo.

#### **3. rešitev: Preverite ravni črnila**

**Rešitev:** Preverite ocenjeno količino črnila v kartušah s črnilom.

**Dpomba** Opozorila in indikatorji ravni črnila so le ocena, da lažje načrtujete nakup novih kartuš. Ko opazite opozorilo, da primanjkuje črnila, kupite nadomestno kartušo, da preprečite morebitne zakasnitve pri tiskanju. Kartuš s črnilom vam ni treba zamenjati, dokler kakovost tiskanja ni nesprejemljiva.

Za več informacij glejte:

[Preverjanje ocenjene ravni](#page-80-0) črnila

**Vzrok:** Kartuše s črnilom morda nimajo dosti črnila.

Če s tem niste odpravili težave, poskusite z naslednjo rešitvijo.

#### **4. rešitev: Poravnajte tiskalno glavo**

**Rešitev:** Poravnajte tiskalno glavo.

Če je tiskalnik poravnan, bo kakovost tiskanja boljša.

Za več informacij glejte:

[Poravnava tiskalne glave](#page-120-0)

**Vzrok:** Tiskalnik je bilo treba poravnati.

Če s tem niste odpravili težave, poskusite z naslednjo rešitvijo.

### <span id="page-112-0"></span>**5. rešitev: Očistite tiskalno glavo**

**Rešitev:** Preverite naslednje morebitne težave in nato očistite tiskalno glavo.

Ko očistite tiskalno glavo, natisnite poročilo o kakovosti tiskanja. Poglejte poročilo o kakovosti tiskanja, da vidite, ali težave s kakovostjo tiskanja še vedno obstajajo.

Za več informacij glejte:

- [Vzdrževanje tiskalne glave](#page-119-0)
- [Tiskanje in ocenjevanje poro](#page-120-0)čila o kakovosti tiskanja

**Vzrok:** Tiskalno glavo je bilo treba očistiti.

Če s tem niste odpravili težave, poskusite z naslednjo rešitvijo.

### **6. rešitev: Obrnite se na HP-jevo podporo**

**Rešitev:** Pomoč poiščite pri HP-jevi podpori.

Obiščite spletno mesto: [www.hp.com/support](http://www.hp.com/support).

Če ste pozvani, izberite vašo državo/regijo in nato kliknite **Contact HP** (Stik s HPjem) za informacije o klicanju tehnične podpore.

**Vzrok:** Nekaj je bilo narobe s tiskalno glavo.

# **Izpisi so zbledeli ali imajo medle barve**

Če barve v vaših izpisih niso tako jasne in žive, kot ste pričakovali, poskusite z naslednjimi rešitvami.

- 1. rešitev: Preverite nastavitve tiskanja
- 2. rešitev: Preverite izbrano vrsto papirja
- [3. rešitev: Preverite ravni](#page-113-0) črnila
- 4. rešitev: Oč[istite tiskalno glavo](#page-113-0)
- [5. rešitev: Obrnite se na HP-jevo podporo](#page-113-0)

#### **1. rešitev: Preverite nastavitve tiskanja**

**Rešitev:** Preverite nastavitve tiskanja.

- Preverite nastavitev vrste papirja in se prepričajte, da ustreza vrsti papirja, ki je naložen v vhodnem pladnju.
- Preverite, ali je morda nastavljena kakovost tiskanja preslaba. Ko tiskate sliko, nastavite na visoko kakovost tiskanja, kot je na primer **Best** (Najboljša) ali **Maximum dpi** (Največ dpi).

**Vzrok:** Vrsta papirja ali nastavitve kakovosti tiskanja so bile napačno nastavljene.

Če s tem niste odpravili težave, poskusite z naslednjo rešitvijo.

#### **2. rešitev: Preverite izbrano vrsto papirja**

**Rešitev:** HP priporoča, da uporabljate papir HP ali druge vrste papirja, primerne za tiskalnik.

<span id="page-113-0"></span>Vedno poskrbite, da boste tiskali na raven papir. Najboljše rezultate pri tiskanju slik zagotavlja papir HP Advanced Photo Paper (Foto papir HP Advanced).

Posebne medije hranite v izvirni embalaži v plastični vrečki, ki se jo da zatesniti, in na ravni površini v hladnem in suhem prostoru. Ko nameravate tiskati, vzemite iz embalaže samo toliko papirja, kot ga nameravate takoj porabiti. Ko končate tiskanje, neporabljeni foto papir takoj pospravite nazaj v plastično vrečko. Tako se ne bo zvijal.

Za več informacij glejte:

[Izbiranje medija za tiskanje](#page-19-0)

**Vzrok:** V vhodnem pladnju je bil naložen napačen papir.

Če s tem niste odpravili težave, poskusite z naslednjo rešitvijo.

#### **3. rešitev: Preverite ravni črnila**

**Rešitev:** Preverite ocenjeno količino črnila v kartušah s črnilom.

**Opomba** Opozorila in indikatorji ravni črnila so le ocena, da lažje načrtujete nakup novih kartuš. Ko opazite opozorilo, da primanjkuje črnila, kupite nadomestno kartušo, da preprečite morebitne zakasnitve pri tiskanju. Kartuš s črnilom vam ni treba zamenjati, dokler kakovost tiskanja ni nesprejemljiva.

Za več informacij glejte:

[Preverjanje ocenjene ravni](#page-80-0) črnila

**Vzrok:** Kartuše s črnilom morda nimajo dosti črnila.

Če s tem niste odpravili težave, poskusite z naslednjo rešitvijo.

#### **4. rešitev: Očistite tiskalno glavo**

**Rešitev:** Če prejšnje rešitve težav niso odpravile, poskusite s čiščenjem glave tiskalnika.

Ko očistite tiskalno glavo, natisnite poročilo o kakovosti tiskanja. Poglejte poročilo o kakovosti tiskanja, da vidite, ali težave s kakovostjo tiskanja še vedno obstajajo.

Za več informacij glejte:

- [Vzdrževanje tiskalne glave](#page-119-0)
- [Tiskanje in ocenjevanje poro](#page-120-0)čila o kakovosti tiskanja

**Vzrok:** Tiskalno glavo je bilo treba očistiti.

Če s tem niste odpravili težave, poskusite z naslednjo rešitvijo.

#### **5. rešitev: Obrnite se na HP-jevo podporo**

**Rešitev:** Pomoč poiščite pri HP-jevi podpori. Obiščite spletno mesto: [www.hp.com/support](http://www.hp.com/support).

Če ste pozvani, izberite vašo državo/regijo in nato kliknite **Contact HP** (Stik s HPjem) za informacije o klicanju tehnične podpore.

**Vzrok:** Nekaj je bilo narobe s tiskalno glavo.

# **Izpisi so zabrisani ali nejasni**

Če je izpis razmazan ali nejasen, poskusite naslednje rešitve.

- **Popomba** V tem primeru ne gre za težavo z zalogo črnila. Zamenjava kartuše s črnilom ali tiskalne glave zato ni potrebna.
- **Nasvet** Po ogledu rešitev v tem poglavju lahko obiščete HP-jevo spletno mesto za podporo in poskusite poiskati dodatno pomoč za odpravljanje težav. Če želite več informacij, obiščite spletno mesto: [www.hp.com/support](http://www.hp.com/support).
- 1. rešitev: Preverite nastavitve tiskanja
- 2. rešitev: Uporabite višjo kakovost slike
- 3. rešitev: Sliko natisnite v manjši velikosti
- [4. rešitev: Poravnajte tiskalno glavo](#page-115-0)

#### **1. rešitev: Preverite nastavitve tiskanja**

**Rešitev:** Preverite nastavitve tiskanja.

- Preverite nastavitev vrste papirja in se prepričajte, da ustreza vrsti papirja, ki je naložen v vhodnem pladnju.
- Preverite, ali je morda nastavljena kakovost tiskanja preslaba. Ko tiskate sliko, nastavite na visoko kakovost tiskanja, kot je na primer **Best** (Najboljša) ali **Maximum dpi** (Največ dpi).

**Vzrok:** Vrsta papirja ali nastavitve kakovosti tiskanja so bile napačno nastavljene.

Če s tem niste odpravili težave, poskusite z naslednjo rešitvijo.

#### **2. rešitev: Uporabite višjo kakovost slike**

**Rešitev:** Uporabite večjo ločljivost slike.

Če tiskate fotografijo ali grafiko pri prenizki ločljivosti, bo ob tiskanju morda zabrisana ali nejasna.

Če je bila spremenjena velikost digitalne fotografije ali rastrske grafike, se lahko zgodi, da bo ob tiskanju morda zabrisana ali nejasna.

**Vzrok:** Ločljivost slike je bila nizka.

Če s tem niste odpravili težave, poskusite z naslednjo rešitvijo.

#### **3. rešitev: Sliko natisnite v manjši velikosti**

**Rešitev:** Zmanjšajte velikost slike in jo nato natisnite.

<span id="page-115-0"></span>Če tiskate fotografijo ali grafiko in je velikost tiskanja nastavljena previsoko, bo ta ob tiskanju zabrisana ali nejasna.

Če je bila spremenjena velikost digitalne fotografije ali rastrske grafike, bo ob tiskanju morda zabrisana ali nejasna.

**Vzrok:** Slika je bila natisnjena v večji velikosti.

Če s tem niste odpravili težave, poskusite z naslednjo rešitvijo.

#### **4. rešitev: Poravnajte tiskalno glavo**

**Rešitev:** Poravnajte tiskalno glavo.

Če je tiskalnik poravnan, bo kakovost tiskanja boljša.

Za več informacij glejte:

[Poravnava tiskalne glave](#page-120-0)

**Vzrok:** Tiskalnik je bilo treba poravnati.

### **Navpične proge**

• Na izpisih so navpične proge

#### **Na izpisih so navpične proge**

Navpične proge so proge, ki so vzporedne s smerjo, v katero se je premikal papir skozi tiskalnik.

**Rešitev:** HP priporoča, da uporabljate papir HP ali druge vrste papirja, primerne za tiskalnik.

Vedno preverite, ali je papir, na katerega tiskate, raven. Najboljše rezultate pri tiskanju slik zagotavlja papir HP Advanced Photo Paper (Foto papir HP Advanced).

Posebne medije hranite v izvirni embalaži v plastični vrečki, ki se jo da zatesniti, in na ravni površini v hladnem in suhem prostoru. Ko nameravate tiskati, vzemite iz embalaže samo toliko papirja, kot ga nameravate takoj porabiti. Ko nehate tiskati, vrnite neuporabljeni foto papir v plastično vrečko. Tako se ne bo zvijal.

**EX** Opomba V tem primeru ne gre za težavo z zalogo črnila. Zamenjava kartuše s črnilom ali tiskalne glave zato ni potrebna.

Če želite več informacij, glejte:

[Izbiranje medija za tiskanje](#page-19-0)

**Vzrok:** V vhodnem pladnju je bil naložen napačen papir.

# **Izpisi so natisnjeni postrani ali poševno**

Če izpis na strani ni videti raven, poskusite z naslednjimi rešitvami.

- 1. rešitev: Preverite, ali je papir pravilno naložen
- 2. rešitev: Preverite, ali je naložena le ena vrsta papirja
- 3. rešitev: Preverite, ali so zadnja vratca varno nameščena

#### **1. rešitev: Preverite, ali je papir pravilno naložen**

**Rešitev:** Preverite, ali ste papir pravilno naložili v vhodni pladenj.

Za več informacij glejte:

[Nalaganje medija](#page-24-0)

**Vzrok:** Papir ni bil pravilno naložen.

Če s tem niste odpravili težave, poskusite z naslednjo rešitvijo.

#### **2. rešitev: Preverite, ali je naložena le ena vrsta papirja**

**Rešitev:** Naložite le eno vrsto papirja naenkrat.

**Vzrok:** V vhodni pladenj je bilo naloženih več vrst papirja.

Če s tem niste odpravili težave, poskusite z naslednjo rešitvijo.

#### **3. rešitev: Preverite, ali so zadnja vratca varno nameščena**

**Rešitev:** Preverite, ali so zadnja vratca varno nameščena.

Če ste zadnja vratca odstranili, da bi odpravili zagozden papir, jih znova namestite. Nežno jih potisnite naprej, dokler se ne zaskočijo.

**Vzrok:** Zadnja vratca niso bila varno nameščena.

#### **Proge črnila na zadnji strani lista**

Če je na zadnji strani vašega izpisa razmazano črnilo, poskusite z naslednjimi rešitvami.

- 1. rešitev: Natisnite stran na navadnem papirju
- 2. rešitev: Poč[akajte, da se](#page-117-0) črnilo posuši

# **1. rešitev: Natisnite stran na navadnem papirju**

**Rešitev:** Natisnite eno stran ali več strani navadnega papirja, da bo vpil odvečno črnilo v tiskalniku.

### **Odstranjevanje odvečnega črnila z navadnim papirjem**

- **1.** Naložite nekaj listov navadnega papirja v vhodni pladenj.
- **2.** Počakajte pet minut.
- <span id="page-117-0"></span>**3.** Natisnite dokument z malo ali brez besedila.
- **4.** Preverite, ali je na zadnji strani lista črnilo. Če je na zadnji strani še vedno črnilo, poskusite tiskati na novo stran navadnega papirja.

**Vzrok:** Črnilo se je v tiskalniku nabralo na mestu, na katerega se zadnja stran lista nasloni med tiskanjem.

Če s tem niste odpravili težave, poskusite z naslednjo rešitvijo.

### **2. rešitev: Počakajte, da se črnilo posuši**

**Rešitev:** Počakajte najmanj trideset minut, da se črnilo v tiskalniku posuši, nato znova poskusite tiskalni posel.

**Vzrok:** Odvečno črnilo v tiskalniku se je moralo posušiti.

# **Slabo črno besedilo**

Če besedilo v vaših izpisih ni ostro in če so robovi grobi, poizkusite z naslednjimi rešitvami.

- 1. rešitev: Počakajte, preden poskušate znova tiskati
- 2. rešitev: Uporabite pisavo TrueType ali OpenType
- [3. rešitev: Poravnajte tiskalno glavo](#page-118-0)
- 4. rešitev: Oč[istite tiskalno glavo](#page-118-0)

#### **1. rešitev: Počakajte, preden poskušate znova tiskati**

**Rešitev:** Če je črna kartuša nova, počakajte nekaj časa, da samodejno vzdrževanje odpravi težavo. Kakovost črno-belega tiskanja bi se morala izboljšati v nekaj urah. Če nimate časa, lahko očistite tiskalno glavo, vendar tako porabite več črnila, znova pa se lahko pojavi tudi slabo črno besedilo, dokler ne dokončate samodejnega vzdrževanja.

**Vzrok:** Večino težav pri črno-belem tiskanju lahko odpravite s samodejnim vzdrževanjem.

# **2. rešitev: Uporabite pisavo TrueType ali OpenType**

**Rešitev:** Če želite, da tiskalnik tiska črke z gladkimi robovi, uporabite pisavo TrueType ali OpenType. Pri izbiranju pisave poiščite ikono TrueType ali OpenType.

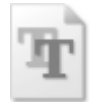

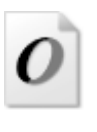

Ikona TrueType **Internal Contract Contract Property** Ikona OpenType

**Vzrok:** Izbrana je bila pisava po meri.

<span id="page-118-0"></span>Nekatere programske aplikacije ponujajo pisave po meri, ki imajo nazobčane robove, ko jih povečate ali natisnete. Če želite natisniti besedilo z bitno pisavo, bo pri povečavi ali tiskanju to morda imelo nazobčane robove.

Če s tem niste odpravili težave, poskusite z naslednjo rešitvijo.

#### **3. rešitev: Poravnajte tiskalno glavo**

**Rešitev:** Poravnajte tiskalno glavo.

Če je tiskalnik poravnan, bo kakovost tiskanja boljša.

Za več informacij glejte:

[Poravnava tiskalne glave](#page-120-0)

**Vzrok:** Tiskalnik je bilo treba poravnati.

Če s tem niste odpravili težave, poskusite z naslednjo rešitvijo.

# **4. rešitev: Očistite tiskalno glavo**

**Rešitev:** Če prejšnje rešitve težav niso odpravile, poskusite s čiščenjem glave tiskalnika.

Ko očistite tiskalno glavo, natisnite poročilo o kakovosti tiskanja. Poglejte poročilo o kakovosti tiskanja, da vidite, ali težave s kakovostjo tiskanja še vedno obstajajo.

Za več informacij glejte:

- [Vzdrževanje tiskalne glave](#page-119-0)
- [Tiskanje in ocenjevanje poro](#page-120-0)čila o kakovosti tiskanja

**Vzrok:** Tiskalno glavo je bilo treba očistiti.

# **Tiskalnik tiska počasi**

Če je tiskanje zelo počasno, poskusite z naslednjimi rešitvami.

- 1. rešitev: Uporabite nastavitev nižje kakovosti tiskanja
- [2. rešitev: Preverite ravni](#page-119-0) črnila
- [3. rešitev: Obrnite se na HP-jevo podporo](#page-119-0)

#### **1. rešitev: Uporabite nastavitev nižje kakovosti tiskanja**

**Rešitev:** Preverite nastavitev kakovosti tiskanja. Načina **Best** (Najboljše) in **Maximum dpi** (Največ dpi) zagotavljata najvišjo kakovost, vendar sta počasnejša od **Normal** (Normalno) ali **Draft** (Osnutek). **Draft** (Osnutek) je najhitrejši način tiskanja.

**Vzrok:** Nastavitev kakovosti tiskanja je bila nastavljena na visoko.

Če s tem niste odpravili težave, poskusite z naslednjo rešitvijo.

#### <span id="page-119-0"></span>**2. rešitev: Preverite ravni črnila**

**Rešitev:** Preverite ocenjeno količino črnila v kartušah s črnilom.

**Opomba** Opozorila in indikatorji ravni črnila so le ocena, da lažje načrtujete nakup novih kartuš. Ko opazite opozorilo, da primanjkuje črnila, kupite nadomestno kartušo, da preprečite morebitne zakasnitve pri tiskanju. Kartuš s črnilom vam ni treba zamenjati, dokler kakovost tiskanja ni nesprejemljiva.

Za več informacij glejte:

[Preverjanje ocenjene ravni](#page-80-0) črnila

**Vzrok:** Kartuše s črnilom morda nimajo dosti črnila. Zaradi nezadostne količine črnila se lahko tiskalna glava pregreje. Ko se tiskalna glava pregreje, se tiskalnik upočasni in omogoči, da se tiskalna glava ohladi.

Če s tem niste odpravili težave, poskusite z naslednjo rešitvijo.

#### **3. rešitev: Obrnite se na HP-jevo podporo**

**Rešitev:** Pomoč poiščite pri HP-jevi podpori.

Obiščite spletno mesto: [www.hp.com/support](http://www.hp.com/support).

Če ste pozvani, izberite vašo državo/regijo in nato kliknite **Contact HP** (Stik s HPjem) za informacije o klicanju tehnične podpore.

**Vzrok:** Nekaj je bilo narobe s tiskalnikom.

# **Vzdrževanje tiskalne glave**

Če imate težave s tiskanjem, je morda nekaj narobe s tiskalno glavo. Postopke v naslednjih razdelkih bi morali izvesti le takrat, ko je to potrebno za reševanje težav s kakovostjo tiskanja.

Če postopke za poravnavo ali čiščenje izvajate po nepotrebnem, trošite črnilo in skrajšujete življenjsko dobo kartuš.

Ta razdelek vsebuje naslednje teme:

- Čiščenje tiskalne glave
- [Poravnava tiskalne glave](#page-120-0)
- [Tiskanje in ocenjevanje poro](#page-120-0)čila o kakovosti tiskanja
- [Napredno vzdrževanje tiskalnih glav](#page-126-0)
- [Napredno vzdrževanje kartuš s](#page-131-0) črnilom

#### **Čiščenje tiskalne glave**

Če je natisnjen izpis progast, vsebuje nepravilne ali manjkajoče barve, je morda treba očistiti tiskalno glavo.

Čiščenje poteka v dveh fazah. Posamezna faza čiščenja traja približno dve minuti ter porabi en list papirja in precejšnjo količino črnila. Po koncu vsake faze natisnite stran in preverite njeno kakovost. Nadaljujte z naslednjo fazo le v primeru, da je kakovost tiskanja slaba.

<span id="page-120-0"></span>Če je kakovost tiskanja še vedno slaba, čeprav ste izvedli obe fazi, poskusite tiskalnik poravnati. Če se težave s kakovostjo tiskanja nadaljujejo tudi po poravnavi in čiščenju, se obrnite na HP-jevo podporo.

**Popomba** S čiščenjem trošite črnilo, zato čistite tiskalne glave samo, ko je to potrebno. Postopek čiščenja traja nekaj minut. Med tem naprava proizvaja čudne zvoke. Preden očistite tiskalne glave, preverite, ali je naložen papir. Za dodatne informacije glejte [Nalaganje medija](#page-24-0).

Če tiskalnika ne izklopite pravilno, to lahko povzroči težave s kakovostjo tiskanja. Za več informacij glejte [Izklopite tiskalnik.](#page-35-0)

# **Čiščenje tiskalnih glav z nadzorne plošče**

- **1.** V glavni vhodni pladenj naložite prazen navaden bel papir velikosti Letter, A4 ali Legal.
- **2.** Dotaknite se puščico v desno in nato izberite **Setup** (Nastavitve).
- **3.** Dotaknite se **Tools** (Orodja) in nato izberite **Clean Printhead** (Očisti tiskalno glavo).

# **Poravnava tiskalne glave**

Tiskalnik med prvotno nastavitvijo samodejno poravna tiskalno glavo.

To funkcijo uporabite, ko so na strani o stanju tiskalnika vidne proge ali bele črte na katerem koli od barvnih blokov, ali če so izpisi slabe kakovosti.

# **Poravnava tiskalne glave z nadzorne plošče**

- **1.** V glavni vhodni pladenj naložite prazen navaden bel papir velikosti Letter, A4 ali Legal.
- **2.** Na nadzorni plošči tiskalnika se dotaknite puščico v desno in in nato možnosti **Setup** (Nastavitev).
- **3.** Dotaknite se **Tools** (Orodja) in nato izberite **Align Printer** (Poravnaj tiskalnik).

# **Tiskanje in ocenjevanje poročila o kakovosti tiskanja**

Vzrokov za težave s kakovostjo tiskanja je lahko več: nastavitve programske opreme, slaba slikovna datoteka ali pa tiskalni sistem. Če ste nezadovoljni s kakovostjo izpisov, lahko natisnete diagnostično stran o kakovosti tiskanja, da ugotovite, ali tiskalni sistem pravilno deluje.

V tem razdelku so naslednje teme:

- Tiskanje poročila o kakovosti tiskanja
- Pregled diagnostičnega poroč[ila o kakovosti tiskanja](#page-121-0)

# **Tiskanje poročila o kakovosti tiskanja**

**Nadzorna plošča:** Dotaknite se možnosti **Setup** (Nastavitev), izberite **Print Report** (Natisni poročilo), nato **Printer Status** (Stanje tiskalnika) ali **Self-Test** (Samopreverjanje) in nato kliknite **OK** (V redu)

<span id="page-121-0"></span>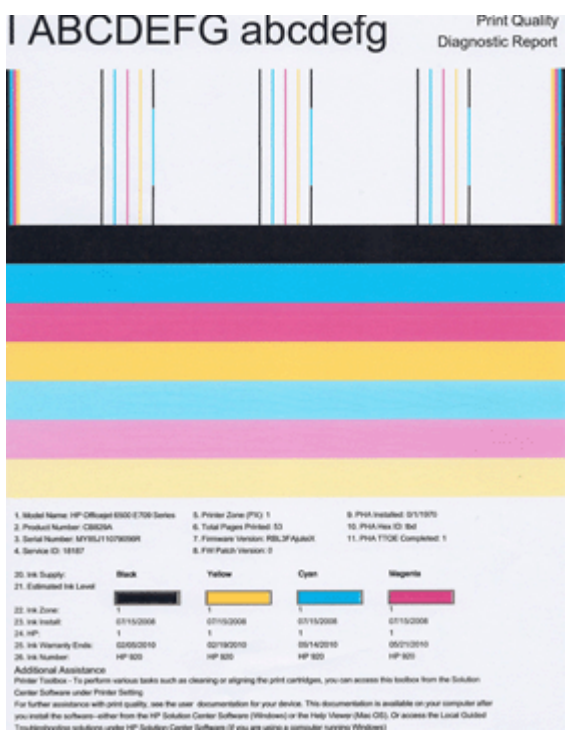

# **Pregled diagnostičnega poročila o kakovosti tiskanja**

V tem razdelku so naslednje teme:

- Ravni črnila
- [Dobri barvni pasovi](#page-122-0)
- [Obrabljeni, nepravilno progasti ali zbledeli pasovi](#page-122-0)
- [Bele proge v pasovih](#page-124-0)
- [Barve pasov niso enotne](#page-124-0)
- [Besedilo v veliki](#page-125-0) črni pisavi
- [Poravnalni vzorci](#page-125-0)
- Č[e ne vidite nobenih napak](#page-126-0)

# **Ravni črnila**

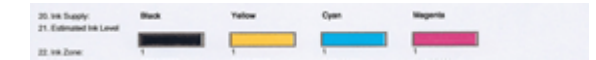

- <span id="page-122-0"></span>▲ Poglejte indikatorje ravni črnila v vrstici 21. Če je kakšen od indikatorjev ravni v vrstici nizek, boste morda morali zamenjati tisto kartušo s črnilom.
	- **Py** Opomba Opozorila in navedbe o ravni črnila so samo ocene in so namenjene izključno načrtovanju potreb. Ko prejmete opozorilno sporočilo glede črnila, kupite nadomestno kartušo, da preprečite morebitne zakasnitve pri tiskanju. Kartuš vam ni treba zamenjati, dokler kakovost tiskanja ne postane nesprejemljiva.

# **Dobri barvni pasovi**

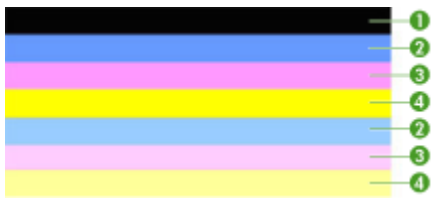

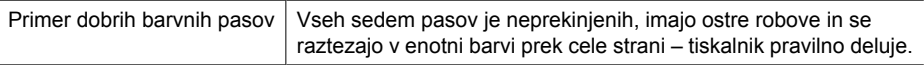

▲ Glejte barve pasove na sredini strani. Barvnih pasov je sedem. Barvni pasovi morajo imeti ostre robove. Pasovi morajo biti neprekinjeni (ne smejo imeti belih prog ali prog druge barve). Celoten pas mora imeti enotno barvo. Pasovi se s kartušami v tiskalniku ujemajo takole:

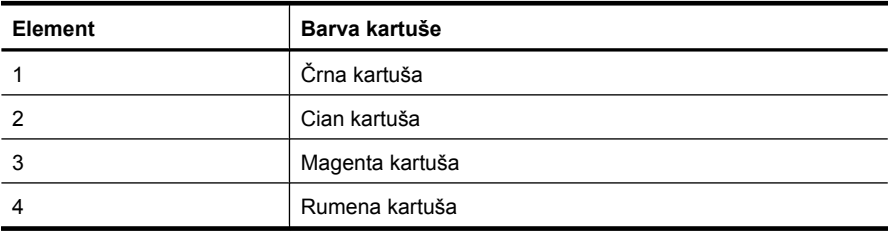

#### **Obrabljeni, nepravilno progasti ali zbledeli pasovi**

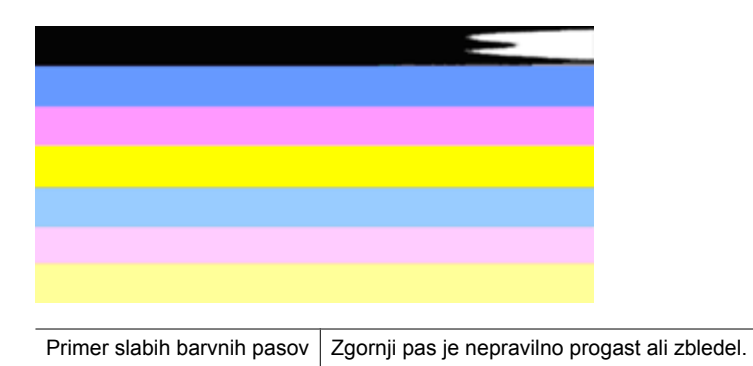

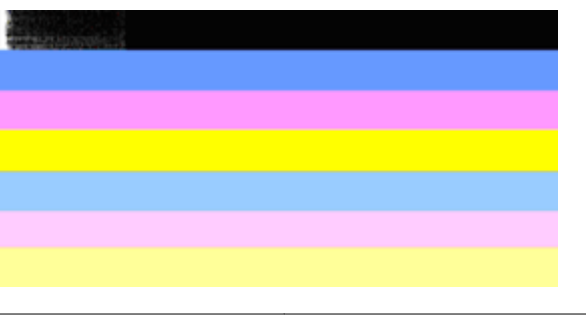

Primer slabih barvnih pasov | Zgornji črni pas je na enem koncu obrabljen.

Če je kateri koli od pasov obrabljen, nepravilno progast ali zbledel, sledite naslednjim korakom:

- **1.** Preverite, ali kartuše vsebujejo črnilo.
- **2.** Odstranite kartušo, ki se ujema s progastim pasom, in preverite, ali se pravilno prazni. Za več informacij glejte [Zamenjava kartuš s](#page-80-0) črnilom.
- **3.** Znova vstavite kartušo in preverite, ali so vse kartuše pravilno nameščene. Več informacij najdete v poglavju [Zamenjava kartuš s](#page-80-0) črnilom
- **4.** Očistite tiskalno glavo. Več informacij najdete v poglavju Čišč[enje tiskalne glave](#page-119-0)
- **5.** Poskusite natisniti nekaj drugega ali pa znova natisnite diagnostično poročilo o kakovosti tiskanja. Če se težava še vedno pojavlja, vendar pa je čiščenje pomagalo, znova očistite tiskalno glavo.
- **6.** Če čiščenje ni odpravilo težave, zamenjajte kartušo, ki se ujema z obrabljenim pasom.
- **7.** Če zamenjava kartuše s črnilom ne pomaga, se obrnite na HP morda morate zamenjati tiskalno glavo.

# **Preprečevanje težave, zaradi katere so pasovi na diagnostičnem poročilu o kakovosti tiskanja obrabljeni:**

- Odprtih kartuš s črnilom ne puščajte predolgo zunaj tiskalnika.
- Preden odstranite staro kartušo s črnilom, se prepričajte, da je nova kartuša pripravljena na namestitev.

# <span id="page-124-0"></span>**Bele proge v pasovih**

Če ima kateri koli od barvnih pasov bele proge, sledite naslednjim korakom:

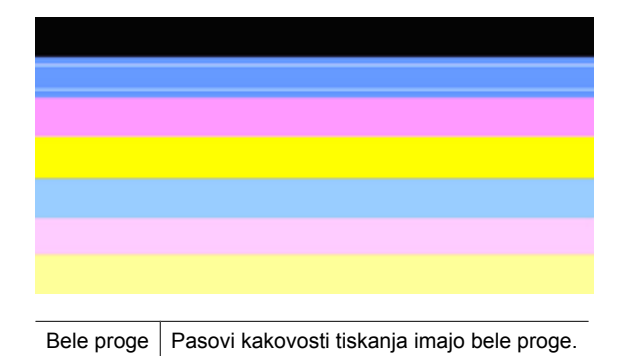

- **1.** Če na diagnostičnem poročilu o kakovosti tiskanja piše **PHA TTOE = 0**, poravnajte tiskalnik. Za dodatne informacije glejte [Poravnava tiskalne glave.](#page-120-0)
- **2.** Če vrednost PHA TTOE ni 0 oz. če poravnava ne pomaga, očistite tiskalno glavo. Za dodatne informacije glejte Čišč[enje tiskalne glave](#page-119-0).
- **3.** Natisnite še eno diagnostično poročilo o kakovosti tiskanja. Če so proge še vedno vidne, vendar pa je izpis boljši, še enkrat očistite tiskalno glavo. Če so proge vedno bolj vidne, se obrnite na HP – morda morate zamenjati tiskalno glavo.

#### **Barve pasov niso enotne**

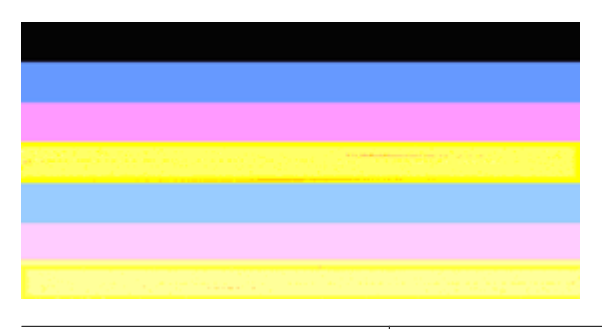

Pasovi kakovosti tiskanja niso enotni | Pasovi imajo svetlejše in temnejše odtenke.

Če barva katerega koli od pasov ni enotna, sledite naslednjim korakom:

- **1.** Če ste tiskalnik pred kratkim prenašali na veliki višini, očistite tiskalno glavo.
- **2.** Če tiskalnika pred kratkim niste prenašali, natisnite še eno diagnostično poročilo o kakovosti tiskanja. Pri tem porabite manj črnila kot pri čiščenju tiskalne glave, vendar pa poskusite tudi s čiščenjem, če tiskanje poročila ne reši težave.
- **3.** znova natisnite diagnostično poročilo o kakovosti tiskanja. Če se barve izboljšujejo, nadaljujte čiščenje. Če barve postajajo slabše, se obrnite na HP – morda morate zamenjati tiskalno glavo.

#### <span id="page-125-0"></span>**Besedilo v veliki črni pisavi**

Glejte besedilo v veliki pisavi nad barvnim blokom. **I ABCDEFG abcdefg**. Črke morajo biti ostre in jasne. Če so črke nazobčane, poravnajte tiskalnik. Če se pojavijo proge ali packe črnila, očistite tiskalno glavo.

# I ABCDEFG abcdefg

Primer dobrega besedila v veliki pisavi  $\mid$  Crke so ostre in jasne – tiskalnik pravilno deluje.

# I ABCDEFG abcdefg

Primer slabega besedila v veliki pisavi  $\vert$  Črke so nazobčane – poravnajte tiskalnik.

# **TABCDEFG** abcdefg

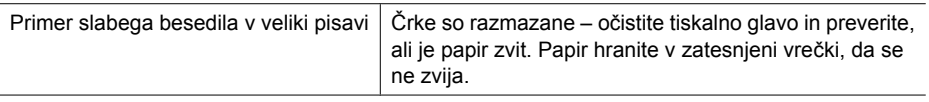

# ABCDEFG abcdefg

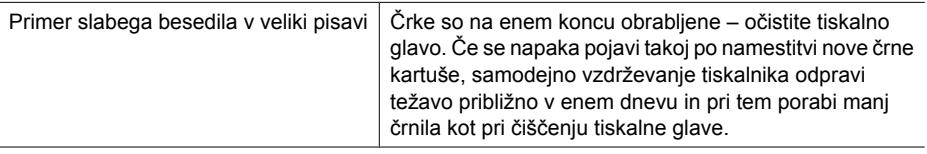

#### **Poravnalni vzorci**

Če so barvni pasovi in besedilo videti v redu in kartuše s črnilom niso prazne, glejte poravnalni vzorec neposredno nad barvnimi pasovi.

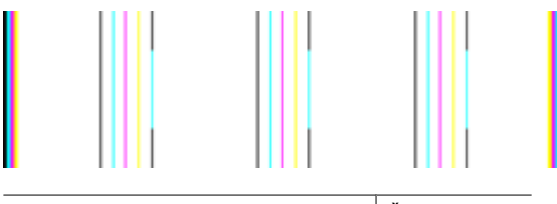

Primer dobrega poravnalnega vzorca | Črte so ravne.

<span id="page-126-0"></span>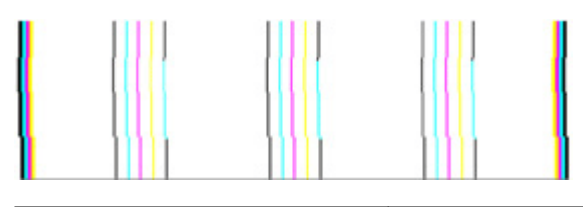

Primeri slabega poravnalnega vzorca  $\vert$  Črte so nazobčane – poravnajte tiskalnik. Če to ne odpravi težave, se obrnite na HP.

# **Če ne vidite nobenih napak**

Če na poročilu o kakovosti tiskanja ne vidite nobenih napak, tiskalni sistem pravilno deluje. Potrebščin vam ni treba menjati, prav tako tiskalnika ni treba servisirati, saj pravilno deluje. Če imate še vedno težave s kakovostjo tiskanja, preverite še naslednje:

- Preverite papir.
- Preverite nastavitve tiskanja.
- Preverite, ali ima slika dovolj ločljivosti.
- Če je težava povezana s črto na robu izpisa, s programsko opremo HP ali z drugo programsko aplikacijo obrnite sliko za 180 stopinj. Težava se verjetno ne bo pojavila na drugem koncu izpisa.

#### **Napredno vzdrževanje tiskalnih glav**

**Opozorilo** znova namestite tiskalno glavo kot del postopka za sporočila o napakah **Težave s tiskalnimi glavami**

#### **Ponovna namestitev tiskalne glave**

- **1.** Poskrbite, da je tiskalnik vklopljen.
- **2.** Odprite vratca kartuše s črnilom.

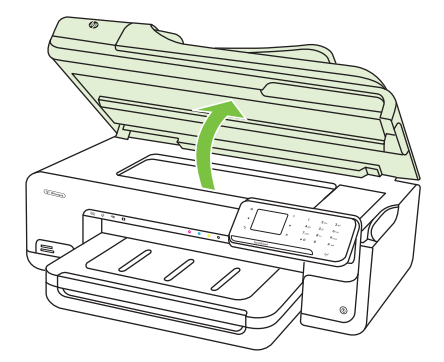

**3.** Odstranite vse kartuše s črnilom in jih zamenjajte na listu papirja, pri čemer naj bo odprtina s črnilom obrnjena navzgor.

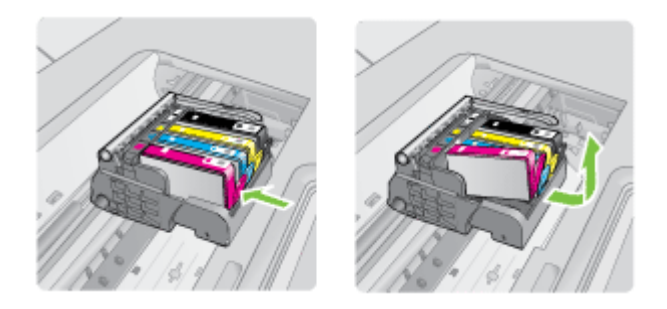

**4.** Dvignite ročico zapaha na nosilcu kartuše.

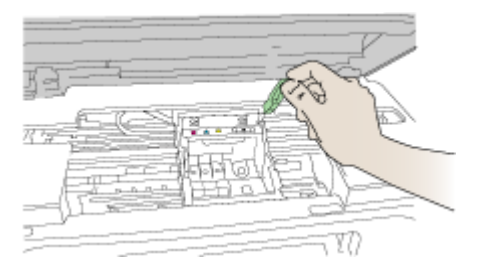

**5.** Odstranite tiskalno glavo tako, da jo dvignete.

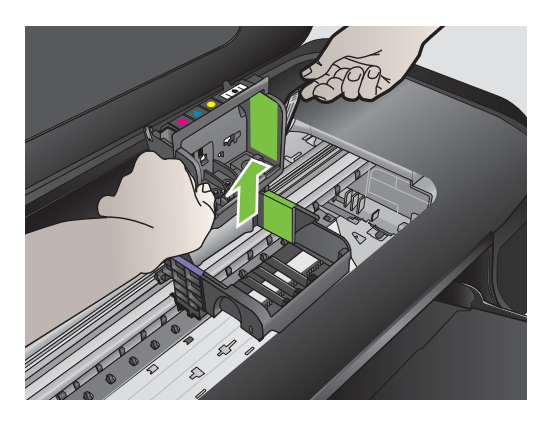

**6.** Očistite tiskalno glavo.

Očistiti je treba tri predele tiskalne glave: plastična dela na obeh straneh šob za črnilo, rob med šobami in električnimi kontakti ter električne kontakte.

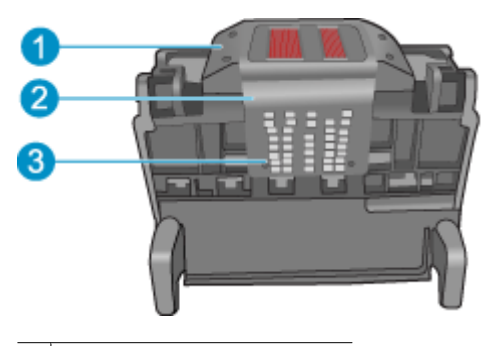

- 1 Plastična dela na straneh šob
- 2 Rob med šobami in kontakti
- 3 Električni kontakti
- **Previdno** Predelov s šobami in električnimi kontakti se lahko dotikate **samo** z materiali za čiščenje in ne s prsti.

# **Čiščenje tiskalne glave**

**a**. Čisto gladko krpico rahlo navlažite in z njo obrišite električne kontakte od spodaj navzgor. Pri tem ne prečkajte robov med šobami in električnimi kontakti. Čistite tako dolgo, da črnilo na krpici ne bo več vidno.

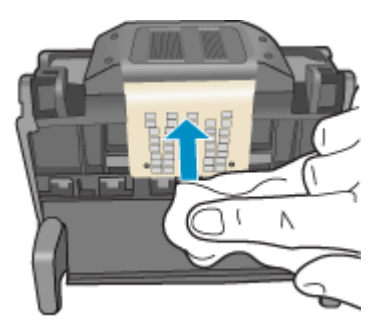

**b**. Uporabite čisto, rahlo navlaženo gladko krpico, da očistite črnilo, ki se je nabralo, in delce z roba med šobami in kontakti.

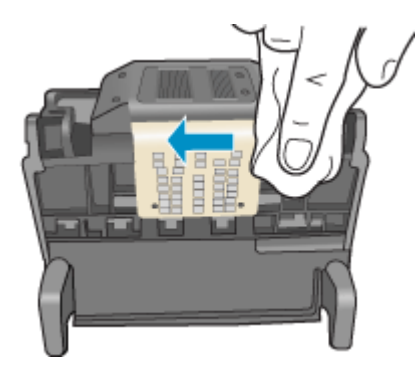

**c**. Uporabite čisto, rahlo navlaženo gladko krpico, da očistite plastična dela na obeh straneh šob. Brišite stran od šob.

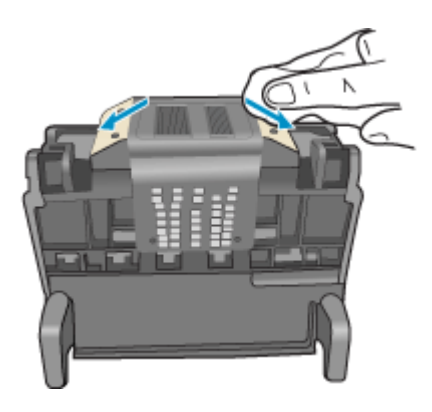

**d**. Preden nadaljujete z naslednjim korakom, očiščene predele obrišite s suho gladko krpico.

**7.** Očistite električne kontakte znotraj tiskalnika.

# **Čiščenje električnih kontaktov v tiskalniku**

- **a**. Čisto gladko krpico navlažite z ustekleničeno ali destilirano vodo.
- **b**. Električne kontakte v tiskalniku očistite tako, da jih s krpico obrišete od zgoraj navzdol. Uporabite toliko čistih krpic, kot je treba. Čistite tako dolgo, da na krpici ni več sledov črnila.

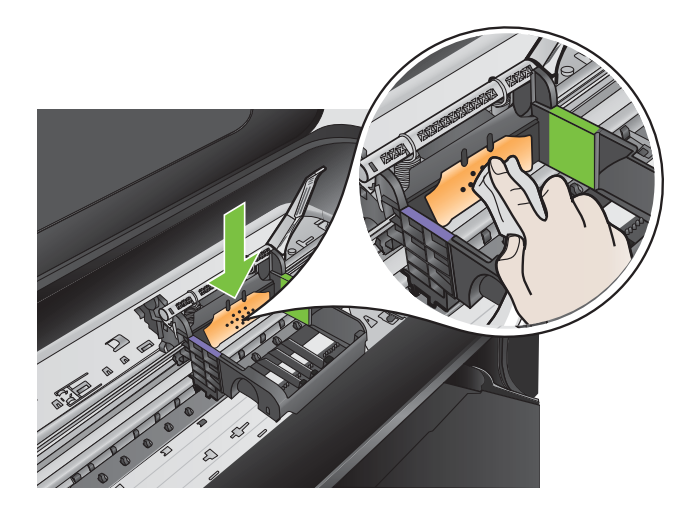

- **c**. Preden nadaljujete z naslednjim korakom, predel obrišite s suho gladko krpico.
- **8.** Preverite, ali je ročica zapaha dvignjena, in nato znova vstavite tiskalno glavo.

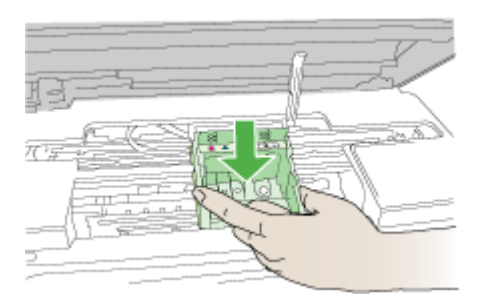

- **9.** Ročico zapaha previdno spustite.
	- **Popomba** Ročico zapaha morate spustiti, preden znova vstavite kartuše s črnilom. Dvignjena ročica zapaha lahko povzroči nepravilno namestitev kartuš s črnilom in težave pri tiskanju. Zapah mora ostati spuščen za pravilno namestitev kartuš s črnilom.

<span id="page-131-0"></span>**10.** Barvne ikone nakazujejo, v katero prazno režo morate potiskati kartušo s črnilom, dokler se ta ne zaskoči in je čvrsto nameščena v reži.

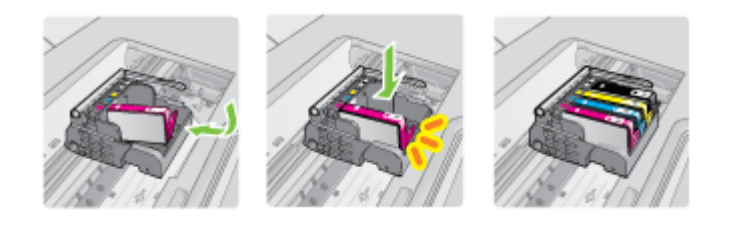

**11.** Zaprite vratca kartuše s črnilom.

#### **Napredno vzdrževanje kartuš s črnilom**

To poglavje vsebuje naslednji temi:

• Čiščenje senzorskih oken na kartušah s črnilom

#### **Čiščenje senzorskih oken na kartušah s črnilom**

Če problem ni rešen, se lahko tiskanje nadaljuje, a delovanje črnilnega sistema bo morda spremenjeno.

**Previdno** Postopek čiščenja bi moral trajati le nekaj minut. Poskrbite, da bodo kartuše s črnilom znova nameščene v tiskalnik, ko bo to zahtevano. Če jih predolgo pustite zunaj tiskalnika, lahko pride do poškodb kartuš.

#### **Čiščenje senzorskega okna na kartušah s črnilom**

- **1.** Za čiščenje uporabljajte vatirane palčke ali gladko krpo.
- **2.** Prepričajte se, da je tiskalnik vklopljen.
- **3.** Odprite vratca za dostop do kartuš s črnilom tako, da jih dvignete na sprednji desni strani tiskalnika, dokler se ne zaskočijo.

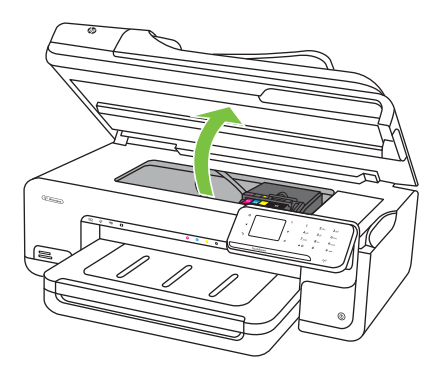

Nosilec kartuše se pomakne na sredino tiskalnika.

**Popomba** Preden nadaljujete, počakajte, da se nosilec kartuše neha premikati.

**4.** Odstranite vse kartuše s črnilom in jih zamenjajte na listu papirja, pri čemer naj bo odprtina s črnilom obrnjena navzgor.

### **Zamenjava kartuš s črnilom**

**a**. Najprej jeziček na kartuši s črnilom pritisnite, da se sprosti, in ga nato odstranite iz reže.

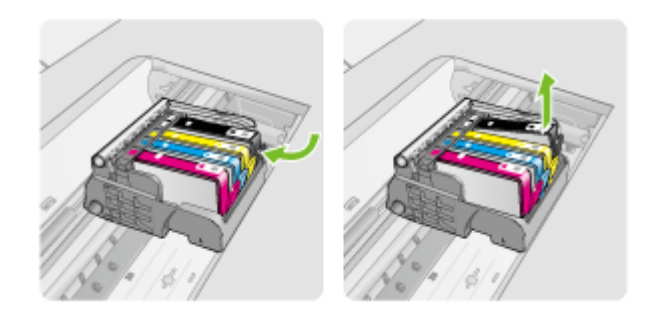

**b**. Kartušo s črnilom položite na list papirja tako, da bo odprtina za črnilo obrnjena navzgor.

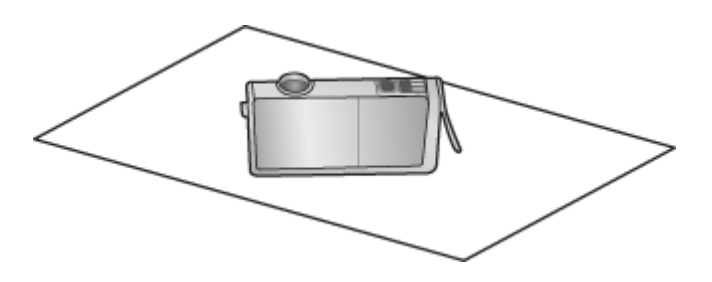

**c**. Za vsako kartušo s črnilom ponovite koraka a in b.

**5.** Senzorsko okno na vsaki kartuši s črnilom obrišite s suho vatirano palčko ali gladko krpo.

Senzorsko okno je predel iz prozorne plastike in je blizu bakrenih ali zlato obarvanih kovinskih kontaktov na dnu kartuše s črnilom. Kovinskih kontaktov se ne smete dotikati.

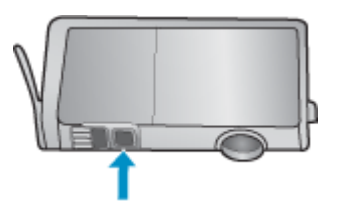

**6.** Kartuše s črnilom namestite v ustrezne reže. Pritisnite jih navzdol, dokler se ne zaskočijo.

Barva in ikona na oznaki kartuše s črnilom se mora ujemati z barvo in ikono na reži.

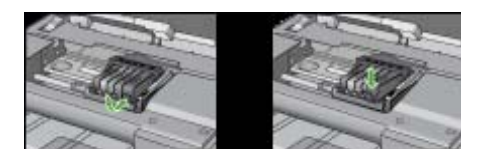

- **7.** Vratca za dostop do kartuše s črnilom zaprite in preverite, ali je bila napaka odpravljena.
- **8.** Če se sporočilo o napaki še vedno pojavlja, izklopite tiskalnik in ga nato znova vklopite.

# **Reševanje težav pri zagozdenju papirja**

# **Medij ni podprt v tiskalniku ali pladnju**

Uporabite lahko le medij, ki ga tiskalnik podpira in ga lahko naložite v pladenj. Za več informacij glejte [Specifikacije medijev.](#page-180-0)

# **Medij se ne podaja iz pladnja**

- V pladnju mora biti naložen medij. Več informacij najdete v poglavju [Nalaganje](#page-24-0) [medija.](#page-24-0) Pred nalaganjem medija, ga razpihajte.
- Vodila papirja morajo biti nastavljena na pravilne oznake v pladnju za velikost medija, ki ga nalagate. Vodila morajo biti ob robu svežnja, ne pretesno.
- Medij v pladnju ne sme biti naguban. Papir zravnajte tako, da ga upognete v nasprotni smeri nagubanosti.
- Če uporabljate posebne tanke medije, se prepričajte, da je pladenj povsem poln. Če uporabljate poseben medij, ki je na voljo samo v majhnih količinah, ga naložite na vrh drugega papirja enake velikosti, tako da bo pladenj poln. (Nekatere vrste medija tiskalnik lažje pobere, če je pladenj poln.)
- Če uporabljate posebno debele medije (npr. papir za brošuro), predal naložite do polovice ali do treh četrtin. Po potrebi postavite poseben medij na vrh drugega papirja iste velikosti, tako da je skupna višina kopice v navedenem območju.

# **Medij ne prihaja pravilno iz naprave**

• Podaljšek izhodnega pladnja mora biti popolnoma izvlečen; v nasprotnem primeru lahko izpisi padejo iz tiskalnika.

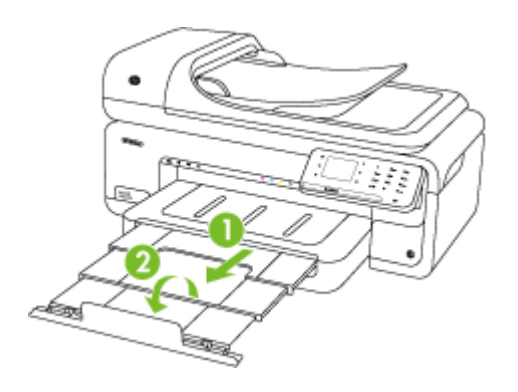

**Popomba** Ko tiskate dokumente, ki so večji od velikosti A3/11 x 17 palcev, izvlecite podaljšek izhodnega pladnja do konca in nagnite varovalo za papir.

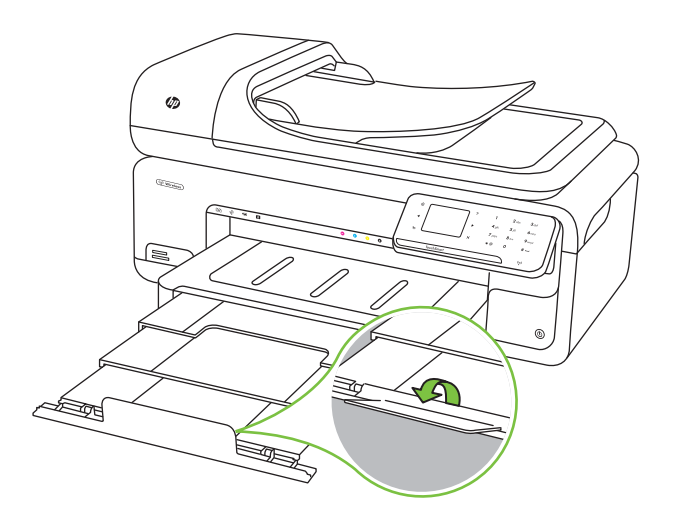

• Iz izhodnega pladnja odstranite odvečni medij. Obstaja omejitev, koliko papirja lahko naložite v pladenj.

## **Strani so natisnjene poševno**

- Medij, ki ste ga naložili v pladnje, mora biti poravnan z vodili za papir. Po potrebi pladnje izvlecite iz tiskalnika in znova naložite medij. Pri tem pazite, da bodo vodila za papir pravilno poravnana.
- Medij lahko naložite v tiskalnik le, ko ne tiska.

#### **Naprava je pobrala več strani**

- Pred nalaganjem medija, ga razpihajte.
- Vodila papirja morajo biti nastavljena na pravilne oznake v pladnju za velikost medija, ki ga nalagate. Vodila morajo biti ob robu svežnja, ne pretesno.
- Preverite, ali v pladnju ni preveč papirja.
- Če uporabljate posebne tanke medije, se prepričajte, da je pladenj povsem poln. Če uporabljate poseben medij, ki je na voljo samo v majhnih količinah, ga naložite na vrh drugega papirja enake velikosti, tako da bo pladenj poln. (Nekatere vrste medija tiskalnik lažje pobere, če je pladenj poln.)
- Če uporabljate posebno debele medije (npr. papir za brošuro), predal naložite do polovice ali do treh četrtin. Po potrebi postavite poseben medij na vrh drugega papirja iste velikosti, tako da je skupna višina kopice v navedenem območju.
- Uporabite HP-jev medij za optimalno delovanje in učinkovitost.

# **Reševanje težav pri kopiranju**

Če naslednje teme ne pomagajo, glejte [HP-jeva podpora](#page-85-0) za informacije o HP-jevi podpori.

- Ni kopije
- [Kopije so prazne](#page-136-0)
- [Dokumenti manjkajo ali so zbledeli](#page-136-0)
- [Velikost je pomanjšana](#page-136-0)
- [Kakovost kopiranja je slaba](#page-137-0)
- [Opazne so napake na kopijah](#page-137-0)
- [Tiskalnik natisne pol strani, nato papir vrže ven](#page-138-0)
- [Neskladen papir](#page-138-0)
- [Animacija za kopiranje A3/11x17 se ni prikazala](#page-138-0)

# **Ni kopije**

#### • **Preverjanje napajanja**

Preverite, ali je napajalni kabel ustrezno priključen in ali je tiskalnik vklopljen.

#### • **Preverite stanje tiskalnika**

- Tiskalnik je morda zaposlen z drugim poslom. Za informacije o stanju poslov preverite zaslon na nadzorni plošči. Počakajte, da se začeti posel zaključi.
- Morda so se v tiskalniku zagozdili mediji. Preverite, ali se je v tiskalniku zagozdil medij. Glejte [Odstranjevanje zagozdenega papirja](#page-172-0).

# • **Preverjanje pladnjev**

Preverite, ali so mediji naloženi. Za več informacij glejte [Nalaganje medija.](#page-24-0)

# <span id="page-136-0"></span>**Kopije so prazne**

# • **Preverjanje medija**

Medij morda ne ustreza določilom podjetja Hewlett-Packard (npr. medij je preveč vlažen ali pregrob). Če želite več informacij, glejte [Specifikacije medijev.](#page-180-0)

# • **Preverjanje nastavitev**

Nastavitev za kontrast je mogoče nastavljena na preveč svetlo. Na nadzorni plošči tiskalnika se dotaknite **Kopiranje**, nato **Lighter Darker** (Svetlejši Temnejši) in nato s puščicama nastavite temnejše kopije.

# • **Preverjanje pladnjev**

Če kopirate iz SPD-ja, preverite, ali so izvirniki pravilno naloženi. Če želite več informacij, glejte [Nalaganje izvirnikov v samodejni podajalnik dokumentov \(SPD\)](#page-23-0).

# **Dokumenti manjkajo ali so zbledeli**

# • **Preverjanje medija**

Medij morda ne ustreza določilom podjetja Hewlett-Packard (npr. medij je preveč vlažen ali pregrob). Če želite več informacij, glejte [Specifikacije medijev.](#page-180-0)

# • **Preverjanje nastavitev**

Za manjkajoče ali zbledele dokumente je mogoče kriva nastavitev kakovosti **Fast** (Hitro) (ki ustvarja kopije s kakovostjo osnutka). Nastavitev spremenite na **Normal** (Normalno) ali **Best** (Najboljše).

### • **Preverjanje izvirnika**

- Kako natančna bo kopija, je odvisno od kakovosti in velikosti izvirnika. Uporabite zaslon **Copy** (Kopiraj), če želite prilagoditi svetlost kopije. Če je izvirnik presvetel, pri kopiji mogoče ne bo možno odpraviti te pomanjkljivosti, tudi če prilagodite kontrast.
- Barvna ozadja mogoče povzročajo, da so slike iz ospredja v ozadju zbledele, ali pa se ozadje pojavlja v drugačni senci.
- Če kopirate izvirnik brez roba, ga namestite na steklo optičnega bralnika in ne na SPD. Za dodatne informacije glejte [Nalaganje izvirnikov na steklo opti](#page-22-0)čnega [bralnika.](#page-22-0)
- Če kopirate fotografijo, jo morate naložiti na steklo skenerja, kot prikazuje ikona na plošči za skeniranje.

# **Velikost je pomanjšana**

- Pomanjšanje/povečanje ali druga funkcija kopiranja je bila nastavljena iz nadzorne plošče tiskalnika, da pomanjša optično prebrano sliko. Preverite nastavitve za kopiranje, če so za običajno velikost.
- Nastavitve programske opreme HP so morda nastavljene, da zmanjšajo optično prebrano sliko. Po potrebi te nastavitve spremenite. Več informacij najdete v elektronski pomoči za programsko opremo HP.

# <span id="page-137-0"></span>**Kakovost kopiranja je slaba**

# • **Ukrepi za izboljšanje kakovosti kopiranja**

- Uporabite kakovostne izvirnike.
- Medij naložite pravilno. Če medij ni pravilno naložen, se lahko nagne in slika ne bo jasna. Če želite več informacij, glejte [Specifikacije medijev](#page-180-0).
- Uporabite ali naredite zaščitno folijo, da zaščitite izvirnike.

# • **Preverite tiskalnik**

- Morda pokrov optičnega bralnika ni pravilno zaprt.
- Morda morate očistiti stekleno ploščo ali notranji del pokrova optičnega bralnika. Za več informacij glejte [Vzdrževanje tiskalnika.](#page-30-0)
- Samodejni podajalnik dokumentov (SPD) je morda treba očistiti. Če želite več informacij, glejte [Vzdrževanje tiskalnika.](#page-30-0)

# **Opazne so napake na kopijah**

# • **Navpični beli ali zbledeli trakovi**

Medij morda ne ustreza določilom podjetja Hewlett-Packard (npr. medij je preveč vlažen ali pregrob). Če želite več informacij, glejte [Specifikacije medijev.](#page-180-0)

# • **Presvetlo ali pretemno**

Poskusite prilagoditi kontrast in nastavitve kakovosti kopiranja.

# • **Neželene črte**

Morda morate očistiti stekleno ploščo, notranji del pokrova ali okvir optičnega bralnika. Za več informacij glejte [Vzdrževanje tiskalnika](#page-30-0).

# • **Črne pike ali proge**

Na stekleni plošči ali notranjem delu pokrova optičnega bralnika je črnilo, lepilo, korekcijska tekočina ali neželena snov. Očistite tiskalnik. Za več informacij glejte [Vzdrževanje tiskalnika](#page-30-0).

# • **Kopija ni ravna ali pa je poševna**

Če uporabljate samodejni podajalnik dokumentov (SPD), preverite naslednje.

- Preverite, ali vhodni pladenj SPD-ja ni preveč napolnjen.
- Preverite, da vodili za širino v SPD-ju nista preveč pritisnjeni ob robove medija.

# • **Nejasno besedilo**

- Poskusite prilagoditi kontrast in nastavitve kakovosti kopiranja.
- Privzeta nastavitev izboljšave mogoče ni primerna za posel. Preverite nastavitev in jo po potrebi spremenite, da izboljšate besedilo ali fotografije. Več informacij najdete v poglavju [Spreminjanje nastavitev kopiranja](#page-51-0).

# • **Nepopolno besedilo ali slike**

Poskusite prilagoditi kontrast in nastavitve kakovosti kopiranja.

# • **Velike črne površine so videti zamazane (neostre)**

Privzeta nastavitev izboljšave mogoče ni primerna za posel. Preverite nastavitev in jo po potrebi spremenite, da izboljšate besedilo ali fotografije. Več informacij najdete v poglavju [Spreminjanje nastavitev kopiranja.](#page-51-0)

# • **Vodoravne zrnate ali bele črte v svetlo sivih do srednje sivih delih**

Privzeta nastavitev izboljšave mogoče ni primerna za posel. Preverite nastavitev in jo po potrebi spremenite, da izboljšate besedilo ali fotografije. Več informacij najdete v poglavju [Spreminjanje nastavitev kopiranja.](#page-51-0)

# <span id="page-138-0"></span>**Tiskalnik natisne pol strani, nato papir vrže ven**

#### **Preverjanje kartuš s črnilom**

Preverite, ali sta nameščeni ustrezni kartuši s črnilom in ali je v njiju še dovolj črnila. Za več informacij glejte [Orodja za upravljanje tiskalnika](#page-239-0) in [Preverjanje ocenjene ravni](#page-80-0) č[rnila.](#page-80-0)

HP ne jamči za kakovost tiskalnih kartuš drugih proizvajalcev.

# **Neskladen papir**

### **Preverjanje nastavitev**

Preverite, ali se velikost in vrsta naloženega medija ujema z nastavitvami nadzorne plošče naprave.

# **Animacija za kopiranje A3/11x17 se ni prikazala**

Dotaknite se polja A3/11x17 na zaslonu **Copy** (Kopiranje).

# **Reševanje težav pri optičnem branju**

Če naslednje teme ne pomagajo, glejte [HP-jeva podpora](#page-85-0) za informacije o HP-jevi podpori.

- **Opomba** Če začnete optično brati iz računalnika, za informacije o odpravljanju težav glejte pomoč za programsko opremo.
- Optični bralnik ne stori ničesar
- Optič[no branje traja predolgo](#page-139-0)
- Del dokumenta ni bil optič[no prebran ali pa manjka besedilo](#page-139-0)
- [Besedila ni mogo](#page-140-0)če urediti
- [Prikažejo se sporo](#page-140-0)čila o napakah
- Kakovost optič[no prebrane slike je slaba](#page-140-0)
- [Opazne so napake na opti](#page-141-0)čno prebranih dokumentih
- [Animacija za branje A3/11x17 se ni prikazala](#page-142-0)

# **Optični bralnik ne stori ničesar**

• **Preverjanje izvirnika**

Preverite, ali je izvirnik pravilno položen na stekleno ploščo. Za več informacij glejte [Nalaganje izvirnikov na steklo opti](#page-22-0)čnega bralnika.

• **Preverite tiskalnik**

Tiskalnik mogoče po določenem obdobju nedejavnosti prihaja iz načina varčevanja, kar upočasnjuje obdelovanje. Počakajte, dokler tiskalnik ne prikaže začetnega zaslona.

#### • **Preverite programsko opremo HP**

Prepričajte se, da je programska oprema HP, ki ste jo dobili s tiskalnikom, pravilno nameščena.

# <span id="page-139-0"></span>**Optično branje traja predolgo**

## • **Preverjanje nastavitev**

- Če nastavite previsoko ločljivost, optično branje traja dalj časa in posledica tega so večje datoteke. Če želite dobre rezultate pri optičnem branju ali kopiranju, ne uporabljajte ločljivosti, ki je višja od potrebne. Če želite hitreje optično brati, znižajte resolucijo.
- Če potrebujete sliko prek TWAIN, lahko nastavitve spremenite tako, da bo izvirnik optično prebran črno-belo. Če želite informacije za program TWAIN, glejte elektronsko pomoč.

# • **Preverite stanje tiskalnika**

Če ste poslali tiskalni ali kopirni posel še preden ste ga poskušali optično prebrati, se optično branje začne, če optični bralnik ni zaposlen. Postopki tiskanja in optičnega branja imajo skupni pomnilnik, kar pomeni, da je optično branje počasnejše.

# **Del dokumenta ni bil optično prebran ali pa manjka besedilo**

### • **Preverjanje izvirnika**

- Preverite, ali je izvirnik pravilno naložen. Več informacij najdete v poglavju [Nalaganje izvirnikov na steklo opti](#page-22-0)čnega bralnika.
- Če kopirate izvirnik brez roba, ga namestite na steklo optičnega bralnika in ne na SPD. Za dodatne informacije glejte [Nalaganje izvirnikov na steklo opti](#page-22-0)čnega [bralnika.](#page-22-0)
- Barvna ozadja lahko povzročijo, da so slike iz ospredja v ozadju zbledele. Poskušajte prilagoditi nastavitve še preden optično berete izvirnik ali poskušajte poudariti sliko po tem, ko izvirnik optično preberete.

# • **Preverjanje nastavitev**

- Pazite, da je vhodna velikost medija dovolj velika za izvirnik, ki ga optično berete.
- Če uporabljate programsko opremo HP, ki ste jo dobili s tiskalnikom, so morda privzete nastavitve v njej nastavljene na samodejno opravljanje določenih opravil, ki se razlikujejo od tistih, ki jih skušate opraviti sami. Navodila za spreminjanje lastnosti najdete v elektronski pomoči za programsko opremo HP.
- Če ste izbrali možnost optičnega branja slik, programska oprema HP samodejno obreže sliko. Če želite optično prebrati celotno stran, upoštevajte naslednje korake:

**Windows:** V programski opremi HP kliknite **Scanner Actions** (Dejanja optičnega bralnika), nato **Scan Properties** (Lastnosti optičnega bralnika) in nato **Scan the entire glass** (Preberi celotno stran).

**Mac OS X:** V programski opremi HP kliknite **Scan** (Optično preberi), izberite profil optičnega branja **Pictures** (Slike), kliknite **Profile Settings** (Nastavitve profila) in počistite polje **Crop** (Obreži).

# <span id="page-140-0"></span>**Besedila ni mogoče urediti**

# • **Preverjanje nastavitev**

- Ko skenirate izvirnik, morate izbrati vrsto dokumenta, ki ustvarja besedilo, ki ga je mogoče urejati. Če je besedilo označeno kot slika, se ne pretvori v besedilo.
- Če uporabljate program OCR (optično prepoznavanje znakov), je ta lahko povezan s programom obdelave besed, ki ne izvaja nalog OCR. Če želite več informacij, si oglejte dokumentacijo, priloženo programu OCR.
- Preverite, ali ste izbrali jezik OCR, ki ustreza jeziku, uporabljenemu za skenirani dokument. Če želite več informacij, si oglejte dokumentacijo, priloženo programu OCR.

# • **Preverjanje izvirnikov**

- Ko skenirate dokumente kot besedilo, ki ga je mogoče urejati iz SPD, morate izvirnik naložiti v SPD tako, da je sprednja stran obrnjena navzgor. Ko skenirate iz stekla skenerja, mora biti izvirnik naložen tako, da je sprednja stran obrnjena proti desnemu robu stekla skenerja. Preverite tudi, ali je dokument postavljen poravnano. Če želite več informacij, glejte [Nalaganje izvirnikov na steklo](#page-22-0) optič[nega bralnika](#page-22-0) ali [Nalaganje izvirnikov v samodejni podajalnik dokumentov](#page-23-0) [\(SPD\).](#page-23-0)
- Možno je, da programska oprema ne prepozna besedila z majhnimi presledki. Če na primer v besedilu, ki ga programska oprema pretvarja, manjkajo znaki ali so prisotni kombinirani znaki, se lahko »rn« prikaže kot »m.«.
- Kako natančna bo kopija, je odvisno od kakovosti slike, velikosti besedila, zgradbe izvirnika in kakovosti samega skeniranega dokumenta. Izvirnik mora biti kakovosten.
- Barvna ozadja lahko povzročijo, da slike v ospredju postanejo preveč motne.

# **Prikažejo se sporočila o napakah**

### **»Vira TWAIN ni bilo mogoče aktivirati« ali »Pri pridobivanju slike je prišlo do napake«**

- Če poskušate pridobiti sliko iz druge naprave, kot sta digitalni fotoaparat ali drugi optični bralnik, mora ta naprava podpirati programsko opremo TWAIN. Naprave, ki ne podpirajo programske opreme TWAIN, ne delujejo s programsko opremo HP.
- Preverite, ali je kabel USB priključen v prava vrata na zadnji strani računalnika.
- Preverite, ali imate izbran pravi vir TWAIN. V programski opremi preverite vir TWAIN tako, da v meniju **File (Datoteka)** izberete **Select Scanner (Izberi optični bralnik)**.

# **Kakovost optično prebrane slike je slaba**

# **Izvirnik je stara fotografija ali slika**

znova natisnjene fotografije, kot so v časopisih in revijah, so natisnjene z majhnimi pikami črnila, ki naredijo sliko, podobno izvirni fotografiji in zato je kakovost nižja. Pogosto te pike črnila tvorijo neželene vzorce, ki jih odkrijete, ko sliko optično preberete ali natisnete ali ko je slika prikazana na zaslonu. Če z naslednjimi predlogi ne odpravite težave, morate uporabiti izvirnik, ki je boljše kakovosti.

- Če želite odpraviti vzorce, poskušajte zmanjšati velikost slike po optičnem branju.
- Natisnite optično prebrano sliko, da vidite, ali je kakovost boljša.
- Nastavitve za ločljivost in barvo morajo biti pravilne za to vrsto optičnega branja.

# <span id="page-141-0"></span>**Na optično prebranem dokumentu je vidno besedilo ali slika s hrbtne strani dvostranskega izvirnika**

Pri dvostranskih izvirnikih se lahko besedilo ali slika »prelivata«, če so izvirniki natisnjeni na medij, ki je pretanek ali prozoren.

# **Optično prebrane slike so poševne (skrivljene)**

Morda izvirnika niste postavili pravilno. Pri postavljanju izvirnika na steklo optičnega bralnika uporabite vodili za tiskalne medije. Če želite več informacij, glejte [Nalaganje](#page-22-0) [izvirnikov na steklo opti](#page-22-0)čnega bralnika.

# **Kakovost slike je pri izpisu boljša**

Za sliko, ki je prikazana na zaslonu, ni nujno, da predstavlja enako kakovost, kot bo kakovost optično prebranega dokumenta.

- Poskušajte prilagoditi nastavitve računalniškega zaslona tako, da bo uporabljal več barv (ali več ravni sivine). V računalnikih z operacijskim sistemom Windows te nastavitve lahko prilagodite tako, da na nadzorni plošči operacijskega sistema Windows odprete **Display (Zaslon)**.
- Poskušajte prilagoditi nastavitve za ločljivost in barvo.

# **Na optično prebranih slikah so madeži, črte, navpične bele linije ali druge napake**

- Če je steklena plošča optičnega bralnika umazana, ustvarjena slika ne bo popolnoma jasna. Navodila za čiščenje najdete v razdelku [Vzdrževanje tiskalnika](#page-30-0).
- Napake so lahko na izvirniku in niso posledica optičnega branja.

### **Slike se razlikujejo od izvirnika**

Nastavitev za slike morda ni primerna za vrsto optičnega branja, ki ga izvajate. Poskusite spremeniti nastavitve za slike.

#### **Če želite izboljšati kakovost optično prebranih dokumentov, sledite spodnjim korakom**

- Uporabite visokokakovostne izvirnike.
- Medij vstavite pravilno. Če medij ni v pravilnem položaju na steklu optičnega bralnika, se lahko premakne in slika ne bo jasna. Če želite več informacij, glejte [Nalaganje](#page-22-0) [izvirnikov na steklo opti](#page-22-0)čnega bralnika.
- Nastavitve programske opreme prilagodite v skladu z načinom uporabe optično prebrane strani.
- Uporabite ali naredite zaščitno folijo, da zaščitite izvirnike.
- Očistite stekleno ploščo optičnega bralnika. Za več informacij glejte Čišč[enje stekla](#page-30-0) optič[nega bralnika](#page-30-0).

# **Opazne so napake na optično prebranih dokumentih**

#### • **Prazne strani**

Preverite, ali je izvirnik pravilno vstavljen. Izvirni dokument položite obrnjenega navzdol v namizni optični bralnik z levo zgornjo stranjo v spodnji desni kot stekla optičnega bralnika.

#### • **Presvetlo ali pretemno**

- Poskusite prilagoditi nastavitve. Preverite, ali uporabljate prave nastavitve za ločljivost in barvo.
- Izvirna slika je mogoče zelo svetla ali temna ali pa je natisnjena na barvni papir.

# <span id="page-142-0"></span>• **Neželene črte**

Na stekleni plošči optičnega bralnika je črnilo, lepilo, korekcijska tekočina ali neželena snov. Očistite stekleno ploščo optičnega bralnika. Za več informacij glejte [Vzdrževanje tiskalnika](#page-30-0).

# • **Črne pike ali proge**

- Na stekleni plošči optičnega bralnika je črnilo, lepilo, korekcijska tekočina ali neželena snov, steklena plošča optičnega bralnika je umazana ali opraskana oziroma je umazan notranji del pokrova. Očistite stekleno ploščo in notranji del pokrova optičnega bralnika. Za več informacij glejte [Vzdrževanje tiskalnika.](#page-30-0) Če s čiščenjem ne odpravite težave, boste morda morali zamenjati stekleno ploščo ali notranji del pokrova optičnega bralnika.
- Napake so lahko na izvirniku in niso posledica optičnega branja.

# • **Nejasno besedilo**

Poskusite prilagoditi nastavitve. Preverite, ali so nastavite za ločljivost in barvo pravilne.

# • **Velikost je pomanjšana**

Nastavitve programske opreme HP so morda nastavljene, da zmanjšajo optično prebrano sliko. Če želite več informacij o spreminjanju nastavitev, glejte pomoč za programsko opremo HP.

# **Animacija za branje A3/11x17 se ni prikazala**

Dotaknite se polja A3/11x17 na zaslonu **Scan** (Skeniranje).

# **Reševanje težav pri faksiranju**

Ta del vsebuje informacije o odpravljanju napak pri nastavitvi faksa za tiskalnik. Če tiskalnik ni pravilno nastavljen za faksiranje, lahko pride do težav pri pošiljanju ali sprejemanju faksov ali obojem.

Če imate težave s faksiranjem, lahko natisnete poročilo o preizkusu faksa in preverite stanje tiskalnika. Preizkus ne bo uspešen, če tiskalnik ni pravilno nastavljen za faksiranje. Preizkus izvedite po končani nastavitvi tiskalnika za pošiljanje faksov. Za več informacij glejte [Preskus nastavitve faksa.](#page-231-0)

Če je preskus neuspešen, v poročilu poiščite informacije za odpravljanje odkritih težav. Več informacij najdete v poglavju [Preskus faksa ni uspel.](#page-143-0)

- [Preskus faksa ni uspel](#page-143-0)
- [Na zaslonu je vedno prikazano sporo](#page-148-0)čilo »Slušalka ni na mestu«
- [Tiskalnik ima težave pri pošiljanju in sprejemanju faksov](#page-149-0)
- [Tiskalnik ima težave z ro](#page-151-0)čnim pošiljanjem faksa
- [Tiskalnik ne more sprejemati faksov, lahko pa jih pošilja](#page-152-0)
- [Tiskalnik ne more pošiljati faksov, lahko pa jih sprejema](#page-154-0)
- [Toni faksa so posneti na mojem odzivniku](#page-154-0)
- [Telefonski kabel, ki je priložen tiskalniku, ni dovolj dolg](#page-154-0)
- [Barvni faksi se ne natisnejo](#page-155-0)
- Rač[unalnik ne more sprejemati faksov \(Fax to PC \(Faks v ra](#page-155-0)čunalnik) ali Fax to Mac [\(Faks v Mac\)\)](#page-155-0)

# <span id="page-143-0"></span>**Preskus faksa ni uspel**

Če ste zagnali preskus faksa in ta ni bil uspešen, v poročilu poiščite osnovne informacije o napaki. Za podrobnejše informacije v poročilu preverite, kateri del preskusa ni bil uspešen in nato v ustrezni temi v tem razdelku poiščite morebitne rešitve.

To poglavje vsebuje naslednje teme:

- »Preskus strojne opreme faksa« ni uspel
- Preskus »V delujočo telefonsko zidno vtič[nico povezan faks« ni uspel](#page-144-0)
- [Preskus »V ustrezna vrata faksa vklju](#page-144-0)čen telefonski kabel« ni uspel
- [Preskus »Uporaba pravilne vrste telefonskega kabla s faksom« ni uspel](#page-146-0)
- [Preskus »Zaznavanje znaka centrale« ni uspel](#page-147-0)
- [Preskus »Stanje faks linije« ni uspel](#page-148-0)

#### **»Preskus strojne opreme faksa« ni uspel**

#### **Rešitev:**

- S pritiskom na gumb **Napajanje** na nadzorni plošči tiskalnika izklopite tiskalnik, nato pa izvlecite napajalni kabel iz zadnje strani tiskalnika. Po nekaj sekundah napajalni kabel znova povežite in nato vklopite tiskalnik. Znova zaženite preizkus. Če preizkus znova ne uspe, nadaljujte s pregledovanjem informacij o odpravljanju napak v tem poglavju.
- Poskusite poslati ali sprejeti preskusni faks. Če lahko faks uspešno pošljete ali prejmete, mogoče težave ni.
- Če preizkus izvajate s programom **Fax Setup Wizard** (Čarovnik za namestitev faksa) (Windows) ali **HP Setup Assistant** (Pomočnik za namestitev HP) (Mac OS X), se prepričajte, da tiskalnik ne izvaja drugega opravila, npr. sprejema faks ali kopira. Preverite, ali je na zaslonu prikazano sporočilo o tem, da tiskalnik izvaja opravilo. Če ga, počakajte, da ga dokonča in se ustavi, nato pa zaženite preizkus.
- Uporabite telefonski kabel, ki je priložen tiskalniku. Če tiskalnika ne boste povezali prek telefonske zidne vtičnice s priloženim telefonskim kablom, morda ne boste mogli poslati ali sprejeti faksa. Ko priključite telefonski kabel, ki je priložen tiskalniku, znova zaženite preizkus faksa.
- Če uporabljate telefonski razdelilnik, lahko pride do težav pri pošiljanju faksov. (Razdelilnik je konektor za dva kabla, ki se priključi v telefonsko zidno vtičnico.) Poskusite odstraniti razdelilnik in tiskalnik priključiti neposredno v telefonsko zidno vtičnico.

Ko odpravite vse težave, znova zaženite preizkus faksa, da se prepričate, ali deluje in ali tiskalnik lahko pošlje faks. Če **Preizkus strojne opreme faksa** še vedno ne uspe in imate pri pošiljanju faksov težave, se obrnite na HP-jevo službo za podporo. Obiščite [www.hp.com/support](http://www.hp.com/support). Če ste pozvani, izberite svojo državo/regijo in nato kliknite **Contact HP** (Obrni se na HP) za informacije o klicanju tehnične podpore.
## **Preskus »V delujočo telefonsko zidno vtičnico povezan faks« ni uspel**

#### **Rešitev:**

- Preverite povezavo med telefonsko zidno vtičnico in tiskalnikom ter se prepričajte, da je telefonski kabel čvrsto pritrjen.
- Uporabite telefonski kabel, ki je priložen tiskalniku. Če tiskalnika ne boste povezali prek telefonske zidne vtičnice s priloženim telefonskim kablom, morda ne boste mogli poslati ali sprejeti faksa. Ko priključite telefonski kabel, ki je priložen tiskalniku, znova zaženite preizkus faksa.
- Prepričajte se, da ste tiskalnik pravilno priključili v telefonsko zidno vtičnico. En konec telefonskega kabla, ki je priložen v škatli skupaj s tiskalnikom, priključite v zidno telefonsko vtičnico, drugega pa na vrata z oznako 1-LINE na zadnji strani tiskalnika. Za dodatne informacije o nastavitvi tiskalnika za pošiljanje faksa glejte [Dodatne nastavitve faksa.](#page-208-0)
- Če uporabljate telefonski razdelilnik, lahko pride do težav pri pošiljanju faksov. (Razdelilnik je konektor za dva kabla, ki se priključi v telefonsko zidno vtičnico.) Poskusite odstraniti razdelilnik in tiskalnik priključiti neposredno v telefonsko zidno vtičnico.
- Delujoči telefon in telefonski kabel poskusite povezati s telefonsko zidno vtičnico, ki jo uporabljate za tiskalnik, in preverite znak centrale. Če ne slišite znaka centrale, prosite telefonskega operaterja, naj preveri linijo.
- Poskusite poslati ali sprejeti preskusni faks. Če lahko faks uspešno pošljete ali prejmete, mogoče težave ni.

Ko odpravite vse težave, znova zaženite preizkus faksa, da se prepričate, ali deluje in ali tiskalnik lahko pošlje faks.

#### **Preskus »V ustrezna vrata faksa vključen telefonski kabel« ni uspel**

**Rešitev:** Telefonski kabel vključite v prava vrata.

- **1.** En konec telefonskega kabla, ki je priložen v škatli skupaj s tiskalnikom, priključite v zidno telefonsko vtičnico, drugega pa na vrata z oznako 1-LINE na zadnji strani tiskalnika.
	- **Dpomba** Če tiskalnik s stensko telefonsko vtičnico povežete prek vrat 2-EXT, ni mogoče pošiljati ali sprejemati faksov. Vrata 2-EXT so namenjena za povezovanje druge opreme, kot je odzivnik.

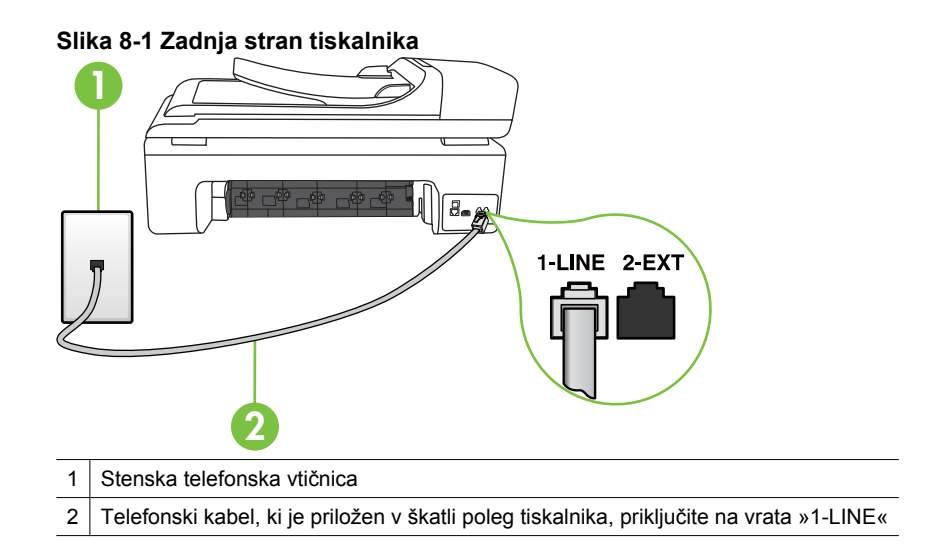

- **2.** Ko telefonski kabel priključite v vrata z oznako 1-LINE, znova zaženite preizkus faksa, da se prepričate, ali deluje in ali je tiskalnik pripravljen za pošiljanje faksa.
- **3.** Poskusite poslati ali sprejeti preskusni faks.
- Uporabite telefonski kabel, ki je priložen tiskalniku. Če tiskalnika ne boste povezali prek telefonske zidne vtičnice s priloženim telefonskim kablom, morda ne boste mogli poslati ali sprejeti faksa. Ko priključite telefonski kabel, ki je priložen tiskalniku, znova zaženite preizkus faksa.
- Če uporabljate telefonski razdelilnik, lahko pride do težav pri pošiljanju faksov. (Razdelilnik je konektor za dva kabla, ki se priključi v telefonsko zidno vtičnico.) Poskusite odstraniti razdelilnik in tiskalnik priključiti neposredno v telefonsko zidno vtičnico.

#### **Preskus »Uporaba pravilne vrste telefonskega kabla s faksom« ni uspel**

#### **Rešitev:**

• Tiskalnik povežite prek telefonske zidne vtičnice s telefonskim kablom, ki je v škatli poleg tiskalnika. En konec telefonskega kabla priključite v vrata z oznako 1-LINE na zadnji strani tiskalnika, drugi konec pa v telefonsko zidno vtičnico.

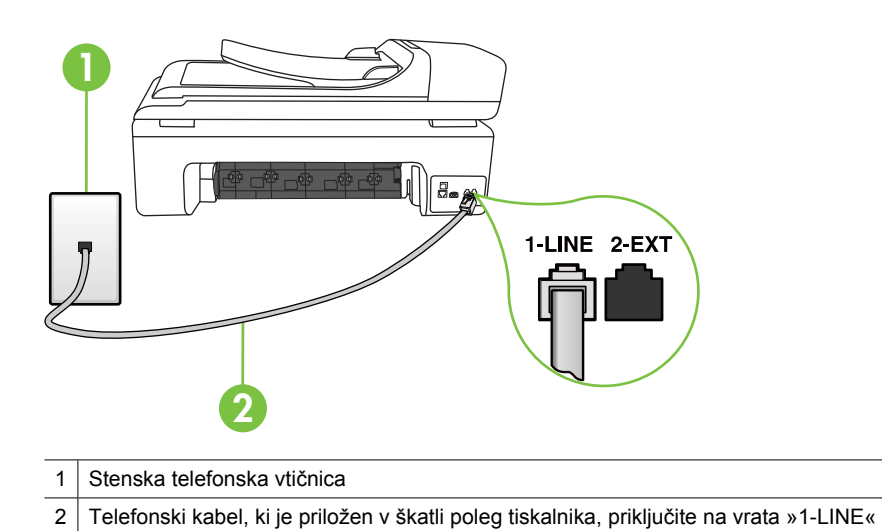

Če telefonski kabel, ki je priložen tiskalniku, ni dovolj dolg, ga lahko podaljšate s spojnikom. Spojnik lahko kupite v trgovini z električno opremo in dodatno opremo za telefone. Potrebujete tudi dodaten telefonski kabel, ki je lahko standarden telefonski kabel, ki ga morda že imate doma ali v pisarni.

- Preverite povezavo med telefonsko zidno vtičnico in tiskalnikom ter se prepričajte, da je telefonski kabel čvrsto pritrjen.
- Uporabite telefonski kabel, ki je priložen tiskalniku. Če tiskalnika ne boste povezali prek telefonske zidne vtičnice s priloženim telefonskim kablom, morda ne boste mogli poslati ali sprejeti faksa. Ko priključite telefonski kabel, ki je priložen tiskalniku, znova zaženite preizkus faksa.
- Če uporabljate telefonski razdelilnik, lahko pride do težav pri pošiljanju faksov. (Razdelilnik je konektor za dva kabla, ki se priključi v telefonsko zidno vtičnico.) Poskusite odstraniti razdelilnik in tiskalnik priključiti neposredno v telefonsko zidno vtičnico.

#### **Preskus »Zaznavanje znaka centrale« ni uspel**

#### **Rešitev:**

- Druga oprema, ki je priključena na isto telefonsko linijo kot tiskalnik, je morda vzrok za neuspele preizkuse. Če želite izvedeti, ali težave povzroča druga oprema, vso opremo izklopite s telefonske linije in znova zaženite preizkus. Če preskus **Preizkušanje zaznavanja znaka centrale** uspe brez priključene druge opreme, težave povzroča eden ali več delov opreme; vsakega posebej znova priključite in vsakič zaženite preskus, dokler ne ugotovite, kateri del opreme povzroča težavo.
- Delujoči telefon in telefonski kabel poskusite povezati s telefonsko zidno vtičnico, ki jo uporabljate za tiskalnik, in preverite znak centrale. Če ne slišite znaka centrale, prosite telefonskega operaterja, naj preveri linijo.
- Prepričajte se, da ste tiskalnik pravilno priključili v telefonsko zidno vtičnico. En konec telefonskega kabla, ki je priložen v škatli skupaj s tiskalnikom, priključite v zidno telefonsko vtičnico, drugega pa na vrata z oznako 1-LINE na zadnji strani tiskalnika.
- Če uporabljate telefonski razdelilnik, lahko pride do težav pri pošiljanju faksov. (Razdelilnik je konektor za dva kabla, ki se priključi v telefonsko zidno vtičnico.) Poskusite odstraniti razdelilnik in tiskalnik priključiti neposredno v telefonsko zidno vtičnico.
- Če vaš telefonski sistem ne uporablja standardnega znaka centrale, kot na primer nekateri sistemi PBX, lahko to vodi do neuspelega preizkusa. To ne bo povzročalo težav pri pošiljanju ali sprejemanju faksa. Poskusite poslati ali sprejeti poskusni faks.
- Preverite, ali je nastavitev države/regije ustrezno nastavljena za vašo državo/ regijo. Če nastavitev za državo/regijo ni nastavljena ali je nastavljena napačno, je lahko to vzrok za neuspel preskus in lahko boste imeli težave pri pošiljanju in sprejemanju faksov.
- Tiskalnik priključite na analogno telefonsko linijo, sicer ne boste mogli pošiljati ali sprejemati faksov. Če želite preveriti, ali je telefonska linija digitalna, na linijo priključite običajen analogni telefon in poslušajte znak centrale. Če ne slišite normalnega znaka centrale, je telefonska linija morda nastavljena za digitalne telefone. Tiskalnik priključite na analogno telefonsko linijo in poskusite poslati ali sprejeti faks.
- Uporabite telefonski kabel, ki je priložen tiskalniku. Če tiskalnika ne boste povezali prek telefonske zidne vtičnice s priloženim telefonskim kablom, morda ne boste mogli poslati ali sprejeti faksa. Ko priključite telefonski kabel, ki je priložen tiskalniku, znova zaženite preizkus faksa.

Ko odpravite vse težave, znova zaženite preizkus faksa, da se prepričate, ali deluje in ali tiskalnik lahko pošlje faks. Če preizkus **Zaznavanja znaka centrale** še vedno ne uspe, se obrnite na svoje telefonsko podjetje. ki naj preveri linijo.

#### **Preskus »Stanje faks linije« ni uspel**

#### **Rešitev:**

- Tiskalnik priključite na analogno telefonsko linijo, sicer ne boste mogli pošiljati ali sprejemati faksov. Če želite preveriti, ali je telefonska linija digitalna, na linijo priključite običajen analogni telefon in poslušajte znak centrale. Če ne slišite normalnega znaka centrale, je telefonska linija morda nastavljena za digitalne telefone. Tiskalnik priključite na analogno telefonsko linijo in poskusite poslati ali sprejeti faks.
- Preverite povezavo med telefonsko zidno vtičnico in tiskalnikom ter se prepričajte, da je telefonski kabel čvrsto pritrjen.
- Prepričajte se, da ste tiskalnik pravilno priključili v telefonsko zidno vtičnico. En konec telefonskega kabla, ki je priložen v škatli skupaj s tiskalnikom, priključite v zidno telefonsko vtičnico, drugega pa na vrata z oznako 1-LINE na zadnji strani tiskalnika.
- Druga oprema, ki je priključena na isto telefonsko linijo kot tiskalnik, je morda vzrok za neuspele preizkuse. Če želite izvedeti, ali težave povzroča druga oprema, vso opremo izklopite s telefonske linije in znova zaženite preizkus.
	- Če preskus **Preizkušanje stanja faks linije** uspe brez priključene druge opreme, težave povzroča eden ali več delov opreme; vsakega posebej znova priključite in vsakič zaženite preskus, dokler ne ugotovite, kateri del opreme povzroča težavo.
	- Če preizkus **Preizkušanje stanja faks linije** brez druge opreme ne uspe, tiskalnik priključite na delujočo telefonsko linijo in preglejte informacije o odpravljanju napak v tem poglavju.
- Če uporabljate telefonski razdelilnik, lahko pride do težav pri pošiljanju faksov. (Razdelilnik je konektor za dva kabla, ki se priključi v telefonsko zidno vtičnico.) Poskusite odstraniti razdelilnik in tiskalnik priključiti neposredno v telefonsko zidno vtičnico.
- Uporabite telefonski kabel, ki je priložen tiskalniku. Če tiskalnika ne boste povezali prek telefonske zidne vtičnice s priloženim telefonskim kablom, morda ne boste mogli poslati ali sprejeti faksa. Ko priključite telefonski kabel, ki je priložen tiskalniku, znova zaženite preizkus faksa.

Ko odpravite vse težave, znova zaženite preizkus faksa, da se prepričate, ali deluje in ali tiskalnik lahko pošlje faks. Če preizkus **Stanje faks linije** še vedno ne uspe in imate pri pošiljanju faksov težave, se obrnite na telefonsko podjetje, ki naj preveri telefonsko linijo.

#### **Na zaslonu je vedno prikazano sporočilo »Slušalka ni na mestu«**

**Rešitev:** Uporabljate napačno vrsto telefonskega kabla. Tiskalnik priključite na telefonsko linijo s telefonskim kablom, ki je priložen tiskalniku. Če telefonski kabel, ki je priložen tiskalniku, ni dovolj dolg, ga lahko podaljšate s spojnikom. Spojnik lahko kupite v trgovini z električno opremo in dodatno opremo za telefone. Potrebujete tudi dodaten telefonski kabel, ki je lahko standarden telefonski kabel, ki ga morda že imate doma ali v pisarni.

**Rešitev:** Morda je v uporabi druga oprema, ki je priključena na isto telefonsko linijo kot tiskalnik. Prepričajte se, ali drugi telefoni (telefoni, ki so na isti telefonski liniji, vendar niso priključeni na tiskalnik) ali druga oprema niso v uporabi ali zasedeni. S tiskalnikom na primer ne morete poslati faksa, če je drug telefon zaseden ali če za pošiljanje e-pošte oziroma dostop do interneta uporabljate računalniški klicni modem.

#### **Tiskalnik ima težave pri pošiljanju in sprejemanju faksov**

**Rešitev:** Preverite, ali je tiskalnik vklopljen. Poglejte na zaslon tiskalnika. Če je zaslon prazen in lučka **Napajanje** ne sveti, je tiskalnik izklopljen. Prepričajte se, ali je napajalni kabel čvrsto priključen v tiskalnik in vtičnico. Pritisnite gumb **Napajanje**, da vklopite tiskalnik.

Ko vklopite tiskalnik, HP priporoča, da počakate pet minut, preden pošljete ali sprejmete faks. Tiskalnik ne more pošiljati ali sprejemati faksov med inicializacijo po vklopu.

**Rešitev:** Če sta omogočeni možnosti Fax to PC (Faks v računalnik) ali Fax to Mac (Faks v Mac), morda ne boste mogli pošiljati in prejemati faksov, če je pomnilnik faksa poln (ta je omejen s pomnilnikom tiskalnika).

#### **Rešitev:**

• Tiskalnik povežite prek telefonske zidne vtičnice s telefonskim kablom, ki je v škatli poleg tiskalnika. En konec telefonskega kabla priključite v vrata z oznako 1-LINE na zadnji strani tiskalnika, drugi konec pa v telefonsko zidno vtičnico, kot je to prikazano spodaj.

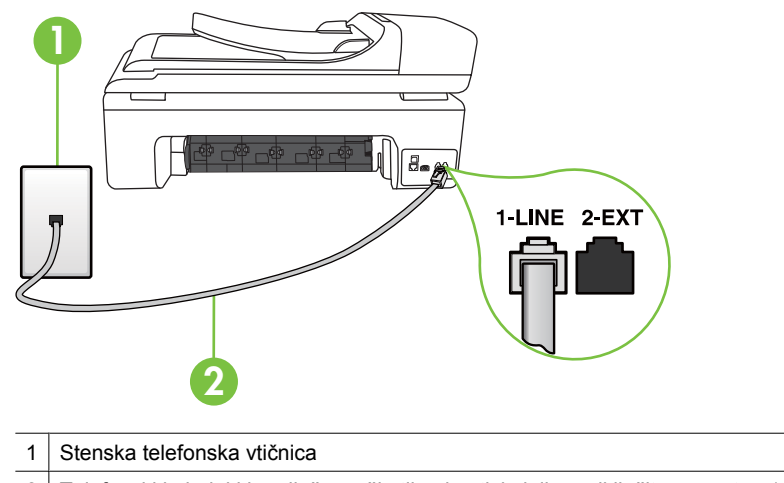

2 Telefonski kabel, ki je priložen v škatli poleg tiskalnika, priključite na vrata »1-LINE«

Če telefonski kabel, ki je priložen tiskalniku, ni dovolj dolg, ga lahko podaljšate s spojnikom. Spojnik lahko kupite v trgovini z električno opremo in dodatno opremo za telefone. Potrebujete tudi dodaten telefonski kabel, ki je lahko standarden telefonski kabel, ki ga morda že imate doma ali v pisarni.

- Delujoči telefon in telefonski kabel poskusite povezati s telefonsko zidno vtičnico, ki jo uporabljate za tiskalnik, in preverite znak centrale. Če zvoka centrale ne slišite, za popravilo pokličite svojega telefonskega operaterja.
- Morda je v uporabi druga oprema, ki je priključena na isto telefonsko linijo kot tiskalnik. S tiskalnikom na primer ne morete poslati faksa, če je drug telefon zaseden ali če za pošiljanje e-pošte oziroma dostop do interneta uporabljate računalniški klicni modem.
- Preverite, ali je napako povzročilo drugo delovanje. Preverite, ali se je na zaslonu oz. v računalniku izpisalo sporočilo o napaki z informacijami o težavi in navodili za njeno reševanje. V primeru napake tiskalnik ne bo pošiljal ali prejemal faksov, dokler napaka ne bo odpravljena.
- Pri povezavi telefonske linije lahko prihaja do motenj. Telefonske linije s slabo kakovostjo zvoka (šum) lahko povzročijo težave pri faksiranju. Kakovost zvoka telefonske linije preverite tako, da telefon vključite v zidno telefonsko vtičnico in poslušate, ali se slišijo statični ali drugi šumi. Če slišite šum, izklopite **Način odpravljanja napak** (ECM) in ponovno poskusite faksirati. Če želite več informacij, glejte Pošiljanje faksa v nač[inu odpravljanja napak.](#page-57-0)
- Če uporabljate digitalno naročniško linijo (DSL), preverite, ali ste priključili filter DSL, sicer faksov ni mogoče uspešno pošiljati. Za več informacij glejte [Primer B:](#page-212-0) [Nastavitev tiskalnika z DSL.](#page-212-0)
- Preverite, da tiskalnik ni priključen v telefonsko zidno vtičnico, ki je namenjena digitalnim telefonom. Če želite preveriti, ali je telefonska linija digitalna, na linijo priključite običajen analogni telefon in poslušajte znak centrale. Če ne slišite normalnega znaka centrale, je telefonska linija morda nastavljena za digitalne telefone.
- Če uporabljate pretvornik/terminalni vmesnik za naročniško centralo (PBX) ali za storitve digitalnega omrežja z integriranimi storitvami (ISDN), poskrbite, da je tiskalnik priključen na ustrezna vrata in da je terminalni vmesnik nastavljen na ustrezno vrsto stikala za vašo državo/regijo, če je to mogoče. Za več informacij glejte [Primer C: Nastavitev tiskalnika s telefonskim sistemom PBX ali linijo](#page-213-0) [ISDN.](#page-213-0)
- Če je tiskalnik priključen na isto telefonsko linijo kot storitev DSL, se lahko zgodi, da modem DSL ne bo pravilno ozemljen. Če modem DSL ni pravilno ozemljen, lahko povzroči šume na telefonski liniji. Telefonske linije s slabo kakovostjo zvoka (šum) lahko povzročijo težave pri pošiljanju faksov. Kakovost zvoka telefonske linije lahko preverite tako, da telefon vključite v telefonsko zidno vtičnico in poslušate, ali se slišijo statični ali drugi šumi. Če slišite šume, izklopite modem DSL in popolnoma prekinite napajanje za vsaj 15 minut. Znova vklopite modem DSL in poslušajte znak centrale.
	- **Topomba** V prihodnje lahko na telefonski liniji znova zaznate statični šum. Če tiskalnik preneha pošiljati in sprejemati fakse, ta postopek ponovite.

Če v telefonski liniji še vedno slišite šum, se obrnite na telefonsko podjetje. Za informacije o izklopu modema DSL se za pomoč obrnite na ponudnika DSL.

• Če uporabljate telefonski razdelilnik, lahko pride do težav pri pošiljanju faksov. (Razdelilnik je konektor za dva kabla, ki se priključi v telefonsko zidno vtičnico.) Poskusite odstraniti razdelilnik in tiskalnik priključiti neposredno v telefonsko zidno vtičnico.

# **Tiskalnik ima težave z ročnim pošiljanjem faksa**

## **Rešitev:**

**Dpomba** Ta možna rešitev velja le za države/regije, za katere je v škatli poleg tiskalnika priložen 2-žični telefonski kabel, vključno z državami oz. območji: Argentina, Avstralija, Brazilija, Kanada, Čile, Kitajska, Kolumbija, Grčija, Indija, Indonezija, Irska, Japonska, Koreja, Latinska Amerika, Malezija, Mehika, Filipini, Poljska, Portugalska, Rusija, Saudova Arabija, Singapur, Španija, Tajvan, Tajska, ZDA, Venezuela in Vietnam.

• Poskrbite, da je telefon, ki ga uporabljate za začetek faksnega klica, priključen neposredno na tiskalnik. Če želite poslati faks ročno, mora biti telefon priključen neposredno v vrata z oznako 2-EXT na tiskalniku, kot je prikazano spodaj.

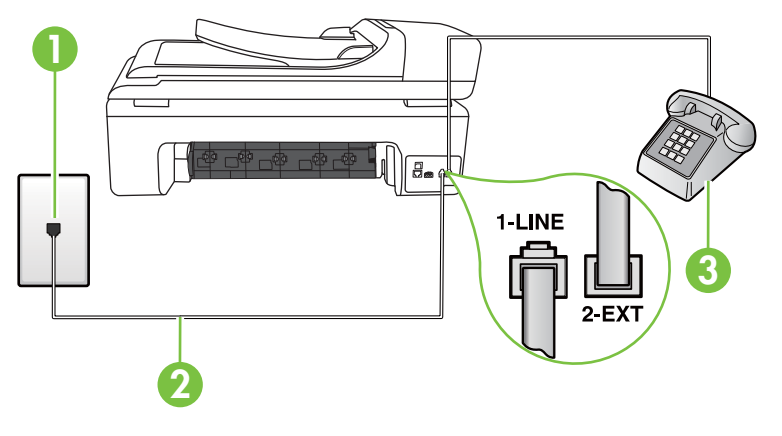

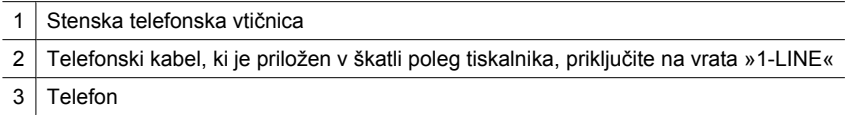

- Če faks pošiljate ročno s telefona, ki je priključen neposredno na tiskalnik, morate za pošiljanje uporabiti tipkovnico na telefonu. Tipkovnice na nadzorni plošči tiskalnika ne morete uporabiti.
	- **Popomba** Če imate zaporedni telefonski sistem, telefon priključite neposredno na kabel tiskalnika, na katerem je vtikač za zidno vtičnico.

#### **Tiskalnik ne more sprejemati faksov, lahko pa jih pošilja**

#### **Rešitev:**

- Če niste uporabnik storitve značilnega zvonjenja, preverite, ali je funkcija **Značilno zvonjenje** tiskalnika nastavljena na **Vsa zvonjenja**. Za več informacij glejte [Spreminjanje vzorca odzivnega zvonjenja za zna](#page-70-0)čilno zvonjenje.
- Če je funkcija **Samodejni odgov.** nastavljena na **Izklop**, boste fakse morali sprejemati ročno; v nasprotnem primeru tiskalnik faksa ne bo sprejel. Informacije o ročnem sprejemanju faksov najdete v poglavju Roč[no sprejemanje faksa](#page-58-0).
- Če imate storitev glasovne pošte priključeno na isto telefonsko številko, ki jo uporabljate za faksne klice, morate fakse sprejemati ročno, ne samodejno. To pomeni, da morate na dohodne faksne klice odgovoriti osebno. Informacije o nastavitvi tiskalnika, ko uporabljate storitev glasovne pošte, najdete v poglavju [Primer F: Govorna/faks linija v skupni rabi z glasovno pošto.](#page-216-0) Informacije o ročnem sprejemanju faksov najdete v poglavju Roč[no sprejemanje faksa.](#page-58-0)
- Če imate računalniški klicni modem priključen na isto telefonsko linijo kot tiskalnik, preverite, da programska oprema, ki je bila priložena modemu, ni nastavljena za samodejno sprejemanje faksov. Modemi, ki so nastavljeni na samodejno sprejemanje faksov, prevzamejo telefonsko linijo za sprejemanje vseh dohodnih faksov, kar tiskalniku prepreči sprejemanje faksnih klicev.
- Če sta odzivnik in tiskalnik priključena na isto telefonsko linijo, se lahko pojavi ena od naslednjih težav:
	- Odzivnik morda ni pravilno nastavljen za tiskalnik.
	- Odhodno sporočilo je morda predolgo ali preglasno, da bi tiskalnik lahko zaznal ton faksa, in faks, ki pošilja, utegne prekiniti povezavo.
	- Odzivnik morda po odhodnem sporočilu ni imel na razpolago dovolj tišine, da bi tiskalniku omogočil zaznati ton faksa. Ta težava je najpogostejša pri digitalnih odzivnikih.

Z naslednjimi dejanji utegnete rešiti te težave:

- Ko imate odzivnik na isti telefonski liniji, ki jo uporabljate tudi za faksne klice, poskusite odzivnik priključiti neposredno na tiskalnik, kot je opisano v [Primer](#page-224-0) [I: Govorna/faks linija v skupni rabi z odzivnikom](#page-224-0).
- Poskrbite, da je tiskalnik nastavljen na samodejno sprejemanje faksov. Informacije o nastavitvi tiskalnika na samodejno sprejemanje faksov najdete v poglavju [Sprejemanje faksa.](#page-58-0)
- Nastavitev **Zvonj. do odg.** mora biti nastavljena na večje število zvonjenj kot odzivnik. Več informacij najdete v poglavju [Nastavitev števila zvonjenj do](#page-69-0) [odgovora.](#page-69-0)
- Izklopite odzivnik in nato poskušajte sprejeti faks. Če ste faks uspešno poslali brez odzivnika, morda težave povzroča odzivnik.
- znova priklopite odzivnik in znova posnemite odhodno sporočilo. Posnemite sporočilo, dolgo približno 10 sekund. Ko snemate sporočilo, govorite počasi in tiho. Na koncu sporočila pustite vsaj 5 sekund tišine. Ko snemate tišino, ne sme biti šuma v ozadju. Poskusite znova sprejeti faks.
	- $\mathbb{R}^n$  *Opomba* Pri nekaterih digitalnih odzivnikih se utegne zgoditi, da se tišina na koncu odhodnega sporočila ne ohrani. Predvajajte odhodno sporočilo, da preverite.
- Če je tiskalnik priključen na isto telefonsko linijo kot druga telefonska oprema, npr. odzivnik, računalniški klicni modem ali večvratna stikalna naprava, je lahko signal faksa slabši. Signal je lahko slabši tudi, če uporabljate razdelilnik ali za podaljšanje telefonskega kabla priključite dodatne kable. Slabši signal faksa lahko povzroči težave med sprejemanjem faksa.

Če želite izvedeti, ali težave povzroča druga oprema, izklopite s telefonske linije vse naprave, razen tiskalnika in poskusite sprejeti faks. Če lahko uspešno sprejmete fakse brez priključene druge opreme, težave povzroča eden ali več delov opreme; poskusite vsakega posebej znova priključiti in vsakič sprejeti faks, dokler ne boste ugotovili, katera oprema povzroča težavo.

• Če imate za telefonsko številko faksa poseben vzorec zvonjenja (uporabljate storitev značilnega zvonjenja prek telefonskega podjetja), se mora funkcija **Značilno zvonjenje** tiskalnika z njo ujemati. Za več informacij glejte [Spreminjanje](#page-70-0) [vzorca odzivnega zvonjenja za zna](#page-70-0)čilno zvonjenje.

# **Tiskalnik ne more pošiljati faksov, lahko pa jih sprejema**

## **Rešitev:**

• Tiskalnik morda začne z izbiranjem prehitro ali prezgodaj. Morda boste morali v zaporedje številk vnesti premore. Če boste na primer potrebovali dostop do zunanje linije, vstavite presledek za številko za dostop, preden izberete telefonsko številko. Če je vaša številka 95555555, številka 9 pa omogoča dostop do zunanje linije, boste morda morali vnesti presledke tako: 9-555-5555. Če želite številki faksa, ki jo vnašate, dodati presledek, večkrat zaporedoma pritisnite **Presledek (#)**, dokler se na zaslonu ne prikaže vezaj (**-**).

Faks lahko pošljete tudi z nadzorom izbiranja. Tako lahko med izbiranjem poslušate telefonsko linijo. Lahko nastavite hitrost izbiranja in se med izbiranjem odzivate na pozive. Več informacij najdete v poglavju [Pošiljanje faksa z nadzorom](#page-55-0) [izbiranja.](#page-55-0)

• Številka, ki ste jo vnesli, ko ste pošiljali faks, ni v ustreznem formatu ali pa so se pri sprejemnem faksu pojavile težave. To preverite tako, da pokličite številko faksa in poslušajte tone faksa. Če ne slišite tonov faksa, sprejemni faks morda ni vklopljen oz. povezan ali pa storitev glasovne pošte moti prejemnikova telefonska linija. Lahko tudi prosite prejemnika, naj preveri, ali so težave pri njegovem faksu.

## **Toni faksa so posneti na mojem odzivniku**

## **Rešitev:**

- Ko imate odzivnik na isti telefonski liniji, ki jo uporabljate tudi za faksne klice, poskusite odzivnik priključiti neposredno na tiskalnik, kot je opisano v [Primer I:](#page-224-0) [Govorna/faks linija v skupni rabi z odzivnikom.](#page-224-0) Če odzivnika ne priključite na priporočeni način, se lahko toni faksa posnamejo na odzivnik.
- Tiskalnik mora biti nastavljen na samodejno sprejemanje faksov, funkcija **Zvonj. do odg.** pa mora biti pravilno nastavljena. Število zvonjenj za odziv tiskalnika mora biti večje od števila zvonjenj za odziv odzivnika. Če sta odzivnik in tiskalnik nastavljena na isto število zvonjenj, na katere se odzivata, se bosta na klic odzvali obe napravi, toni faksa pa se bodo posneli na odzivnik.
- Odzivnik nastavite na nizko število zvonjenj, tiskalnik pa na najvišje možno število zvonjenj za odziv, ki ga tiskalnik še podpira. (Največje število zvonjenj je odvisno od države/regije.) Pri tej nastavitvi se bo odzivnik odzval na klic, tiskalnik pa bo nadzoroval linijo. Če tiskalnik zazna znak centrale za faks, bo tiskalnik faks sprejel. Če gre za glasovni klic, odzivnik posname dohodno sporočilo. Za več informacij glejte [Nastavitev števila zvonjenj do odgovora](#page-69-0).

# **Telefonski kabel, ki je priložen tiskalniku, ni dovolj dolg**

**Rešitev:** Če telefonski kabel, ki je priložen tiskalniku, ni dovolj dolg, ga lahko podaljšate s spojnikom. Spojnik lahko kupite v trgovini z električno opremo in dodatno opremo za telefone. Potrebujete tudi dodaten telefonski kabel, ki je lahko standarden telefonski kabel, ki ga morda že imate doma ali v pisarni.

**Nasvet** Če je tiskalniku priložen adapter za 2-žični telefonski kabel, ga lahko uporabite s 4-žičnim telefonskim kablom in na ta način podaljšate dolžino. Za informacije o uporabi adapterja za 2-žični telefonski kabel si oglejte priloženo dokumentacijo.

## **Za podaljšanje telefonskega kabla**

- **1.** En konec telefonskega kabla, ki je priložen v škatli skupaj s tiskalnikom, priključite na spojnik, drugi konec pa na vrata z oznako 1-LINE na zadnji strani tiskalnika.
- **2.** Drug telefonski kabel vključite v odprta vrata spojnika in v telefonsko zidno vtičnico.

#### **Barvni faksi se ne natisnejo**

**Vzrok:** Možnost Incoming Fax Printing (Tiskanje prejetih faksov) je izklopljena.

**Rešitev:** Če naj se tiskajo barvni faksi, poskrbite, da bo možnost Incoming Fax Printing (Tiskanje prejetih faksov) na nadzorni plošči tiskalnika vključena.

#### **Računalnik ne more sprejemati faksov (Fax to PC (Faks v računalnik) ali Fax to Mac (Faks v Mac))**

Preverite naslednje, če ste nastavili Fax to PC (Faks v računalnik) ali Fax to Mac (Faks v Mac) in če je tiskalnik povezan z vašim računalnikom s kablom USB.

**Vzrok:** Računalnik, izbran za sprejemanje faksov, je izklopljen.

**Rešitev:** Poskrbite, da bo računalnik, izbran za sprejemanje faksov, vedno vklopljen.

**Vzrok:** Za namestitev in sprejemanje faksov je konfiguriranih več računalnikov in eden od njih je morda izklopljen.

**Rešitev:** Če računalnik, ki sprejema fakse, ni isti kot tisti, uporabljen za namestitev, morata biti oba vedno vklopljena.

**Vzrok:** Funkcija Fax to PC (Faks v računalnik) ali Fax to Mac (Faks v Mac) ni aktivirana ali pa računalnik ni konfiguriran za sprejemanje faksov.

**Rešitev:** Aktivirajte funkcijo Fax to PC (Faks v računalnik) ali Fax to Mac (Faks v Mac) in preverite, ali je računalnik konfiguriran za sprejemanje faksov.

# **Odpravite težave tako, da uporabite HP-jeva spletna mesta in storitve**

V tem poglavju so navedene rešitve pogostih težav z uporabo HP-jevih spletnih mest in storitev.

- [Odpravljanje težav z uporabo HP-jevih spletnih storitev](#page-156-0)
- [Odpravljanje težav z uporabo HP-jevih spletnih mest](#page-156-0)

# <span id="page-156-0"></span>**Odpravljanje težav z uporabo HP-jevih spletnih storitev**

Če imate težave pri uporabi HP-jeve možnosti Apps ali drugih spletnih storitev z nadzorne plošče tiskalnika, preverite naslednje:

- Preverite, ali je tiskalnik povezan z internetom.
	- **Opomba** Če želite uporabljati te spletne funkcije tiskalnika, mora biti tiskalnik povezan z internetom (prek kabla Ethernet ali brezžične povezave). Teh spletnih funkcij ne morete uporabljati, če je tiskalnik povezan s kablom USB.
- Preverite, ali so omrežno zvezdišče, stikalo ali usmerjevalnik vklopljeni in pravilno delujejo.
- Če povezujete tiskalnik s kablom Ethernet, morate pri povezovanju tiskalnika z omrežjem tiskalnik povezati s telefonskim ali križnim kablom in kabel Ethernet ustrezno povezati s tiskalnikom. Če želite več informacij, glejte [Reševanje težav z](#page-157-0) žič[nim \(Ethernet\) omrežjem](#page-157-0).
- Če tiskalnik povezujete v brezžično omrežje, preverite, ali brezžično omrežje pravilno deluje. Če želite več informacij, glejte [Reševanje težav z brezži](#page-158-0)čno povezavo.

# **Odpravljanje težav z uporabo HP-jevih spletnih mest**

Če imate težave pri uporabi HP-jevih spletnih mest v svojem računalniku, preverite naslednje.

- Preverite, ali je računalnik, ki ga uporabljate, povezan v omrežje.
- Spletni brskalnik mora ustrezati minimalnim sistemskim zahtevam. Če želite več informacij, glejte Tehnične znač[ilnosti HP-jevega spletnega mesta.](#page-187-0)
- Če spletni brskalnik za povezovanje z internetom uporablja nastavitve proxy, te nastavitve izključite. Če želite več informacij, glejte dokumentacijo, ki je na voljo za vaš spletni brskalnik.

# **Reševanje težav s fotografijami (pomnilniška kartica)**

Če naslednje teme ne pomagajo, glejte [Reševanje težav](#page-85-0) za informacije o podpori HP.

- **Opomba** Če začnete postopek, povezan s pomnilniško kartico, iz računalnika, za informacije o odpravljanju težav glejte pomoč za programsko opremo.
- Tiskalnik ne more brati iz pomnilniške kartice
- [Tiskalnik ne more brati fotografij iz pomnilniške kartice](#page-157-0)

# **Tiskalnik ne more brati iz pomnilniške kartice**

- **Preverjanje pomnilniške kartice**
	- Preverite, ali naprava podpira pomnilniško kartico. Za dodatne informacije glejte [Vstavljanje pomnilniške kartice.](#page-29-0)
	- Nekatere pomnilniške kartice imajo stikalo, ki nadzira način uporabe. Stikalo mora biti nastavljeno tako, da naprava lahko bere iz pomnilniške kartice.
- <span id="page-157-0"></span>◦ Preverite, ali na koncu pomnilniške kartice ni umazanije ali materiala, ki bi prekrival luknje ali uničil kovinske kontakte. Kontakte očistite s krpo brez vlaken in majhno količino izpopropilnega alkohola.
- Ali pomnilniška kartica deluje lahko preverite tako, da jo poskusite uporabiti v drugih napravah.
- **Preverjanje reže za pomnilniško kartico**
	- Preverite, ali je pomnilniška kartica popolnoma vstavljena v ustrezno režo. Več informacij najdete v poglavju [Vstavljanje pomnilniške kartice](#page-29-0).
	- Odstranite pomnilniško kartico (ko lučka ne utripa) in s svetilko posvetite v prazno režo. Preverite, ali je kateri delček upognjen. Ko je računalnik izklopljen, lahko upognjene delčke nekoliko poravnate s konico tankega pisala. Če se je delček upognil tako, da se dotika drugega delčka, zamenjajte bralnik pomnilniške kartice ali dajte tiskalnik servisirati. Če želite več informacij, glejte [Reševanje težav.](#page-85-0)
	- Hkrati je lahko v reže vstavljena samo ena pomnilniška kartica. Na zaslonu nadzorne plošče bi se moralo prikazati sporočilo o napaki, če je vstavljenih več pomnilniških kartic.

# **Tiskalnik ne more brati fotografij iz pomnilniške kartice**

# **Preverjanje pomnilniške kartice**

Pomnilniška kartica je mogoče poškodovana.

# **Reševanje težav z žičnim (Ethernet) omrežjem**

Če ne morete vzpostaviti povezave med tiskalnikom in žičnim omrežjem (Ethernet), izvedite eno od naslednjih opravil.

- **Popomba** Ko ste popravili katero koli od naslednjih stvari, znova zaženite namestitveni program.
- Odpravljanje težav splošnega omrežja
- [Ustvarjena omrežna vrata se ne ujemajo z naslovom IP tiskalnika \(Windows\)](#page-158-0)

# **Odpravljanje težav splošnega omrežja**

Če ne morete namestiti programske opreme HP, ki je priložena tiskalniku, preverite, da velja:

- Vsi kabli so čvrsto priključeni v računalnik in tiskalnik.
- Omrežje deluje, omrežno zvezdišče pa je vklopljeno.
- Vse aplikacije, vključno s protivirusnimi programi, programi za zaščito pred vohunskimi programi in požarnimi zidovi, so zaprte ali onemogočene v računalnikih, ki uporabljajo operacijski sistem Windows.
- Tiskalnik je priključen na isto podomrežje kot računalniki, ki uporabljalo tiskalnik.

Če namestitveni program ne more najti tiskalnika, natisnite stran z omrežno konfiguracijo in ročno vnesite naslov IP v namestitveni program. Za več informacij glejte [Razumevanje](#page-171-0) [strani z omrežno konfiguracijo.](#page-171-0)

Čeprav ni priporočljivo, da tiskalniku določite statični naslov IP, lahko s tem rešite nekatere težave pri namestitvi (npr. spor z osebnim požarnim zidom).

# <span id="page-158-0"></span>**Ustvarjena omrežna vrata se ne ujemajo z naslovom IP tiskalnika (Windows)**

Če uporabljate računalnik z operacijskim sistemom Windows, preverite, da so omrežna vrata v gonilniku tiskalnika skladna z naslovom IP:

- **1.** Natisnite stran z omrežno konfiguracijo tiskalnika.
- **2.** Na namizju računalnika kliknite **Start**, izberite **Nastavitve** in kliknite **Tiskalniki** ali **Tiskalniki in faksi**.

- ali -

Kliknite **Start**, **Control Panel** (Nadzorna plošča) in nato dvokliknite možnost **Printers** (Tiskalniki).

- **3.** Z desno miškino tipko kliknite ikono tiskalnika, kliknite **Properties** (Lastnosti) in nato kliknite kartico **Ports** (Vrata).
- **4.** Izberite vrata TCP/IP za tiskalnik in nato kliknite **Configure Port** (Konfiguriraj vrata).
- **5.** Primerjajte naslov IP, naveden v pogovornem oknu, in preverite, da je skladen z naslovom IP na strani z omrežno konfiguracijo. Če sta naslova IP različna, spremenite naslov IP v pogovornem oknu, da bo skladen z naslovom na strani z omrežno konfiguracijo.
- **6.** Dvakrat kliknite **OK** (V redu), da se shranijo nastavitve in nato zaprite pogovorna okna.

# **Reševanje težav z brezžično povezavo**

Če tiskalnik po nastavitvi brezžične povezave in namestitvi programske opreme HP ne more komunicirati z omrežjem, izvedite eno ali več od naslednjih opravil v vrstnem redu, ki je prikazan spodaj.

- Osnovno odpravljanje težav z brezžično povezavo
- [Napredno odpravljanje težav z brezži](#page-159-0)čno povezavo

# **Osnovno odpravljanje težav z brezžično povezavo**

Izvedite naslednje korake po vrstnem redu.

**E** Opomba Če prvič nastavljate brezžično povezavo in uporabljate programsko opremo HP, priloženo tiskalniku, preverite, ali je kabel USB povezan s tiskalnikom in računalnikom.

#### **1. korak: Preverite, ali je lučka za brezžično povezavo (802.11) vklopljena**

Če modra lučka poleg gumba za vklop in izklop brezžične povezave tiskalnika ne sveti, brezžične zmogljivosti morda niso vključene. Za vklop brezžične povezave se dotaknite puščico v desno , nato **Network** (Omrežje), **Wireless** (Brezžično), **Wireless Radio** (Brezžična povezava) in nato izberite **Yes** (Da).

 $\mathbb{R}^n$  *Opomba* Če tiskalnik podpira povezovanje v omrežja Ethernet, poskrbite, da ni priključen kabel Ethernet. Priključitev kabla Ethernet izklopi brezžične zmogljivosti tiskalnika.

#### **2. korak: znova zaženite komponente brezžičnega omrežja**

Izklopite usmerjevalnik in tiskalnik ter ju znova vklopite v tem zaporedju: najprej usmerjevalnik in nato tiskalnik. Če še vedno ne morete vzpostaviti povezave, izklopite <span id="page-159-0"></span>usmerjevalnik, tiskalnik in računalnik. Omrežne težave lahko nemalokrat odpravite tudi s preprostim izklopom in ponovnim vklopom tiskalnika.

# **3. korak: Zaženite Wireless Network Test (Preizkus brezžičnega omrežja)**

Pri težavah z brezžično povezavo zaženite preizkus brezžičnega omrežja. Za tiskanje strani preizkusa brezžičnega omrežja se dotaknite puščico v desno , nato **Network** (Omrežje), **Wireless** (Brezžično) in nato izberite **Wireless Network Test** (Preizkus brezžičnega omrežja). Če preizkus odkrije težavo, bodo v natisnjenem poročilu priporočila za odpravljanje težave.

# **Napredno odpravljanje težav z brezžično povezavo**

Če ste poskusili z vsemi predlogi v razdelku Osnovno odpravljanje težav in tiskalnika še vedno ne morete povezati v brezžično omrežje, poskusite z naslednjimi predlogi v tem vrstnem redu:

- 1. korak: Preverite, ali je računalnik povezan v omrežje
- 2. korak: Preprič[ajte se, da je tiskalnik povezan z omrežjem](#page-160-0)
- [3. korak: Preverite, ali programska oprema požarnega zidu prepre](#page-161-0)čuje komunikacijo
- 4. korak: Prepričajte se, da je tiskalnik priključ[en v omrežje in je v stanju pripravljenosti](#page-162-0)
- 5. korak: Poskrbite, da je brezžična različ[ica tiskalnika nastavljena kot privzeti gonilnik](#page-162-0) [tiskalnika \(samo za Windows\)](#page-162-0)
- [6. korak: Poskrbite, da se izvaja storitev HP Network Devices Support \(samo](#page-163-0) [Windows\)](#page-163-0)
- [7. korak: Dodajanje naslovov strojne opreme v WAP \(wireless access point\)](#page-163-0)

#### **1. korak: Preverite, ali je računalnik povezan v omrežje**

#### **Preverjanje žične povezave (Ethernet)**

- ▲ Veliko računalnikov ima poleg vrat, kjer je kabel Ethernet iz usmerjevalnika povezan z vašim računalnikom, indikatorske lučke. Običajno gre za dve indikatorski lučki, ena sveti, druga utripa. Če ima računalnik indikatorske lučke, preverite, ali svetijo. Če lučke ne svetijo, poskusite kabel Ethernet znova priključiti na računalnik in usmerjevalnik. Če lučk še vedno ne vidite, gre morda za težavo z usmerjevalnikom, kablom Ethernet ali računalnikom.
	- **Opomba** Računalniki Macintosh nimajo indikatorskih lučk. Če želite preveriti ethernetno povezavo pri računalniku Macintosh, v orodni vrstici kliknite **System Preferences** (Sistemske nastavitve) in nato **Network** (Omrežje). Če ethernetna povezava deluje pravilno, bo na seznamu povezav možnost **Built-In Ethernet** (Vgrajeni Ethernet), prikazani pa bodo tudi naslov IP in drugi podatki o stanju. Če možnosti **Built-in Ethernet** (Vgrajeni Ethernet) ni na seznamu, je težava lahko v usmerjevalniku, kablu Ethernet ali računalniku. Če želite več informacij, kliknite Help (Pomoč) v tem oknu.

## <span id="page-160-0"></span>**Preverjanje brezžične povezave**

- **1.** Preverite, ali je brezžični omrežni vmesnik računalnika vklopljen. (Več informacij boste našli v dokumentaciji, priloženi računalniku.)
- **2.** Če ne uporabljate enoličnega imena omrežja (SSID), je mogoče, da je brezžični računalnik povezan s tujim omrežjem v bližini. Po naslednjih korakih lahko ugotovite, ali je računalnik povezan z omrežjem.

## **Windows**

**a**. Na namizju računalnika kliknite **Start**, izberite **Nadzorna plošča**, izberite **Omrežne povezave**, kliknite **Poglej stanje omrežja** in nato **Opravila**. ali

Kliknite **Start**, izberite **Settings** (Nastavitve), kliknite **Control Panel** (Nadzorna plošča), dvokliknite **Network Connections** (Omrežne povezave), kliknite meni **View** (Pogled) in nato izberite **Details** (Podrobnosti).

Omrežno pogovorno okno pustite odprto in nadaljujte z naslednjim korakom.

- **b**. Iz brezžičnega usmerjevalnika izključite napajalni kabel. Stanje povezave računalnika bi se moralo spremeniti v **Not Connected** (Ni povezave).
- **c**. Napajalni kabel znova priključite v brezžični usmerjevalnik. Stanje povezave bi se moralo spremeniti v **Connected.** (Povezan)

# **Mac OS X**

- ▲ V menijski vrstici na vrhu zaslona kliknite ikono **AirPort**. V meniju, ki se prikaže, je razvidno, ali je vmesnik AirPort vklopljen in s katerim brezžičnim omrežjem je povezan.
	- **Opomba** Če želite podrobnejše informacije o povezavi AirPort, v orodni vrstici kliknite **Sistemske nastavitve** in nato **Omrežje**. Če brezžična povezava deluje pravilno, se bo na seznamu povezav poleg možnosti AirPort prikazala zelena pika. Če želite več informacij, kliknite Help (Pomoč) v tem oknu.

Če računalnika ne morete povezati z omrežjem, se obrnite na osebo, ki je namestila vaše omrežje, ali proizvajalca usmerjevalnika, saj je morda prišlo do težav s strojno opremo pri usmerjevalniku ali računalniku.

Če imate dostop do interneta in uporabljate računalnik z operacijskim sistemom Windows, lahko na naslovu [www.hp.com/sbso/wireless/tools-setup.html?](http://www.hp.com/sbso/wireless/tools-setup.html?jumpid=reg_R1002_USEN) [jumpid=reg\\_R1002\\_USEN](http://www.hp.com/sbso/wireless/tools-setup.html?jumpid=reg_R1002_USEN) uporabite storitev HP Network Assistant, ki vam bo v pomoč pri namestitvi omrežja. (Spletna stran je na voljo le v angleškem jeziku.)

# **2. korak: Prepričajte se, da je tiskalnik povezan z omrežjem**

Če tiskalnik ni povezan z istim omrežjem kot računalnik, ga prek omrežja ne boste mogli uporabljati. Sledite korakom, opisanim v tem poglavju, in tako ugotovite, ali je vaš tiskalnik aktivno povezan s pravim omrežjem.

*<sup>2</sup> Opomba* Če brezžični usmerjevalnik ali osnovna postaja Apple AirPort Base Station uporabljata skriti SSID, tiskalnik omrežja ne zazna samodejno.

# <span id="page-161-0"></span>**A: Prepričajte se, da ima tiskalnik povezavo z omrežjem**

- **1.** Če tiskalnik podpira povezovanje v omrežja Ethernet in je povezana z omrežjem Ethernet, poskrbite, da na zadnji strani tiskalnika ni priključen kabel Ethernet. Če je kabel Ethernet priključen, je brezžično povezovanje onemogočeno.
- **2.** Če je tiskalnik povezan z brezžičnim omrežjem, natisnite stran z brezžično konfiguracijo tiskalnika. Za več informacij glejte [Razumevanje strani z omrežno](#page-171-0) [konfiguracijo.](#page-171-0)
	- ▲ Ko je stran natisnjena, preverite stanje omrežja in naslov URL:

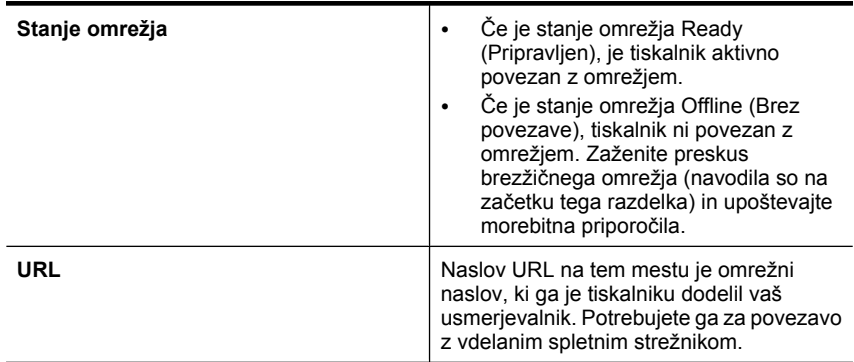

## **B: Preverite, ali lahko dostopate do vdelanega spletnega strežnika (EWS)**

▲ Ko se prepričate, da sta računalnik in tiskalnik povezana z omrežjem, lahko prek vdelanega spletnega strežnika (EWS) tiskalnika preverite, ali sta v istem omrežju. Za več informacij glejte [Vdelani spletni strežnik.](#page-239-0)

#### **Dostop do vdelanega spletnega strežnika (EWS)**

- **a**. V računalniku odprite brskalnik, s katerim običajno dostopate do spleta (npr. Internet Explorer ali Safari). V naslovno polje vnesite URL tiskalnika, prikazan na omrežni konfiguracijski strani (npr. http://192.168.1.101).
	- **Opomba** Če v brskalniku uporabljate strežnik proxy, ga boste za dostop do vdelanega spletnega strežnika morda morali onemogočiti.
- **b**. Če imate dostop do vdelanega spletnega strežnika, poskusite uporabiti tiskalnik prek omrežja (npr. za tiskanje), da se prepričate, ali je bila namestitev omrežja uspešna.
- **c**. Če nimate dostopa do vdelanega spletnega strežnika ali če imate še vedno težave pri uporabi tiskalnika prek omrežja, nadaljujte z naslednjim razdelkom o požarnih zidovih.

#### **3. korak: Preverite, ali programska oprema požarnega zidu preprečuje komunikacijo**

Če ne morete dostopati do vdelanega spletnega strežnika in ste prepričani, da imata tako tiskalnik kot računalnik delujoči povezavi v isto omrežje, je možno, da komunikacijo med njima preprečuje varnostni požarni zid. Začasno izklopite vso programsko opremo požarnega zidu, ki se izvaja v računalniku, in nato še enkrat poskusite dostopati do vdelanega spletnega strežnika. Če lahko dostopate do vdelanega spletnega strežnika, skušajte tiskalnik uporabiti (za tiskanje).

<span id="page-162-0"></span>Če lahko z izključenim požarnim zidom dostopate do vdelanega spletnega strežnika in uporabljate tiskalnik, boste morali spremeniti nastavitve požarnega zidu, da bosta lahko računalnik in tiskalnik med seboj komunicirala prek omrežja. Za več informacij glejte [Konfiguriranje požarnega zidu za delo s tiskalniki.](#page-164-0)

Če imate dostop do vdelanega spletnega strežnika, vendar tudi z izključenim požarnim zidom ne morete uporabljati tiskalnika, omogočite programsko opremo požarnega zidu, da bo prepoznala tiskalnik.

# **4. korak: Prepričajte se, da je tiskalnik priključen v omrežje in je v stanju pripravljenosti**

Če imate nameščeno programsko opremo HP, lahko v računalniku preverite stanje tiskalnika in ugotovite, ali je stanje prekinjeno ali brez povezave, kar onemogoča uporabo tiskalnika.

Če želite preveriti stanje tiskalnika, sledite naslednjim korakom:

# **Windows**

**1.** Na namizju računalnika kliknite **Start**, izberite **Nastavitve** in kliknite **Tiskalniki** ali **Tiskalniki in faksi**.

– ali –

Kliknite **Start**, **Control Panel** (Nadzorna plošča) in nato dvokliknite možnost **Printers** (Tiskalniki).

- **2.** Če tiskalniki v vašem računalniku niso prikazani v pogledu Details (Podrobnosti), kliknite meni **View** (Pogled) in nato **Details** (Podrobnosti).
- **3.** Odvisno od stanja tiskalnika naredite nekaj od tega:
	- **a**. Če je tiskalnik **Offline** (Brez povezave), z desno miškino tipko kliknite tiskalnik in nato izberite **Use Printer Online** (Uporabi tiskalnik s povezavo).
	- **b**. Če je tiskalnik **Paused** (Ustavljen), z desno miškino tipko kliknite tiskalnik in kliknite **Resume Printing** (Nadaljuj tiskanje).
- **4.** Poskusite uporabiti tiskalnik prek omrežja.

# **Mac OS X**

- **1.** V orodni vrstici kliknite **System Preferences** (Sistemske nastavitve) in nato **Print & Fax** (Natisni in faksiraj).
- **2.** Izberite tiskalnik in kliknite **Čakalna vrsta za tiskanje**.
- **3.** Če se v pogovornem oknu prikaže **Opravila ustavljena**, kliknite **Zaženi opravila**.

Če lahko po opravljenih zgornjih korakih tiskalnik uporabljate, a opažate, da se simptomi težav ob nadaljnji uporabi še kar pojavljajo, gre morda za motnje s požarnim zidom. Če še vedno ne morete uporabljati tiskalnika prek omrežja, nadaljujte z naslednjim poglavjem za dodatno pomoč pri odpravljanju težav.

## **5. korak: Poskrbite, da je brezžična različica tiskalnika nastavljena kot privzeti gonilnik tiskalnika (samo za Windows)**

Če še enkrat namestite programsko opremo HP, lahko namestitveni program v mapi **Printers** (Tiskalniki) ali **Printers and Faxes** (Tiskalniki in faksi) ustvari še eno različico <span id="page-163-0"></span>gonilnika tiskalnika. Če naletite na težave pri tiskanju ali povezovanju s tiskalnikom, preverite, ali je kot privzeti tiskalnik nastavljena pravilna različica gonilnika.

**1.** Na namizju računalnika kliknite **Start**, izberite **Nastavitve** in kliknite **Tiskalniki** ali **Tiskalniki in faksi**.

```
– ali –
```
Kliknite **Start**, **Control Panel** (Nadzorna plošča) in nato dvokliknite možnost **Printers** (Tiskalniki).

- **2.** Ugotovite, ali je različica gonilnika tiskalnika v mapi **Printers** (Tiskalniki) ali **Printers and Faxes** (Tiskalniki in faksi) povezana brezžično:
	- **a**. Z desno miškino tipko kliknite ikono tiskalnika, nato pa kliknite **Properties** (Lastnosti), **Document Defaults** (Privzete nastavitve dokumenta) ali **Printing Preferences** (Lastne nastavitve tiskanja).
	- **b**. Na kartici **Ports** (Vrata) na seznamu poiščite vrata s potrditveno oznako. Pri različici gonilnika tiskalnika, ki je povezan brezžično, je poleg potrditvene oznake opis vrat **Standard TCP/IP Port** (Standardna vrata TCP/IP).
- **3.** Z desno miškino tipko kliknite ikono tiskalnika za različico gonilnika tiskalnika, ki je povezan brezžično, in kliknite **Nastavi kot privzeti tiskalnik**.
- **Opomba** Če je v mapi več ikon za tiskalnik, z desno miškino tipko kliknite ikono za različico gonilnika tiskalnika, ki je brezžično povezan, in kliknite **Nastavi kot privzeti tiskalnik**.

# **6. korak: Poskrbite, da se izvaja storitev HP Network Devices Support (samo Windows)**

# **Ponovni zagon storitve HP Network Device Support**

- **1.** Ustavite vse tiskalne posle, ki čakajo na tiskanje.
- **2.** Na namizju računalnika z desno miškino tipko kliknite **Moj računalnik** ali **Računalnik** in nato **Upravljaj**.
- **3.** Dvokliknite **Services and Applications** (Storitve in aplikacije) in nato izberite **Services** (Storitve).
- **4.** Po seznamu storitev se pomaknite navzdol, nato z desno miškino tipko kliknite **HP Network Devices Support** (Podpora za omrežne naprave HP) in nato izberite **Restart** (Ponovni zagon).
- **5.** Po ponovnem zagonu storitve poskusite tiskalnik znova uporabiti prek omrežja.

Če tiskalnik lahko uporabljate prek omrežja, je bila namestitev omrežja uspešna.

Če tiskalnika še vedno ne morete uporabljati prek omrežja ali če morate občasno izvesti ta korak za uporabo tiskalnika prek omrežja, gre morda za motnje zaradi požarnega zidu.

Če to še vedno ne deluje, gre morda za težavo s konfiguracijo vašega omrežja ali z usmerjevalnikom. Za pomoč se obrnite na osebo, ki je namestila vaše omrežje, ali proizvajalca usmerjevalnika.

# **7. korak: Dodajanje naslovov strojne opreme v WAP (wireless access point)**

Filtriranje MAC je varnostna funkcija, v kateri je brezžična dostopna točka (WAP) konfigurirana s številnimi naslovi MAC (ki jim pravimo tudi »naslovi strojne opreme«) naprav, ki imajo dovoljenje za dostop do omrežja prek WAP. Če WAP nima naslova strojne opreme naprave, ki poskuša dobiti dostop do omrežja, WAP napravi onemogoči <span id="page-164-0"></span>dostop do omrežja. Če WAP filtrira naslove MAC, potem morate dodati naslov MAC tiskalnika na seznam WAP za sprejete naslove MAC.

- Natisnite stran z omrežno konfiguracijo. Za dodatne informacije glejte [Razumevanje](#page-171-0) [strani z omrežno konfiguracijo.](#page-171-0)
- Odprite pripomoček za konfiguriranje WAP in dodajte naslov strojne opreme tiskalnika seznamu sprejetih naslovov MAC.

# **Konfiguriranje požarnega zidu za delo s tiskalniki**

Osebni požarni zid, ki je zaščitna programska oprema v vašem računalniku, lahko prepreči komunikacijo med tiskalnikom in računalnikom.

Če imate težave, kot so npr:

- med namestitvijo programske opreme HP tiskalnik ni zaznan,
- tiskanje ni mogoče, tiskalni posel ostaja v čakalni vrsti ali tiskalnik nima povezave,
- pojavijo se sporočila o nepravilnostih v komunikaciji ali sporočila, da optični čitalec zaposlen,
- ni mogoče videti stanja tiskalnika v vašem računalniku,

V teh primerih morda požarni zid preprečuje tiskalniku, da bi računalnike v omrežju obveščal o svojem položaju. Če med nastavitvijo programska oprema HP ne najde tiskalnika (in veste, da tiskalnik je v omrežju) ali če ste že uspešno namestili programsko opremo HP in imate težave, poskusite tole:

- **1.** Če uporabljate računalnik z operacijskim sistemom Windows, v orodju za nastavitev požarnega zidu poiščite možnost, da zaupate računalnikom v lokalnem podomrežju (včasih imenovano »obseg« ali »območje«). Če to možnost nastavite tako, da se zaupa vsem računalnikom v lokalnem podomrežju, lahko računalniki in naprave v vašem domu ali pisarni komunicirajo med seboj in so hkrati zaščitene pred internetom. To je najpreprostejši pristop, ki ga lahko uporabite.
- **2.** Če nimate možnosti, da bi zaupali vsem računalnikom v lokalnem podomrežju, dodajte UDP vhodna vrata 427 na seznam dovoljenih vrat svojega požarnega zidu.

**Opomba** Vsi požarni zidovi ne zahtevajo razlikovanja med vhodnimi in izhodnimi vrati, nekateri pa.

Še ena pogosta težava je, da požarni zid ne prepozna programske opreme HP in ji ne dovoli dostopa do omrežja. To se utegne zgoditi, če ste med nameščanjem programske opreme HP v kakem pogovornem oknu požarnega zidu potrdili blokiranje.

Če se to zgodi in uporabljate računalnik z operacijskim sistemom Windows, se prepričajte, da so naslednji programi na seznamu dovoljenih aplikacij vašega požarnega zidu; manjkajoče programe dodajte.

- **hpqkygrp.exe**, ki je v mapi **C:\program files\HP\digital imaging\bin**
- **hpqscnvw.exe**, ki je v mapi **C:\program files\HP\digital imaging\bin** – ali –

**hpiscnapp.exe**, ki je v mapi **C:\program files\HP\digital imaging\bin**

- **hpqste08.exe**, ki je v mapi **C:\program files\HP\digital imaging\bin**
- **hpqtra08.exe**, ki je v mapi **C:\program files\HP\digital imaging\bin**
- **hpqthb08.exe**, ki je v mapi **C:\program files\HP\digital imaging\bin**

**P** $\bullet$  **Opomba** V dokumentaciji požarnega zidu preverite, kako konfigurirati njegove nastavitve vrat in kako dodati datoteke HP na seznam »dovoljenih« datotek.

Nekateri požarni zidovi povzročajo motnje tudi potem, ko jih izklopite. Če se težave ponavljajo tudi po tem, ko požarni zid nastavite, kot je opisano zgoraj, in uporabljate računalnik z operacijskim sistemom Windows, boste morda morali odstraniti požarni zid, preden boste lahko v omrežju uporabili tiskalnik.

#### **Dodatne informacije o požarnem zidu**

Vaš tiskalnik uporablja tudi naslednja vrata, ki jih bo morda treba odpreti v konfiguraciji požarnega zidu. Vhodna vrata (UDP) so na računalniku, izhodna vrata (TCP) pa na tiskalniku.

- **Vhodna vrata (UDP):** 137, 138, 161, 427
- **Izhodna vrata (TCP):** 137, 139, 427, 9100, 9220, 9500

## **Vrata se uporabljajo za naslednje funkcije:**

#### **Tiskanje**

- **Vrata UDP:** 427, 137, 161
- **Vrata TCP:** 9100

## **Namestitev foto kartice**

- **Vrata UDP:** 137, 138, 427
- **Vrata TCP:** 139

# **Optično branje**

- **Vrata UDP:** 427
- **Vrata TCP:** 9220, 9500

# **Stanje tiskalnika HP**

**Vrata UDP:** 161

# **Faksiranje**

- **Vrata UDP:** 427
- **Vrata TCP:** 9220

# **Namestitev tiskalnika HP Vrata UDP:** 427

# **Reševanje težav pri upravljanju tiskalnika**

V tem poglavju so podane rešitve za splošne težave, ki vključujejo upravljanje tiskalnika. Ta odstavek vsebuje naslednjo temo:

• [Vdelanega spletnega strežnika ni mogo](#page-166-0)če odpreti

<span id="page-166-0"></span>**Opomba** Če želite uporabljati vdelani spletni strežnik (EWS), mora biti tiskalnik povezan z omrežjem prek povezave Ethernet ali brezžične povezave. Vdelanega spletnega strežnika ne morete uporabljati, če je tiskalnik z računalnikom povezan prek kabla USB.

# **Vdelanega spletnega strežnika ni mogoče odpreti**

#### **Preverjanje nastavitev omrežja**

- Preverite, ali za povezavo tiskalnika v omrežje ne uporabljate telefonskega ali prekrižanega kabla.
- Preverite, ali je omrežni kabel čvrsto priključen v tiskalnik.
- Preverite, ali so omrežno zvezdišče, stikalo ali usmerjevalnik vklopljeni in pravilno delujejo.

## **Preverjanje računalnika**

Preverite, ali je računalnik, ki ga uporabljate, povezan v omrežje.

**Popomba** Če želite uporabljati vdelani spletni strežnik (EWS), mora biti tiskalnik povezan z omrežjem prek povezave Ethernet ali brezžične povezave. Vdelanega spletnega strežnika ne morete uporabljati, če je tiskalnik z računalnikom povezan prek kabla USB.

## **Preverjanje spletnega brskalnika**

- Spletni brskalnik mora ustrezati najmanjšim sistemskim zahtevam. Več informacij najdete v poglavju [Sistemske zahteve](#page-179-0).
- Če spletni brskalnik za povezovanje z internetom uporablja nastavitve proxy, te nastavitve izklopite. Če želite več informacij, glejte dokumentacijo, ki je na voljo za vaš spletni brskalnik.
- Prepričajte se, da so v vašem spletnem brskalniku omogočeni funkcija JavaScript in piškotki. Če želite več informacij, glejte dokumentacijo, ki je na voljo za vaš spletni brskalnik.

#### **Preverite naslov IP tiskalnika**

- Če želite preveriti naslov IP tiskalnika, ga poiščete tako, da natisnete stran z omrežno konfiguracijo. Dotaknite se **desne puščice**, izberite **Nastavitev**, nato **omrežje** in potem **Natisni nastavitve omrežja**.
- Z naslovom IP iz ukaza izvedite ping tiskalnika. Na primer, če je naslov IP 123.123.123.123, v ukazni poziv MS-DOS vpišite tole: C:\Ping 123.123.123.123
	- Odprite Terminal (na voljo v mapi Applications > Utilities (Aplikacije in orodja) in vnesite naslednje: ping 123.123.123
	- Odprite pripomoček Network (Omrežje) (na voljo v mapi Applications > Utilities (Aplikacije in orodja) in kliknite zavihek **Ping**.

Če se prikaže odgovor, je naslov IP pravilen. Če se prikaže odgovor, da je potekel čas, naslov IP ni pravilen.

# **Odpravljanje težav pri namestitvi**

Če naslednje teme ne pomagajo, glejte [Reševanje težav](#page-85-0) za informacije o podpori HP.

- Predlogi za namestitev strojne opreme
- [predlogi za namestitev programske opreme HP](#page-168-0)
- [Reševanje težav z omrežjem](#page-169-0)

#### **Predlogi za namestitev strojne opreme**

To poglavje vsebuje naslednje teme:

- Nasveti za strojno opremo
- Preverite, ali so kartuše s črnilom pravilno nameščene

#### **Nasveti za strojno opremo**

#### **Preverite tiskalnik**

- Preverite, ali ste odstranili ves zaščitni trak in material z zunanjosti in notranjosti tiskalnika.
- V tiskalniku mora biti naložen papir.
- Preverite, ali katera od lučk ne sveti ali utripa, razen lučka za pripravljenost, ki mora svetiti. Če opozorilna lučka utripa, preverite sporočila na nadzorni plošči tiskalnika.

#### **Preverjanje povezave strojne opreme**

- Preverite, ali so vsi kabli, ki jih uporabljate, v brezhibnem stanju.
- Napajalni kabel mora biti čvrsto priklopljen v tiskalnik in delujočo vtičnico.

#### **Preverjanje tiskalne glave in kartuš s črnilom**

- Preverite, ali so tiskalna glava in kartuše s črnilom čvrsto vstavljene in ali so v pravilnih barvno označenih režah. Močno ju pritisnite, da bo stik z nosilcem ustrezen. Tiskalnik ne more delovati, če niso nameščene vse tiskalne glave in kartuše.
- Preverite, ali so vsi pokrovi in zapahi pravilno zaprti.

#### **Preverite, ali so kartuše s črnilom pravilno nameščene**

- **1.** Prepričajte se, da je tiskalnik vklopljen.
- **2.** Odprite vratca za dostop do kartuš s črnilom tako, da jih dvignete na sprednji desni strani tiskalnika, dokler se ne zaskočijo.

#### **Popomba** Preden nadaljujete, počakajte, da se nosilec kartuše neha premikati.

- **3.** Kartuše s črnilom morajo biti nameščene v prave reže. Oblika ikone in barva kartuše s črnilom se mora ujemati z režo, ki ima enako oblikovano ikono in barvo.
- **4.** S prstom se pomaknite po vrhu kartuš s črnilom in tako preverite, ali se katera od kartuš ni zaskočila.
- <span id="page-168-0"></span>**5.** Kartuše, ki se niso zaskočile, potisnite navzdol. Morajo se zaskočiti.
- **6.** Če se kartuša ni zaskočila in je niste mogli potisniti na svoje mesto, vratca za dostop do kartuše s črnilom zaprite in preverite, ali je sporočilo o napaki izginilo.
	- Če je sporočilo izginilo, lahko odpravljanje težav končate. Napaka je bila odpravljena.
	- Če sporočilo o napaki ni izginilo, nadaljujte z naslednjim korakom.
	- Če so se vse kartuše zaskočile na svoje mesto, nadaljujte z naslednjim korakom.
- **7.** Poiščite kartušo s črnilom, navedeno v sporočilu o napaki, in pritisnite jeziček na njej, da jo sprostite iz reže.
- **8.** Kartušo s črnilom pritisnite nazaj na svoje mesto. Če je kartuša s črnilom pravilno nameščena, se jeziček zapre s pokom. Če se kartuša ne zapre s pokom, bo jeziček morda treba poravnati.
- **9.** Kartušo s črnilom odstranite iz reže.
- **10.** Jeziček nežno upognite stran od kartuše.

**Previdno** Ne upognite ga več kot za približno 1,27 cm.

- **11.** znova namestite kartušo s črnilom. Zdaj bi se morala zaskočiti.
- **12.** Vratca za dostop do kartuše s črnilom zaprite in preverite, ali je sporočilo o napaki izginilo.
- **13.** Če se sporočilo o napaki še vedno pojavlja, izklopite tiskalnik in ga nato znova vklopite.

# **predlogi za namestitev programske opreme HP**

# **Preverjanje računalniškega sistema**

- Preverite, ali imate v računalniku nameščenega enega od podprtih operacijskih sistemov.
- Računalnik mora ustrezati vsaj najmanjšim sistemskim zahtevam.
- V upravitelju naprav Windows preverite, ali niso onemogočeni gonilniki USB.
- Če uporabljate operacijski sistem Windows in računalnik ne zazna tiskalnika, zaženite pripomoček za odstranjevanje (util\ccc\uninstall.bat na namestitvenem CD-ju) in z njim odstranite gonilnik tiskalnika. Znova zaženite računalnik in še enkrat namestite gonilnik tiskalnika.

# **Naloge pred nameščanjem**

- Preverite, ali uporabljate namestitveni CD, ki vsebuje primerno programsko opremo HP za vaš operacijski sistem.
- Pred nameščanjem programske opreme HP preverite, ali imate zaprte vse ostale programe.
- <span id="page-169-0"></span>• Če računalnik ne prepozna poti do pogona CD-ROM, ki jo vpišete, preverite, ali ste vpisali pravo črko pogona.
- Če računalnik ne prepozna namestitvenega CD-ja v pogonu CD-ROM, preverite, ali je namestitveni CD morda poškodovan. Gonilnik tiskalnika lahko prenesete s HPjevega spletnega mesta ([www.hp.com/support\)](http://www.hp.com/support).

**Popomba** Ko ste odpravili katero od težav, znova zaženite namestitveni program.

# **Reševanje težav z omrežjem**

# **Odpravljanje težav splošnega omrežja**

- Če ne morete namestiti programske opreme HP, preverite naslednje:
	- Vsi kabli so čvrsto priključeni v računalnik in tiskalnik.
	- Omrežje deluje, omrežno zvezdišče pa je vklopljeno.
	- Vse aplikacije, vključno s protivirusnimi programi, programi za zaščito pred vohunskimi programi in požarnimi zidovi, so zaprte ali onemogočene v računalnikih, ki uporabljajo operacijski sistem Windows.
	- Preverite, ali je tiskalnik priključen na isto podomrežje kot računalniki, ki ga bodo uporabljali.
	- Če namestitveni program ne more najti tiskalnika, natisnite stran z omrežno konfiguracijo in ročno vnesite naslov IP v namestitveni program. Za več informacij glejte [Razumevanje strani z omrežno konfiguracijo.](#page-171-0)
- Če uporabljate računalnik z operacijskim sistemom Windows, preverite, da so omrežna vrata v gonilniku tiskalnika skladna z naslovom IP:
	- Natisnite stran z omrežno konfiguracijo tiskalnika.
	- Kliknite **Start**, nato pa kliknite **Printers (Tiskalniki)** ali **Printers and Faxes (Tiskalniki in faksi)**.
		- ali –

Kliknite **Start**, **Control Panel** (Nadzorna plošča) in nato dvokliknite možnost **Printers** (Tiskalniki).

- Z desno miškino tipko kliknite ikono tiskalnika, kliknite **Properties** (Lastnosti) in nato kliknite kartico **Ports** (Vrata).
- Izberite vrata TCP/IP za tiskalnik in nato kliknite **Configure Port** (Konfiguriraj vrata).
- Primerjajte naslov IP, naveden v pogovornem oknu, in preverite, da je skladen z naslovom IP na strani z omrežno konfiguracijo. Če sta naslova IP različna, spremenite naslov IP v pogovornem oknu, da bo skladen z naslovom na strani z omrežno konfiguracijo.
- Dvakrat kliknite **OK** (V redu), da se shranijo nastavitve, in nato zaprite pogovorna okna.

# **Težave pri priključitvi v žično omrežje**

- Če lučka **za povezavo** na nadzorni plošči tiskalnika ne zasveti, preverite, ali ste upoštevali vse pogoje v poglavju »Odpravljanje splošnih težav z omrežjem«.
- Čeprav ni priporočljivo, da tiskalniku določite statični naslov IP, lahko s tem rešite nekatere težave pri namestitvi (kot je spor z osebnim požarnim zidom).

#### **Ponastavitev omrežnih nastavitev tiskalnika**

- **1.** Dotaknite se puščico v desno , nato **Network** (Omrežje), **Restore Network Defaults** (Obnovi privzete omrežne nastavitve) in nato izberite **Yes** (Da). Prikaže se sporočilo, ki potrdi, da so bile privzete omrežne nastavitve obnovljene.
- **2.** Če želite natisniti stran z omrežno konfiguracijo tiskalnika in potrditi, da so bile omrežne nastavitve obnovljene, se dotaknite puščico v desno **...** nato **Reports** (Poročila) in nato izberite **Print Network Configuration Page** (Natisni stran z omrežno konfiguracijo).

# **Razumevanje poročila o stanju tiskalnika**

Poročilo o stanju tiskalnika uporabite, če:

- Ogled trenutnih informacij o tiskalniku in stanju kartuš s črnilom
- pomoč pri odpravljanju težav

poročilo o stanju tiskalnika vsebuje tudi dnevnik nedavnih dogodkov;

nameravate za pomoč poklicati družbo HP; v tem primeru je priporočljivo, da pred klicem natisnete poročilo o stanju tiskalnika.

#### **Printer Status Report (Poročilo o stanju tiskalnika)**

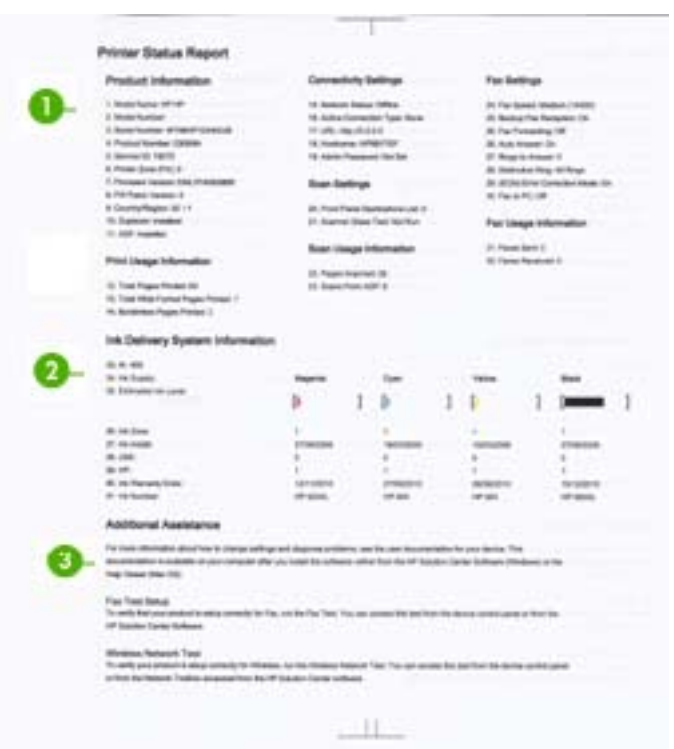

- <span id="page-171-0"></span>**1. Informacije o tiskalniku:** Prikazuje informacije o tiskalniku (kot so ime tiskalnika, številka modela, serijska številka in številka različice vdelane programske opreme) ter informacije o uporabi. Natisnejo se v pladnju.
- **2. Ink Delivery System Information (Informacije o sistemu dotoka črnila):** Prikazuje informacije o tiskalnih kartušah, kot so ocenjene ravni črnila.
	- **Py Opomba** Opozorila in indikatorji ravni črnila so le ocena, da lažje načrtujete nakup novih kartuš. Ko opazite opozorilo, da primanjkuje črnila, kupite nadomestno kartušo, da preprečite morebitne zakasnitve pri tiskanju. Kartuš s črnilom vam ni treba zamenjati, dokler kakovost tiskanja ni nesprejemljiva.
- **3. Dodatna pomoč:** Vsebuje informacije o načinih iskanja dodatnih informacij o tiskalniku, kot tudi informacij o diagnostičnih težavah.

#### **Tiskanje poročila o stanju tiskalnika**

▲ Dotaknite se možnosti **Namestitev**, izberite **Poročila**, izberite **Poročilo o stanju tisk.** .

# **Razumevanje strani z omrežno konfiguracijo**

Če je tiskalnik povezan v omrežje, lahko natisnete stran z omrežno konfiguracijo in si ogledate nastavitve omrežja za tiskalnik. Za odpravljanje težav z omrežno povezavo lahko uporabite stran z omrežno konfiguracijo. Če morate za pomoč poklicati HP, je priporočljivo, da pred klicem natisnete stran o stanju tiskalnika.

# **Stran z omrežno konfiguracijo**

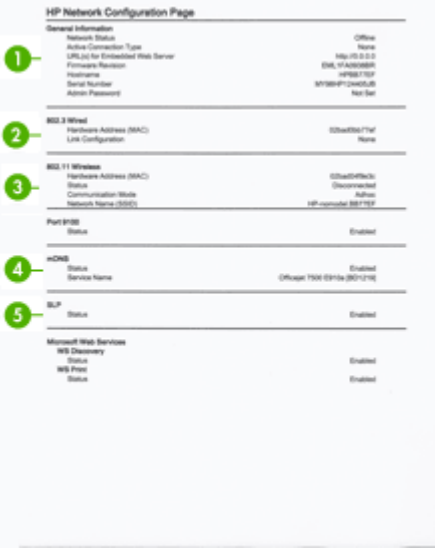

- **1. General Information (Splošne informacije):** prikazuje informacije o trenutnem stanju in vrsti aktivne povezave v omrežju ter druge informacije, kot je URL vdelanega spletnega strežnika.
- **2. 802.3 Wired (802.3 žično):** prikazuje informacije o aktivni povezavi žičnega omrežja, kot so naslov IP, maska podomrežja, privzeti prehod in naslov strojne opreme tiskalnika.
- **3. 802.11 Wireless (802.11 brezžično):** prikazuje informacije o aktivni povezavi brezžičnega omrežja, kot so naslov IP, način povezave, ime omrežja, vrsta preverjanja pristnosti in moč signala.
- **4. mDNS:** prikazuje informacije o trenutni povezavi mDNS (Multicast Domain Name System). Storitve mDNS se običajno uporabljajo v majhnih omrežjih za razreševanje naslovov IP in imen (prek vrat UDP 5353), kjer se ne uporablja običajni strežnik DNS.
- **5. SLP:** prikazuje informacije o trenutni povezavi SLP (Service Location Protocol). Programi za upravljanje omrežij uporabljajo protokol SLP za upravljanje tiskalnikov. Tiskalnik podpira protokol SNMPv1 v omrežjih IP.

# **Tiskanje strani z omrežno konfiguracijo z nadzorne plošče tiskalnika**

Dotaknite se možnosti **Namestitev**, izberite **Poročila**, izberite **Konfiguracijska stran omrežja**.

# **Odstranjevanje zagozdenega papirja**

Občasno se medij zagozdi med tiskanjem. Za zmanjšanje možnosti zagozdenja poskusite naslednje.

- Preverite, ali uporabljate medij, ki ustreza določilom. Več informacij najdete v poglavju [Specifikacije medijev.](#page-180-0)
- Preverite, ali uporabljate medij, ki ni naguban, prepognjen ali poškodovan.
- Poskrbite, da je tiskalnik čist. Za več informacij glejte [Vzdrževanje tiskalnika.](#page-30-0)
- Preverite, ali so pladnji pravilno naloženi in niso prepolni. Če želite več informacij, glejte [Nalaganje medija.](#page-24-0)

To poglavje vsebuje naslednje teme:

- Odstranjevanje zagozdenega papirja
- [Kako se izogniti zagozditvi papirja](#page-174-0)

# **Odstranjevanje zagozdenega papirja**

Če ste papir naložili v glavni pladenj, boste morda morali odstraniti zagozdeni papir skozi zadnja vratca.

Papir se lahko zagozdi tudi v samodejnem podajalniku dokumentov (SPD). Številna običajna dejanja lahko povzročijo, da se papir v SPD zagozdi.

- Preveč papirja v pladnju SPD. Če želite več informacij o največjem številu listov, ki jih lahko naložite v SPD, glejte [Nalaganje izvirnikov na steklo opti](#page-22-0)čnega bralnika.
- Uporaba predebelega ali pretankega papirja.
- Dodajanje papirja v pladenj SPD, medtem ko tiskalnik pobira liste.

# **Odstranjevanje zagozdenega papirja skozi vrata na zadnji strani**

Odstranite zagozdeni papir z naslednjimi koraki.

- **1.** Pritisnite gumb na levi strani zadnjih vrat, da jih sprostite. Odstranite jih tako, da jih potegnete stran od tiskalnika.
	- **Previdno** Če boste poskušali odstraniti zagozden papir s sprednje strani tiskalnika, lahko poškodujete tiskalni mehanizem. Zagozden papir vedno odstranjujte skozi vrata na zadnji strani.

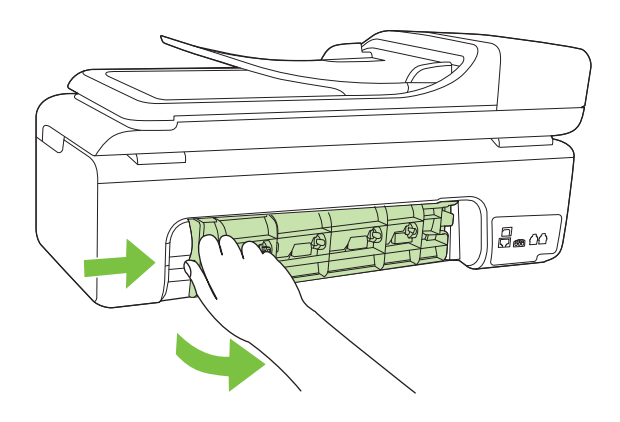

- **2.** Papir nežno potegnite iz valjev.
	- **Previdno** Če se papir pretrga, ko ga odstranjujete s kolesc, preverite, ali so na njih odtrgani koščki papirja, ki lahko ostanejo v tiskalniku. Če ne odstranite vseh koščkov papirja iz tiskalnika, se lahko zgodi, da se bo v prihodnje zagozdilo še več papirja.
- **3.** Vrata na zadnji strani znova namestite nazaj. Nežno jih potiskajte naprej, dokler se ne zaskočijo.
- **4.** Če želite nadaljevati opravilo, ki se trenutno izvaja, se dotaknite **OK** (V redu).

<span id="page-174-0"></span>**Odstranjevanje papirja, zagozdenega v samodejnem podajalniku dokumentov (SPD)**

**1.** Dvignite pokrov SPD.

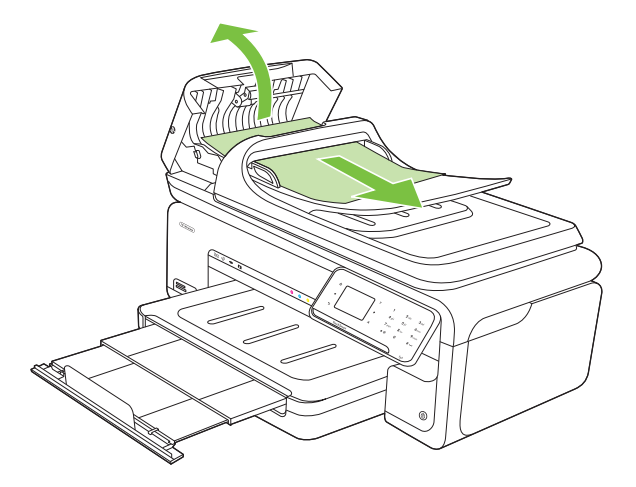

- **2.** Papir nežno potegnite iz valjev.
	- $\triangle$  **Previdno** Če se papir pretrga, ko ga odstranjujete s kolesc, preverite, ali so na njih odtrgani koščki papirja, ki lahko ostanejo v tiskalniku. Če ne odstranite vseh koščkov papirja iz tiskalnika, se lahko zgodi, da se bo v prihodnje zagozdilo še več papirja.
- **3.** Zaprite pokrov SPD.

# **Kako se izogniti zagozditvi papirja**

Če se želite izogniti zagozditvam papirja, sledite tem navodilom.

- Iz izhodnega predala pogosto odstranite natisnjen papir.
- S shranjevanjem neuporabljenega papirja v vrečo, ki se jo da zatesniti, preprečite nagrbančenost ali zgubanost papirja.
- Poskrbite, da bo papir ravno položen v vhodni predal in da robovi ne bodo prepognjeni ali natrgani.
- V vhodni predal ne nalagajte različnih vrst in velikosti papirja; cel sveženj papirja v vhodnem predalu mora biti iste velikosti in vrste.
- Prilagodite vodilo za širino papirja v vhodnem predalu, da se bo tesno prilegalo ob ves papir. Poskrbite, da vodilo ne bo upogibalo papirja v vhodnem predalu.
- Papirja ne potiskajte preveč naprej v vhodni predal.
- Uporabite vrste papirja, ki so priporočene za tiskalnik. Za več informacij glejte [Specifikacije medijev.](#page-180-0)
- *X* Opomba Zaradi vlage se lahko papir zvije in povzroči zagozditev.

# **A Tehnični podatki**

To poglavje vsebuje naslednje teme:

- Informacije o garanciji
- Tehnič[ni podatki tiskalnika](#page-178-0)
- [Upravne informacije](#page-189-0)
- [Okoljevarstveni vidiki izdelka](#page-198-0)
- [Licence tretjih oseb](#page-201-0)

# **Informacije o garanciji**

To poglavje vsebuje naslednje teme:

- [Izjava družbe Hewlett-Packard o omejeni garanciji](#page-176-0)
- [Informacije o garanciji za kartuše s](#page-177-0) črnilom

#### <span id="page-176-0"></span>**Izjava družbe Hewlett-Packard o omejeni garanciji**

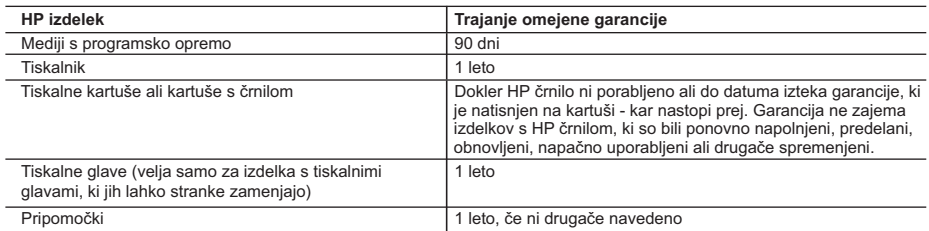

A. Obseg omejene garancije

- 1. Hewlett-Packard (HP) zagotavlja končnemu uporabniku, da bodo zgoraj navedeni HP izdelki brez napak v materialih in izdelavi v zgoraj navedenih časovnih obdobjih, ki se začnejo z datumom nakupa.
- 2. Pri programski opremi velja HP-jeva omejena garancija samo za neizvrševanje programskih ukazov. HP ne jamči, da bo izdelek deloval brez prekinitev ali napak.
- 3. HP-jeva omejena garancija zajema samo napake, ki nastanejo kot posledica običajne uporabe izdelka, in ne velja za: a. nepravilno vzdrževanje ali spremembe;
	- b. programsko opremo, nosilce tiska, dele ali potrošni material, ki jih ne zagotavlja in jih ne podpira HP;
	- c. uporabo zunaj specifikacij izdelka;
- d. nepooblaščeno spreminjanje ali napačno uporabo.
- 4. Uporaba ne-HP-jeve ali ponovno napolnjene kartuše v HP-jevih tiskalnikih ne vpliva na garancijo niti na katero koli HP-jevo podporno pogodbo s kupcem. Če pa okvaro ali poškodbo tiskalnika povzroči uporaba ponovno napolnjene kartuše, kartuše drugega izdelovalca ali iztrošene kartuše, HP izstavi račun za popravilo tiskalnika po običajnih cenah dela in materialov.
- 5. Če HP v garancijskem obdobju HP garancije prejme obvestilo o napaki v katerem koli izdelku, ki je vključen v HP garancijo, HP po svoji presoji popravi ali zamenja izdelek.
- 6. Če HP ne more popraviti ali zamenjati pokvarjenega izdelka, ki ga pokriva HP garancija, bo v razumnem času po prejemu obvestila o napaki povrnil kupcu nakupno ceno izdelka.
- 7. Dokler kupec ne vrne pokvarjenega izdelka, HP ni dolžan izvesti popravila, zamenjave ali vračila kupnine.
- 8. Nadomestni izdelek je lahko nov ali kot nov, vendar pa mora biti vsaj tako funkcionalen kot izdelek, ki ga zamenjuje.
- 9. HP izdelki lahko vsebujejo predelane dele, komponente ali materiale, ki so po delovanju enakovredni novim.
- 10. HP izjava o omejeni garanciji velja v vseh državah, kjer HP izdelek prodaja HP. V državah, kjer izdelke distribuira HP ali pooblaščeni uvoznik, je morda pri pooblaščenih HP serviserjih mogoče skleniti dodatne garancijske pogodbe, npr. za servisiranje na mestu.
- B. Omejitve garancije

V OBSEGU, KI GA DOLOČA LOKALNA ZAKONODAJA, NITI HP NITI NEODVISNI DOBAVITELJI NE DAJEJO NOBENE DRUGE GARANCIJE ALI KAKRŠNIH KOLI POGOJEV, IZRAŽENIH IZRECNO ALI POSREDNO, ZA TRŽNO KAKOVOST BLAGA, SPREJEMLJIVO KAKOVOST IN PRIMERNOST ZA DOLOČEN NAMEN.

- C. Omejitve odškodninske odgovornosti
	- 1. V obsegu, ki ga določa lokalna zakonodaja, velja, da so kupcu na voljo izključno pravna sredstva, navedena v tej garancijski izjavi.
	- 2. V OBSEGU, KI GA DOLOČA LOKALNA ZAKONODAJA, VEDNO (RAZEN V PRIMERU OBVEZNOSTI, KI SO IZRECNO NAVEDENE V TEJ GARANCIJSKI IZJAVI) VELJA, DA NITI HP NITI NEODVISNI DOBAVITELJI NISO V NOBENIH OKOLIŠČINAH ODŠKODNINSKO ODGOVORNI ZA NEPOSREDNO, POSREDNO, POSEBNO, NAKLJUČNO ALI POSLEDIČNO ŠKODO NA OSNOVI POGODBE, KRŠITVE ALI DRUGEGA PRAVNEGA NAČELA, KAR VELJA TUDI V PRIMERIH, KO SO VEDELI ZA MOŽNOST NASTANKA TAKŠNE ŠKODE.
- D. Lokalna zakonodaja
	- 1. Ta garancijska izjava daje kupcu določene zakonske pravice. Kupec ima lahko tudi druge pravice, ki se razlikujejo od države do države v ZDA, od province do province v Kanadi in od države do države drugod po svetu.
	- 2. Če je ta garancijska izjava v katerem delu neskladna z lokalno zakonodajo, se ta del prilagodi, da postane skladen s to zakonodajo. Takšne lokalne zakonodaje lahko določajo, da posamezne zavrnitve ali omejitve iz te garancijske izjave ne veljajo za kupca. V nekaterih državah v ZDA in pri lokalnih oblasteh zunaj ZDA, vključno s kanadskimi provincami, velja:
		- a. da prepovedujejo, da bi zavrnitve in omejitve iz te garancijske izjave omejevale zakonite pravice potrošnika (npr. Velika Britanija);
		- b. da drugače omejujejo možnost proizvajalca, da bi uveljavil takšne zavrnitve ali omejitve;
	- c. da dajo kupcu dodatne garancijske pravice, določijo trajanje posrednih garancij, ki jih izdelovalec ne more zanikati, ali ne omogočijo njihove omejitve.
	- 3. DOLOČILA TE GARANCIJSKE IZJAVE, RAZEN V OBSEGU, KI GA DOVOLJUJE ZAKON, NE IZKLJUČUJEJO, OMEJUJEJO ALI SPREMINJAJO OBVEZNIH ZAKONSKIH PRAVIC, KI VELJAJO ZA PRODAJO HP-JEVIH IZDELKOV KUPCEM, AMPAK TE ZAKONSKE PRAVICE DOPOLNJUJEJO.

#### **Informacije o HP-jevi omejeni garanciji**

Spoštovani,

V prilogi vam pošiljamo imena in naslove HP-jevih skupin, pri katerih lahko v svoji državi uveljavljate HP-jevo omejeno garancijo (garancijo proizvajalca).

#### **Poleg garancije proizvajalca imate lahko na osnovi nakupne pogodbe tudi z zakonom predpisane pravice do prodajalca, ki jih ne omejuje ta garancija proizvajalca.**

**Slovenija:** Hewlett-Packard d.o.o., Tivolska cesta 48, 1000 Ljubljana

#### <span id="page-177-0"></span>**Informacije o garanciji za kartuše s črnilom**

HP-jeva garancija za kartušo velja, če izdelek uporabljate v tiskalni napravi HP, za katero je namenjen. Garancija ne velja za HP-jeve kartuše, ki so bile ponovno napolnjene, predelane, obnovljene, nepravilno uporabljene ali spremenjene.

Med garancijsko dobo garancija velja, dokler HP-jevega črnila ne zmanjka in se garancijska doba ne izteče. Datum izteka garancijske dobe je v obliki LLLL/MM in ga najdete na izdelku, kot je prikazano:

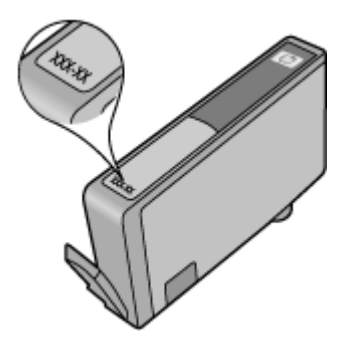

# <span id="page-178-0"></span>**Tehnični podatki tiskalnika**

To poglavje vsebuje naslednje teme:

- Fizični tehnični podatki
- Funkcije in zmogljivosti tiskalnika
- Tehnič[ni podatki procesorja in pomnilnika](#page-179-0)
- [Sistemske zahteve](#page-179-0)
- Tehnič[ni podatki omrežnega protokola](#page-179-0)
- Tehnič[ni podatki vdelanega spletnega strežnika](#page-180-0)
- [Specifikacije medijev](#page-180-0)
- Loč[ljivost tiskanja](#page-185-0)
- Tehnič[ni podatki kopiranja](#page-185-0)
- Tehnič[ni podatki faksa](#page-186-0)
- Tehnič[ni podatki opti](#page-187-0)čnega branja
- Tehnične znač[ilnosti HP-jevega spletnega mesta](#page-187-0)
- [Delovno okolje](#page-187-0)
- [Zahteve glede elektri](#page-188-0)čnega napajanja
- [Specifikacije za oddajanje hrupa](#page-188-0)
- Tehnič[ni podatki o pomnilniški kartici](#page-188-0)

#### **Fizični tehnični podatki**

#### **Velikost (širina x globina x višina)**

603 x 292 x 287,6 mm (23,7 x 11,5 x 11,3 palca)

#### **Teža tiskalnika (brez tiskalnih potrebščin)**

12 kg (26,5 funta)

#### **Funkcije in zmogljivosti tiskalnika**

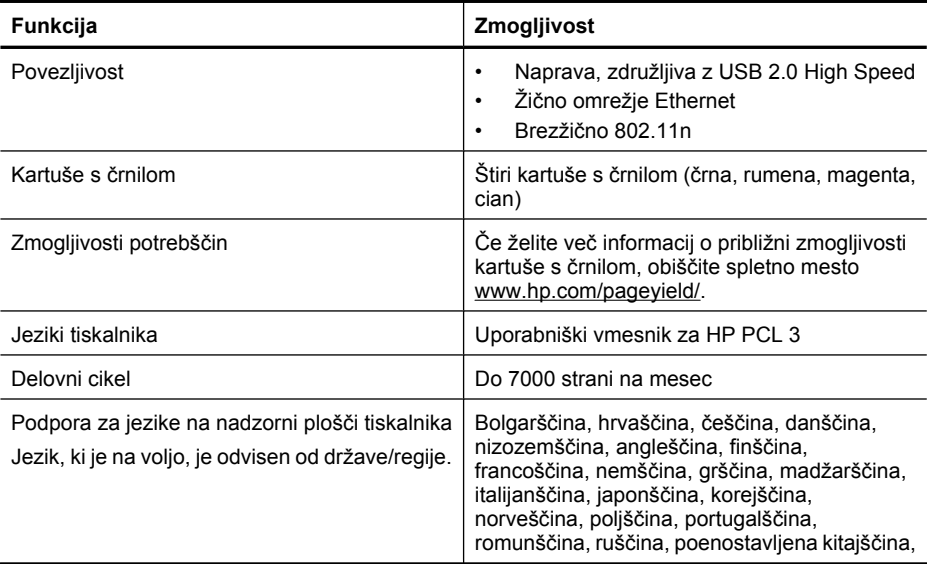

<span id="page-179-0"></span>(nadaljevanje)

**Funkcija Zmogljivost**

slovaščina, slovenščina, španščina, švedščina, tradicionalna kitajščina, turščina.

#### **Tehnični podatki procesorja in pomnilnika**

Procesor: jedro ARM9, 192 MHz Pomnilnik: 128 MB DDR1

#### **Sistemske zahteve**

**Py** Opomba Najnovejše informacije o podprtih operacijskih sistemih in sistemskih zahtevah najdete na spletnem mestu [www.hp.com/support.](http://h20180.www2.hp.com/apps/Lookup?h_lang=[$h_lang]_cc=us&cc=us&h_page=hpcom&lang=en&h_client=S-A-R163-1&h_pagetype=s-001&h_query=HP+Officejet+7500+E910)

#### **Združljivost operacijskega sistema**

- Windows XP Service Pack 2, Windows Vista, Windows 7
- Mac OS X (v10.5, v 10.6)
- Linux (za več informacij si oglejte spletno stran [http://hplipopensource.com/hplip-web/](http://hplipopensource.com/hplip-web/index.html) [index.html\)](http://hplipopensource.com/hplip-web/index.html).

#### **Sistemske zahteve**

- Microsoft Windows XP (32-bitni) Service Pack 2: Intel Pentium II, Celeron® ali drug združljiv procesor; 233 MHz ali več; 128 MB RAM, 750 MB prostora na trdem disku, pogon CD-ROM/ DVD ali internetna povezava, vrata USB
- Microsoft Windows Vista: 800-megaherčni, 32-bitni (x86) ali 64-bitni (x64) procesor, 512 MB RAM-a, 2 GB prostora na trdem disku, pogon CD-ROM/DVD ali internetna povezava, vrata USB
- Microsoft Windows 7: 1-gigaherčni, 32-bitni (x86) ali 64-bitni (x64) procesor, 1 GB (32-bitni) RAM-a ali 2 GB (64-bitni) RAM-a, 1,5 GB prostora na trdem disku, pogon CD-ROM/DVD ali internetna povezava, vrata USB
- Mac OS X (v10.5.8, v10.6): PowerPC G4, G5 ali procesor Intel Core, 300 MB prostora na trdem disku

#### **Tehnični podatki omrežnega protokola**

#### **Združljivost omrežnega operacijskega sistema**

- Windows XP (32-bitni) (Professional in Home Edition), 32-bitni in 64-bitni Windows Vista (Ultimate, Enterprise in Business Edition), Windows 7 (32-bitni in 64-bitni)
- 32-bitni in 64-bitni Windows Small Business Server 2003, 32-bitni in 64-bitni Windows 2003 Server, 32-bitni in 64-bitni Windows 2003 Server R2 (Standard Edition, Enterprise Edition)
- 64-bitni Windows Small Business Server 2008, 32-bitni in 64-bitni Windows 2008 Server, 64 bitni Windows 2008 Server R2 (Standard Edition, Enterprise Edition)
- Citrix XenDesktop 4
- Citrix XenServer 5.5
- Mac OS X v10.5, v10.6
- Microsoft Windows 2003 Server Terminal Services
- Microsoft Windows 2003 Server Terminal Services s Citrix Presentation Server 4,0
- Microsoft Windows 2003 Server Terminal Services s Citrix Presentation Server 4.5
- Microsoft Windows 2003 Server Terminal Services s Citrix XenApp 5.0
- Microsoft Windows 2003 Server Terminal Services s Citrix Metaframe XP s Feature Release 3
- Microsoft Windows 2003 Small Business Server Terminal Services
- Microsoft Windows Server 2008 Terminal Services
- <span id="page-180-0"></span>• Microsoft Windows Small Business Server 2008 Terminal Services
- Microsoft Windows 2008 Server Terminal Services s Citrix XenApp 5.0
- Novell Netware 6.5, Open Enterprise Server 2

#### **Združljivi omrežni protokoli**

TCP/IP

#### **Urejanje omrežja** Vdelani spletni strežnik Funkcije Zmožnost oddaljene konfiguracije in upravljanja omrežij naprave

#### **Tehnični podatki vdelanega spletnega strežnika**

#### **Zahteve**

- Omrežja, ki temeljijo na TCP/IP (omrežja, ki temeljijo na IPX/SPX niso podprta)
- Spletni brskalnik (Microsoft Internet Explorer 7.0 ali novejši, Opera 8.0 ali novejši, Mozilla Firefox 1.0 ali novejši, Safari 1.2 ali novejši ali Google Chrome)
- Internetna povezava (vdelanega spletnega strežnika, ki je prek kabla USB neposredno povezan v računalnik, ne morete uporabljati)
- Internetna povezava (potrebna za nekatere funkcije)

**Opomba** Vdelani spletni strežnik lahko odprete, ne da bi se vam bilo treba povezati z internetom. Vseeno pri tem nekatere funkcije ne bodo na voljo.

• Biti mora na isti strani požarnega zidu kot tiskalnik.

#### **Specifikacije medijev**

V tabelah Pomen podprtih velikosti in [Pomen podprtih vrst in tež medijev](#page-183-0) ugotovite, kateri je pravi medij, ki ga lahko uporabite v svojem tiskalniku, in kaj lahko z njim naredite. Za informacije o robovih za tiskanje, ki jih uporablja tiskalnik, glejte razdelek [Nastavitev najmanjših robov;](#page-184-0) za navodila, ki jih morate upoštevati pri obojestranskem tiskanju, glejte razdelek [Navodila za obojestransko](#page-185-0) [\(dvostransko\) tiskanje](#page-185-0).

#### **Pomen tehničnih podatkov za podprte medije**

Vedno uporabite ustrezno nastavitev vrste medija v gonilniku tiskalnika in konfigurirajte pladnje za ustrezno vrsto medija. HP priporoča, da različne medije pred nakupom večjih količin preizkusite.

- Pomen podprtih velikosti
- [Pomen podprtih vrst in tež medijev](#page-183-0)

#### **Pomen podprtih velikosti**

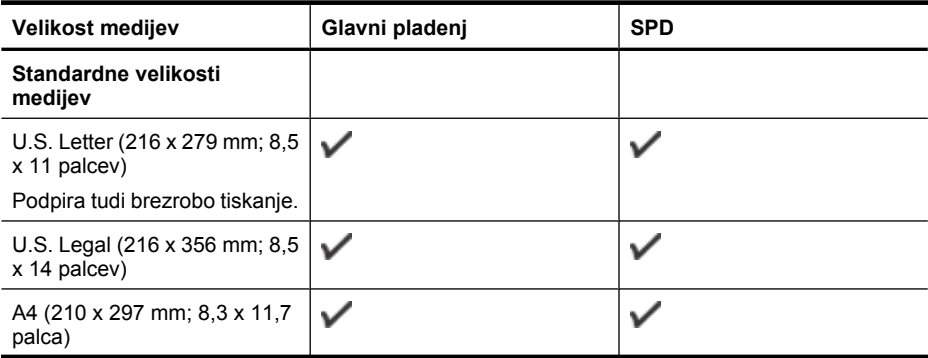

#### Dodatek A

(nadaljevanje)

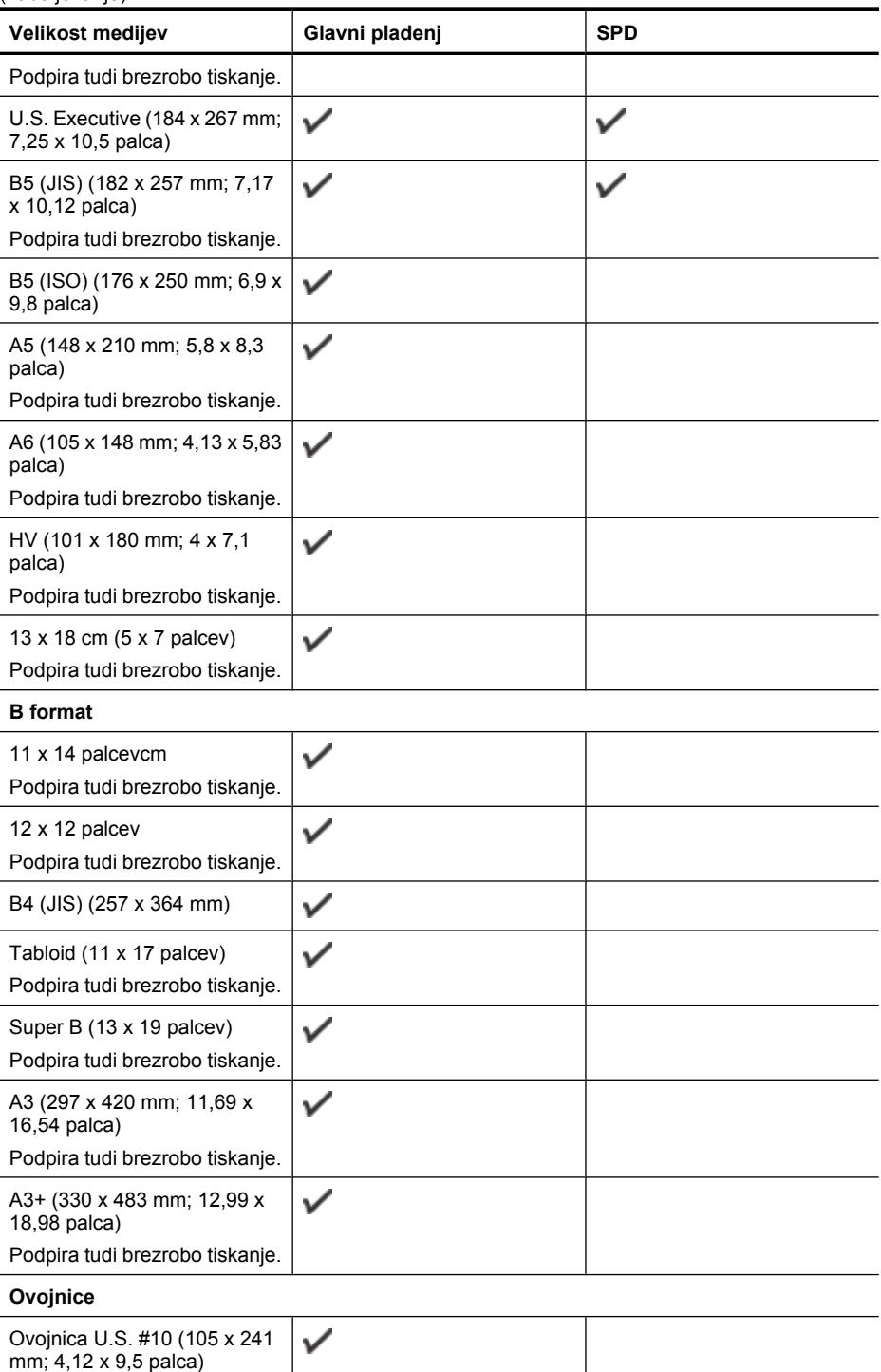

(nadaljevanje)

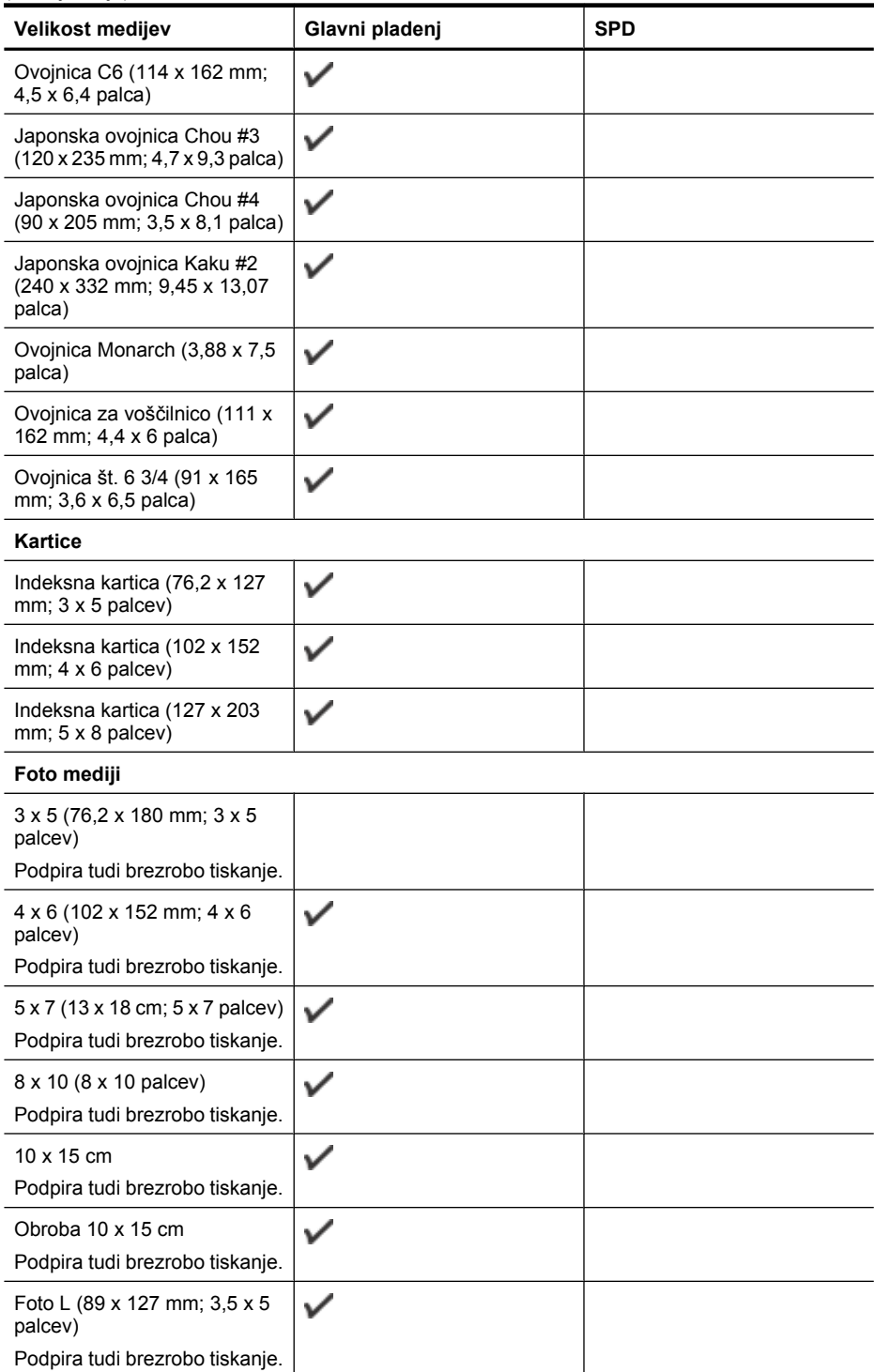

#### <span id="page-183-0"></span>Dodatek A

(nadaljevanje)

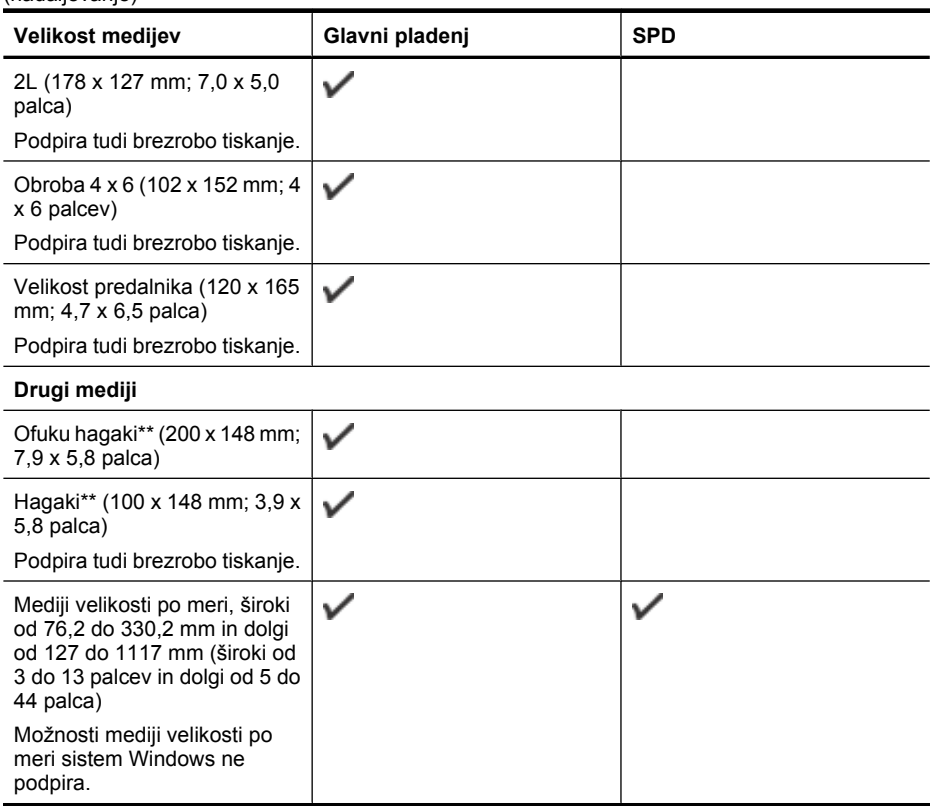

\*\* Tiskalnik je združljiv le z navadnimi karticami in karticami inkjet hagaki japonske pošte. Ni pa združljiv s karticami foto hagaki japonske pošte.

#### **Pomen podprtih vrst in tež medijev**

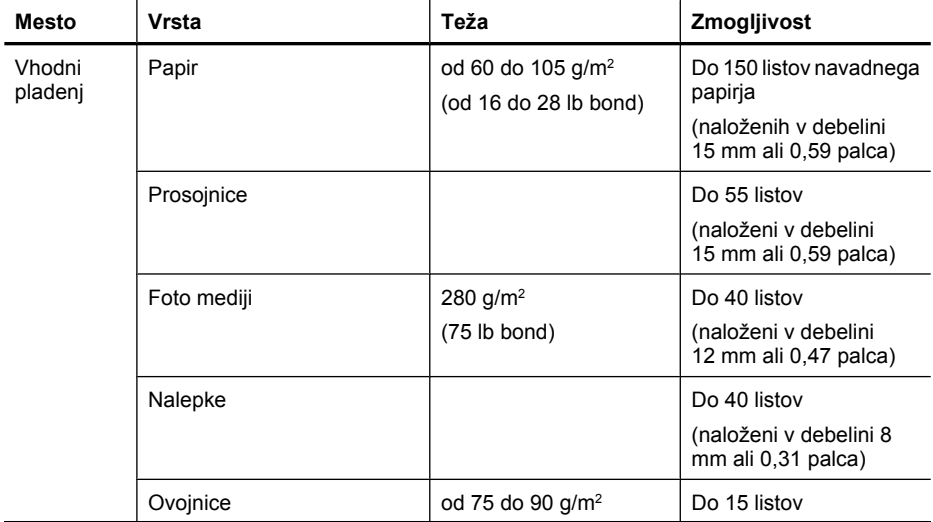

<span id="page-184-0"></span>(nadaljevanje)

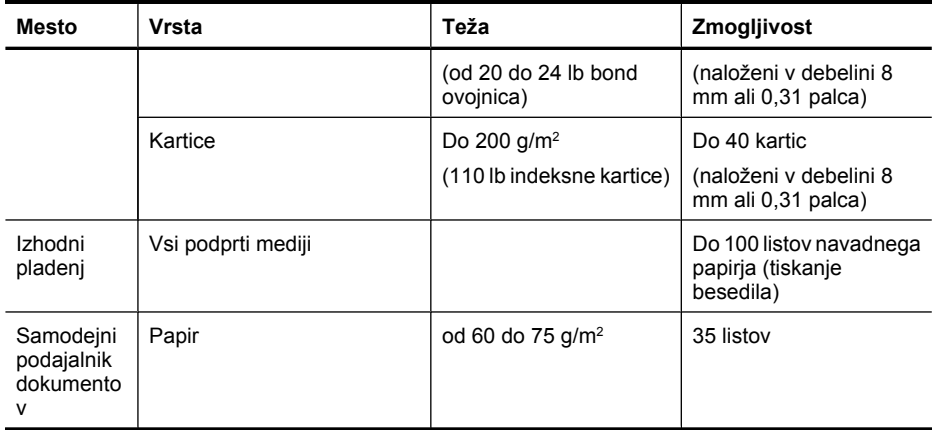

### **Nastavitev najmanjših robov**

Robovi dokumenta se morajo ujemati (ali presegati) te nastavitve robov v pokončni usmerjenosti.

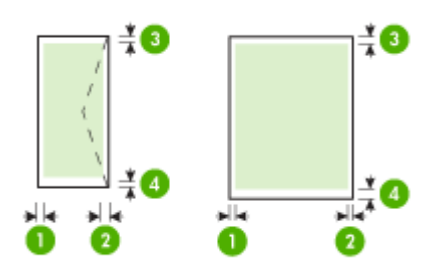

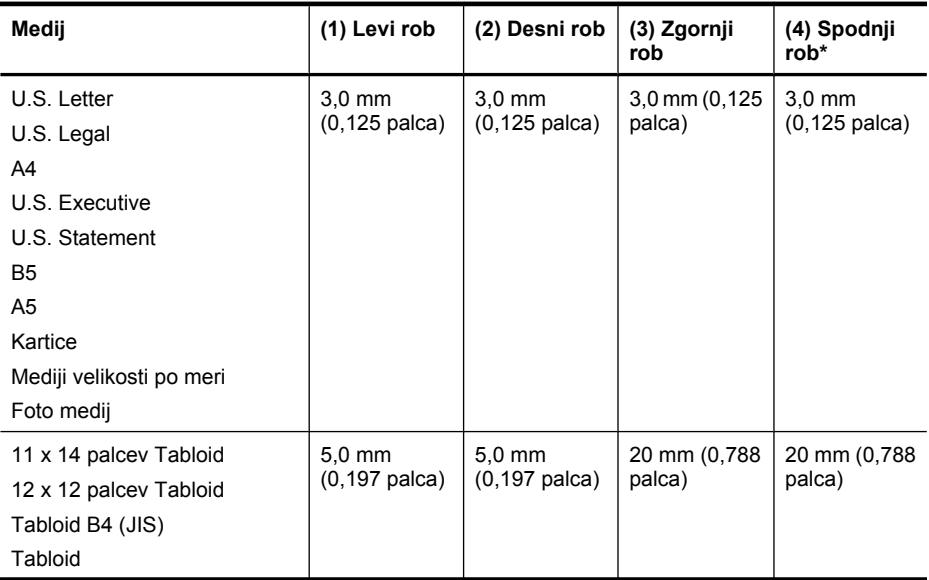

#### <span id="page-185-0"></span>Dodatek A

(nadaljevanje)

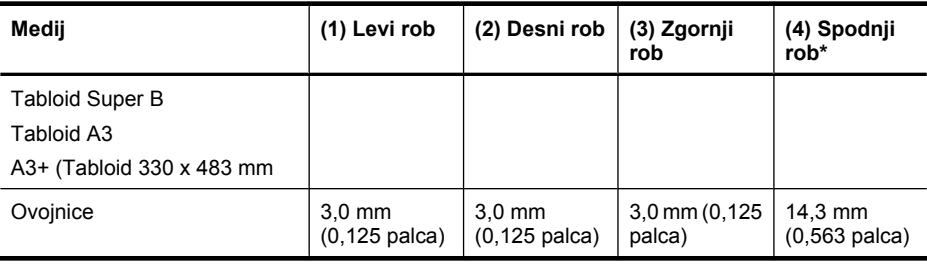

**Popomba** Samo Mac OS X podpira velikosti papirja po meri.

#### **Navodila za obojestransko (dvostransko) tiskanje**

- Vedno uporabljajte medije, ki ustrezajo tehničnim podatkom tiskalnika. Za več informacij glejte [Specifikacije medijev.](#page-180-0)
- Ne tiskajte na obe strani prosojnic, ovojnic, fotografskega papirja, sijajnih medijev ali papirja, ki je lažji od 16 lb bond (60 g/m2) ali težji od 28 lb bond (105 g/m2). Tako lahke vrste medijev se lahko zagozdijo.
- Kar nekaj vrst medija je treba pri obojestranskem tiskanju pravilno obrniti. To velja med drugim za pisemski papir z glavo, potiskane obrazce, papir z vodnimi žigi ali že preluknjan papir. Če za tiskanje uporabljate računalnik, ki deluje z operacijskim sistemom Windows, bo tiskalnik najprej natisnil prvo stran medija. Medij vstavite tako, da je stran za tiskanje obrnjena navzdol.

#### **Ločljivost tiskanja**

#### **Ločljivost črno-belega tiskanja**

Do 1200 x 600 dpi pri črno-belem tiskanju (iz računalnika)

#### **Ločljivost barvnega tiskanja**

Do 4800 x 1200 dpi (optimirano) v barvi na izbranih fotografskih papirjih HP pri vhodnih podatkih do 1200 dpi. Ti fotografski papirji so naslednji:

- HP Premium Plus Photo
- HP Premium Photo
- HP Advanced Photo

#### **Tehnični podatki kopiranja**

- Obdelava digitalne slike
- Zmogljivost vhodnega pladnja SPD: 35 listov navadnega papirja
- Digitalni zoom: od 25 do 400% (odvisno od modela)
- Prilagajanje strani, velikost po meri, kopiranje ID
- Hitrost kopiranja je odvisna od zahtevnosti dokumenta
- Kopija ID
- Do 8 strani za zbiranje kopij

Ko izbirate nastavitev vrste papirja, primerno za papir, ki ste ga vstavili v glavni pladenj, si pomagajte s to tabelo.

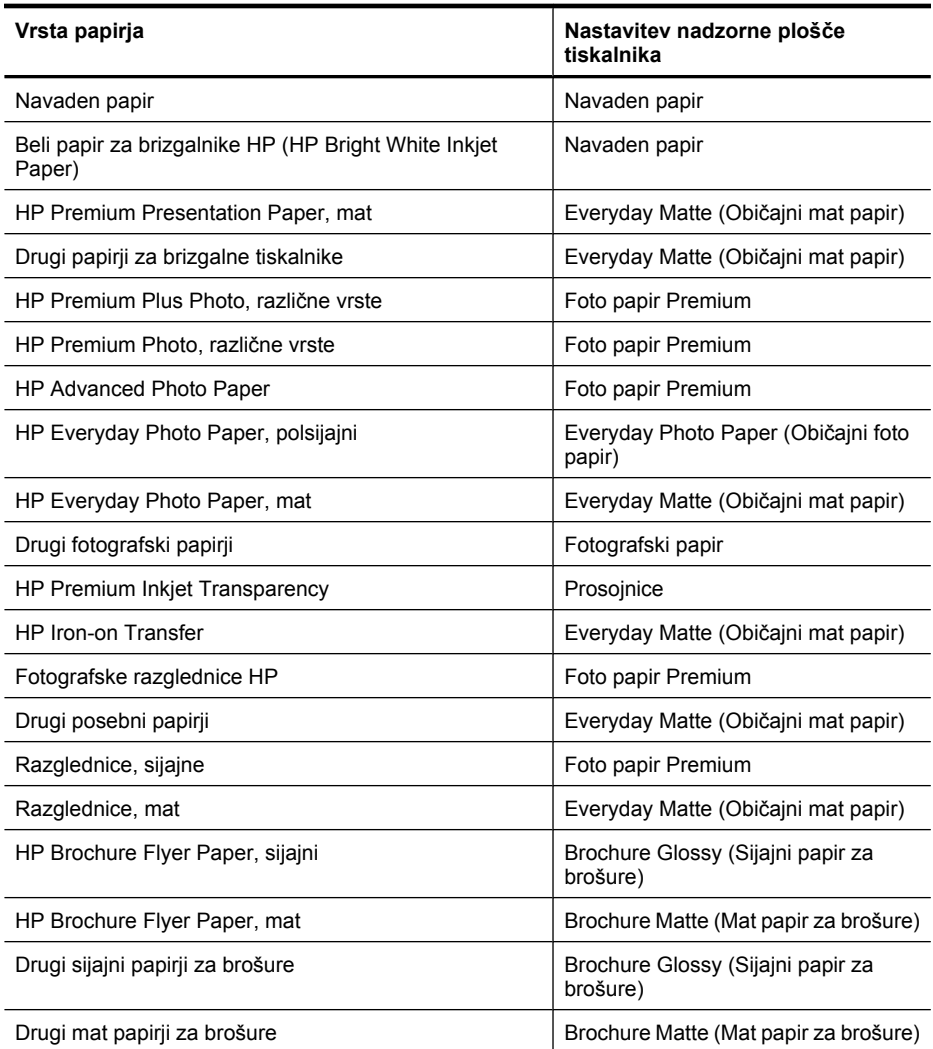

#### **Tehnični podatki faksa**

- Z napravo je možno pošiljanje črno-belih in barvnih faksov.
- Do 99 vnosov hitrega izbiranja (odvisno od modela).
- Pomnilnik zmogljivosti do 100 strani (odvisno od modela, na osnovi preskusne slike ITU-T št. 1 pri standardni ločljivosti). Bolj zapletene strani ali višja ločljivost se prenašajo dlje in porabijo več prostora v pomnilniku. Poleg tega lahko druge funkcije tiskalnika, na primer kopiranje, vplivajo na število strani, ki jih je mogoče shraniti v pomnilnik.
- Ročno pošiljanje in sprejemanje faksov.
- Samodejna funkcija Zasedeno, ponovno izbiranje do petkrat (odvisno od modela).
- Potrditvena poročila in poročila o delovanju.
- Faks CCITT/ITU Group 3 z Error Correction Mode (Načinom odprave napak).
- Prenos: 33,6 Kb/s.
- Hitrost: 3 sekunde na stran pri 33,6 Kb/s (na osnovi preskusne slike ITU-T št. 1 pri standardni ločljivosti). Bolj zapletene strani ali višja ločljivost se prenašajo dlje in porabijo več prostora na pomnilniku.
- Zaznavanje zvonjenja s samodejnim preklapljanjem med faksom in odzivnikom.
- Blokiranje neželenih faksov
- Digitalni faks
	- Elektronski arhiv faksov v računalnik ali omrežje
	- Elektronski faks, poslan iz računalnika
- Obstojni pomnilnik faksa za ohranjanje faksov, ko zmanjka papirja

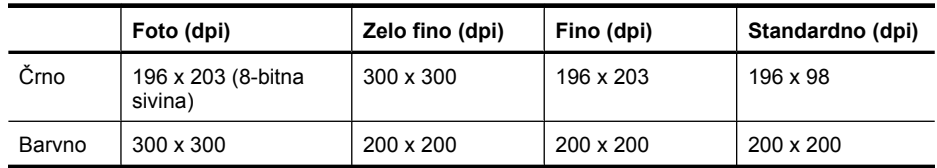

#### **Tehnični podatki optičnega branja**

- Integrirana programska oprema OCR samodejno pretvori optično prebrano besedilo v besedilo za urejanje
- Hitrost optičnega branja je odvisna od zahtevnosti dokumenta
- Vmesnik, skladen s Twain
- Ločljivost: 4800 x 4800 ppi optično
- Barva: 24-bitov na RGB barvno, 8-bitna sivina (256 odtenkov sive)
- Največja velikost optičnega branja na stekleni plošči: 216 x 355,6 mm
- Skeniranje v pomnilniško kartico
- Skeniranje v e-pošto za PDF in JPEG
- Skeniranje v računalnik in omrežno mapo

#### **Tehnične značilnosti HP-jevega spletnega mesta**

Za ta tiskalnik so na voljo naslednje spletne funkcije:

- [HP Apps](#page-77-0)
- [Marketsplash by HP](#page-78-0)
- [HP ePrint](#page-44-0)

#### **Zahteve**

- Spletni brskalnik (Microsoft Internet Explorer 6.0 ali novejši, Mozilla Firefox 2.0 ali novejši, Safari 3.2.3 ali novejši ali Google Chrome 3.0) z vtičnikom Adobe Flash (različice 10 ali novejše).
- Internetna povezava

#### **Delovno okolje**

#### **Delovno okolje**

Delovna temperatura: od 5 do 40 °C (41 do 104 °F) Priporočena temperatura delovanja naprave: od 15 do 32 °C (od 59 do 90 °F) Priporočljiva relativna vlažnost: od 20 do 80 % brez kondenzacije

#### **Okolje skladiščenja**

Temperatura skladiščenja: od –40 do 60 °C (–40 do 140 °F) Relativna vlažnost skladiščenja: do 90 % brez kondenzacije pri temperaturi 60 °C (140 °F)

#### **Zahteve glede električnega napajanja**

#### **Napajanje**

Univerzalni napajalnik (zunanji)

#### **Zahteve napajanja**

Vhodna napetost: 100 do 240 V izmeničnega toka (± 10%), 50/60 Hz (± 3Hz) Izhodna napetost: 32 V enosmerne napetosti pri 1560 mA

#### **Poraba električne energije**

Pri tiskanju 28,4 vatov (način hitrega osnutka); pri kopiranju 32,5 vatov (način hitrega osnutka)

#### **Specifikacije za oddajanje hrupa**

Tiskanje v načinu za osnutek, ravni hrupa glede na ISO 7779

#### **Glasnost (položaj opazovalca)**

LpAm 56 (dBA)

#### **Jakost zvoka**

LwAd 7,0 (BA)

#### **Tehnični podatki o pomnilniški kartici**

- Največje priporočeno število datotek na pomnilniški kartici: 1000
- Največja priporočena velikost posamezne datoteke: največ 12 milijonov točk, največ 8 MB
- Največja priporočena velikost pomnilniške kartice: 8 GB (samo v trdnem stanju)
- **Popomba** Doseganje največjih zmogljivosti pomnilniške kartice lahko povzroči počasnejše delovanje tiskalnika, kot je pričakovano.

#### **Podprte vrste pomnilniških kartic**

- Secure Digital
- High Capacity Secure Digital
- **Memory Stick**
- MultiMediaCard (MMC)
- xD-Picture Card

# **Upravne informacije**

Tiskalnik izpolnjuje zahteve o izdelkih upravnih uradov v vaši državi/regiji. To poglavje vsebuje naslednje teme:

- [Izjava FCC](#page-190-0)
- [Obvestilo uporabnikom v Koreji](#page-190-0)
- [Izjava VCCI \(Class B\) za uporabnike na Japonskem](#page-190-0)
- [Obvestilo o napajalnem kablu za uporabnike na Japonskem](#page-191-0)
- Izjava o zvoč[nih emisijah za Nem](#page-191-0)čijo
- [Izjava o indikatorju LED](#page-191-0)
- [Sijaj ohišja perifernih naprav za Nem](#page-191-0)čijo
- [Obvestilo za uporabnike telefonskega omrežja ZDA: zahteve za FCC](#page-192-0)
- [Obvestilo uporabnikom kanadskega telefonskega omrežja](#page-193-0)
- [Obvestilo uporabnikom Evropskega gospodarskega prostora](#page-194-0)
- [Obvestilo uporabnikom nemškega telefonskega omrežja](#page-194-0)
- Izjava za faks z žič[no napeljavo v Avstraliji](#page-194-0)
- [Upravne informacije za brezži](#page-194-0)čne izdelke
- [Upravna številka modela](#page-196-0)
- [Izjava o skladnosti \(Evropski gospodarski prostor\)](#page-197-0)

#### <span id="page-190-0"></span>**FCC statement**

The United States Federal Communications Commission (in 47 CFR 15.105) has specified that the following notice be brought to the attention of users of this product.

This equipment has been tested and found to comply with the limits for a Class B digital device, pursuant to Part 15 of the FCC Rules. These limits are designed to provide reasonable protection against harmful interference in a residential installation. This equipment generates, uses and can radiate radio frequency energy and, if not installed and used in accordance with the instructions, may cause harmful interference to radio communications. However, there is no guarantee that interference will not occur in a particular installation. If this equipment does cause harmful interference to radio or television reception, which can be determined by turning the equipment off and on, the user is encouraged to try to correct the interference by one or more of the following measures:

- Reorient the receiving antenna.
- Increase the separation between the equipment and the receiver.
- Connect the equipment into an outlet on a circuit different from that to which the receiver is connected.
- Consult the dealer or an experienced radio/TV technician for help.

For further information, contact:

Manager of Corporate Product Regulations Hewlett-Packard Company 3000 Hanover Street Palo Alto, Ca 94304 (650) 857-1501

Modifications (part 15.21)

The FCC requires the user to be notified that any changes or modifications made to this device that are not expressly approved by HP may void the user's authority to operate the equipment.

This device complies with Part 15 of the FCC Rules. Operation is subject to the following two conditions: (1) this device may not cause harmful interference, and (2) this device must accept any interference received, including interference that may cause undesired operation.

#### **Obvestilo uporabnikom v Koreji**

사용자 안내문(B급 기기) 이 기기는 비업무용으로 전자파 적합 등록을 받은 기기로서, 주거지역에서는 물론 모든 지역에서 사용할 수 있습니다.

#### **Izjava VCCI (Class B) za uporabnike na Japonskem**

この装置は、クラスB情報技術装置です。この装置は、家庭環境で使用することを目的として いますが、この装置がラジオやテレビジョン受信機に近接して使用されると、受信障害を引き 起こすことがあります。取扱説明書に従って正しい取り扱いをして下さい。

VCCI-B

#### <span id="page-191-0"></span>**Obvestilo o napajalnem kablu za uporabnike na Japonskem**

```
製品には、同梱された電源コードをお使い下さい。
同梱された電源コードは、他の製品では使用出来ません。
```
#### **Izjava o zvočnih emisijah za Nemčijo**

#### **Geräuschemission**

LpA < 70 dB am Arbeitsplatz im Normalbetrieb nach DIN 45635 T. 19

#### **Izjava o indikatorju LED**

#### **LED indicator statement**

The display LEDs meet the requirements of EN 60825-1.

#### **Sijaj ohišja perifernih naprav za Nemčijo**

Das Gerät ist nicht für die Benutzung im unmittelbaren Gesichtsfeld am Bildschirmarbeitsplatz vorgesehen. Um störende Reflexionen am Bildschirmarbeitsplatz zu vermeiden, darf dieses Produkt nicht im unmittelbaren Gesichtsfeld platziert werden.

#### <span id="page-192-0"></span>**Notice to users of the U.S. telephone network: FCC requirements**

This equipment complies with FCC rules, Part 68. On this equipment is a label that contains, among other information, the FCC Registration Number and Ringer Equivalent Number (REN) for this equipment. If requested, provide this information to your telephone company.

An FCC compliant telephone cord and modular plug is provided with this equipment. This equipment is designed to be connected to the telephone network or premises wiring using a compatible modular jack which is Part 68 compliant. This equipment connects to the telephone network through the following standard network interface jack: USOC  $RI-11C$ .

The REN is useful to determine the quantity of devices you may connect to your telephone line and still have all of those devices ring when your number is called. Too many devices on one line might result in failure to ring in response to an incoming call. In most, but not all, areas the sum of the RENs of all devices should not exceed five (5). To be certain of the number of devices you may connect to your line, as determined by the REN, you should call your local telephone company to determine the maximum REN for your calling area.

If this equipment causes harm to the telephone network, your telephone company might discontinue your service temporarily. If possible, they will notify you in advance. If advance notice is not practical, you will be notified as soon as possible. You will also be advised of your right to file a complaint with the FCC. Your telephone company might make changes in its facilities, equipment, operations, or procedures that could affect the proper operation of your equipment. If they do, you will be given advance notice so you will have the opportunity to maintain uninterrupted service. If you experience trouble with this equipment, please contact the manufacturer, or look elsewhere in this manual, for warranty or repair information. Your telephone company might ask you to disconnect this equipment from the network until the problem has been corrected or until you are sure that the equipment is not malfunctioning.

This equipment may not be used on coin service provided by the telephone company.

Connection to party lines is subject to state tariffs. Contact your state public utility commission, public service commission, or corporation commission for more information.

This equipment includes automatic dialing capability. When programming and/or making test calls to emergency numbers:

- Remain on the line and explain to the dispatcher the reason for the call.
- Perform such activities in the off-peak hours, such as early morning or late evening.

200<sub>0</sub> **Note** The FCC hearing aid compatibility rules for telephones are not applicable to this equipment.

The Telephone Consumer Protection Act of 1991 makes it unlawful for any person to use a computer or other electronic device, including fax machines, to send any message unless such message clearly contains in a margin at the top or bottom of each transmitted page or on the first page of transmission, the date and time it is sent and an identification of the business, other entity, or other individual sending the message and the telephone number of the sending machine or such business, other entity, or individual. (The telephone number provided might not be a 900 number or any other number for which charges exceed local or long-distance transmission charges.) In order to program this information into your fax machine, you should complete the steps described in the software.

#### <span id="page-193-0"></span>**Obvestilo uporabnikom kanadskega telefonskega omrežja**

#### **Note à l'attention des utilisateurs du réseau téléphonique canadien/Notice to users of the Canadian telephone network**

Cet appareil est conforme aux spécifications techniques des équipements terminaux d'Industrie Canada. Le numéro d'enregistrement atteste de la conformité de l'appareil. L'abréviation IC qui précède le numéro d'enregistrement indique que l'enregistrement a été effectué dans le cadre d'une Déclaration de conformité stipulant que les spécifications techniques d'Industrie Canada ont été respectées. Néanmoins, cette abréviation ne signifie en aucun cas que l'appareil a été validé par Industrie Canada.

Pour leur propre sécurité, les utilisateurs doivent s'assurer que les prises électriques reliées à la terre de la source d'alimentation, des lignes téléphoniques et du circuit métallique d'alimentation en eau sont, le cas échéant, branchées les unes aux autres. Cette précaution est particulièrement importante dans les zones rurales.

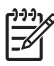

**Remarque** Le numéro REN (Ringer Equivalence Number) attribué à chaque appareil terminal fournit une indication sur le nombre maximal de terminaux qui peuvent être connectés à une interface téléphonique. La terminaison d'une interface peut se composer de n'importe quelle combinaison d'appareils, à condition que le total des numéros REN ne dépasse pas 5.

Basé sur les résultats de tests FCC Partie 68, le numéro REN de ce produit est 0.0B.

This equipment meets the applicable Industry Canada Terminal Equipment Technical Specifications. This is confirmed by the registration number. The abbreviation IC before the registration number signifies that registration was performed based on a Declaration of Conformity indicating that Industry Canada technical specifications were met. It does not imply that Industry Canada approved the equipment.

Users should ensure for their own protection that the electrical ground connections of the power utility, telephone lines and internal metallic water pipe system, if present, are connected together. This precaution might be particularly important in rural areas.

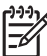

**Note** The REN (Ringer Equivalence Number) assigned to each terminal device provides an indication of the maximum number of terminals allowed to be connected to a telephone interface. The termination on an interface might consist of any combination of devices subject only to the requirement that the sum of the Ringer Equivalence Numbers of all the devices does not exceed 5.

The REN for this product is 0.0B, based on FCC Part 68 test results.

### <span id="page-194-0"></span>**Notice to users in the European Economic Area**

This product is designed to be connected to the analog Switched Telecommunication Networks (PSTN) of the European Economic Area (EEA) countries/regions.

Network compatibility depends on customer selected settings, which must be reset to use the equipment on a telephone network in a country/region other than where the product was purchased. Contact the vendor or Hewlett-Packard Company if additional product support is necessary.

This equipment has been certified by the manufacturer in accordance with Directive 1999/5/EC (annex II) for Pan-European single-terminal connection to the public switched telephone network (PSTN). However, due to differences between the individual PSTNs provided in different countries, the approval does not, of itself, give an unconditional assurance of successful operation on every PSTN network termination point.

In the event of problems, you should contact your equipment supplier in the first instance.

This equipment is designed for DTMF tone dialing and loop disconnect dialing. In the unlikely event of problems with loop disconnect dialing, it is recommended to use this equipment only with the DTMF tone dial setting.

#### **Obvestilo uporabnikom nemškega telefonskega omrežja**

#### **Hinweis für Benutzer des deutschen Telefonnetzwerks**

Dieses HP-Fax ist nur für den Anschluss eines analogen Public Switched Telephone Network (PSTN) gedacht. Schließen Sie den TAE N-Telefonstecker, der im Lieferumfang des HP All-in-One enthalten ist, an die Wandsteckdose (TAE 6) Code N an. Dieses HP-Fax kann als einzelnes Gerät und/oder in Verbindung (mit seriellem Anschluss) mit anderen zugelassenen Endgeräten verwendet werden.

#### **Izjava za faks z žično napeljavo v Avstraliji**

In Australia, the HP device must be connected to Telecommunication Network through a line cord which meets the requirements of the Technical Standard AS/ACIF S008.

#### **Upravne informacije za brezžične izdelke**

Ta razdelek vsebuje naslednje regulativne podatke o brezžičnih izdelkih:

- [Izpostavljenost radiofrekven](#page-195-0)čnemu sevanju
- [Obvestilo za uporabnike v Braziliji](#page-195-0)
- [Obvestilo za uporabnike v Kanadi](#page-195-0)
- [Obvestilo za uporabnike na Tajvanu](#page-195-0)
- [Upravno obvestilo za Evropsko unijo](#page-196-0)

#### <span id="page-195-0"></span>**Izpostavljenost radiofrekvenčnemu sevanju**

**Exposure to radio frequency radiation**

**Caution** The radiated output power of this device is far below the FCC radio frequency exposure limits. Nevertheless, the device shall be used in such a manner that the potential for human contact during normal operation is minimized. This product and any attached external antenna, if supported, shall be placed in such a manner to minimize the potential for human contact during normal operation. In order to avoid the possibility of exceeding the FCC radio frequency exposure limits, human proximity to the antenna shall not be less than 20 cm (8 inches) during normal operation.

#### **Obvestilo za uporabnike v Braziliji**

**Aviso aos usuários no Brasil**

Este equipamento opera em caráter secundário, isto é, não tem direito à proteção contra interferência prejudicial, mesmo de estações do mesmo tipo, e não pode causar interferência a sistemas operando em caráter primário. (Res.ANATEL 282/2001).

#### **Obvestilo za uporabnike v Kanadi**

#### **Notice to users in Canada/Note à l'attention des utilisateurs canadiens**

**For Indoor Use.** This digital apparatus does not exceed the Class B limits for radio noise emissions from the digital apparatus set out in the Radio Interference Regulations of the Canadian Department of Communications. The internal wireless radio complies with RSS 210 and RSS GEN of Industry Canada.

**Utiliser à l'intérieur.** Le présent appareil numérique n'émet pas de bruit radioélectrique dépassant les limites applicables aux appareils numériques de la classe B prescrites dans le Règlement sur le brouillage radioélectrique édicté par le ministère des Communications du Canada. Le composant RF interne est conforme a la norme RSS-210 and RSS GEN d'Industrie Canada.

#### **Obvestilo za uporabnike na Tajvanu**

### 低功率電波輻射性電機管理辦法

第十二條

經型式認證合格之低功率射頻電機,非經許可,公司、商號或使用者均不得擅自變更頻 率、加大功率或變更設計之特性及功能。

#### 第十四條

低功率射頻電機之使用不得影響飛航安全及干擾合法通信;經發現有干擾現象時,應立 即停用,並改善至無干擾時方得繼續使用。

前項合法通信,指依電信法規定作業之無線電通信。低功率射頻電機須忍受合法通信或 工業、科學及醫藥用電波輻射性電機設備之干擾。

### <span id="page-196-0"></span>**European Union Regulatory Notice**

Products bearing the CE marking comply with the following EU Directives:

- **·** Low Voltage Directive 2006/95/EC
- **·** EMC Directive 2004/108/EC

CE compliance of this product is valid only if powered with the correct CE-marked AC adapter provided by HP.

If this product has telecommunications functionality, it also complies with the essential requirements of the following EU Directive:

**·** R&TTE Directive 1999/5/EC

Compliance with these directives implies conformity to harmonized European standards (European Norms) that are listed in the EU Declaration of Conformity issued by HP for this product or product family. This compliance is indicated by the following conformity marking placed on the product.

# $C \in \mathbb{C}$

The wireless telecommunications functionality of this product may be used in the following EU and EFTA countries:

Austria, Belgium, Bulgaria, Cyprus, Czech Republic, Denmark, Estonia, Finland, France, Germany, Greece, Hungary, Iceland, Ireland, Italy, Latvia, Liechtenstein, Lithuania, Luxembourg, Malta, Netherlands, Norway, Poland, Portugal, Romania, Slovak Republic, Slovenia, Spain, Sweden, Switzerland and United Kingdom.

#### **Products with 2.4-GHz wireless LAN devices**

#### **France**

For 2.4 GHz Wireless LAN operation of this product certain restrictions apply: This product may be used indoor for the entire 2400-2483.5 MHz frequency band (channels 1-13). For outdoor use, only 2400-2454 MHz frequency band (channels 1-9) may be used. For the latest requirements, see http://www.art-telecom.fr.

#### **Italy**

License required for use. Verify with your dealer or directly with the General Direction for Frequency Planning and Management (Direzione Generale Pianificazione e Gestione Frequenze).

#### **Upravna številka modela**

Za upravne namene je izdelku določena upravna identifikacijska številka modela. Upravna identifikacijska številka modela za vaš izdelek je SNPRC-1005-01. Te številke se ne sme zamenjati s tržnim imenom izdelka (Večnamenska naprava širokega formata HP Officejet 7500A (E910) e-Allin-One) ali številko izdelka.

## <span id="page-197-0"></span>**Izjava o skladnosti (Evropski gospodarski prostor)**

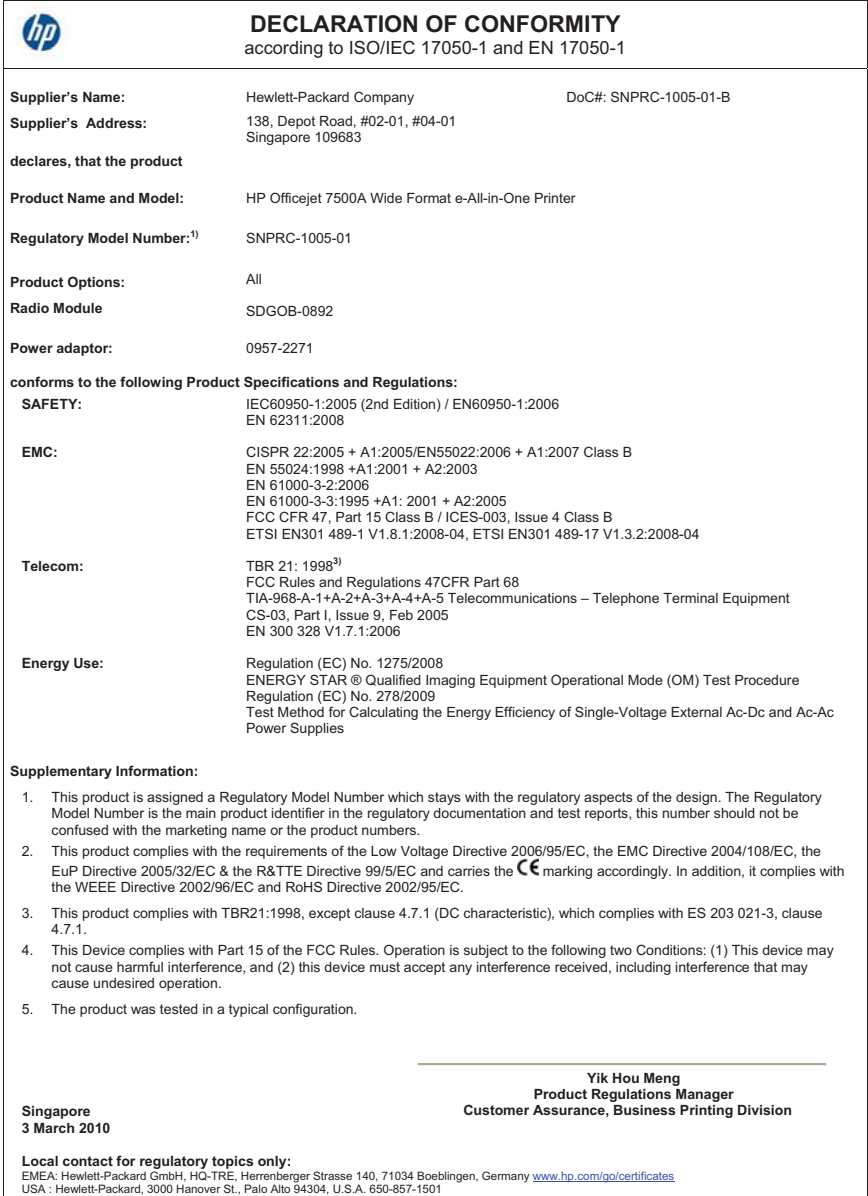

# **Okoljevarstveni vidiki izdelka**

Hewlett-Packard je zavezan skrbi za kakovostne izdelke in varovanje okolja. Ta izdelek vključuje možnost recikliranja. Uporabljeno je bilo najmanjše možno število materialov, ki kljub temu zagotavlja normalno delovanje in zanesljivost. Materiale lahko preprosto razstavite. Vezi in druge povezave lahko hitro najdete, pridete do njih in jih odstranite z navadnim orodjem. Pomembni deli so narejeni tako, da lahko zaradi učinkovitega razstavljanja in popravila hitro dostopite do njih.

Dodatne informacije poiščite na spletni strani HP Commitment to Environment na naslovu:

[www.hp.com/hpinfo/globalcitizenship/environment/index.html](http://www.hp.com/hpinfo/globalcitizenship/environment/index.html)

To poglavje vsebuje naslednje teme:

- Uporaba papirja
- Plastika
- Podatki o varnosti materiala
- Program za recikliranje
- Program recikliranja potrošnega materiala za brizgalne tiskalnike HP
- [Odlaganje odpadne opreme uporabnikov v gospodinjstvih v Evropski uniji](#page-199-0)
- [Poraba elektri](#page-199-0)čne energije
- Kemič[ne snovi](#page-200-0)
- [Obvestila RoHS \(samo za Kitajsko\)](#page-200-0)

#### **Uporaba papirja**

Tiskalnik je namenjen uporabi recikliranega papirja, ki ustreza DIN 19309 in EN 12281:2002.

#### **Plastika**

Nad 25 gramov težki plastični deli so označeni v skladu z mednarodnimi standardi, ki izboljšujejo možnost identifikacije plastičnih mas po poteku življenjske dobe izdelka v reciklažne namene.

#### **Podatki o varnosti materiala**

Podatki o varnosti materiala (PVM) so vam na voljo na HP-jevi spletnem mestu na naslovu: [www.hp.com/go/msds](http://www.hp.com/go/msds)

#### **Program za recikliranje**

HP ponuja vedno več programov za vračanje izdelkov in reciklažo v veliko državah/regijah in pri partnerjih z nekaj največjimi elektronskimi reciklažnimi centri po vsem svetu. HP ohranja sredstva s ponovno prodajo nekaterih svojih najbolj priljubljenih izdelkov. Če želite več informacij o vračilu in recikliranju izdelkov HP, obiščite spletno stran:

[www.hp.com/hpinfo/globalcitizenship/environment/recycle/](http://www.hp.com/hpinfo/globalcitizenship/environment/recycle/)

#### **Program recikliranja potrošnega materiala za brizgalne tiskalnike HP**

HP je zavezan varovanju okolja. HP-jev program reciklaže potrošnega materiala za brizgalne tiskalnike je na voljo v številnih državah/regijah in vam omogoča brezplačno reciklažo rabljenih tiskalnih in črnilnih kartuš. Če želite več informacij, obiščite spletno stran

[www.hp.com/hpinfo/globalcitizenship/environment/recycle/](http://www.hp.com/hpinfo/globalcitizenship/environment/recycle/)

#### <span id="page-199-0"></span>**Odlaganje odpadne opreme uporabnikov v gospodinjstvih v Evropski uniji**

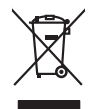

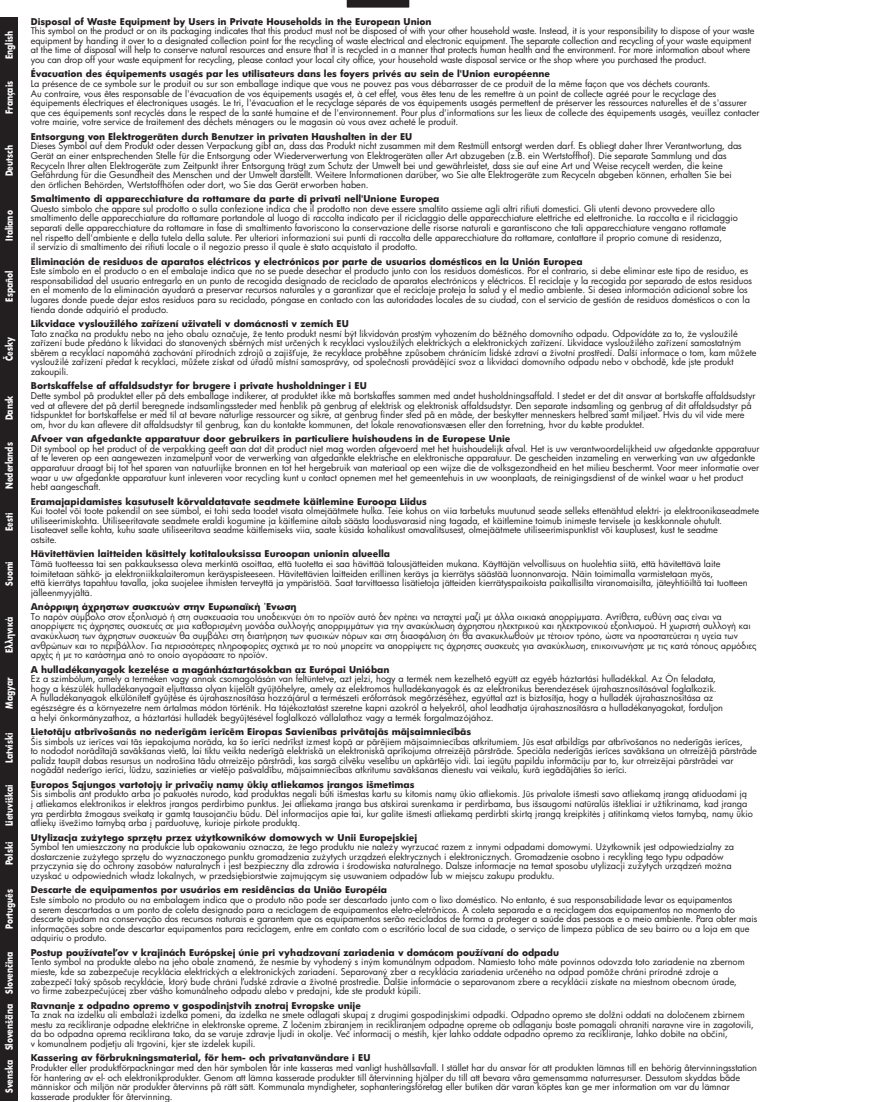

#### **Poraba električne energije**

Oprema za tiskanje in slikovno obdelavo podjetja Hewlett-Packard, ki je označena z oznako ENERGY STAR®, ustreza specifikacijam ameriške agencije za varstvo okolja (EPA) na področju <span id="page-200-0"></span>opreme za slikovno obdelavo. Naslednji znak označuje slikovne naprave, ki ustrezajo zahtevam ENERGY STAR:

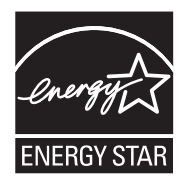

ENERGY STAR je v ZDA zaščitena znamka storitve in je last U.S. EPA. Kot partner ENERGY STAR je podjetje Hewlett-Packard ugotovilo, da ta izdelek izpolnjuje smernice ENERGY STAR za učinkovit izkoristek energije.

Dodatne informacije o izdelkih za slikovno obdelavo, ki ustrezajo zahtevam ENERGY STAR, poiščite na spletnem naslovu:

[www.hp.com/go/energystar](http://www.hp.com/go/energystar)

#### **Kemične snovi**

HP svojim strankam zagotavlja informacije o kemičnih snoveh v svojih izdelkih v skladu z zakonskimi zahtevami, kot je npr. REACH *(Uredba (ES) št. 1907/2006 Evropskega parlamenta in Sveta o registraciji, evalvaciji, avtorizaciji in omejevanju kemikalij)*. Poročilo o kemičnih snoveh za ta izdelek poiščite na naslovu: [www.hp.com/go/reach](http://www.hp.com/go/reach)

#### **Obvestila RoHS (samo za Kitajsko)**

#### 有毒有害物质表 根据中国《电子信息产品污染控制管理办法》 有毒有害物质和元素 零件描述 铅 镉 六价铬 多溴联苯 多溴联苯酸 汞 外壳和托盘\*  $\overline{0}$  $\overline{0}$  $\Omega$  $\Omega$ 0  $\Omega$ 电线\*  $\mathbf{0}$  $\overline{0}$  $\overline{0}$  $\mathbf{0}$  $\Omega$  $\Omega$ 印刷电路板\*  $\overline{\mathbf{x}}$  $\overline{0}$  $\overline{0}$  $\overline{0}$  $\overline{0}$  $\overline{0}$ 打印系统\*  $\times$  $\Omega$  $\Omega$  $\Omega$  $\Omega$  $\Omega$ 显示器\*  $\Omega$  $\Omega$  $\Omega$  $\Omega$ x  $\Omega$ 喷墨打印机墨盒"  $\overline{0}$  $\Omega$  $\Omega$  $\Omega$  $\Omega$  $\Omega$ 驱动光盘  $\mathsf{x}$  $\Omega$  $\Omega$  $\Omega$  $\Omega$  $\Omega$ 扫描仪\*  $\boldsymbol{\mathsf{x}}$  $\times$  $\Omega$  $\Omega$  $\Omega$  $\Omega$ 网络配件\*  $\times$  $\Omega$  $\Omega$  $\Omega$  $\Omega$  $\Omega$ 电池板\*  $\mathbf{x}$  $\Omega$  $\Omega$  $\Omega$  $\Omega$  $\Omega$ 自动双面打印系统\*  $\Omega$  $\Omega$  $\Omega$  $\Omega$  $\Omega$  $\Omega$ 外部电源\*  $\Omega$ 0: 指此部件的所有均一材质中包含的这种有毒有害物质,含量低于SJ/T11363-2006 的限制 <del>《新闻》》以为"</del>"。<br>注:环保使用期限的参考标识取决于产品正常工作的温度和湿度等条件 \*以上只适用于使用这些部件的产品

#### **Tabela strupenih in nevarnih snovi**

# **Licence tretjih oseb**

To poglavje vsebuje naslednje teme:

• HP Officejet 7500A (E910) e-All-in-One

## **HP Officejet 7500A (E910) e-All-in-One**

- **LICENSE.aes-pubdom--crypto**
- /\* rijndael-alg-fst.c
- \*
- \* @version 3.0 (December 2000)
- \*

\*

- \* Optimised ANSI C code for the Rijndael cipher (now AES)
- \* @author Vincent Rijmen <vincent.rijmen@esat.kuleuven.ac.be>
- \* @author Antoon Bosselaers <antoon.bosselaers@esat.kuleuven.ac.be>
- \* @author Paulo Barreto <paulo.barreto@terra.com.br>

\*

\* This code is hereby placed in the public domain.

\*

\* THIS SOFTWARE IS PROVIDED BY THE AUTHORS ''AS IS'' AND ANY EXPRESS

- \* OR IMPLIED WARRANTIES, INCLUDING, BUT NOT LIMITED TO, THE IMPLIED
- \* WARRANTIES OF MERCHANTABILITY AND FITNESS FOR A PARTICULAR PURPOSE
- \* ARE DISCLAIMED. IN NO EVENT SHALL THE AUTHORS OR CONTRIBUTORS BE
- \* LIABLE FOR ANY DIRECT, INDIRECT, INCIDENTAL, SPECIAL, EXEMPLARY, OR
- \* CONSEQUENTIAL DAMAGES (INCLUDING, BUT NOT LIMITED TO, PROCUREMENT OF
- \* SUBSTITUTE GOODS OR SERVICES; LOSS OF USE, DATA, OR PROFITS; OR
- \* BUSINESS INTERRUPTION) HOWEVER CAUSED AND ON ANY THEORY OF LIABILITY,
- \* WHETHER IN CONTRACT, STRICT LIABILITY, OR TORT (INCLUDING NEGLIGENCE
- \* OR OTHERWISE) ARISING IN ANY WAY OUT OF THE USE OF THIS SOFTWARE,
- \* EVEN IF ADVISED OF THE POSSIBILITY OF SUCH DAMAGE.

\*/

#### **LICENSE.expat-mit--expat**

Copyright (c) 1998, 1999, 2000 Thai Open Source Software Center Ltd

Permission is hereby granted, free of charge, to any person obtaining a copy of this software and associated documentation files (the "Software"), to deal in the Software without restriction, including without limitation the rights to use, copy, modify, merge, publish, distribute, sublicense, and/or sell copies of the Software, and to permit persons to whom the Software is furnished to do so, subject to the following conditions:

The above copyright notice and this permission notice shall be included in all copies or substantial portions of the Software.

THE SOFTWARE IS PROVIDED "AS IS", WITHOUT WARRANTY OF ANY KIND, EXPRESS OR IMPLIED, INCLUDING BUT NOT LIMITED TO THE WARRANTIES OF MERCHANTABILITY, FITNESS FOR A PARTICULAR PURPOSE AND NONINFRINGEMENT. IN NO EVENT SHALL THE AUTHORS OR COPYRIGHT HOLDERS BE LIABLE FOR ANY CLAIM, DAMAGES OR OTHER LIABILITY, WHETHER IN AN ACTION OF CONTRACT, TORT OR OTHERWISE, ARISING FROM, OUT OF OR IN CONNECTION WITH THE SOFTWARE OR THE USE OR OTHER DEALINGS IN THE SOFTWARE.

#### **LICENSE.open\_ssl--open\_ssl**

Copyright (C) 1995-1998 Eric Young (eay@cryptsoft.com)

All rights reserved.

This package is an SSL implementation written by Eric Young (eay@cryptsoft.com).

The implementation was written so as to conform with Netscapes SSL.

This library is free for commercial and non-commercial use as long as the following conditions are aheared to. The following conditions apply to all code found in this distribution, be it the RC4, RSA, lhash, DES, etc., code; not just the SSL code. The SSL documentation included with this distribution is covered by the same copyright terms except that the holder is Tim Hudson (tjh@cryptsoft.com). Copyright remains Eric Young's, and as such any Copyright notices in the code are not to be removed.

If this package is used in a product, Eric Young should be given attribution as the author of the parts of the library used.

This can be in the form of a textual message at program startup or in documentation (online or textual) provided with the package.

Redistribution and use in source and binary forms, with or without modification, are permitted provided that the following conditions are met:

- **1.** Redistributions of source code must retain the copyright notice, this list of conditions and the following disclaimer.
- **2.** Redistributions in binary form must reproduce the above copyright notice, this list of conditions and the following disclaimer in the documentation and/or other materials provided with the distribution.
- **3.** All advertising materials mentioning features or use of this software must display the following acknowledgement:

"This product includes cryptographic software written by Eric Young (eay@cryptsoft.com)" The word 'cryptographic' can be left out if the rouines from the library being used are not cryptographic related :-).

**4.** If you include any Windows specific code (or a derivative thereof) from the apps directory (application code) you must include an acknowledgement: "This product includes software written by Tim Hudson (tjh@cryptsoft.com)"

THIS SOFTWARE IS PROVIDED BY ERIC YOUNG ``AS IS'' AND ANY EXPRESS OR IMPLIED WARRANTIES, INCLUDING, BUT NOT LIMITED TO, THE IMPLIED WARRANTIES OF MERCHANTABILITY AND FITNESS FOR A PARTICULAR PURPOSE ARE DISCLAIMED. IN NO EVENT SHALL THE AUTHOR OR CONTRIBUTORS BE LIABLE FOR ANY DIRECT, INDIRECT, INCIDENTAL, SPECIAL, EXEMPLARY, OR CONSEQUENTIAL DAMAGES (INCLUDING, BUT NOT LIMITED TO, PROCUREMENT OF SUBSTITUTE GOODS OR SERVICES; LOSS OF USE, DATA, OR PROFITS; OR BUSINESS INTERRUPTION) HOWEVER CAUSED AND ON ANY THEORY OF LIABILITY, WHETHER IN CONTRACT, STRICT LIABILITY, OR TORT (INCLUDING NEGLIGENCE OR OTHERWISE) ARISING IN ANY WAY OUT OF THE USE OF THIS SOFTWARE, EVEN IF ADVISED OF THE POSSIBILITY OF SUCH DAMAGE.

The licence and distribution terms for any publically available version or derivative of this code cannot be changed. i.e. this code cannot simply be copied and put under another distribution licence [including the GNU Public Licence.]

====================================================================

Copyright (c) 1998-2001 The OpenSSL Project. All rights reserved.

Redistribution and use in source and binary forms, with or without modification, are permitted provided that the following conditions are met:

- **1.** Redistributions of source code must retain the above copyright notice, this list of conditions and the following disclaimer.
- **2.** Redistributions in binary form must reproduce the above copyright notice, this list of conditions and the following disclaimer in the documentation and/or other materials provided with the distribution.

**3.** All advertising materials mentioning features or use of this software must display the following acknowledgment:

"This product includes software developed by the OpenSSL Project for use in the OpenSSL Toolkit. (http://www.openssl.org/)"

- **4.** The names "OpenSSL Toolkit" and "OpenSSL Project" must not be used to endorse or promote products derived from this software without prior written permission. For written permission, please contact openssl-core@openssl.org.
- **5.** Products derived from this software may not be called "OpenSSL" nor may "OpenSSL" appear in their names without prior written permission of the OpenSSL Project.
- **6.** Redistributions of any form whatsoever must retain the following acknowledgment: "This product includes software developed by the OpenSSL Project for use in the OpenSSL Toolkit (http://www.openssl.org/)"

THIS SOFTWARE IS PROVIDED BY THE OpenSSL PROJECT ``AS IS'' AND ANY EXPRESSED OR IMPLIED WARRANTIES, INCLUDING, BUT NOT LIMITED TO, THE IMPLIED WARRANTIES OF MERCHANTABILITY AND FITNESS FOR A PARTICULAR PURPOSE ARE DISCLAIMED. IN NO EVENT SHALL THE OpenSSL PROJECT OR ITS CONTRIBUTORS BE LIABLE FOR ANY DIRECT, INDIRECT, INCIDENTAL, SPECIAL, EXEMPLARY, OR CONSEQUENTIAL DAMAGES (INCLUDING, BUT NOT LIMITED TO, PROCUREMENT OF SUBSTITUTE GOODS OR SERVICES; LOSS OF USE, DATA, OR PROFITS; OR BUSINESS INTERRUPTION) HOWEVER CAUSED AND ON ANY THEORY OF LIABILITY, WHETHER IN CONTRACT, STRICT LIABILITY, OR TORT (INCLUDING NEGLIGENCE OR OTHERWISE) ARISING IN ANY WAY OUT OF THE USE OF THIS SOFTWARE, EVEN IF ADVISED OF THE POSSIBILITY OF SUCH DAMAGE.

====================================================================

This product includes cryptographic software written by Eric Young (eay@cryptsoft.com). This product includes software written by Tim Hudson (tjh@cryptsoft.com).

====================================================================

Copyright (c) 1998-2006 The OpenSSL Project. All rights reserved.

Redistribution and use in source and binary forms, with or without modification, are permitted provided that the following conditions are met:

- **1.** Redistributions of source code must retain the above copyright notice, this list of conditions and the following disclaimer.
- **2.** Redistributions in binary form must reproduce the above copyright notice, this list of conditions and the following disclaimer in the documentation and/or other materials provided with the distribution.
- **3.** All advertising materials mentioning features or use of this software must display the following acknowledgment:

"This product includes software developed by the OpenSSL Project for use in the OpenSSL Toolkit. (http://www.openssl.org/)"

- **4.** The names "OpenSSL Toolkit" and "OpenSSL Project" must not be used to endorse or promote products derived from this software without prior written permission. For written permission, please contact openssl-core@openssl.org.
- **5.** Products derived from this software may not be called "OpenSSL" nor may "OpenSSL" appear in their names without prior written permission of the OpenSSL Project.
- **6.** Redistributions of any form whatsoever must retain the following acknowledgment: "This product includes software developed by the OpenSSL Project for use in the OpenSSL Toolkit (http://www.openssl.org/)"

THIS SOFTWARE IS PROVIDED BY THE OpenSSL PROJECT ``AS IS'' AND ANY EXPRESSED OR IMPLIED WARRANTIES, INCLUDING, BUT NOT LIMITED TO, THE IMPLIED WARRANTIES OF MERCHANTABILITY AND FITNESS FOR A PARTICULAR PURPOSE ARE DISCLAIMED. IN NO EVENT SHALL THE OpenSSL PROJECT OR ITS CONTRIBUTORS BE LIABLE FOR ANY DIRECT, INDIRECT, INCIDENTAL, SPECIAL, EXEMPLARY, OR CONSEQUENTIAL DAMAGES (INCLUDING, BUT NOT LIMITED TO, PROCUREMENT OF SUBSTITUTE GOODS OR

SERVICES; LOSS OF USE, DATA, OR PROFITS; OR BUSINESS INTERRUPTION) HOWEVER CAUSED AND ON ANY THEORY OF LIABILITY, WHETHER IN CONTRACT, STRICT LIABILITY, OR TORT (INCLUDING NEGLIGENCE OR OTHERWISE) ARISING IN ANY WAY OUT OF THE USE OF THIS SOFTWARE, EVEN IF ADVISED OF THE POSSIBILITY OF SUCH DAMAGE.

====================================================================

This product includes cryptographic software written by Eric Young (eay@cryptsoft.com). This product includes software written by Tim Hudson (tjh@cryptsoft.com).

====================================================================

Copyright 2002 Sun Microsystems, Inc. ALL RIGHTS RESERVED.

ECC cipher suite support in OpenSSL originally developed by SUN MICROSYSTEMS, INC., and contributed to the OpenSSL project.

#### **LICENSE.sha2-bsd--nos\_crypto**

/\* FIPS 180-2 SHA-224/256/384/512 implementation

- \* Last update: 02/02/2007
- \* Issue date: 04/30/2005

\*

\* Copyright (C) 2005, 2007 Olivier Gay <olivier.gay@a3.epfl.ch>

\* All rights reserved.

\*

\* Redistribution and use in source and binary forms, with or without

\* modification, are permitted provided that the following conditions

\* are met:

\* 1. Redistributions of source code must retain the above copyright

- \* notice, this list of conditions and the following disclaimer.
- \* 2. Redistributions in binary form must reproduce the above copyright
- \* notice, this list of conditions and the following disclaimer in the
- \* documentation and/or other materials provided with the distribution.
- \* 3. Neither the name of the project nor the names of its contributors
- \* may be used to endorse or promote products derived from this software
- \* without specific prior written permission.
- \*

\* THIS SOFTWARE IS PROVIDED BY THE PROJECT AND CONTRIBUTORS ``AS IS'' AND

\* ANY EXPRESS OR IMPLIED WARRANTIES, INCLUDING, BUT NOT LIMITED TO, THE \* IMPLIED WARRANTIES OF MERCHANTABILITY AND FITNESS FOR A PARTICULAR PURPOSE

\* ARE DISCLAIMED. IN NO EVENT SHALL THE PROJECT OR CONTRIBUTORS BE LIABLE \* FOR ANY DIRECT, INDIRECT, INCIDENTAL, SPECIAL, EXEMPLARY, OR CONSEQUENTIAL \* DAMAGES (INCLUDING, BUT NOT LIMITED TO, PROCUREMENT OF SUBSTITUTE GOODS \* OR SERVICES; LOSS OF USE, DATA, OR PROFITS; OR BUSINESS INTERRUPTION) \* HOWEVER CAUSED AND ON ANY THEORY OF LIABILITY, WHETHER IN CONTRACT, STRICT \* LIABILITY, OR TORT (INCLUDING NEGLIGENCE OR OTHERWISE) ARISING IN ANY WAY \* OUT OF THE USE OF THIS SOFTWARE, EVEN IF ADVISED OF THE POSSIBILITY OF \* SUCH DAMAGE.

\*/

#### **LICENSE.zlib--zlib**

zlib.h -- interface of the 'zlib' general purpose compression library version 1.2.3, July 18th, 2005

Copyright (C) 1995-2005 Jean-loup Gailly and Mark Adler

This software is provided 'as-is', without any express or implied warranty. In no event will the authors be held liable for any damages arising from the use of this software.

Permission is granted to anyone to use this software for any purpose, including commercial applications, and to alter it and redistribute it freely, subject to the following restrictions:

- **1.** The origin of this software must not be misrepresented; you must not claim that you wrote the original software. If you use this software in a product, an acknowledgment in the product documentation would be appreciated but is not required.
- **2.** Altered source versions must be plainly marked as such, and must not be misrepresented as being the original software.
- **3.** This notice may not be removed or altered from any source distribution.

Jean-loup Gailly Mark Adler

jloup@gzip.org madler@alumni.caltech.edu

The data format used by the zlib library is described by RFCs (Request for Comments) 1950 to 1952 in the files http://www.ietf.org/rfc/rfc1950.txt (zlib format), rfc1951.txt (deflate format) and rfc1952.txt (gzip format).

# **B HP-jev potrošni material in dodatna oprema**

Ta del vsebuje informacije o HP-jevih potrebščinah in pripomočkih za tiskalnik. Informacije se lahko spreminjajo, zato spremljajte najnovejše posodobitve na HP-jevem spletnem mestu [\(www.hpshopping.com](http://www.hpshopping.com)). Naročate lahko tudi prek spletnega mesta.

To poglavje vsebuje naslednje teme:

- Spletno naročanje potrebščin
- Potrebščine

# **Spletno naročanje potrebščin**

Če želite prek spleta naročiti potrebščine ali ustvariti nakupovalni seznam, ki ga lahko natisnete, odprite HP-jevo programsko opremo, ki ste jo dobili s tiskalnikom, in kliknite **Shopping** (Nakup). Izberite možnost **Shop for Supplies Online** (Nakup potrebščin prek spleta). Programska oprema HP z vašim privoljenjem pošlje v splet informacije o tiskalniku, vključno s številko modela, serijsko številko in oceno preostanka črnil. HP-jeve potrebščine, ki delujejo v vašem tiskalniku, so vnaprej izbrane. Količine lahko spremenite ter dodate ali odstranite izdelke, potem pa natisnete seznam ali prek spleta kupite izdelke v spletni trgovini HP Store ali pri drugih internetnih trgovcih (možnosti se razlikujejo glede na državo/regijo). Informacije o kartušah in črnilu za spletni nakup so prikazane tudi v opozorilih o črnilu.

Spletni nakup je mogoč tudi na naslovu [www.hp.com/buy/supplies](http://www.hp.com/buy/supplies). Če se od vas zahteva, izberite svojo državo/regijo, izberite tiskalnik in nato želene potrebščine.

**Popomba** Naročanje kartuš prek spleta ponekod ni na voljo, v več državah pa je mogoče naročanje po telefonu, na voljo pa so tudi naslovi lokalnih trgovin in možnost tiskanja nakupovalnega seznama. Poleg tega imate na zgornjem robu spletne strani [www.hp.com/buy/](http://www.hp.com/buy/supplies) [supplies](http://www.hp.com/buy/supplies) povezavo How to Buy (Kako kupiti), kjer najdete informacije o nakupu HP-jevih izdelkov v vaši državi.

# **Potrebščine**

To poglavje vsebuje naslednje teme:

- Kartuše s črnilom
- [Mediji HP](#page-207-0)

#### **Kartuše s črnilom**

Naročanje kartuš prek spleta ponekod ni na voljo. Toda v veliko državah so ponujene številke za naročanje po telefonu, naslovi lokalnih trgovin in možnost tiskanja nakupovalnega seznama. Poleg tega imate na zgornjem robu spletne strani [www.hp.com/buy/supplies](http://www.hp.com/buy/supplies) povezavo How to Buy (Kako kupiti), kjer najdete informacije o nakupu HP-jevih izdelkov v vaši državi.

Številko kartuše s črnilom najdete na naslednjih mestih:

- V vdelanem spletnem strežniku kliknite jeziček **Tools** (Orodja) in nato pod **Product Information** (Informacije o izdelku) kliknite **Ink Gauge** (Stanje črnila). Če želite več informacij, glejte [Vdelani spletni strežnik.](#page-239-0)
- Na nalepki kartuše s črnilom, ki jo želite zamenjati.
- Na strani o stanju tiskalnika (glejte Razumevanje poroč[ila o stanju tiskalnika\)](#page-170-0).

<span id="page-207-0"></span>**Py Opomba** Opozorila in navedbe o ravni črnila so samo ocene in so namenjene izključno načrtovanju potreb. Ko prejmete opozorilno sporočilo, da primanjkuje črnila, kupite nadomestno kartušo, da se boste izognili možnim zakasnitvam pri tiskanju. Kartuše zamenjajte šele, ko se prikaže obvestilo o tem.

### **Mediji HP**

Če želite naročiti medije, kot je papir HP Premium, obiščite spletno mesto [www.hp.com](http://www.hp.com).

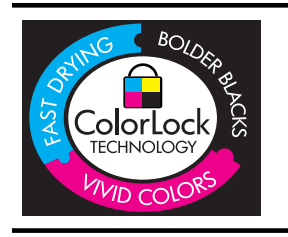

Za tiskanje vsakdanjih dokumentov HP priporoča navaden papir z logotipom ColorLok. Vsak papir z logotipom ColorLok testirajo neodvisne organizacije in izpolnjuje visoke standarde zanesljivosti ter kakovosti tiskanja, dokumenti z izrazitimi, živimi barvami ali zelo črno barvo pa se natisnejo in sušijo hitreje kot na običajnem navadnem papirju. Poiščite papir z logotipom ColorLok, ki ga večji proizvajalci ponujajo v različnih velikostih in gramaturah.

# <span id="page-208-0"></span>**C Dodatne nastavitve faksa**

Ko končate vse korake iz priročnika »Prvi koraki«, sledite navodilom v tem poglavju za zaključitev vaše nastavitve faksa. Priročnik »Prvi koraki« shranite za poznejšo uporabo.

V tem poglavju boste izvedeli, kako nastaviti tiskalnik tako, da bo faksiranje potekalo uspešno z opremo in storitvami, ki jih morda že imate na isti telefonski liniji.

**Nasvet** Uporabite lahko tudi Fax Setup Wizard (Čarovnik za namestitev faksa) (Windows) ali HP Setup Assistant (HP-jev pomočnik za namestitev) (Mac OS X), ki vam bo pomagal hitro nastaviti nekatere pomembne nastavitve faksa, kot so način odgovarjanja in informacije glave faksa. Do teh orodij lahko dostopate prek HP-jeve programske opreme, ki ste jo namestili skupaj s tiskalnikom. Po zagonu teh orodij sledite postopkom v tem razdelku in dokončajte urejanje nastavitev faksa.

To poglavje vsebuje naslednje teme:

- Nastavitev faksiranja (vzporedni telefonski sistemi)
- [Nastavljanje faksov zaporednega tipa](#page-230-0)
- [Preskus nastavitve faksa](#page-231-0)

# **Nastavitev faksiranja (vzporedni telefonski sistemi)**

Pred začetkom nastavitve tiskalnika za faksiranje ugotovite, kateri telefonski sistem se uporablja v vaši državi/regiji. Navodila za nastavitev faksiranja se razlikujejo glede na to, ali uporabljate zaporedni ali vzporedni telefonski sistem.

- Če vaše države/regije ni v spodnji tabeli, imate morda zaporedni telefonski sistem. V zaporednem telefonskem sistemu povezani tip skupne telefonske opreme (modemi, telefoni in telefonski odzivniki) ne dovoljuje fizične povezave z vrati »2-EXT« na tiskalniku. Vso opremo morate priključiti v stensko telefonsko vtičnico.
	- **Opomba** V nekaterih državah/regijah, v katerih deluje zaporedni telefonski sistem, ima lahko telefonski kabel, ki ste ga dobili skupaj s tiskalnikom, pritrjen dodatni stenski vtič. Tako lahko druge telefonske naprave povežete s stensko vtičnico, v katero ste priključili tiskalnik. Morda boste morali telefonski kabel povezati z adapterjem za svojo državo/regijo.
- Če je vaša država/regija navedena v spodnji tabeli, imate morda vzporedni telefonski sistem. V vzporednem telefonskem sistemu lahko skupno telefonsko opremo povežete s telefonsko linijo z vrati »2-EXT« na zadnji strani tiskalnika.
	- **Opomba** Pri vzporednem telefonskem sistemu HP priporoča dvožični telefonski kabel, priložen tiskalniku, za povezavo v stensko telefonsko vtičnico.

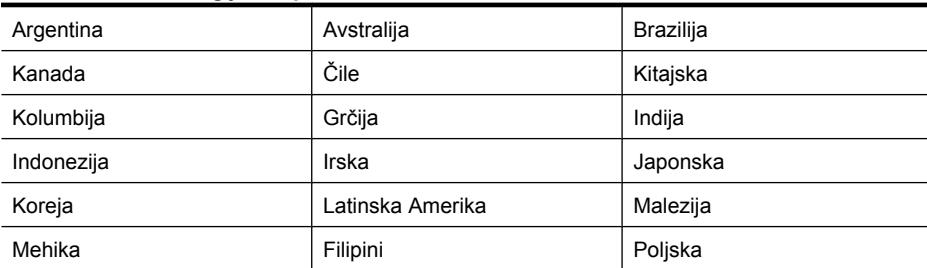

#### **Tabela C-1 Države/regije z vzporednim telefonskim sistemom**

#### Dodatek C

Države/regije z vzporednim telefonskim sistemom (nadaljevanje)

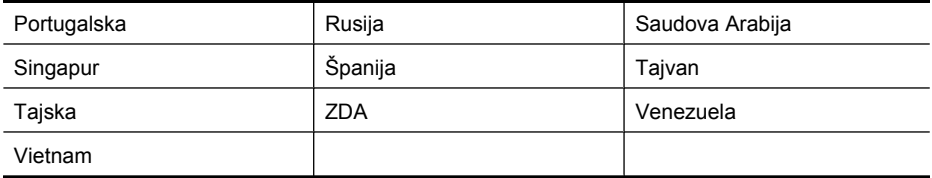

Če ne veste, kakšen telefonski sistem imate (vzporednega ali zaporednega), preverite pri vašem telefonskem podjetju.

To poglavje vsebuje naslednje teme:

- Izbira pravilne nastavitve faksa za vaš dom ali pisarno
- Primer A: Loč[ena faks linija \(ni sprejetih govornih klicev\)](#page-211-0)
- **[Primer B: Nastavitev tiskalnika z DSL](#page-212-0)**
- [Primer C: Nastavitev tiskalnika s telefonskim sistemom PBX ali linijo ISDN](#page-213-0)
- Primer D: Faks z znač[ilnim zvonjenjem na isti liniji](#page-214-0)
- [Primer E: Govorna/faks linija v skupni rabi](#page-215-0)
- [Primer F: Govorna/faks linija v skupni rabi z glasovno pošto](#page-216-0)
- Primer G: Faks linija v skupni rabi z rač[unalniškim modemom \(ni sprejetih govornih klicev\)](#page-217-0)
- [Primer H: Govorna/faks linija v skupni rabi z ra](#page-220-0)čunalniškim modemom
- [Primer I: Govorna/faks linija v skupni rabi z odzivnikom](#page-224-0)
- [Primer J: Govorna/faks linija v skupni rabi z ra](#page-225-0)čunalniškim modemom in odzivnikom
- Primer K: Govorna/faks linija v skupni rabi z rač[unalniškim klicnim modemom in glasovno pošto](#page-229-0)

#### **Izbira pravilne nastavitve faksa za vaš dom ali pisarno**

Za uspešno faksiranje morate vedeti, katera oprema in storitve (če obstajajo) imajo telefonsko linijo v skupni rabi s tiskalnikom. To je pomembno zaradi tega, ker boste morali nekaj pisarniške opreme povezati neposredno s tiskalnikom in preden boste lahko uspešno faksirali, bo morda potrebno spremeniti nekatere nastavitve faksa.

- **1.** Ugotovite, ali imate vzporedni ali zaporedni telefonski sistem (glejte [Nastavitev faksiranja](#page-208-0) [\(vzporedni telefonski sistemi\)\)](#page-208-0).
	- **a**. Zaporedni telefonski sistem glejte [Nastavljanje faksov zaporednega tipa.](#page-230-0)
	- **b**. Vzporedni telefonski sistem pojdite na 2. korak.
- **2.** Izberite kombinacijo opreme in storitev, ki uporabljajo vašo faks linijo.
	- DSL: storitev digitalne naročniške linije (DSL) prek telefonskega podjetja. (DSL se v vaši državi/regiji lahko imenuje ADSL.)
	- PBX: sistem naročniške centrale (PBX) ali sistem digitalnega omrežja z integriranimi storitvami (ISDN).
	- Storitev značilnega zvonjenja: možnost omogoča, da imate pri telefonskem podjetju vključeno storitev značilnega zvonjenja, ki ponuja več telefonskih številk z različnimi načini zvonjenja.
	- Govorni klici: govorne klice lahko sprejemate na isti telefonski številki, ki jo uporabljate za faks klice v tiskalniku.
	- Računalniški modem za klicno povezavo: na isti telefonski liniji, kot je tiskalnik, imate priključen računalniški klicni modem. Če na katero koli od naslednjih vprašanj odgovorite z Da, potem uporabljate računalniški modem s klicno povezavo:
		- Ali pošiljate in sprejemate fakse neposredno iz računalniških aplikacij in v aplikacije prek klicne povezave?
		- Pošiljate in sprejemate e-poštna sporočila prek klicne povezave?
		- Imate dostop iz računalnika v internet prek klicne povezave?
- Odzivnik: odzivnik, ki sprejema govorne klice na isti telefonski številki, kot jo uporabljate za faks klice v tiskalniku.
- Storitev glasovne pošte: pri telefonskem podjetju imate vključeno storitev glasovne pošte na isti telefonski številki, kot jo uporabljate za faks klice v tiskalniku.
- **3.** V spodnji tabeli izberite kombinacijo opreme in storitev, ki veljajo za vašo domačo ali pisarniško nastavitev. Nato si oglejte priporočeno nastavitev faksa. Pozneje v tem poglavju so navedena postopna navodila za vsak primer.
- **Py Opomba** Če vaša domača ali pisarniška nastavitev v tem poglavju ni opisana, tiskalnik nastavite kot običajen analogni telefon. En konec telefonskega kabla v škatli priključite v stensko telefonsko vtičnico, drugega pa priključite v vrata 1-LINE na hrbtni strani tiskalnika. Če uporabljate drug telefonski kabel, pri pošiljanju in sprejemanju faksov lahko pride do težav. Morda boste morali telefonski kabel povezati z adapterjem za svojo državo/regijo.

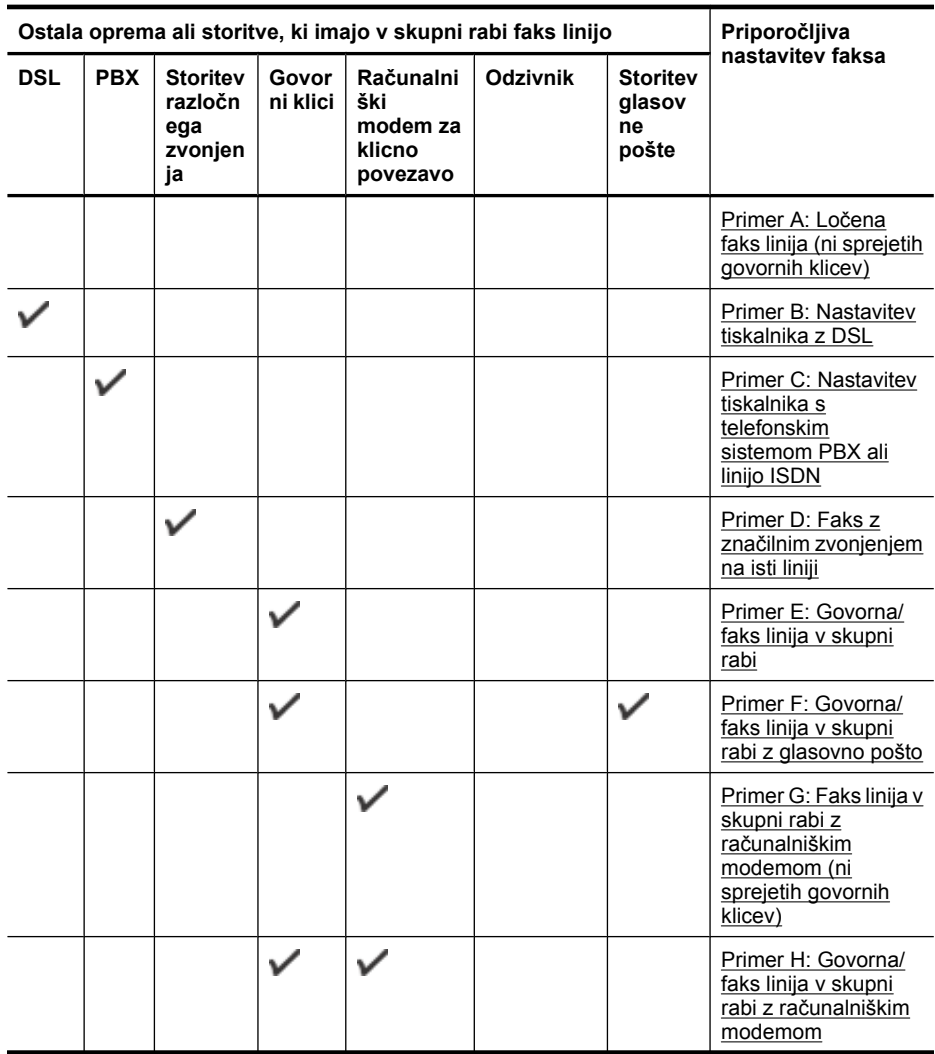

#### <span id="page-211-0"></span>Dodatek C

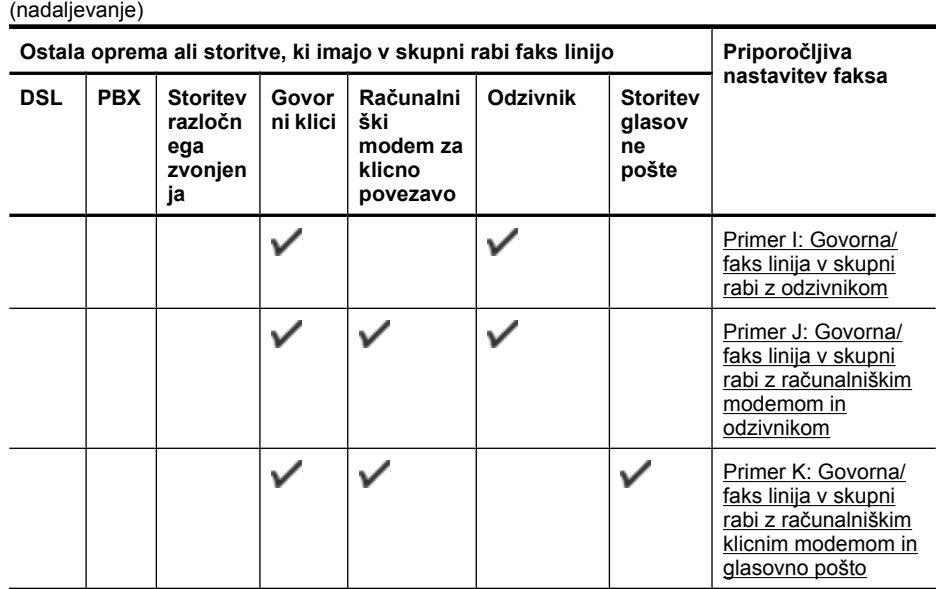

### **Primer A: Ločena faks linija (ni sprejetih govornih klicev)**

Če imate ločeno telefonsko linijo, na kateri ne sprejemate govornih klicev, in druge opreme nimate priključene na to telefonsko linijo, nastavite tiskalnik tako, kot je opisano v tem odstavku.

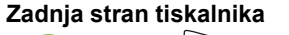

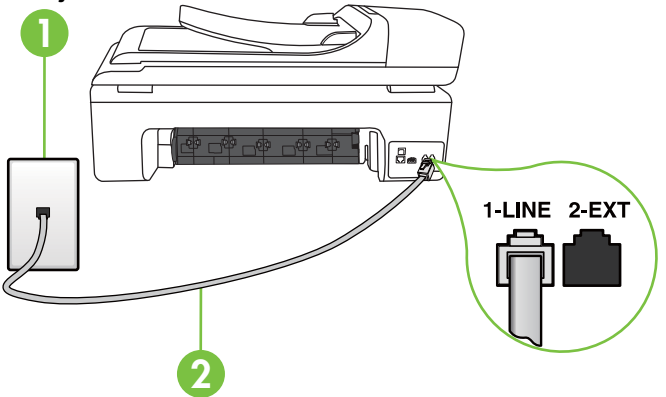

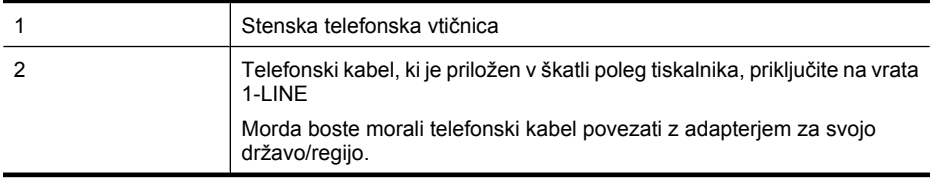

#### <span id="page-212-0"></span>**Nastavitev tiskalnika z ločeno faks linijo**

- **1.** En konec telefonskega kabla, ki je priložen v škatli skupaj s tiskalnikom, priključite v stensko telefonsko vtičnico, drugega pa na vrata z oznako 1-LINE na zadnji strani tiskalnika.
	- **Popomba** Morda boste morali telefonski kabel povezati z adapterjem za svojo državo/ regijo.

Če za povezavo med stensko telefonsko vtičnico in tiskalnikom ne uporabite priloženega kabla, faksiranja verjetno ne boste mogli uporabljati. Ta posebni telefonski kabel se razlikuje od telefonskih kablov, ki jih morda že imate doma ali v pisarni.

- **2.** Vklopite nastavitev **Samodejni odgovor**.
- **3.** (Izbirno) Nastavitev **Zvonj. do odg.** nastavite na najmanjšo nastavitev (dve zvonjenji).
- **4.** Zaženite preskus faksa.

Ko zazvoni telefon, se bo tiskalnik samodejno odzval po številu zvonjenj glede na nastavitev **Zvonj. do odg.**. Nato bo začel oddajati sprejemne tone faksa oddajnemu faksu in sprejel faks.

#### **Primer B: Nastavitev tiskalnika z DSL**

Če imate pri telefonskem podjetju vključeno storitev DSL in v tiskalnik niste povezali nikakršne opreme, s pomočjo navodil v tem poglavju povežite filter DSL med stensko telefonsko vtičnico in tiskalnikom. Filter DSL odstrani digitalni signal, ki lahko tiskalniku onemogoči pravilno delovanje preko telefonske linije, da lahko pravilno komunicira s telefonsko linijo. (DSL se v vaši državi/regiji lahko imenuje ADSL.)

**Opomba** Če imate linijo DSL in ne priključite filtra DSL, s tiskalnikom ne boste mogli pošiljati in sprejemati faksov.

#### **Zadnja stran tiskalnika**

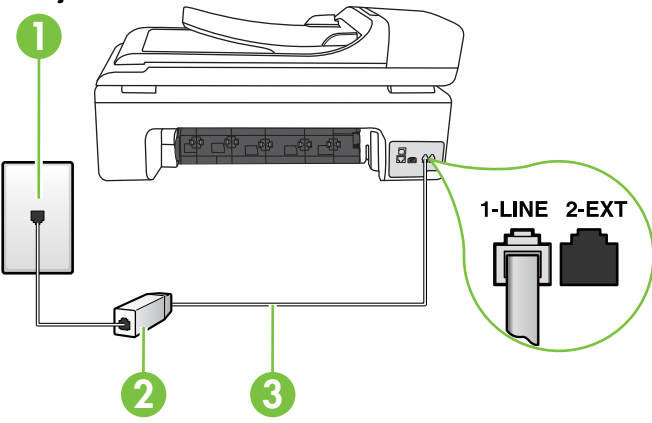

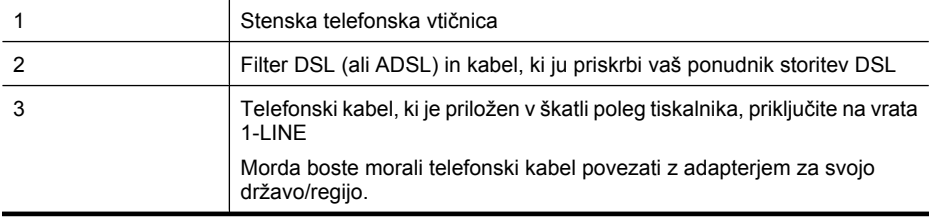

#### <span id="page-213-0"></span>**Nastavitev tiskalnika z DSL**

- **1.** Ponudnik storitev DSL naj vam priskrbi filter DSL.
- **2.** En konec telefonskega kabla, ki je priložen škatli s tiskalnikom, priključite v odprta vrata na filtru DSL, drugi konec pa na vrata z oznako 1-LINE na zadnji strani tiskalnika.

**Opomba** Morda boste morali telefonski kabel povezati z adapterjem za svojo državo/ regijo.

Če za povezavo filtra DSL in tiskalnika ne uporabite priloženega kabla, verjetno ne boste mogli pošiljati faksa. Ta posebni telefonski kabel se razlikuje od telefonskih kablov, ki jih morda že imate doma ali v pisarni.

Ker je priložen samo en telefonski kabel, boste morda morali dobiti dodatne telefonske kable za to nastavitev.

- **3.** Dodatni telefonski kabel filtra DSL vključite v telefonsko zidno vtičnico.
- **4.** Zaženite preskus faksa.

Če naletite na težave pri nastavljanju tiskalnika in izbirne opreme, se za pomoč obrnite na lokalnega ponudnika storitev ali prodajalca.

#### **Primer C: Nastavitev tiskalnika s telefonskim sistemom PBX ali linijo ISDN**

Če uporabljate telefonski sistem PBX ali pretvornik/terminalski adapter ISDN, poskrbite za naslednje:

- Če uporabljate PBX ali pretvornik/terminalski adapter ISDN, tiskalnik povežite z vrati, ki so prirejena za uporabo faksa in telefona. Terminalski vmesnik mora biti nastavljen na pravilno vrsto stikala za vašo državo/regijo.
	- **Opomba** Nekateri sistemi ISDN omogočajo, da vrata konfigurirate za določeno telefonsko opremo. Ena vrata lahko na primer dodelite za telefon in Skupina 3 faks, druga pa za različne namene. Če imate pri povezovanju prek vrat faksa/telefona pretvornika ISDN težave, se poskusite povezati prek vrat, ki so namenjena za uporabo v različne namene; označena so lahko z nalepko »multi-combi« ali kaj podobnega.
- Če uporabljate telefonski sistem PBX, ton čakajočega klica nastavite na »off (izklop)«.
	- **Opomba** Številni digitalni sistemi PBX vključujejo ton čakajočega klica, ki je tovarniško nastavljen na »vklopljeno«. Ton čakajočega klica bo motil prenose faksov, tako da s tiskalnikom ne boste mogli poslati ali sprejeti faksa. Za navodila o izklopu tona čakajočega klica si oglejte dokumentacijo telefonskega sistema PBX.
- Če uporabljate telefonski sistem PBX, odtipkajte številko za zunanjo linijo, preden odtipkate številko faksa.
- Tiskalnik in stensko telefonsko vtičnico povežite s priloženim kablom. Če tega ne storite, je lahko pošiljanje faksov neuspešno. Ta posebni telefonski kabel se razlikuje od telefonskih kablov, ki jih morda že imate doma ali v pisarni. Če je priloženi telefonski kabel prekratek, lahko v trgovini z električno opremo kupite spojnik in ga podaljšate.

Morda boste morali telefonski kabel povezati z adapterjem za svojo državo/regijo.

Če naletite na težave pri nastavljanju tiskalnika in izbirne opreme, se za pomoč obrnite na lokalnega ponudnika storitev ali prodajalca.

#### <span id="page-214-0"></span>**Primer D: Faks z značilnim zvonjenjem na isti liniji**

Če imate (pri telefonskem podjetju) vključeno storitev značilnega zvonjenja, ki vam omogoča več telefonskih številk na eni telefonski liniji, vsako z drugačnim vzorcem zvonjenja, nastavite tiskalnik tako, kot je opisano v tem odstavku.

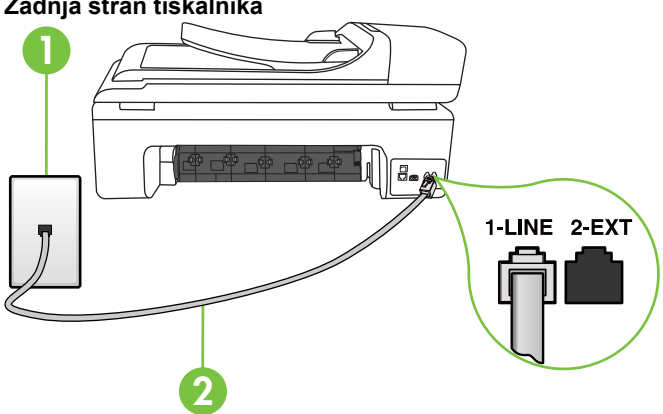

#### **Zadnja stran tiskalnika**

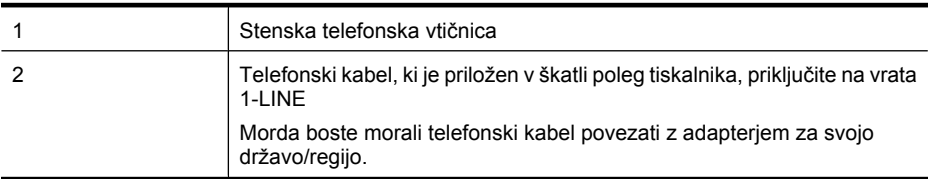

#### **Nastavitev tiskalnika s storitvijo značilnega zvonjenja**

- **1.** En konec telefonskega kabla, ki je priložen v škatli skupaj s tiskalnikom, priključite v stensko telefonsko vtičnico, drugega pa na vrata z oznako 1-LINE na zadnji strani tiskalnika.
	- **Popomba** Morda boste morali telefonski kabel povezati z adapterjem za svojo državo/ regijo.

Če za povezavo med stensko telefonsko vtičnico in tiskalnikom ne uporabite priloženega kabla, faksiranja verjetno ne boste mogli uporabljati. Ta posebni telefonski kabel se razlikuje od telefonskih kablov, ki jih morda že imate doma ali v pisarni.

- **2.** Vklopite nastavitev **Samodejni odgovor**.
- **3.** Nastavitev **Značilno zvonjenje** spremenite v vzorec, ki ga je telefonsko podjetje dodelilo vaši faks številki.
	- **Opomba** Tiskalnik je tovarniško nastavljen za odziv na vse vzorce zvonjenja. Če ne nastavite **Značilno zvonjenje**, da se ujema z vzorcem zvonjenja, ki ga je vaši faks številki dodelilo telefonsko podjetje, se lahko zgodi, da se bo tiskalnik odzval na govorne in faks klice ali pa se sploh ne bo odzval.
	- **Nasvet** Za nastavitev značilnega zvonjenja lahko uporabite tudi funkcijo zaznavanja vzorca zvonjenja na nadzorni plošči tiskalnika. S to funkcijo tiskalnik prepozna in posname vzorec zvonjenja dohodnega klica in glede na ta klic samodejno določi poseben vzorec zvonjenja, ki ga je telefonsko podjetje dodelilo faksnim klicem. Če želite več informacij, si oglejte [Spreminjanje vzorca odzivnega zvonjenja za zna](#page-70-0)čilno zvonjenje.
- <span id="page-215-0"></span>**4.** (Izbirno) Nastavitev **Zvonj. do odg.** nastavite na najmanjšo nastavitev (dve zvonjenji).
- **5.** Zaženite preskus faksa.

Tiskalnik bo po številu zvonjenj, ki ste jih izbrali (nastavitev **Zvonj. do odg.**), samodejno odgovoril na dohodne klice z vzorcem zvonjenja, ki ste ga izbrali (nastavitev **Značilno zvonjenje**). Nato bo začel oddajati sprejemne tone faksa oddajnemu faksu in sprejel faks.

Če naletite na težave pri nastavljanju tiskalnika in izbirne opreme, se za pomoč obrnite na lokalnega ponudnika storitev ali prodajalca.

#### **Primer E: Govorna/faks linija v skupni rabi**

Če govorne in faks klice sprejemate na isti telefonski številki in na tej telefonski liniji nimate priklopljene nobene druge pisarniške opreme (ali glasovne pošte), tiskalnik nastavite tako, kot je opisano v tem odstavku.

# **1** a. 1-LINE **3 2**

#### **Zadnja stran tiskalnika**

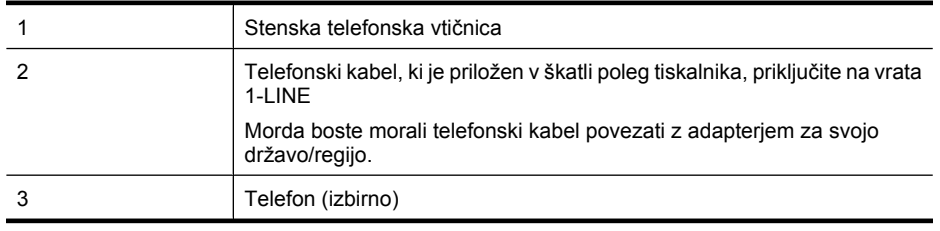
### <span id="page-216-0"></span>**Nastavitev tiskalnika s skupno glasovno/faks linijo**

- **1.** En konec telefonskega kabla, ki je priložen v škatli skupaj s tiskalnikom, priključite v stensko telefonsko vtičnico, drugega pa na vrata z oznako 1-LINE na zadnji strani tiskalnika.
	- **Popomba** Morda boste morali telefonski kabel povezati z adapterjem za svojo državo/ regijo.

Če za povezavo med stensko telefonsko vtičnico in tiskalnikom ne uporabite priloženega kabla, faksiranja verjetno ne boste mogli uporabljati. Ta posebni telefonski kabel se razlikuje od telefonskih kablov, ki jih morda že imate doma ali v pisarni.

- **2.** Storite nekaj od naslednjega:
	- Če imate vzporedni telefonski sistem, iz vrat izvlecite beli vtikač z oznako 2-EXT na zadnji strani tiskalnika in v ta vrata priključite telefon.
	- Če uporabljate zaporedni telefonski sistem, telefon priključite neposredno na kabel tiskalnika, na katerem je vtikač za stensko vtičnico.
- **3.** Zdaj se morate odločiti, kako želite s tiskalnikom odgovarjati na klice samodejno ali ročno:
	- Če tiskalnik nastavite na **samodejno** odzivanje na klice, to pomeni, da se odzove na vse dohodne klice in sprejme fakse. V tem primeru tiskalnik ne bo razločeval med faks in glasovnimi klici; če menite, da gre za glasovni klic, se morate nanj odzvati pred tiskalnikom. Če želite tiskalnik nastaviti, da se bo na klice odzival samodejno, vključite nastavitev **Samodejni odgovor**.
	- Če tiskalnik nastavite na **ročno** odzivanje na fakse, pa to pomeni, da morate na dohodne faksne klice odgovoriti osebno, drugače tiskalnik ne bo mogel sprejemati faksov. Če želite tiskalnik nastaviti na ročno odzivanje na klice, izključite nastavitev **Samodejni odgovor**.
- **4.** Zaženite preskus faksa.

Če dvignete slušalko, preden se tiskalnik odzove na klic, in s faksa, ki pošilja, zaslišite znak centrale za faks, se boste morali na faksni klic odzvati ročno.

Če naletite na težave pri nastavljanju tiskalnika in izbirne opreme, se za pomoč obrnite na lokalnega ponudnika storitev ali prodajalca.

### **Primer F: Govorna/faks linija v skupni rabi z glasovno pošto**

Če govorne in faks klice sprejemate na isti telefonski številki in imate pri telefonskem podjetju vključeno storitev glasovne pošte, tiskalnik nastavite tako, kot je opisano v tem odstavku.

**Opomba** Faksov ne morete sprejemati samodejno, če imate storitev glasovne pošte na isti telefonski številki, kot jo uporabljate za faks klice. Fakse morate sprejemati ročno; to pomeni, da morate na dohodne faks klice odgovoriti osebno. Če bi fakse raje sprejemali samodejno, se obrnite na telefonsko podjetje, da vam vključijo storitev značilnega zvonjenja, ali pa si priskrbite ločeno telefonsko linijo za faksiranje.

<span id="page-217-0"></span>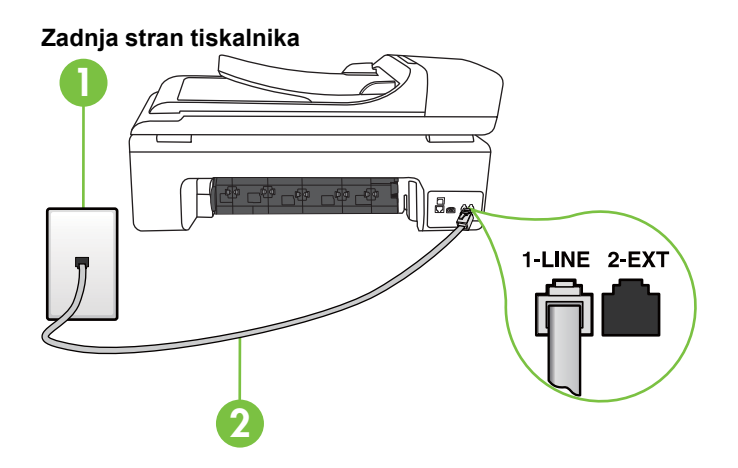

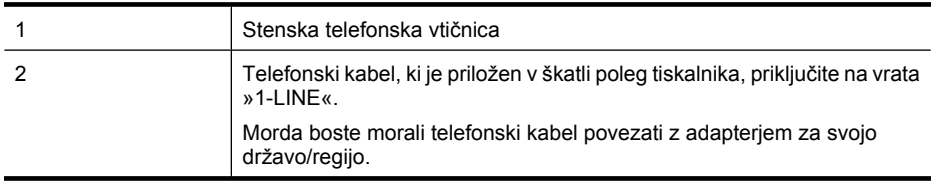

### **Nastavitev tiskalnika z glasovno pošto**

- **1.** En konec telefonskega kabla, ki je priložen v škatli skupaj s tiskalnikom, priključite v stensko telefonsko vtičnico, drugega pa na vrata z oznako 1-LINE na zadnji strani tiskalnika. Morda boste morali telefonski kabel povezati z adapterjem za svojo državo/regijo.
	- **Py Opomba** Morda boste morali telefonski kabel povezati z adapterjem za svojo državo/ regijo.

Če za povezavo med stensko telefonsko vtičnico in tiskalnikom ne uporabite priloženega kabla, faksiranja verjetno ne boste mogli uporabljati. Ta posebni telefonski kabel se razlikuje od telefonskih kablov, ki jih morda že imate doma ali v pisarni.

- **2.** Izklopite nastavitev **Samodejni odgovor**.
- **3.** Zaženite preskus faksa.

Na dohodne faks klice morate odgovoriti osebno, sicer tiskalnik ne more sprejemati faksov. Preden glasovna pošta prevzame linijo, morate inicializirati ročni faks.

Če naletite na težave pri nastavljanju tiskalnika in izbirne opreme, se za pomoč obrnite na lokalnega ponudnika storitev ali prodajalca.

### **Primer G: Faks linija v skupni rabi z računalniškim modemom (ni sprejetih govornih klicev)**

Če imate linijo za faks, na kateri ne sprejemate govornih klicev, in računalniški modem, ki je priključen na to linijo, nastavite tiskalnik tako, kot je opisano v tem odstavku.

- **Opomba** Če imate računalniški klicni modem, je ta modem priključen na isto telefonsko linijo kot tiskalnik. Modema in tiskalnika ne morete uporabljati istočasno. Tiskalnika na primer ne morete uporabiti za pošiljanje faksov, če za dostop do interneta in pošiljanje e-pošte uporabljate računalniški modem za klicno povezavo.
- Nastavljanje tiskalnika z rač[unalniškim klicnim modemom](#page-218-0)
- Nastavljanje tiskalnika z rač[unalniškim modemom DSL/ADSL](#page-219-0)

### <span id="page-218-0"></span>**Nastavljanje tiskalnika z računalniškim klicnim modemom**

Če uporabljate isto telefonsko linijo za pošiljanje faksov in računalniški klicni modem, sledite tem navodilom za nastavljanje tiskalnika.

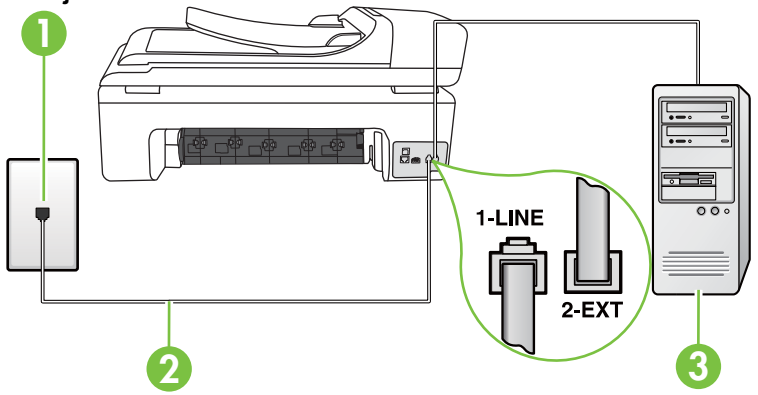

### **Zadnja stran tiskalnika**

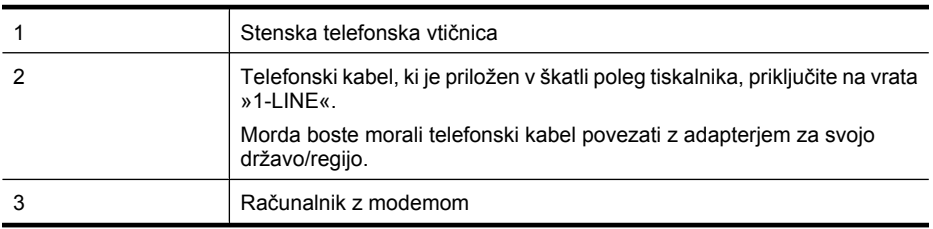

### **Nastavitev tiskalnika z računalniškim klicnim modemom**

- **1.** Iz vrat izvlecite beli vtikač z oznako 2-EXT na hrbtni strani tiskalnika.
- **2.** Poiščite telefonski kabel, ki je priključen v hrbtno stran računalnika (klicni računalniški modem) in stensko telefonsko vtičnico. Kabel izvlecite iz stenske telefonske vtičnice in ga vključite v vrata z oznako 2-EXT na hrbtni strani tiskalnika.
- **3.** En konec telefonskega kabla, ki je priložen v škatli skupaj s tiskalnikom, priključite v stensko telefonsko vtičnico, drugega pa na vrata z oznako 1-LINE na zadnji strani tiskalnika.
	- **Py Opomba** Morda boste morali telefonski kabel povezati z adapterjem za svojo državo/ regijo.

Če za povezavo med stensko telefonsko vtičnico in tiskalnikom ne uporabite priloženega kabla, faksiranja verjetno ne boste mogli uporabljati. Ta posebni telefonski kabel se razlikuje od telefonskih kablov, ki jih morda že imate doma ali v pisarni.

**4.** Če je programska oprema modema nastavljena na samodejno sprejemanje faksov v računalnik, to nastavitev izklopite.

**Dpomba** Če ne izklopite nastavitve programske opreme modema za samodejno sprejemanje faksov, tiskalnik ne bo mogel sprejemati faksov.

- **5.** Vklopite nastavitev **Samodejni odgovor**.
- **6.** (Izbirno) Nastavitev **Zvonj. do odg.** nastavite na najmanjšo nastavitev (dve zvonjenji).
- **7.** Zaženite preskus faksa.

Ko zazvoni telefon, se bo tiskalnik samodejno odzval po številu zvonjenj glede na nastavitev **Zvonj. do odg.**. Nato bo začel oddajati sprejemne tone faksa oddajnemu faksu in sprejel faks.

<span id="page-219-0"></span>Če naletite na težave pri nastavljanju tiskalnika in izbirne opreme, se za pomoč obrnite na lokalnega ponudnika storitev ali prodajalca.

### **Nastavljanje tiskalnika z računalniškim modemom DSL/ADSL**

Če imate linijo DSL in uporabljate to telefonsko linijo za pošiljanje faksov, sledite tem navodilom za nastavljanje faksa.

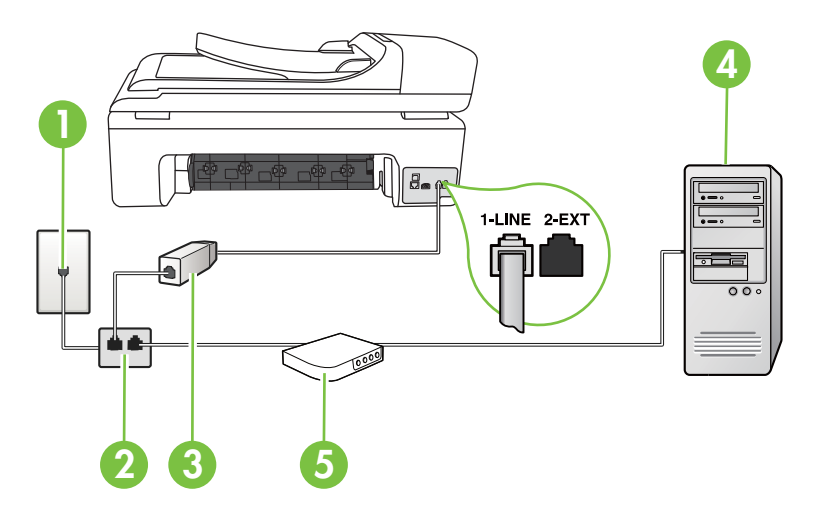

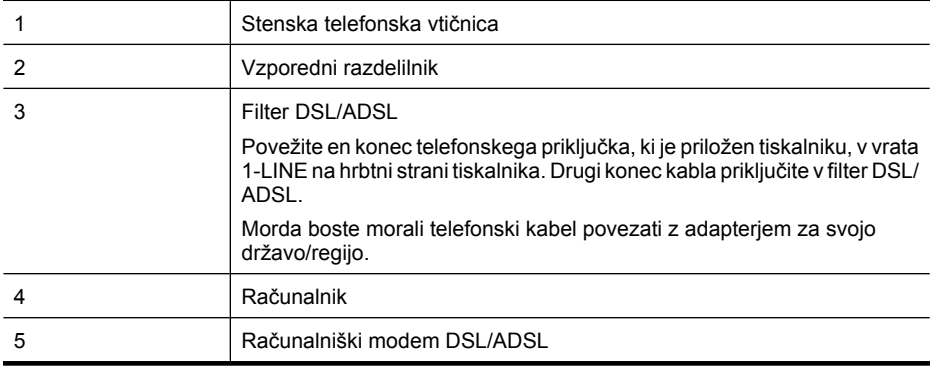

**Py Opomba** Kupiti boste morali vzporedni razdelilnik. Vzporedni razdelilnik ima ena vrata RJ-11 spredaj in dvoje vrat RJ-11 zadaj. Ne uporabljajte 2-linijskega telefonskega razdelilnika, zaporednega razdelilnika ali vzporednega razdelilnika, ki ima spredaj dvoje vrat RJ-11, zadaj pa vtič.

### **Primer vzporednega razdelilnika**

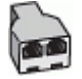

### <span id="page-220-0"></span>**Nastavljanje tiskalnika z računalniškim modemom DSL/ADSL**

- **1.** Ponudnik storitev DSL naj vam priskrbi filter DSL.
- **2.** En konec telefonskega kabla, ki je priložen škatli s tiskalnikom, priključite na filter DSL, drugi konec pa v vrata z oznako 1-LINE na zadnji strani tiskalnika.
	- **Opomba** Morda boste morali telefonski kabel povezati z adapterjem za svojo državo/ regijo.

Če za povezavo filtra DSL in tiskalnika (hrbtne strani) ne uporabite priloženega kabla, verjetno ne boste mogli pošiljati faksa. Ta posebni telefonski kabel se razlikuje od telefonskih kablov, ki jih morda že imate doma ali v pisarni.

- **3.** Povežite filter DSL z vzporednim razdelilnikom.
- **4.** Povežite modem DSL z vzporednim razdelilnikom.
- **5.** Vzporedni razdelilnik priključite v stensko vtičnico.
- **6.** Zaženite preskus faksa.

Ko zazvoni telefon, se bo tiskalnik samodejno odzval po številu zvonjenj glede na nastavitev **Zvonj. do odg.**. Nato bo začel oddajati sprejemne tone faksa oddajnemu faksu in sprejel faks.

Če naletite na težave pri nastavljanju tiskalnika in izbirne opreme, se za pomoč obrnite na lokalnega ponudnika storitev ali prodajalca.

### **Primer H: Govorna/faks linija v skupni rabi z računalniškim modemom**

Tiskalnik lahko z računalnikom nastavite na dva načina, odvisno od števila vrat za telefon računalnika. Pred začetkom preverite, ali ima računalnik ena ali dvoje vrat za telefon.

- **Opomba** Če ima računalnik samo ena vrata za telefon, boste morali kupiti vzporedni razdelilnik (spojnik). (Vzporedni razdelilnik ima ena vrata RJ-11 spredaj in dvoje vrat RJ-11 zadaj. Ne uporabljajte 2-linijskega telefonskega razdelilnika, zaporednega razdelilnika ali vzporednega razdelilnika, ki ima spredaj dvoje vrat RJ-11, zadaj pa vtič.)
- Govorna/faks linija v skupni rabi z računalniškim klicnim modemom
- [Govorna/faks linija v skupni rabi z ra](#page-222-0)čunalniškim modemom DSL/ADSL

### **Govorna/faks linija v skupni rabi z računalniškim klicnim modemom**

ČE uporabljate telefonsko linijo za faks in telefonske klice, uporabite ta navodila za nastavljanje faksa.

Tiskalnik lahko z računalnikom nastavite na dva načina, odvisno od števila vrat za telefon računalnika. Pred začetkom preverite, ali ima računalnik ena ali dvoje vrat za telefon.

**Opomba** Če ima računalnik samo ena vrata za telefon, boste morali kupiti vzporedni razdelilnik (spojnik). (Vzporedni razdelilnik ima ena vrata RJ-11 spredaj in dvoje vrat RJ-11 zadaj. Ne uporabljajte 2-linijskega telefonskega razdelilnika, zaporednega razdelilnika ali vzporednega razdelilnika, ki ima spredaj dvoje vrat RJ-11, zadaj pa vtič.)

### **Primer vzporednega razdelilnika**

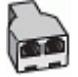

**Nastavitev tiskalnika na isto telefonsko linijo kot računalnik z dvoje telefonskih vrat**

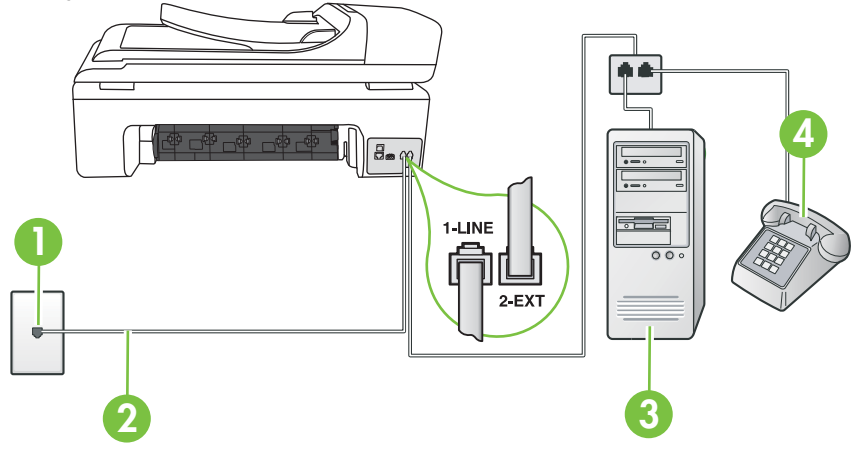

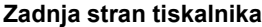

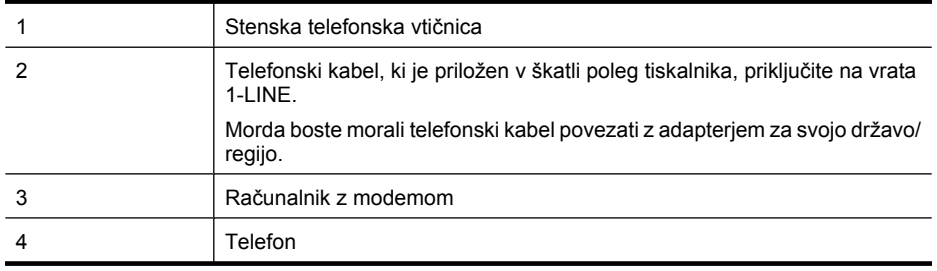

- **1.** Iz vrat izvlecite beli vtikač z oznako 2-EXT na hrbtni strani tiskalnika.
- **2.** Poiščite telefonski kabel, ki je priključen v hrbtno stran računalnika (klicni računalniški modem) in stensko telefonsko vtičnico. Kabel izvlecite iz stenske telefonske vtičnice in ga vključite v vrata z oznako 2-EXT na hrbtni strani tiskalnika.
- **3.** Telefon povežite z vrati »OUT« na računalniškem modemu za povezavo na klic.
- **4.** En konec telefonskega kabla, ki je priložen v škatli skupaj s tiskalnikom, priključite v stensko telefonsko vtičnico, drugega pa na vrata z oznako 1-LINE na zadnji strani tiskalnika.
	- **Opomba** Morda boste morali telefonski kabel povezati z adapterjem za svojo državo/ ぽ regijo.

Če za povezavo med stensko telefonsko vtičnico in tiskalnikom ne uporabite priloženega kabla, faksiranja verjetno ne boste mogli uporabljati. Ta posebni telefonski kabel se razlikuje od telefonskih kablov, ki jih morda že imate doma ali v pisarni.

**5.** Če je programska oprema modema nastavljena na samodejno sprejemanje faksov v računalnik, to nastavitev izklopite.

 $\mathbb{R}^n$  **Opomba** Če ne izklopite nastavitve programske opreme modema za samodejno sprejemanje faksov, tiskalnik ne bo mogel sprejemati faksov.

- <span id="page-222-0"></span>**6.** Zdaj se morate odločiti, kako želite s tiskalnikom odgovarjati na klice – samodejno ali ročno:
	- Če tiskalnik nastavite na **samodejno** odzivanje na klice, to pomeni, da se odzove na vse dohodne klice in sprejme fakse. V tem primeru tiskalnik ne bo razločeval med faks in glasovnimi klici; če menite, da gre za glasovni klic, se morate nanj odzvati pred tiskalnikom. Če želite tiskalnik nastaviti, da se bo na klice odzival samodejno, vključite nastavitev **Samodejni odgovor**.
	- Če tiskalnik nastavite na **ročno** odzivanje na fakse, pa to pomeni, da morate na dohodne faksne klice odgovoriti osebno, drugače tiskalnik ne bo mogel sprejemati faksov. Če želite tiskalnik nastaviti na ročno odzivanje na klice, izključite nastavitev **Samodejni odgovor**.
- **7.** Zaženite preskus faksa.

Če dvignete slušalko, preden se tiskalnik odzove na klic, in s faksa, ki pošilja, zaslišite znak centrale za faks, se boste morali na faksni klic odzvati ročno.

Če telefonsko linijo uporabljate za glasovne in faks klice ter računalniški klicni modem, sledite tem navodilom za nastavljanje faksa.

Če naletite na težave pri nastavljanju tiskalnika in izbirne opreme, se za pomoč obrnite na lokalnega ponudnika storitev ali prodajalca.

### **Govorna/faks linija v skupni rabi z računalniškim modemom DSL/ADSL**

Če ima računalnik modem DSL/ADSL, sledite tem navodilom.

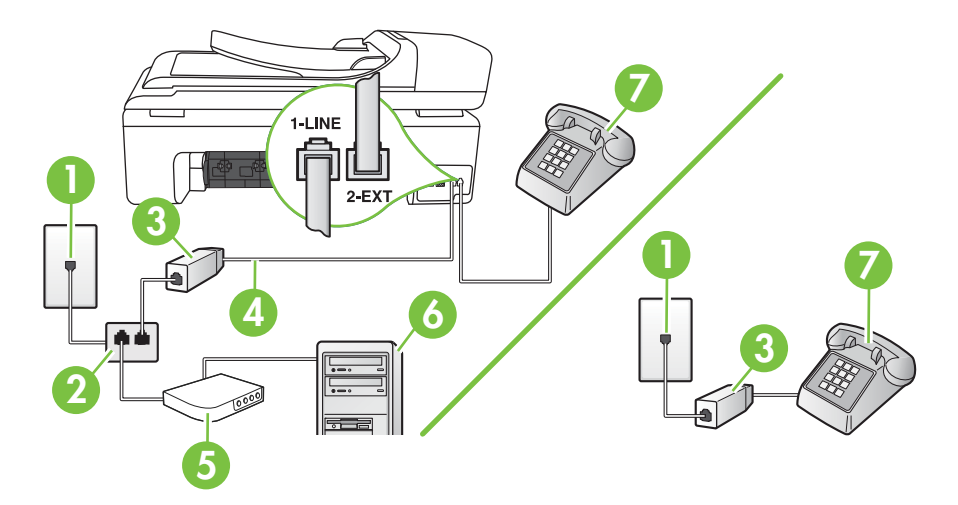

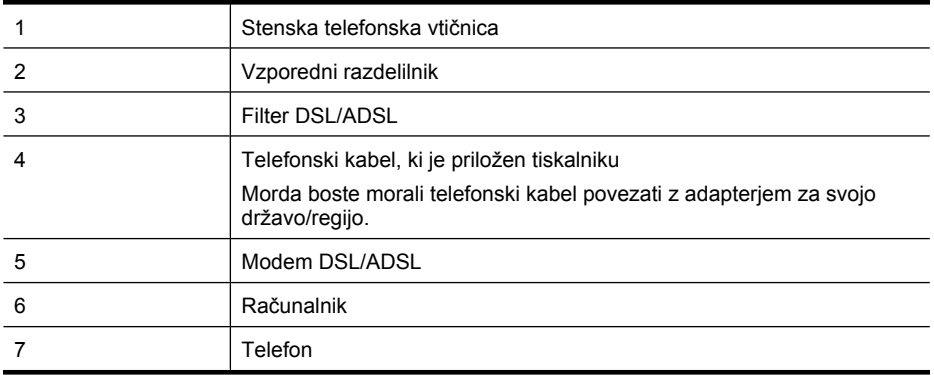

**Dpomba** Kupiti boste morali vzporedni razdelilnik. Vzporedni razdelilnik ima ena vrata RJ-11 spredaj in dvoje vrat RJ-11 zadaj. Ne uporabljajte 2-linijskega telefonskega razdelilnika, zaporednega razdelilnika ali vzporednega razdelilnika, ki ima spredaj dvoje vrat RJ-11, zadaj pa vtič.

### **Primer vzporednega razdelilnika**

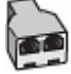

### **Nastavljanje tiskalnika z računalniškim modemom DSL/ADSL**

- **1.** Ponudnik storitev DSL naj vam priskrbi filter DSL.
	- **Opomba** Telefone v drugih prostorih hiše/pisarne, ki imajo isto telefonsko številko v skupni rabi s storitvijo DSL, morate priključiti na dodatne filtre DSL, da ne bi pri glasovnih klicih prišlo do šumenja.
- **2.** En konec telefonskega kabla, ki je priložen v škatli skupaj s tiskalniki, priključite na filter DSL, drugi konec pa na vrata z oznako 1-LINE na zadnji strani tiskalnika.

**Opomba** Morda boste morali telefonski kabel povezati z adapterjem za svojo državo/ regijo.

Če za povezavo filtra DSL in tiskalnika ne uporabite priloženega kabla, verjetno ne boste mogli pošiljati faksa. Ta posebni telefonski kabel se razlikuje od telefonskih kablov, ki jih morda že imate doma ali v pisarni.

- **3.** Če imate vzporedni telefonski sistem, iz vrat izvlecite beli vtikač z oznako 2-EXT na zadnji strani tiskalnika in v ta vrata priključite telefon.
- **4.** Povežite filter DSL z vzporednim razdelilnikom.
- **5.** Povežite modem DSL z vzporednim razdelilnikom.
- **6.** Vzporedni razdelilnik priključite v stensko vtičnico.
- **7.** Zaženite preskus faksa.

Ko zazvoni telefon, se bo tiskalnik samodejno odzval po številu zvonjenj glede na nastavitev **Zvonj. do odg.**. Nato bo začel oddajati sprejemne tone faksa oddajnemu faksu in sprejel faks.

Če naletite na težave pri nastavljanju tiskalnika in izbirne opreme, se za pomoč obrnite na lokalnega ponudnika storitev ali prodajalca.

### <span id="page-224-0"></span>**Primer I: Govorna/faks linija v skupni rabi z odzivnikom**

Če govorne in faks klice sprejemate na isti telefonski številki in imate na to številko priključen tudi odzivnik, ki se odziva na govorne klice, tiskalnik nastavite tako, kot je opisano v tem odstavku.

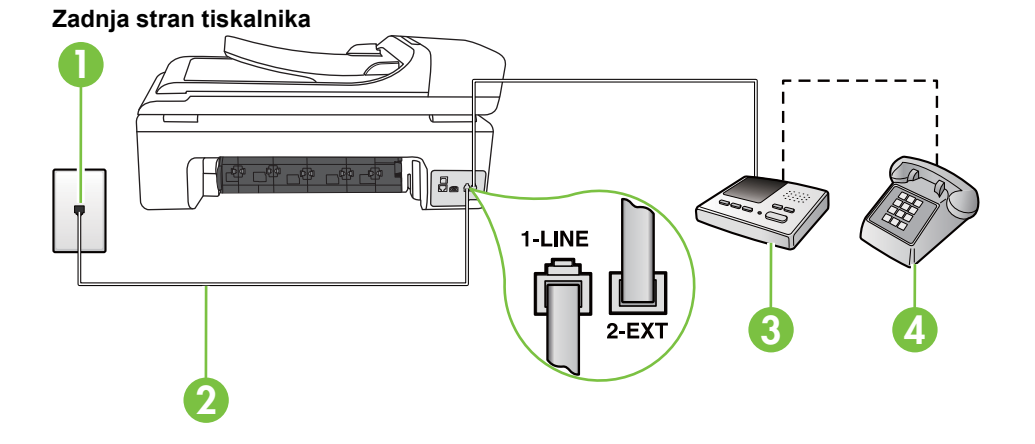

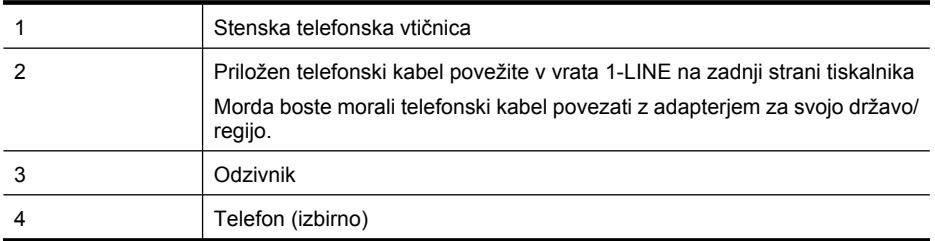

### **Nastavitev tiskalnika s skupno glasovno/telefonsko linijo z odzivnikom**

- **1.** Iz vrat izvlecite beli vtikač z oznako 2-EXT na hrbtni strani tiskalnika.
- **2.** Odzivnik izklopite iz stenske telefonske vtičnice in ga povežite z vrati z oznako 2-EXT na hrbtni strani tiskalnika.

**Opomba** Če odzivnika ne povežete neposredno s tiskalnikom, se lahko na odzivnik posnamejo toni faksa z oddajnega faksa in s tiskalnikom ne boste mogli prejemati faksov.

**3.** En konec telefonskega kabla, ki je priložen v škatli skupaj s tiskalnikom, priključite v stensko telefonsko vtičnico, drugega pa na vrata z oznako 1-LINE na zadnji strani tiskalnika.

**Popomba** Morda boste morali telefonski kabel povezati z adapterjem za svojo državo/ regijo.

Če za povezavo med stensko telefonsko vtičnico in tiskalnikom ne uporabite priloženega kabla, faksiranja verjetno ne boste mogli uporabljati. Ta posebni telefonski kabel se razlikuje od telefonskih kablov, ki jih morda doma ali v pisarni že imate.

**4.** (Izbirno) Če odzivnik nima vdelanega telefona, bi bilo morda bolj pripravno, če bi telefon vključili v vrata »OUT« na hrbtni strani odzivnika.

**Opomba** Če odzivnik ne omogoča priklopa na zunanjo telefonsko linijo, lahko za priklop le-tega in priklop telefona na tiskalnik kupite in uporabite vzporedni razdelilnik (imenujemo ga tudi spojnik). Za te povezave lahko uporabite običajne telefonske kable.

- <span id="page-225-0"></span>**5.** Vklopite nastavitev **Samodejni odgovor**.
- **6.** Odzivnik nastavite tako, da se bo odzval pri majhnem številu zvonjenj.
- **7.** V tiskalniku spremenite nastavitev **Zvonj. do odg.** na najmanjše število zvonjenj, ki ga tiskalnik še podpira. (Največje število zvonjenj je odvisno od države/regije.)
- **8.** Zaženite preskus faksa.

Ko telefon zazvoni, se bo odzivnik odzval po številu zvonjenj, ki ste ga nastavili, in nato predvajal posneti pozdrav. Tiskalnik medtem nadzoruje klic in čaka na tone faksa. Če tiskalnik zazna znak centrale za faks, odda zvok za sprejem faksa in sprejme faks; če znaka centrale za faks ni, tiskalnik preneha nadzorovati linijo in odzivnik bo lahko posnel glasovno sporočilo.

Če naletite na težave pri nastavljanju tiskalnika in izbirne opreme, se za pomoč obrnite na lokalnega ponudnika storitev ali prodajalca.

### **Primer J: Govorna/faks linija v skupni rabi z računalniškim modemom in odzivnikom**

Če govorne in faks klice sprejemate na isti telefonski številki in imate na tej telefonski liniji priključen tudi modem in odzivnik, nastavite tiskalnik tako, kot je opisano v tem odstavku.

- **Popomba** Ker je računalniški modem priključen na isto telefonsko linijo kot tiskalnik, ga ne morete uporabljati istočasno s tiskalnikom. Tiskalnika na primer ne morete uporabiti za pošiljanje faksov, če za dostop do interneta in pošiljanje e-pošte uporabljate računalniški modem za klicno povezavo.
- Govorna/faks linija v skupni rabi z računalniškim modemom za povezavo na klic in odzivnikom
- [Govorna/faks linija v skupni rabi z modemom DSL/ADSL in odzivnikom](#page-227-0)

### **Govorna/faks linija v skupni rabi z računalniškim modemom za povezavo na klic in odzivnikom**

Tiskalnik lahko z računalnikom nastavite na dva načina, odvisno od števila vrat za telefon računalnika. Pred začetkom preverite, ali ima računalnik ena ali dvoje vrat za telefon.

**Opomba** Če ima računalnik samo ena vrata, boste morali kupiti spodaj prikazani vzporedni razdelilnik (spojnik). (Vzporedni razdelilnik ima ena vrata RJ-11 spredaj in dvoje vrat RJ-11 zadaj. Ne uporabljajte 2-linijskega telefonskega razdelilnika, zaporednega razdelilnika ali vzporednega razdelilnika, ki ima spredaj dvoje vrat RJ-11, zadaj pa vtič.)

### **Primer vzporednega razdelilnika**

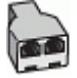

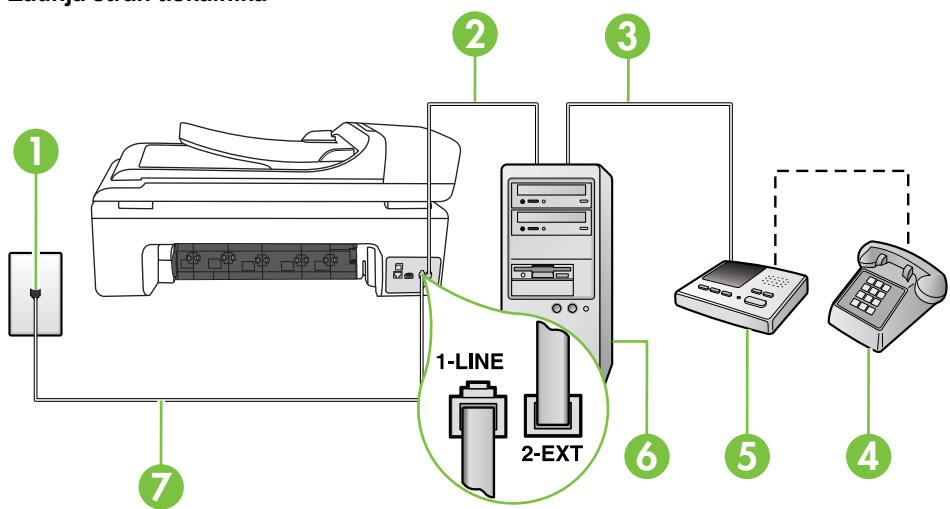

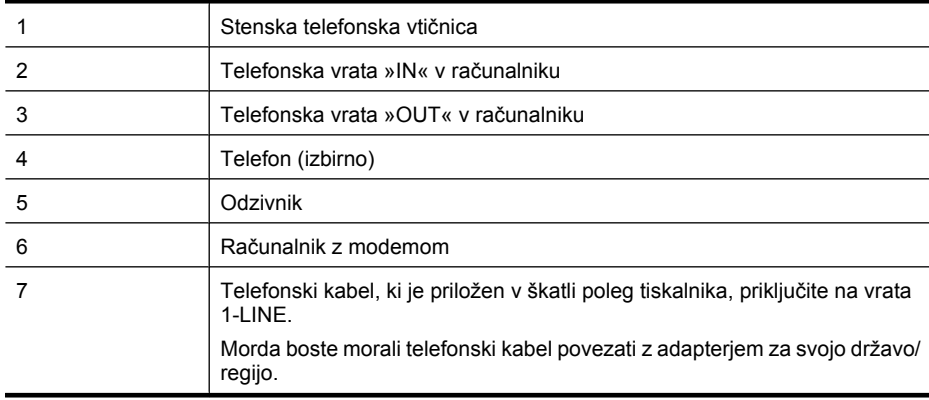

- **1.** Iz vrat izvlecite beli vtikač z oznako 2-EXT na hrbtni strani tiskalnika.
- **2.** Poiščite telefonski kabel, ki je priključen v hrbtno stran računalnika (klicni računalniški modem) in stensko telefonsko vtičnico. Kabel izvlecite iz stenske telefonsko vtičnice in ga vključite v vrata z oznako 2-EXT na hrbtni strani tiskalnika.
- **3.** Odzivnik izklopite iz zidne telefonske vtičnice in ga povežite z vrati »OUT« na hrbtni strani računalnika (klicni računalniški modem).
- **4.** En konec telefonskega kabla, ki je priložen v škatli skupaj s tiskalnikom, priključite v stensko telefonsko vtičnico, drugega pa na vrata z oznako 1-LINE na zadnji strani tiskalnika.
	- **Opomba** Morda boste morali telefonski kabel povezati z adapterjem za svojo državo/ regijo.

Če za povezavo med stensko telefonsko vtičnico in tiskalnikom ne uporabite priloženega kabla, faksiranja verjetno ne boste mogli uporabljati. Ta posebni telefonski kabel se razlikuje od telefonskih kablov, ki jih morda že imate doma ali v pisarni.

### **Zadnja stran tiskalnika**

- <span id="page-227-0"></span>**5.** (Izbirno) Če odzivnik nima vdelanega telefona, bi bilo morda bolj pripravno, če bi telefon vključili v vrata »OUT« na hrbtni strani odzivnika.
	- **Opomba** Če odzivnik ne omogoča priklopa na zunanjo telefonsko linijo, lahko za priklop le-tega in priklop telefona na tiskalnik kupite in uporabite vzporedni razdelilnik (imenujemo ga tudi spojnik). Za te povezave lahko uporabite običajne telefonske kable.
- **6.** Če je programska oprema modema nastavljena na samodejno sprejemanje faksov v računalnik, to nastavitev izklopite.

**Propomba** Če ne izklopite nastavitve programske opreme modema za samodejno sprejemanje faksov, tiskalnik ne bo mogel sprejemati faksov.

- **7.** Vklopite nastavitev **Samodejni odgovor**.
- **8.** Odzivnik nastavite tako, da se bo odzval pri majhnem številu zvonjenj.
- **9.** Spremenite nastavitev **Rings to Answer (Zvonjenja za odziv)** na največje število zvonjenj, ki jih tiskalnik podpira. (Največje število zvonjenj je odvisno od države/regije.)
- **10.** Zaženite preskus faksa.

Ko telefon zazvoni, se bo odzivnik odzval po številu zvonjenj, ki ste ga nastavili, in nato predvajal posneti pozdrav. Tiskalnik medtem nadzoruje klic in čaka na tone faksa. Če tiskalnik zazna znak centrale za faks, odda zvok za sprejem faksa in sprejme faks; če znaka centrale za faks ni, tiskalnik preneha nadzorovati linijo in odzivnik bo posnel glasovno sporočilo.

Če naletite na težave pri nastavljanju tiskalnika in izbirne opreme, se za pomoč obrnite na lokalnega ponudnika storitev ali prodajalca.

### **Govorna/faks linija v skupni rabi z modemom DSL/ADSL in odzivnikom**

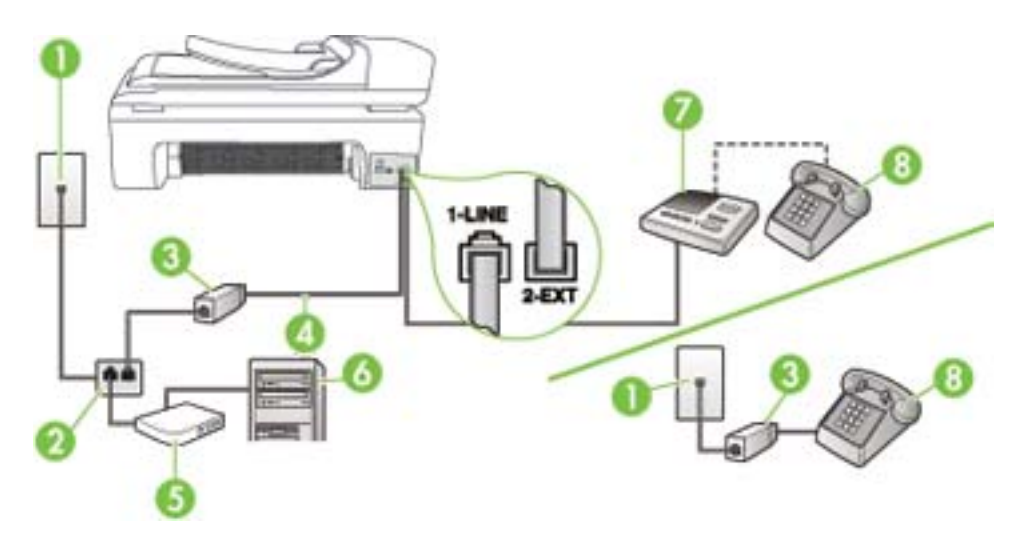

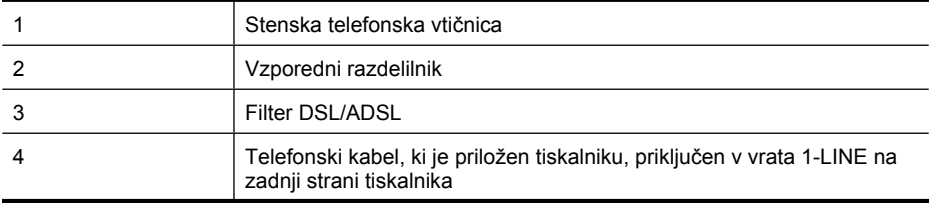

(nadaljevanje)

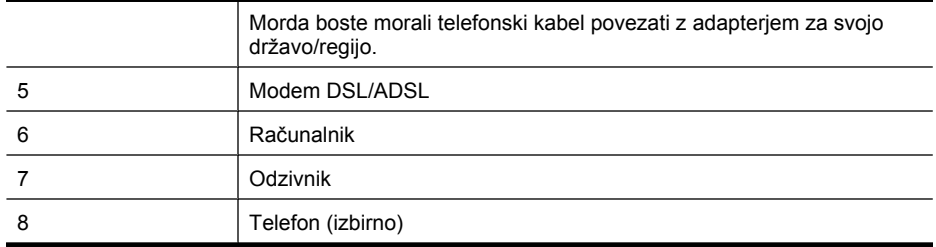

**Py** Opomba Kupiti morate vzporedni razdelilnik. Vzporedni razdelilnik ima ena vrata RJ-11 spredaj in dvoje vrat RJ-11 zadaj. Ne uporabljajte 2-linijskega telefonskega razdelilnika, zaporednega razdelilnika ali vzporednega razdelilnika, ki ima spredaj dvoje vrat RJ-11, zadaj pa vtič.

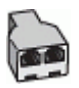

### **Nastavljanje tiskalnika z računalniškim modemom DSL/ADSL**

- **1.** Ponudnik storitev DSL/ADSL naj vam priskrbi filter DSL/ADSL.
	- **Opomba** Telefone v drugih prostorih hiše/pisarne, ki imajo isto telefonsko številko v skupni rabi s storitvijo DSL/ADSL, morate priključiti na dodatne filtre DSL/ADSL. Drugače lahko pri glasovnih klicih pride do šumenja.
- **2.** En konec telefonskega kabla, ki je priložen škatli s tiskalnikom, priključite v filter DSL/ADSL, drugi konec pa na vrata z oznako 1-LINE na zadnji strani tiskalnika.
	- **Opomba** Morda boste morali telefonski kabel povezati z adapterjem za svojo državo/ regijo.

Če za povezavo filtra DSL/ADSL in tiskalnika ne uporabite priloženega kabla, morda ne boste mogli pošiljati faksa. Ta posebni telefonski kabel se razlikuje od telefonskih kablov, ki jih morda doma ali v pisarni že imate.

- **3.** Povežite filter DSL/ADSL z razdelilnikom.
- **4.** Odzivnik odklopite iz stenske telefonske vtičnice in ga povežite z vrati z oznako 2-EXT na hrbtni strani tiskalnika.

**Dpomba** Če odzivnika ne povežete neposredno s tiskalnikom, se lahko na odzivnik posnamejo toni faksa z oddajnega faksa in s tiskalnikom verjetno ne boste mogli prejemati faksov.

- **5.** Povežite modem DSL z vzporednim razdelilnikom.
- **6.** Vzporedni razdelilnik priključite v stensko vtičnico.
- **7.** Odzivnik nastavite tako, da se bo odzval pri majhnem številu zvonjenj.
- **8.** V tiskalniku spremenite nastavitev **Zvonj. do odg.** na najmanjše število zvonjenj, ki ga tiskalnik še podpira.

**Py Opomba** Največje število zvonjenj je odvisno od države/regije.

**9.** Zaženite preskus faksa.

Ko telefon zazvoni, se bo odzivnik odzval po številu zvonjenj, ki ste ga nastavili, in nato predvajal posneti pozdrav. Tiskalnik medtem nadzoruje klic in čaka na tone faksa. Če tiskalnik zazna znak

<span id="page-229-0"></span>centrale za faks, odda zvok za sprejem faksa in sprejme faks; če znaka centrale za faks ni, tiskalnik preneha nadzorovati linijo in odzivnik bo lahko posnel glasovno sporočilo.

Če uporabljate isto telefonsko linijo za telefon ter faks in imate računalniški modem DSL, sledite tem navodilom za nastavitev faksa.

Če naletite na težave pri nastavljanju tiskalnika in izbirne opreme, se za pomoč obrnite na lokalnega ponudnika storitev ali prodajalca.

### **Primer K: Govorna/faks linija v skupni rabi z računalniškim klicnim modemom in glasovno pošto**

Če govorne in faks klice sprejemate na isti telefonski številki, na isti telefonski liniji uporabljate tudi računalniški modem za klicno povezavo ter imate pri telefonskem podjetju vključeno storitev glasovne pošte, nastavite tiskalnik tako, kot je opisano v tem odstavku.

**Popomba** Faksov ne morete sprejemati samodejno, če imate storitev glasovne pošte na isti telefonski številki, kot jo uporabljate za faks klice. Fakse morate sprejemati ročno; to pomeni, da morate na dohodne faks klice odgovoriti osebno. Če bi fakse raje sprejemali samodejno, se obrnite na telefonsko podjetje, da vam vključijo storitev značilnega zvonjenja, ali pa si priskrbite ločeno telefonsko linijo za faksiranje.

Ker je računalniški modem priključen na isto telefonsko linijo kot tiskalnik, ga ne morete uporabljati istočasno s tiskalnikom. Tiskalnika na primer ne morete uporabiti za pošiljanje faksov, če za dostop do interneta in pošiljanje e-pošte uporabljate računalniški modem za klicno povezavo.

Tiskalnik lahko z računalnikom nastavite na dva načina, odvisno od števila vrat za telefon računalnika. Pred začetkom preverite, ali ima računalnik ena ali dvoje vrat za telefon.

• Če ima računalnik samo ena vrata, boste morali kupiti spodaj prikazani vzporedni razdelilnik (spojnik). (Vzporedni razdelilnik ima ena vrata RJ-11 spredaj in dvoje vrat RJ-11 zadaj. Ne uporabljajte 2-linijskega telefonskega razdelilnika, zaporednega razdelilnika ali vzporednega razdelilnika, ki ima spredaj dvoje vrat RJ-11, zadaj pa vtič.)

### **Primer vzporednega razdelilnika**

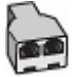

• Če ima računalnik dvoje vrat za telefon, namestite tiskalnik tako, kot je prikazano spodaj.

### **Zadnja stran tiskalnika**

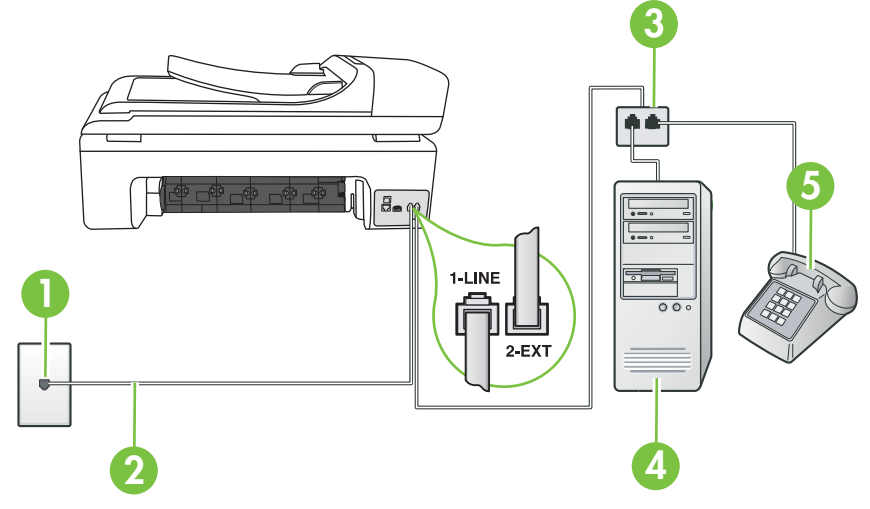

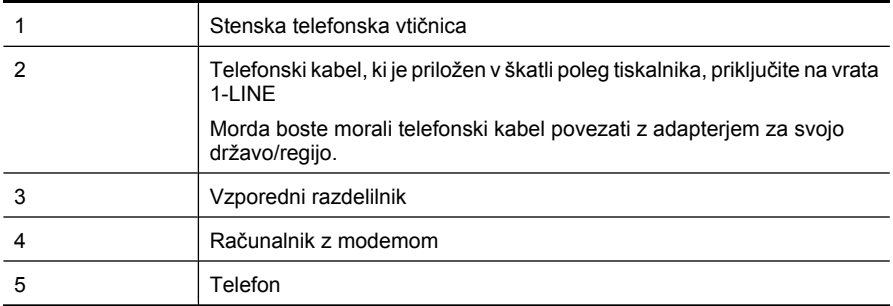

### **Nastavitev tiskalnika na isto telefonsko linijo kot računalnik z dvoje telefonskih vrat**

- **1.** Iz vrat izvlecite beli vtikač z oznako 2-EXT na hrbtni strani tiskalnika.
- **2.** Poiščite telefonski kabel, ki je priključen v hrbtno stran računalnika (klicni računalniški modem) in stensko telefonsko vtičnico. Kabel izvlecite iz stenske telefonsko vtičnice in ga vključite v vrata z oznako 2-EXT na hrbtni strani tiskalnika.
- **3.** Telefon povežite z vrati »OUT« na računalniškem modemu za povezavo na klic.
- **4.** En konec telefonskega kabla, ki je priložen v škatli skupaj s tiskalnikom, priključite v stensko telefonsko vtičnico, drugega pa na vrata z oznako 1-LINE na zadnji strani tiskalnika.
	- **Opomba** Morda boste morali telefonski kabel povezati z adapterjem za svojo državo/ regijo.

Če za povezavo med stensko telefonsko vtičnico in tiskalnikom ne uporabite priloženega kabla, faksiranja verjetno ne boste mogli uporabljati. Ta posebni telefonski kabel se razlikuje od telefonskih kablov, ki jih morda doma ali v pisarni že imate.

**5.** Če je programska oprema modema nastavljena na samodejno sprejemanje faksov v računalnik, to nastavitev izklopite.

**Dpomba** Če ne izklopite nastavitve programske opreme modema za samodejno sprejemanje faksov, tiskalnik ne bo mogel sprejemati faksov.

- **6.** Izklopite nastavitev **Samodejni odgovor**.
- **7.** Zaženite preskus faksa.

Na dohodne faks klice morate odgovoriti osebno, sicer tiskalnik ne more sprejemati faksov.

Če naletite na težave pri nastavljanju tiskalnika in izbirne opreme, se za pomoč obrnite na lokalnega ponudnika storitev ali prodajalca.

## **Nastavljanje faksov zaporednega tipa**

Če želite informacije o nastavljanju tiskalnika za faksiranje prek zaporednega telefonskega sistema, za svojo državo/regijo glejte spletna mesta za konfiguracijo faksa.

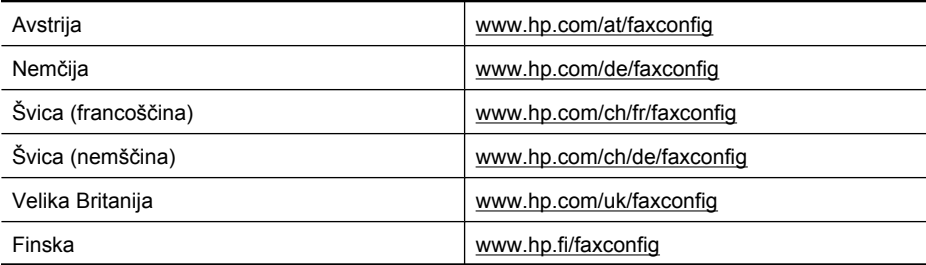

### <span id="page-231-0"></span>Dodatek C

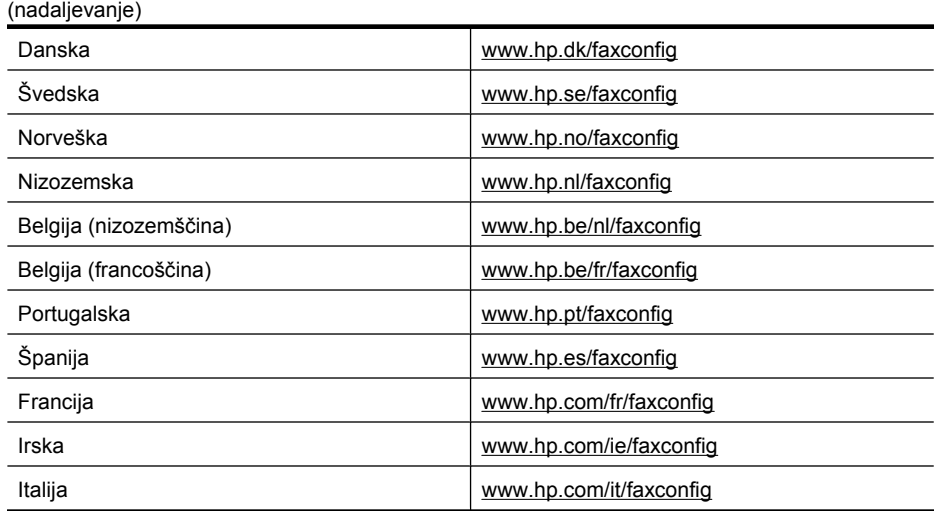

## **Preskus nastavitve faksa**

Naredite lahko preizkus nastavitve faksa, da preverite stanje tiskalnika in se prepričate, ali je za pošiljanje faksov pravilno nastavljen. Preizkus izvedite po končani nastavitvi tiskalnika za pošiljanje faksov. S preizkusom:

- preverite strojno opremo faksa,
- preverite, ali je tiskalnik povezan s pravim telefonskim kablom,
- preverite, ali je telefonski kabel priključen na prava vrata,
- preverite znak centrale,
- preverite aktivno telefonsko linijo,
- preverite stanje povezave telefonske linije.

Tiskalnik natisne poročilo z rezultati preizkusa. Če je preizkus neuspešen, v poročilu poiščite informacije za rešitev težave in znova zaženite preizkus.

#### **Preizkušanje nastavitve faksa z nadzorne plošče tiskalnika**

- **1.** Tiskalnik za pošiljanje faksov nastavite v skladu z navodili za domačo ali pisarniško nastavitev.
- **2.** Pred začetkom preizkusa preverite, ali so nameščene kartuše s črnilom in ali je v vhodni pladenj naložen papir polne velikosti.
- **3.** Na nadzorni plošči tiskalnika se dotaknite puščico v desno in nato izberite možnost Setup (Nastavitev).
- **4.** Izberite **Tools** (Orodja) in nato **Zaženi preizkus faksa**. Tiskalnik na zaslonu prikaže stanje preskusa in natisne poročilo.
- **5.** Preglejte poročilo.
	- Če imate po končanem preskusu še vedno težave s faksiranjem, preverite, ali so nastavitve faksa, ki so navedene v poročilu, pravilne. Težave pri faksiranju lahko povzroča prazna ali nepravilna nastavitev faksa.
	- Če preskus ni uspel, v poročilu poiščite dodatne informacije za odpravo najdenih težav.

# <span id="page-232-0"></span>**D Nastavitev omrežja**

Omrežne nastavitve za tiskalnik lahko upravljate prek nadzorne plošče tiskalnika, kot je opisano v nadaljevanju. Dodatne izboljšane nastavitve so na voljo v vdelanem spletnem strežniku znotraj orodja za konfiguracijo in stanje, do katerega pridete prek svojega spletnega brskalnika v obstoječi omrežni povezavi s tiskalnikom. Za več informacij glejte [Vdelani spletni strežnik.](#page-239-0)

To poglavje vsebuje naslednje teme:

- Spreminjanje osnovnih omrežnih nastavitev
- Spreminjanje naprednih omrežnih nastavitev
- [Nastavitev tiskalnika za brezži](#page-233-0)čno komunikacijo
- [Odstranitev in ponovna namestitev HP-jeve programske opreme](#page-237-0)

## **Spreminjanje osnovnih omrežnih nastavitev**

Možnosti nadzorne plošče vam omogočajo nastavitev in upravljanje brezžične povezave in izvajanje raznih opravil upravljanja omrežja. To vključuje ogled omrežnih nastavitev, obnavljanje privzetih omrežnih vrednosti, vklop in izklop brezžičnega radia in spreminjanje omrežnih nastavitev.

To poglavje vsebuje naslednje teme:

- Ogled in tiskanje omrežnih nastavitev
- Vklop in izklop brezžične povezave

### **Ogled in tiskanje omrežnih nastavitev**

Prikažete lahko povzetek omrežnih nastavitev na nadzorni plošči tiskalnika ali v omrežni orodjarni. Natisnete lahko stran z natančno omrežno konfiguracijo, na kateri so navedene vse pomembne omrežne nastavitve, kot so naslov IP, hitrost povezave, DNS in mDNS. Če želite več informacij o omrežnih nastavitvah, glejte [Razumevanje strani z omrežno konfiguracijo](#page-171-0).

### **Vklop in izklop brezžične povezave**

Privzeto je brezžična povezava vklopljena, kar označuje modra lučka na sprednji strani tiskalnika. Če želite ostati povezani v brezžično omrežje, mora ostati povezava vklopljena. Če pa tiskalnik ni povezan v žično omrežje ali pa imate povezavo USB, se brezžična povezava ne uporablja. V tem primeru jo lahko izklopite.

- **1.** Dotaknite se puščico v desno in nato izberite **Network** (Omrežje).
- **2.** Dotaknite se možnosti **Wireless** (Brezžično), izberite **Wireless Radio** (Brezžična povezava), nato pa izberite **On** (Vklopljeno), da vklopite povezavo, ali **Off** (Izklopljeno), da jo izklopite.

## **Spreminjanje naprednih omrežnih nastavitev**

Izkušenim uporabnikom so na voljo tudi napredne omrežne nastavitve. Če niste dovolj izkušeni, teh nastavitev ne spreminjajte. Napredne nastavitve so: **Hitrost povezave**, **Nastavitve IP** in **Privzeti prehod**.

To poglavje vsebuje naslednje teme:

- [Nastavitev hitrosti povezave](#page-233-0)
- [Ogled nastavitev IP](#page-233-0)
- [Spreminjanje nastavitev IP](#page-233-0)
- [Ponastavitev omrežnih nastavitev](#page-233-0)

### <span id="page-233-0"></span>**Nastavitev hitrosti povezave**

Spremenite lahko hitrost prenosa podatkov v omrežju. Privzeta nastavitev je **Samodejno**.

- **1.** Dotaknite se puščico v desno in nato izberite **Network** (Omrežje).
- **2.** Izberite **Advanced Setup** (Napredna nastavitev) in nato **Link Speed** (Hitrost povezave).
- **3.** Dotaknite se številke poleg hitrosti povezave, ki ustreza strojni opremi omrežja:
	- **1. Automatic**
	- **2. 10-Full**
	- **3. 10-Half**
	- **4. 100-Full**
	- **5. 100-Half**

### **Ogled nastavitev IP**

Ogled naslova IP tiskalnika:

- Natisnite stran z omrežno konfiguracijo. Za dodatne informacije glejte [Razumevanje strani z](#page-171-0) [omrežno konfiguracijo.](#page-171-0)
- Ali odprite omrežno orodjarno (Windows), kliknite kartico **Network Settings** (Omrežne nastavitve), kliknite kartico **Wired** (Žično) ali **Wireless** (Brezžično) (odvisno od trenutne povezave) in kliknite **IP Settings** (Nastavitve IP).

### **Spreminjanje nastavitev IP**

Privzeta nastavitev za nastavitve IP je **Samodejno**, ki samodejno nastavi nastavitve IP. Če pa ste naprednejši uporabnik, boste morda želeli naslov IP, masko podomrežja ali privzeti prehod spremeniti ročno.

- **Previdno** Bodite previdni, ko ročno dodeljujete naslov IP. Če med namestitvijo vnesete neveljaven naslov IP, vaših omrežnih komponent ne bo mogoče povezati s tiskalnikom.
- **1.** Dotaknite se puščico v desno in nato izberite **Network** (Omrežje).
- **2.** Izberite **Advanced Setup** (Napredna nastavitev) in nato **IP Settings** (Nastavitve IP).
- **3.** Prikaže se sporočilo, ki vas opozarja na to, da če spremenite naslov IP, s tem odstranite tiskalnik iz omrežja. Če želite nadaljevati, se dotaknite **OK** (V redu).
- **4.** Privzeto je izbrana možnost **Automatic** (Samodejno). Če želite nastavitve spremeniti ročno, se dotaknite možnosti **Manual** (Ročno).
- **5.** Dotaknite se nastavitve IP:
	- **IP Address** (Naslov IP)
	- **Subnet Mask** (Maska podomrežja)
	- **Default Gateway** (Privzeti prehod)
- **6.** Vnesite svoje spremembe in se dotaknite možnosti **Done** (Končano).

### **Ponastavitev omrežnih nastavitev**

- **1.** Dotaknite se puščico v desno in nato izberite **Network** (Omrežje).
- **2.** Dotaknite se možnosti **Restore Network Defaults** (Obnovi privzete omrežne nastavitve) in izberite **Yes** (Da).
- **Popomba** >Natisnite stran s konfiguracijo omrežja in preverite, ali so bile omrežne nastavitve ponastavljene. Če želite več informacij, glejte [Razumevanje strani z omrežno konfiguracijo.](#page-171-0) Privzeto je ime omrežja (SSID) »hpsetup« način povezave pa je »ad hoc«.

# **Nastavitev tiskalnika za brezžično komunikacijo**

Tiskalnik lahko nastavite za brezžično komunikacijo.

<span id="page-234-0"></span>**Zopomba** V primeru težav si oglejte [Reševanje težav z brezži](#page-158-0)čno povezavo.

Prepričajte se, da tiskalnik ni povezan v omrežje z omrežnim kablom.

Naprava, ki pošilja podatke, mora imeti vgrajene zmogljivosti 802.11 ali nameščeno brezžično kartico 802.11.

Tiskalnik in računalniki, ki ga uporabljajo, morajo biti v istem podomrežju.

Pred namestitvijo HP-jeve programske opreme boste morda želeli izvedeti, kakšne so nastavitve omrežja. Podatke dobite pri skrbniku sistema ali pa tako, da dokončate naslednja opravila:

- Od pripomočka za konfiguriranje dobite omrežno ime vašega omrežja ali Service Set Identifier (SSID) in način komunikacije (infrastrukturni ali ad hoc) za brezžično dostopno točko omrežja (WAP) ali omrežno kartico računalnika.
- Ugotovite tip šifriranja, ki ga uporablja vaše omrežje, kot je Wired Equivalent Privacy (WEP).
- Ugotovite varnostno geslo ali ključ za šifriranje brezžične naprave.

To poglavje vsebuje naslednje teme:

- Nastavitev brezžične komunikacije s Čarovnikom za namestitev brezžične povezave Wireless Setup Wizard
- Razumevanje nastavitev brezžičnega omrežja 802.11
- [Testiranje brezži](#page-235-0)čne povezave
- [Spreminjanje na](#page-235-0)čina povezave
- [Navodila za zagotavljanje varnosti brezži](#page-236-0)čnega omrežja
- [Navodila za zmanjšanje motenj v brezži](#page-237-0)čnem omrežju

### **Nastavitev brezžične komunikacije s Čarovnikom za namestitev brezžične povezave Wireless Setup Wizard**

Čarovnik za namestitev brezžične povezave Wireless Setup Wizard omogoča enostaven način namestitve in upravljanja brezžične povezave (infrastrukturo in začasne povezave) s tiskalnikom.

- **Opomba** Če se želite povezati z infrastrukturnim omrežjem, mora biti brezžično omrežje nameščeno in mora delovati.
- **1.** Namestite strojno opremo tiskalnika. Preberite navodila za začetek ali namestitveni poster, priložen tiskalniku.
- **2.** Na nadzorni plošči tiskalnika se dotaknite puščico v desno in nato izberite možnost **Network** (Omrežje).
- **3.** Dotaknite se možnosti **Wireless** (Brezžično), izberite **Wireless Setup Wizard** (Čarovnik za nastavitev brezžične povezave), nato pa se dotaknite **OK** (V redu).
- **4.** Sledite navodilom na zaslonu za dokončanje nastavitve.
- **Opomba** Če ne najdete imena omrežja (SSID), ključa ali gesla WPA, se obrnite na omrežnega skrbnika ali na osebo, ki je namestila brezžično omrežje.

**Opomba** Če želite tiskalnik povezati z začasno povezavo, povežite svoj računalnik z omrežjem (SSID) »hpsetup«. (To omrežno ime je privzeto za začasna omrežja, ki jih ustvari tiskalnik.) Če je bil tiskalnik prej konfiguriran za drugačno omrežje, lahko povrnete privzete nastavitve in tako omogočite tiskalniku, da uporabi ime »hpsetup«. Privzete nastavitve povrnete tako:

#### **Razumevanje nastavitev brezžičnega omrežja 802.11**

### **Ime omrežja (SSID)**

Privzeto tiskalnik išče ime brezžičnega omrežja ali SSID, ki se imenuje »hpsetup«. Vaše omrežje ima morda drugačen SSID.

### **Način komunikacije**

<span id="page-235-0"></span>Obstajata dva načina komunikacije:

- **Ad hoc:** V ad hoc omrežju je tiskalnik nastavljen na način komunikacije ad hoc in komunicira neposredno z ostalimi brezžičnimi napravami brez WAP-a. Vse naprave v ad hoc omrežju morajo:
	- biti združljive z 802.11
	- imeti način komunikacije ad hoc
	- imeti isto ime omrežja (SSID)
	- biti na istem podomrežju in kanalu
	- imeti iste varnostne nastavitve 802.11
- **Infrastruktura (priporočena):** V infrastrukturnem omrežju je tiskalnik nastavljen na infrastrukturni način komunikacije in z drugimi napravami v omrežju, žičnimi ali brezžičnimi, komunicira prek brezžične dostopne točke WAP. Točke WAP pogosto delujejo kot usmerjevalniki ali prehodi v majhnih omrežjih.

### **Varnostne nastavitve**

• **Preverjanje pristnosti omrežja:** Tovarniško privzeta nastavitev tiskalnika je »Open« (Odprto), ki ne zahteva zaščite za pooblastitve ali šifriranje. Druge možnosti so »OpenThenShared« (Odprto in v skupni rabi), »Shared« (Skupna raba) in »WPA-PSK« (Wi-Fi® Protected Access Preshared Key).

WPA poveča stopnjo zaščite podatkov, prenesenih po zraku, in nadzor dostopa do obstoječih in prihodnjih omrežij Wi-Fi. Ukvarja se z vsemi znanimi slabostmi WEP, izvirnega varnostnega mehanizma pri standardu 802.11.

WPA2 je druga generacija varnosti WPA; podjetjem in potrošnikom, ki so uporabniki Wi-Fi, nudi visoko raven zagotovila, da imajo samo pooblaščeni uporabniki dostop do njihovih brezžičnih omrežij.

### • **Šifriranje podatkov:**

◦ Wired Equivalent Privacy (WEP) zagotavlja varnost s šifriranjem podatkov, poslanih po radijskih valovih od ene brezžične naprave do druge. Naprave na omrežju z WEP uporabljajo ključe WEP za šifriranje podatkov. Če vaše omrežje uporablja WEP, morate poznati ključ/e WEP, ki ga/jih uporablja.

**Opomba** Skupni ključ za šifriranje WEP ni podprt.

- WPA uporablja Temporal Key Integrity Protocol (TKIP) za šifriranje in preverjanje pristnosti 802.1X z eno od standardnih vrst Extensible Authentication Protocol (EAP), ki so danes na voljo.
- WPA2 nudi novo shemo šifriranja, Advanced Encryption Standard (AES). AES je določen v counter cipher-block chaining mode (CCM) in podpira Independent Basic Service Set (IBSS) za zagotavljanje varnosti med delovnimi postajami odjemalnikov, ki delujejo v načinu ad hoc.

### **Testiranje brezžične povezave**

Natisnite brezžično testno stran za informacije o brezžični povezavi tiskalnika. Brezžična testna stran zagotavlja informacije o stanju tiskalnika, naslova MAC in IP. Če je tiskalnik povezan v omrežje, testna stran prikaže podrobnosti o nastavitvah omrežja.

▲ **Nadzorna plošča tiskalnika:** Dotaknite se puščico v desno , izberite **Network** (Omrežje), nato **Wireless** (Brezžično) in nato **Wireless Network Test** (Preizkus brezžičnega omrežja).

### **Spreminjanje načina povezave**

**Spreminjanje načina povezave (Windows)**

**Cpomba** V primeru spremembe v brezžično povezavo kabel Ethernet ne sme biti priključen v tiskalnik. Priključitev kabla Ethernet izklopi brezžične zmogljivosti tiskalnika.

- <span id="page-236-0"></span>**1.** Na namizju računalnika kliknite **Start**, izberite **Programi** ali **Vsi programi**, kliknite **HP**, izberite ime svojega tiskalnika in nato kliknite **Poveži novi tiskalnik**.
- **2.** Sledite navodilom na zaslonu.

### **Spreminjanje načina povezave (Mac OS X)**

- **1.** Odprite aplikacijo HP Utility. Če želite več informacij, glejte [HP Utility \(Mac OS X\)](#page-239-0).
- **2.** Kliknite ikono **Application** (Aplikacija) v orodni vrstici.
- **3.** Dvokliknite program **HP Setup Assistant** (Pomočnik za namestitev) in sledite navodilom na zaslonu.

### **Navodila za zagotavljanje varnosti brezžičnega omrežja**

To poglavje vsebuje naslednje teme:

- Dodajanje naslovov strojne opreme WAP
- Druga navodila

### **Dodajanje naslovov strojne opreme WAP**

Filtriranje MAC je varnostna funkcija, v kateri je WAP konfiguriran s številnimi naslovi MAC (ki jim pravimo tudi "naslovi strojne opreme") naprav, ki imajo dovoljenje za dostop do omrežja prek WAP. Če WAP nima naslova strojne opreme naprave, ki poskuša dobiti dostop do omrežja, WAP napravi onemogoči dostop do omrežja.

Če WAP filtrira naslove MAC, potem morate dodati naslov MAC tiskalnika na seznam WAP za sprejete naslove MAC.

- **1.** Tiskanje strani z omrežno konfiguracijo. Če želite več informacij o omrežni konfiguraciji, glejte [Razumevanje strani z omrežno konfiguracijo.](#page-171-0)
- **2.** Odprite pripomoček za konfiguriranje WAP in dodajte naslov strojne opreme tiskalnika seznamu sprejetih naslovov MAC.

### **Druga navodila**

Če želite ohraniti varnost brezžičnega omrežja, sledite tem navodilom:

- Uporabite geslo z najmanj 20 naključnimi znaki. V geslu WPA lahko uporabite do 64 znakov.
- Izogibajte se običajnim besedam ali frazam, preprostim zaporedjem znakov (kot je zaporedje števila 1) in osebnim podatkom v geslih. Vedno uporabite naključne nize, sestavljene iz velikih in malih črk, številk, in, če je dovoljeno, posebnih znakov, kot so ločila.
- Redno spreminjajte geslo.
- Spremenite privzeto geslo, ki jo ponuja proizvajalec za dostop skrbnika do dostopne točke ali brezžičnega usmerjevalnika. Nekateri usmerjevalniki vam omogočajo tudi spremembo imena skrbnika.
- Če je mogoče, izklopite dostop skrbnika prek brezžičnega omrežja. Če to storite, morate povezati usmerjevalnik z žično Ethernet povezavo, ko želite spremeniti konfiguracijo.
- Če je mogoče, izklopite oddaljen dostop skrbnika prek interneta v vašem usmerjevalniku. Uporabite lahko oddaljeno omizje za šifrirano povezavo z računalnikom, ki deluje prek vašega usmerjevalnika in spremenite konfiguracijo prek lokalnega računalnika, ki ga uporabljate prek interneta.
- Da se ne bi pomotoma povezali v brezžično omrežje nekoga drugega, izklopite nastavitev samodejne povezave v neželena omrežja. To je privzeto onemogočeno v Windows XP.

### <span id="page-237-0"></span>**Navodila za zmanjšanje motenj v brezžičnem omrežju**

Naslednji nasveti bodo pomagali zmanjšati možnosti motenj v brezžičnem omrežju:

- Pazite, da brezžične naprave ne pridejo v stik z velikimi kovinskimi objekti, kot so omare za shranjevanje dokumentov in ostale elektromagnetne naprave, kot so mikrovalovne pečice in brezžični telefoni, ker lahko ti objekti prekinejo radijske signale.
- Pazite, da brezžične naprave ne pridejo v stik z velikimi zidanimi strukturami in drugimi gradbenimi strukturami, ker lahko ti objekti absorbirajo radijske valove in zmanjšajo moč signala.
- Pri infrastrukturnem omrežju postavite WAP v osrednji položaj glede na linijo pogleda z brezžičnimi napravami v omrežju.
- Ohranite vse brezžične naprave v dosegu ene do druge.

# **Odstranitev in ponovna namestitev HP-jeve programske opreme**

Če namestitev ni popolna ali če ste kabel USB priključili na računalnik, preden je HP-jev namestitveni program od vas to zahteval, je morda treba HP-jevo programsko opremo, ki ste jo dobili s tiskalnikom, odstraniti in znova namestiti. Programskih datotek tiskalnika ne izbrišite iz računalnika. Odstranite jih pravilno s pripomočkom za odstranjevanje, ki ste ga dobili, ko ste namestili HP-jevo programsko opremo.

### **Odstranjevanje iz računalnika z OS Windows, 1. način**

- **1.** Prekinite povezavo med tiskalnikom in računalnikom. Tiskalnika ne povežite z računalnikom, dokler znova ne namestite HP-jeve programske opreme.
- **2.** Na namizju računalnika kliknite **Start**, izberite **Programi** ali **Vsi programi**, kliknite **HP**, kliknite ime svojega računalnika in nato **Odstrani**.
- **3.** Sledite navodilom na zaslonu.
- **4.** Če se pojavi vprašanje, če želite odstraniti datoteke v skupni rabi, kliknite **No** (Ne). Če izbrišete te datoteke, bodo morda drugi programi, ki uporabljajo te datoteke, delovali nepravilno.
- **5.** Ponovno zaženite računalnik.
- **6.** Za ponovno nastavitev HP-jeve programske opreme vstavite CD s HP-jevo programsko opremo v pogon CD-ROM računalnika in sledite navodilom na zaslonu.
- **7.** Ko HP-jeva programska oprema prikaže sporočilo, povežite tiskalnik in računalnik.
- **8.** Pritisnite gumb **Napajanje**, da vklopite tiskalnik. Po priključitvi in vklopu tiskalnika boste morda morali počakati nekaj minut, da se končajo vsi postopki Plug and Play.
- **9.** Sledite navodilom na zaslonu.

#### **Odstranjevanje iz računalnika z OS Windows, 2. način**

- **Opomba** To metodo uporabite, če možnost **Uninstall** (Odstrani) ni na voljo v meniju Start operacijskega sistema Windows.
- **1.** Na namizju računalnika kliknite **Start**, izberite **Nastavitve**, kliknite **Nadzorna plošča** in nato še **Dodaj/odstrani programe**.

– ali –

Kliknite **Start**, **Control Panel** (Nadzorna plošča) in nato dvokliknite možnost **Printers** (Tiskalniki).

- **2.** Izberite ime tiskalnika in nato kliknite **Change/Remove** (Spremeni/Odstrani) ali **Uninstall/ Change** (Odstrani/Spremeni). Sledite navodilom na zaslonu.
- **3.** Prekinite povezavo med tiskalnikom in računalnikom.
- <span id="page-238-0"></span>**4.** Ponovno zaženite računalnik.
	- **Popomba** Pomembno je, da tiskalnik izključite, preden znova zaženete računalnik. Tiskalnika ne povežite z računalnikom, dokler znova ne namestite HP-jeve programske opreme.
- **5.** V pogon CD-ROM vstavite CD s HP-jevo programsko opremo in nato zaženite program za namestitev.
- **6.** Sledite navodilom na zaslonu.

### **Odstranjevanje iz računalnika z OS Macintosh, 1. način**

- **1.** Odprite aplikacijo HP Utility. Za navodila glejte [Odpiranje aplikacije HP Utility](#page-239-0).
- **2.** Kliknite na ikono aplikacije v orodni vrstici.
- **3.** Dvokliknite **HP Uninstaller** (HP Odstranjevalec). Sledite navodilom na zaslonu.
- **4.** Ko odstranite HP-jevo programsko opremo, znova zaženite računalnik.
- **5.** Če želite ponovno namestiti HP-jevo programsko opremo, vstavite CD s HP-jevo programsko opremo v pogon CD-ROM računalnika.
- **6.** Na namizju odprite CD in nato dvokliknite **HP Installer** (Namestitveni program HP).
- **7.** Sledite navodilom na zaslonu.

### **Odstranjevanje iz računalnika z OS Macintosh, 2. način**

- **1.** Odprite Finder (Iskalnik), izberite **Applications** (Aplikacije), izberite **HP** in nato izberite model svojega tiskalnika.
- **2.** Dvokliknite **HP Uninstaller** (HP Odstranjevalec).
- **3.** Sledite navodilom na zaslonu.

# <span id="page-239-0"></span>**E Orodja za upravljanje tiskalnika**

To poglavje vsebuje naslednje teme:

- Programska oprema za tiskalnike HP (Windows)
- HP Utility (Mac OS X)
- Vdelani spletni strežnik

# **Programska oprema za tiskalnike HP (Windows)**

HP-jeva programska oprema, priložena tiskalniku, ponuja informacije za vzdrževanje tiskalnika.

**Propomba** Programska oprema za tiskalnik HP se lahko namesti s CD-ja s HP-jevo programsko opremo, če računalnik izpolnjuje sistemske zahteve.

### **Odpiranje HP-jeve programske opreme**

Na namizju računalnika kliknite **Start**, izberite **Programi** ali **Vsi programi**, izberite **HP** in nato še svoj HP-jev tiskalnik.

# **HP Utility (Mac OS X)**

HP Utility (Pripomoček HP) vsebuje orodja za konfiguracijo nastavitev tiskanja, umerjanje tiskalnika, spletno naročanje potrebščin in iskanje informacij o podpori na spletnem mestu.

*C***pomba** Za računalnik Macintosh se funkcije, ki so na voljo v okviru HP Utility, razlikujejo glede na izbrani tiskalnik.

Opozorila in indikatorji ravni črnila so le ocena, da lažje načrtujete nakup novih kartuš. Ko prejmete opozorilno sporočilo glede črnila, kupite nadomestno kartušo, da preprečite morebitne zakasnitve pri tiskanju. Kartuš vam ni treba zamenjati, dokler kakovost tiskanja ne postane nesprejemljiva.

**Nasvet** Ko je pripomoček HP Utility odprt, lahko dostopate do bližnjic menija orodne vrstice tako, da izberete in držite gumb na miški prek ustrezne ikone HP Utility v orodni vrstici.

### **Odpiranje aplikacije HP Utility**

### **Aplikacijo HP Utility odprete tako, da**

▲ v orodni vrstici kliknete ikono HP Utility.

**Opomba** Če se ikona ne prikaže v orodni vrstici, kliknite ikono žarometa na desni strani menijske vrstice, v polje vnesite HP Utility in nato kliknite vnos **HP Utility**.

# **Vdelani spletni strežnik**

Ko je tiskalnik povezan v omrežje, lahko uporabite vdelani spletni strežnik za ogled informacij o stanju, spremembo nastavitev in upravljanje tiskalnika iz računalnika.

**Popomba** Za seznam sistemskih zahtev za vdelani spletni strežnik glejte Tehnič[ni podatki](#page-180-0) [vdelanega spletnega strežnika.](#page-180-0)

Za ogled ali spreminjanje nekaterih nastavitev boste morda potrebovali geslo.

Vdelani spletni strežnik lahko odprete in uporabljate brez internetne povezave. Vseeno nekatere funkcije ne bodo na voljo.

To poglavje vsebuje naslednje teme:

- O piškotkih
- Odpiranje vdelanega spletnega strežnika

### **O piškotkih**

Medtem ko brskate, vdelani spletni strežnik (EWS) shranjuje na trdi disk zelo majhne besedilne datoteke (piškotke). Z njimi ob naslednjem obisku EWS prepozna vaš računalnik. Če ste v vdelanem spletnem strežniku (EWS) na primer zamenjali jezik, se bo strežnik na podlagi piškotka spomnil te nastavitve ob naslednjem obisku, tako da bodo strani prikazane v jeziku, ki ste ga določili. Čeprav se nekateri piškotki na koncu seje izbrišejo (na primer piškotek, ki shrani izbrani jezik), se drugi (recimo piškotki z nastavitvami po meri) hranijo v računalniku, dokler jih ne izbrišete ročno.

Brskalnik lahko nastavite tako, da sprejema vse piškotke ali da vas opozori na vsakega ponujenega, tako da se lahko odločite, katerega sprejmete in katerega zavrnete. Z brskalnikom lahko tudi odstranite neželene piškotke.

- **Opomba** Če ste onemogočili piškotke, boste onemogočili tudi eno ali več (odvisno od tiskalnika) spodnjih funkcij:
- Vrnitev na točko, kjer ste zapustili aplikacijo (posebej uporabno pri uporabi čarovnikov za namestitev)
- Ohranitev nastavitve jezika brskalnika EWS
- Prilagajanje domače strani vdelanega spletnega strežnika

Informacije o spreminjanju nastavitev zasebnosti in piškotkov ter o tem, kako jih vidite ali izbrišete, poiščite v dokumentaciji, ki je na voljo s spletnim brskalnikom.

### **Odpiranje vdelanega spletnega strežnika**

**Opomba** Tiskalnik mora biti v omrežju in imeti naslov IP. Naslov IP in gostiteljsko ime tiskalnika lahko najdete na poročilu o stanju tiskalnika. Če želite več informacij, si oglejte [Razumevanje](#page-171-0) [strani z omrežno konfiguracijo](#page-171-0). .

V podprt spletni brskalnik v računalniku vnesite naslov IP ali gostiteljsko ime, ki je bilo dodeljeno tiskalniku.

Če je naslov IP na primer 123.123.123.123, v spletni brskalnik vnesite naslednji naslov: http:// 123.123.123.123.

**Nasvet** Ko odprete vdelani spletni strežnik, ga shranite med zaznamke, da vam ga ne bo treba posebej iskati.

**Nasvet** Če v računalniku Macintosh uporabljate program Safari, lahko vdelani spletni strežnik odprete tudi tako, da v orodni vrstici kliknete gumb z odprto knjigo (pri vrhu okna brskalnika). kliknete **Bonjour** na seznamu **Collections** (Zbirke) in izberete ime tiskalnika.

# **F Kako naj?**

- Zač[etek](#page-13-0)
- [Natisni](#page-36-0)
- Optič[no branje](#page-45-0)
- [Kopiranje](#page-50-0)
- [Faks](#page-52-0)
- [Delo s tiskalnimi kartušami](#page-79-0)
- [Reševanje težav](#page-85-0)

# **G Napake (Windows)**

Na seznamu so navedena nekatera sporočila o napakah, ki se lahko prikažejo na računalniškem zaslonu (Windows), in navodila za odpravljanje napak.

- Pomnilnik faksa je poln
- Izklopljen tiskalnik
- Opozorilo glede črnila
- [Težave s tiskalnimi glavami](#page-243-0)
- [Težave s kartušo](#page-243-0)
- [Neskladen papir](#page-244-0)
- Ležišč[e kartuš se ne more premakniti](#page-245-0)
- [Zagozdeni papir](#page-245-0)
- [Tiskalniku je zmanjkalo papirja](#page-245-0)
- [Tiskalnik je brez povezave](#page-245-0)
- [Tiskalnik je ustavljen](#page-245-0)
- [Dokument se ni natisnil](#page-246-0)
- [Splošna napaka pri tiskalniku](#page-246-0)
- [Odprta vrata ali pokrov](#page-246-0)
- Namešč[ena že uporabljena kartuša](#page-246-0)

# **Pomnilnik faksa je poln**

Če sta omogočena Backup Fax Reception (Sprejem varnostnih kopij faksa) ali HP Digital Fax (Fax to PC or Fax to Mac) (HP-jev digitalni faks (Faks v računalnik ali Faks v Mac)) in ima izdelek težave (npr. zastoj papirja), izdelek vhodne fakse shrani v pomnilnik, dokler težava ni odstranjena. Vendar se lahko zgodi, da se pomnilnik izdelka zapolni s faksi, ki še niso bili natisnjeni ali preneseni v računalnik.

Za rešitev te težave odpravite vse težave izdelka.

Za dodatne informacije glejte [Reševanje težav pri faksiranju](#page-142-0).

# **Izklopljen tiskalnik**

Med računalnikom in tiskalnikom ni komunikacije, ker se je zgodilo nekaj od naslednjega:

- Tiskalnik je izklopljen.
- Kabel, ki povezuje tiskalnik (na primer kabel USB ali omrežni kabel (Ethernet)), je izključen.
- Če je tiskalnik povezan v brezžično omrežje, je brezžična povezava prekinjena.

Za odpravo te težave poskusite naslednje:

- Preverite, ali je izdelek vklopljen in lučka U sveti.
- Preverite, ali napajalni kabel in drugi kabli delujejo in so ustrezno povezani s tiskalnikom.
- Preverite, ali je napajalni kabel čvrsto priključen v delujočo vtičnico izmeničnega toka (AC).
- Če je izdelek povezan v omrežje, preverite, ali omrežje pravilno deluje. Če želite več informacij, glejte Reševanje težav z žič[nim \(Ethernet\) omrežjem](#page-157-0).
- Če je izdelek povezan v brezžično omrežje, preverite, ali brezžično omrežje pravilno deluje. Če želite več informacij, glejte [Reševanje težav z brezži](#page-158-0)čno povezavo.

# **Opozorilo glede črnila**

Kartuša s črnilom iz sporočila ima nizko raven črnila.

<span id="page-243-0"></span>Opozorila in navedbe o ravni črnila so samo ocene in so namenjene izključno načrtovanju potreb. Ko se prikaže opozorilno sporočilo o nizki ravni črnila, poskrbite za nadomestno tiskalno kartušo, da preprečite morebitne zamude pri tiskanju. Tiskalne kartuše zamenjajte šele, ko kakovost tiskanja postane nesprejemljiva.

Če želite informacije o zamenjavi kartuš s črnilom, glejte [Zamenjava kartuš s](#page-80-0) črnilom.

Če želite informacije o naročilu kartuš s črnilom, glejte [HP-jev potrošni material in dodatna](#page-206-0) [oprema.](#page-206-0)

Za informacije o recikliranju zalog črnila glejte [Program recikliranja potrošnega materiala za](#page-198-0) [brizgalne tiskalnike HP](#page-198-0).

**Opomba** Črnilo iz kartuš se med postopkom tiskanja uporablja na različne načine, tudi med inicializacijo, ko se naprava in kartuše pripravijo za tiskanje. Poleg tega v kartuši, potem ko je porabljena, ostane nekaj črnila. Če želite več informacij, glejte [www.hp.com/go/inkusage.](http://www.hp.com/go/inkusage)

## **Težave s tiskalnimi glavami**

Tiskalne glave iz sporočila ni, je naprava ni zaznala ali je nepravilno nameščena v tiskalnik. Za odpravo te težave poskusite naslednje: Rešitve so naštete v vrstnem redu od najbolj do najmanj verjetne. Če s prvo rešitvijo ne odpravite težave, poskušajte še z ostalimi, dokler težave ne odpravite.

- 1. rešitev: izklop in ponovni vklop tiskalnika
- 2. rešitev: čiščenje električnih kontaktov
- 3. rešitev: zamenjava tiskalne glave

### **1. rešitev: izklop in ponovni vklop tiskalnika**

Tiskalnik izklopite in ga nato ponovno vklopite.

Če težava ni odpravljena, nadaljujte z naslednjo rešitvijo.

### **2. rešitev: čiščenje električnih kontaktov**

Očistite električne kontakte na tiskalni glavi. Če želite več informacij, glejte [Napredno vzdrževanje](#page-126-0) [tiskalnih glav](#page-126-0).

Če težava ni odpravljena, nadaljujte z naslednjo rešitvijo.

### **3. rešitev: zamenjava tiskalne glave**

Zamenjajte tiskalno glavo. Če želite več informacij, glejte [HP-jev potrošni material in dodatna](#page-206-0) [oprema.](#page-206-0)

**Popomba** Če je tiskalna glava še vedno v garanciji, se obrnite na podporo HP za popravilo ali zamenjavo. Če želite več informacij o garanciji tiskalne glave, glejte [HP-jeva podpora](#page-85-0).

Če težava po zamenjavi kartuše ni odpravljena, se obrnite na podporo HP. Če želite več informacij, glejte [HP-jeva podpora.](#page-85-0)

## **Težave s kartušo**

Kartuša s črnilom iz tega sporočila manjka, je poškodovana ali vstavljena v napačno režo tiskalnika.

**Opomba** Če je kartuša v sporočilu prepoznana kot nezdružljiva, glejte [HP-jev potrošni material](#page-206-0) [in dodatna oprema,](#page-206-0) kjer so informacije o tem, kako do novih kartuš za tiskalnik.

Za odpravo te težave poskusite naslednje. Rešitve so naštete v vrstnem redu od najbolj do najmanj verjetne. Če s prvo rešitvijo ne odpravite težave, poskusite še z ostalimi, dokler težave ne odpravite.

- [1. rešitev: izklop in ponovni vklop tiskalnika](#page-244-0)
- [2. rešitev: pravilna namestitev kartuš s](#page-244-0) črnilom
- <span id="page-244-0"></span>• 3. rešitev: čiščenje električnih kontaktov
- 4. rešitev: zamenjava kartuše s črnilom

### **1. rešitev: izklop in ponovni vklop tiskalnika**

Tiskalnik izklopite in ga nato ponovno vklopite.

Če težava ni odpravljena, jo poskusite odpraviti z naslednjo rešitvijo.

### **2. rešitev: pravilna namestitev kartuš s črnilom**

Poskrbite, da bodo vse kartuše s črnilom pravilno nameščene.

- **1.** Preverite, ali je tiskalnik vklopljen.
- **2.** Odprite vratca za dostop do nosilca kartuše.

**Opomba** Preden nadaljujete, počakajte, da se nosilec kartuše neha premikati.

- **3.** Pritisnite jeziček na kartuši s črnilom, da se sprosti, in jo nato odstranite iz reže.
- **4.** Kartušo s črnilom potisnite v prazno režo tako, da se zaskoči na mesto in je ustrezno nameščena v reži.

**Previdno** Pri nameščanju kartuš s črnilom ne dvigujte ročice zapaha na nosilcu kartuše. Če boste to storili, bodo kartuše s črnilom napačno nameščene, lahko pa pride tudi do težav s tiskanjem. Zapah mora ostati spuščen, da se kartuše s črnilom lahko pravilno namestijo.

**5.** Zaprite vratca za dostop do nosilca kartuše in preverite, ali je sporočilo o napaki izginilo. Če težava ni odpravljena, jo poskusite odpraviti z naslednjo rešitvijo.

### **3. rešitev: čiščenje električnih kontaktov**

Očistite električne kontakte na kartuši s črnilom.

- **1.** Odprite vratca za dostop do nosilca kartuše in počakajte, da se nosilec kartuše neha premikati.
- **2.** Odstranite kartušo in jo položite na kos papirja tako, da bodo brizgalne šobe obrnjene navzgor.
- **3.** Krpo ali kos kakšnega drugega mehkega materiala, ki ne pušča vlaken in se ne bo zataknil ob kartuši, pomočite v destilirano vodo in dobro ožmite. Krpa naj bo le vlažna.
- **4.** Očistite kontakte kartuše s črnilom. Ne dotikajte se šob.
- **5.** Električne kontakte osušite z drugo čisto krpo.
- **6.** Ponovno namestite kartušo s črnilom in nato zaprite vratca za dostop do nosilcev kartuše.

Če težava ni odpravljena, jo poskusite odpraviti z naslednjo rešitvijo.

### **4. rešitev: zamenjava kartuše s črnilom**

Zamenjajte označeno kartušo s črnilom. Če želite več informacij, glejte [HP-jev potrošni material in](#page-206-0) [dodatna oprema.](#page-206-0)

**Popomba** Če je kartuša še vedno v garanciji, se obrnite na podporo HP za popravilo ali zamenjavo. Če želite več informacij o garanciji kartuš s črnilom, glejte Informacije o garanciji kartuš. Če težava po zamenjavi kartuše ni odpravljena, se obrnite na podporo HP. Če želite več informacij, glejte [HP-jeva podpora.](#page-85-0)

## **Neskladen papir**

Velikost papirja ali vrsta izbranega papirja v tiskalniku ne ustreza papirju, naloženemu v tiskalnik.

<span id="page-245-0"></span>Za odpravo te težave poskusite naslednje:

- V tiskalnik naložite ustrezen papir in nato pritisnite OK (V redu). Če želite več informacij, glejte poglavje [Nalaganje medija](#page-24-0).
- Pritisnite gumb (Prekliči) na nadzorni plošči izdelka, izberite drugo velikost papirja v gonilniku tiskalnika in nato ponovno natisnite dokument.

## **Ležišče kartuš se ne more premakniti**

Nekaj ovira ležaj kartuše s črnilom (del tiskalnika, v katerem so kartuše s črnilom).

Da odstranite oviro, pritisnite gumb (Vklop), da izklopite izdelek; nato preverite, ali je prišlo do zagozdenja.

Če želite več informacij, glejte [Odstranjevanje zagozdenega papirja.](#page-172-0)

# **Zagozdeni papir**

Papir se je zagozdil v tiskalniku.

Preden odpravite zagozdenje, preverite naslednje:

- Preverite, ali ste naložili papir, ki ustreza tehničnim značilnostim in ni naguban, prepognjen ali poškodovan. Če želite več informacij, glejte [Specifikacije medijev](#page-180-0).
- Poskrbite, da je tiskalnik čist. Če želite več informacij, glejte [Vzdrževanje tiskalnika](#page-30-0).
- Preverite, ali so pladnji pravilno naloženi in niso prepolni. Če želite več informacij, glejte [Nalaganje medija](#page-24-0).

Če želite navodila v zvezi z odstranjevanjem zagozdenega papirja in več informacij o tem, kako zagozdenje preprečiti, glejte [Odstranjevanje zagozdenega papirja.](#page-172-0)

# **Tiskalniku je zmanjkalo papirja**

Privzeti pladenj je prazen. Naložite več papirja in nato pritisnite **OK**. Če želite več informacij, glejte [Nalaganje medija](#page-24-0).

# **Tiskalnik je brez povezave**

Tiskalnik je trenutno brez povezave. Medtem ko je tiskalnik brez povezave, ga ne morete uporabljati. Če želite spremeniti stanje tiskalnika, sledite naslednjim korakom.

- **1.** Kliknite **Start**, pokažite na **Settings** (Nastavitve) in kliknite **Printers** (Tiskalniki) ali **Printers and Faxes** (Tiskalniki in faksi).
	- ali –

Kliknite **Start**, **Control Panel** (Nadzorna plošča) in nato dvokliknite možnost **Printers** (Tiskalniki).

- **2.** Če tiskalniki, navedeni v pogovornem oknu, niso prikazani v pogledu **Details** (Podrobnosti), kliknite meni **View** (Pogled) in nato kliknite **Details** (Podrobnosti).
- **3.** Če je tiskalnik **Offline** (Brez povezave), z desno miškino tipko kliknite tiskalnik in nato izberite **Use Printer Online** (Uporabi tiskalnik s povezavo).
- **4.** Ponovno poskusite uporabiti tiskalnik.

# **Tiskalnik je ustavljen**

Tiskalnik je trenutno ustavljen. Medtem ko je tiskalnik ustavljen, se lahko v čakalno vrsto dodajajo nova opravila, vendar se ne tiskajo.

<span id="page-246-0"></span>Če želite spremeniti stanje tiskalnika, sledite naslednjim korakom.

**1.** Kliknite **Start**, pokažite na **Settings** (Nastavitve) in kliknite **Printers** (Tiskalniki) ali **Printers and Faxes** (Tiskalniki in faksi).

```
– ali –
```
Kliknite **Start**, **Control Panel** (Nadzorna plošča) in nato dvokliknite možnost **Printers** (Tiskalniki).

- **2.** Če tiskalniki, navedeni v pogovornem oknu, niso prikazani v pogledu **Details** (Podrobnosti), kliknite meni **View** (Pogled) in nato kliknite **Details** (Podrobnosti).
- **3.** Če je stanje tiskalnika **Paused** (Začasno ustavljeno), z desno miškino tipko kliknite tiskalnik in kliknite **Resume Printing** (Nadaljuj tiskanje).
- **4.** Ponovno poskusite uporabiti tiskalnik.

## **Dokument se ni natisnil**

Tiskalnik ni mogel natisniti dokumenta, ker je v sistemu tiskanja prišlo do napake. Če želite informacije o reševanju težav pri tiskanju, glejte [Reševanje težav pri tiskanju](#page-91-0).

# **Splošna napaka pri tiskalniku**

Nekaj je bilo narobe s tiskalnikom. Običajno lahko takšne težave rešite z naslednjimi koraki:

- **1.** Pritisnite gumb (Vklop), da tiskalnik izklopite.
- **2.** Izključite napajalni kabel in ga ponovno priključite.
- **3.** Pritisnite gumb (Vklop), da tiskalnik vklopite.

Če težava ni odpravljena, si zapišite kodo napake iz sporočila in se obrnite na podporo HP. Če želite več informacij o kontaktiranju podpore HP, glejte [HP-jeva podpora](#page-85-0).

## **Odprta vrata ali pokrov**

Preden lahko začne tiskalnik tiskati dokumente, morajo biti zaprti vsa vrata in pokrovi.

**Nasvet** Ko so popolnoma zaprti, se večina vrat in pokrovov ustrezno zaskoči na mesto. Če težava po tem, ko ste dobro zaprli vsa vrata in pokrove, ni odpravljena, se obrnite na podporo HP. Če želite več informacij, glejte [HP-jeva podpora](#page-85-0).

# **Nameščena že uporabljena kartuša**

Kartuša s črnilom iz sporočila je bila pred tem uporabljena v drugem tiskalniku.

Kartuše s črnilom lahko uporabljate v različnih tiskalnikih; če pa je bila kartuša več časa zunaj tiskalnika, to lahko vpliva na kakovost tiskanja dokumentov. Tudi če uporabljate kartuše s črnilom, ki so se uporabljale v drugem tiskalniku, je lahko raven črnila netočna ali ni na voljo.

Če kakovost tiskanja ni zadovoljiva, poskusite očistiti tiskalne glave. Če želite več informacij, glejte Čišč[enje tiskalne glave.](#page-119-0)

**Popomba** Črnilo v kartušah se pri tiskanju uporablja na različne načine, med drugim se uporablja v postopku inicializacije, v katerem se tiskalnik in kartuše pripravijo za tiskanje, ter med servisiranjem tiskalne glave, kar zagotavlja, da so brizgalne šobe čiste in da je črnilo tekoče. Poleg tega v kartuši, potem ko je porabljena, ostane nekaj črnila. Če želite več informacij, glejte [www.hp.com/go/inkusage.](http://www.hp.com/go/inkusage)

Če želite več informacij o shranjevanju tiskalnih kartuš, glejte [Shranjevanje tiskalnih potrebš](#page-83-0)čin.

# **Stvarno kazalo**

## **A**

ADSL, nastavitev faksa z vzporedni telefonski sistemi [209](#page-212-0)

#### **B** barve

medlo [109](#page-112-0) barvno besedilo in OCR [45](#page-48-0) barvno kopiranje [47](#page-50-0) bele črte ali trakovi, odpravljanje težav kopije [134](#page-137-0) optično prebrani dokumenti [138](#page-141-0) beli črte ali trakovi, odpravljanje težav kopije [134](#page-137-0) besedilo manjka na optično prebranem dokumentu, odpravljanje težav [136](#page-139-0) nazobčan [114](#page-117-0) nejasni optično prebrani dokumenti [139](#page-142-0) nejasno na kopijah, odpravljanje težav [134](#page-137-0) nepopolno na kopijah [134](#page-137-0) nerazumljivi simboli [94](#page-97-0) nezapolnjen [104](#page-107-0) odrezano [96](#page-99-0) po optičnem branju ni mogoče urediti, odpravljanje težav [137](#page-140-0) zapackano na kopijah [134](#page-137-0) zglajene pisave [114](#page-117-0) blokirane številke faksov priprava [59](#page-62-0) brezžična komunikacija brezžična povezava, napredno odpravljanje težav [156](#page-159-0) brezžična povezava, osnovno odpravljanje težav [155](#page-158-0) čarovnik [231](#page-234-0)

nastavitev [230](#page-233-0) nastavitve [231](#page-234-0) povezava, izklop [229](#page-232-0) varnost [233](#page-236-0) zmanjšanje motenj [234](#page-237-0) brezžična povezava upravne informacije [191](#page-194-0)

# Č.

čiščenje samodejni podajalnik dokumentov [28](#page-31-0) steklo optičnega bralnika [27](#page-30-0) tiskalna glava [116](#page-119-0) zunanjost [28](#page-31-0) črne pike ali proge, odpravljanje težav kopije [134](#page-137-0) optično branje [139](#page-142-0) črnilo malo [98](#page-101-0) proge na zadnji strani lista [113](#page-116-0) črno-bele strani faks [49](#page-52-0) kopiranje [47](#page-50-0) črte kopije, odpravljanje težav [134](#page-137-0) optično prebrani dokumenti, odpravljanje težav [138](#page-141-0), [139](#page-142-0)

## **D**

delovni cikel [175](#page-178-0) desna možnost za pomikanje [13](#page-16-0) diagnostična stran [117](#page-120-0) digitalni fotoaparati povezovanje [38](#page-41-0) vstavljanje pomnilniških kartic [26](#page-29-0) dnevnik, faks tiskanje [72](#page-75-0) DOC [194](#page-197-0)

dostopnost [10](#page-13-0) DSL, nastavitev faksa z vzporedni telefonski sistemi [209](#page-212-0)

## **E**

ECM. *glejte* način odprave napak

# **F**

faks blokiranje številk [59](#page-62-0) dnevnik, počisti [72](#page-75-0) dnevnik, tiskanje [72](#page-75-0) DSL, nastavitev (vzporedni telefonski sistemi) [209](#page-212-0) glasnost zvoka [69](#page-72-0) glasovna pošta, nastavitev (vzporedni telefonski sistemi) [213](#page-216-0) glava [65](#page-68-0) hitrost [68](#page-71-0) internetni protokol, prek [70](#page-73-0) linija ISDN, nastavitev (vzporedni telefonski sistemi) [210](#page-213-0) modem in glasovno pošta v skupni porabi z (vzporedni telefonski sistemi) [226](#page-229-0) modem in odzivnik v skupni rabi z (vzporedni telefonski sistemi) [222](#page-225-0) modem, v skupni rabi s (vzporedni telefonski sistemi) [214](#page-217-0) modemova in glasovna linija, v skupni rabi s (vzporedni telefonski sistemi) [217](#page-220-0) možnosti ponovnega izbiranja [68](#page-71-0) način odprave napak [54](#page-57-0) način odziva [66](#page-69-0) načrtovanje [53](#page-56-0) nadzor izbiranja [52](#page-55-0), [54](#page-57-0)

nastavitev faksa [228](#page-231-0) nastavitev ločene linije (vzporedni telefonski sistemi) [208](#page-211-0) nastavitev telefonske linije v skupni rabi (vzporedni telefonski sistemi) [212](#page-215-0) nastavitev značilnega zvonjenja (vzporedni telefonski sistemi) [211](#page-214-0) nastavitve, sprememba [65](#page-68-0) odpravljanje težav pri odzivnikih [151](#page-154-0) odzivnik in modem v skupni rabi z (vzporedni telefonski sistemi) [222](#page-225-0) odzivnik, nastavitev (vzporedni telefonski sistemi) [221](#page-224-0) ponovno tiskanje [57](#page-60-0) poročila [70](#page-73-0) poročila o napakah [72](#page-75-0) poročila o potrditvi [71](#page-74-0) posredovanje [58](#page-61-0) pošiljanje [49](#page-52-0) pošiljanje, odpravljanje težav [146](#page-149-0), [148](#page-151-0), [151](#page-154-0) poziv za sprejem [57](#page-60-0) prekratek telefonski kabel [151](#page-154-0) preskus povezave telefonskega kabla, spodletel [141](#page-144-0) preskus spodletel [140](#page-143-0) preskus stanja linije, spodletel [145](#page-148-0) preskus z zidno vtičnico, spodletel [141](#page-144-0) preskus za vrsto telefonskega kabla, spodletel [143](#page-146-0) preskus znaka centrale, spodletel [144](#page-147-0) samodejni odziv [66](#page-69-0) sistem PBX, nastavitev (vzporedni telefonski sistemi) [210](#page-213-0) sprejemanje [55](#page-58-0) sprejemanje, odpravljanje težav [146](#page-149-0), [149](#page-152-0) tehnični podatki [183](#page-186-0)

tiskanje podrobnosti o zadnjem pošiljanju faksa [73](#page-76-0) varnostna kopija faksa [56](#page-59-0) velikost papirja [58](#page-61-0) vrsta izbiranja, nastavitev [67](#page-70-0) vrste nastavitve [206](#page-209-0) vzporedni telefonski sistemi [205](#page-208-0) zmanjšanje [59](#page-62-0) značilno zvonjenje, sprememba vzorca [67](#page-70-0) zvonjenje do odgovora [66](#page-69-0) faksiranje odpravljanje težav [139](#page-142-0) fax ročno sprejemanje [55](#page-58-0) FoIP [70](#page-73-0) foto mediji podprte velikosti [179](#page-182-0) fotoaparati vstavljanje pomnilniških kartic [26](#page-29-0) fotografije odpravljanje napak pomnilniških kartic [154](#page-157-0) tiskanje iz datotek DPOF [38](#page-41-0) tiskanje iz pomnilniških kartic [37](#page-40-0) vstavljanje pomnilniških kartic [26](#page-29-0)

## **G**

garancija [173](#page-176-0) glasnost zvoki faksa [69](#page-72-0) glasovna pošta nastavitev s faksom (vzporedni telefonski sistemi) [213](#page-216-0) nastavitev s faksom in računalniškim modemom (vzporedni telefonski sistemi) [226](#page-229-0) glava [116](#page-119-0) glava, faks [65](#page-68-0) gonilnik garancija [173](#page-176-0) gumbi, nadzorna plošča [13](#page-16-0)

### **H**

hitro izbiranje pošiljanje faksa [49](#page-52-0) hitrost odpravljanje težav pri optičnem bralniku [136](#page-139-0) odpravljanje težav tiskanja [88](#page-91-0) hitrost povezave, nastavitev [230](#page-233-0) hitrost prenosa [68](#page-71-0) HP-jeva programska oprema odstranjevanje iz Mac OS X [235](#page-238-0) odstranjevanje iz operacijskega sistema Windows [234](#page-237-0) HP Utility (Mac OS X) odpiranje [236](#page-239-0)

## **I**

identifikacijska številka naročnika [65](#page-68-0) ikone brezžične povezave [14](#page-17-0) ikone ravni črnila [14](#page-17-0) ikone stanja [14](#page-17-0) informacije manjkajo ali so napačne, odpravljanje težav [89](#page-92-0) internetni protokol faks, uporaba [70](#page-73-0) izhodni pladenj iskanje [11](#page-14-0) podprti mediji [181](#page-184-0) Izjava o skladnosti (DOC) [194](#page-197-0) izvirniki skeniranje [42](#page-45-0)

## **J**

jezik, tiskalnik [175](#page-178-0)

## **K**

kakovost tiskanja razmazano črnilo [101](#page-104-0) kakovost, odpravljanje težav kopiranje [134](#page-137-0) optično branje [137](#page-140-0) kartice pladenj, ki podpira [180](#page-183-0) podprte velikosti [179](#page-182-0) kartuša s črnilom [128](#page-131-0) kartuše. *glejte* kartuše s črnilom kartuše s črnilom malo črnila [98](#page-101-0) nasveti [76](#page-79-0) podprte [175](#page-178-0) preverjanje količine črnila [77](#page-80-0) spletno naročanje [203](#page-206-0) številke delov [203](#page-206-0) zamenjava [77](#page-80-0) zmogljivosti [175](#page-178-0) klicni modem v skupni rabi s faks in glasovno linijo (vzporedni telefonski sistemi) [217](#page-220-0) v skupni rabi s faksom (vzporedni telefonski sistemi) [214](#page-217-0) v skupni rabi s faksom in glasovno pošto (vzporedni telefonski sistemi) [226](#page-229-0) v skupni rabi s faksom in odzivnikom (vzporedni telefonski sistemi) [222](#page-225-0) količina črnila, preverjanje [77](#page-80-0) konfiguracija požarni zid [161](#page-164-0) kopiranje kakovost [134](#page-137-0) nastavitve [48](#page-51-0) odpravljanje težav [132](#page-135-0) tehnični podatki [182](#page-185-0)

## **L**

linija ISDN, nastavitev s faksom vzporedni telefonski sistemi [210](#page-213-0) lučke, nadzorna plošča [13](#page-16-0)

# **M**

Mac OS nastavitve tiskanja [34](#page-37-0) papir velikosti po meri [39](#page-42-0) tiskanje brez roba [40](#page-43-0) tiskanje fotografij [37](#page-40-0) Mac OS X HP Utility [236](#page-239-0) odstranjevanje HP-jeve programske opreme [235](#page-238-0) medij nalaganje v pladenj [21](#page-24-0)

odpravljanje težav pri podajanju [130](#page-133-0) postrani strani [132](#page-135-0) mediji izbiranie [19](#page-22-0) odstranjevanje zagozdenega papirja [169](#page-172-0) podprte velikosti [177](#page-180-0) podprte vrste in teže [180](#page-183-0) specifikacije [177](#page-180-0) tehnični podatki [177](#page-180-0) tiskanje na papir velikosti po meri [39](#page-42-0) zmoglijvost SPD [21](#page-24-0) mediji velikosti po meri podprte velikosti [180](#page-183-0) MMC, pomnilniška kartica vstavljanje [26](#page-29-0) modem v skupni rabi s faks in glasovno linijo (vzporedni telefonski sistemi) [217](#page-220-0) v skupni rabi s faksom (vzporedni telefonski sistemi) [214](#page-217-0) v skupni rabi s faksom in glasovno pošto (vzporedni telefonski sistemi) [226](#page-229-0) v skupni rabi s faksom in odzivnikom (vzporedni telefonski sistemi) [222](#page-225-0) možnosti ponovnega izbiranja, nastavitev [68](#page-71-0)

## **N**

način neželenih faksov [59](#page-62-0) način odprave napak [54](#page-57-0) načrtovanje faksov [53](#page-56-0) nadzor izbiranja [52](#page-55-0), [54](#page-57-0) nadzorna plošča gumbi [13](#page-16-0) ikone stanja [14](#page-17-0) lučke [13](#page-16-0) nadzorna plošča tiskalnika iskanje [11](#page-14-0) omrežne nastavitve [229](#page-232-0) pošiljanje faksov [50](#page-53-0) skeniranje iz [42](#page-45-0) nalaganje foto [24](#page-27-0), [25](#page-28-0) pladenj [22,](#page-25-0) [23](#page-26-0)

nalaganje kartic [24,](#page-27-0) [25](#page-28-0) nalaganje medijev [22](#page-25-0) nalaganje ovojnic [23](#page-26-0) nalaganje prosojnic [25](#page-28-0) namestitev odpravljanje težav [164](#page-167-0) predlogi za namestitev programske opreme HP [165](#page-168-0) predlogi za namestitev strojne opreme [164](#page-167-0) napajanje odpravljanje težav [88](#page-91-0) specifikacije [185](#page-188-0) naslov IP preverjanje tiskalnika [163](#page-166-0) nastavitev DSL (vzporedni telefonski sistemi) [209](#page-212-0) faks z vzporednimi telefonskimi sistemi [205](#page-208-0) glasovna pošta (vzporedni telefonski sistemi) [213](#page-216-0) glasovna pošta in računalniški modem (vzporedni telefonski sistemi) [226](#page-229-0) linija ISDN (vzporedni telefonski sistemi) [210](#page-213-0) ločena faks linija (vzporedni telefonski sistemi) [208](#page-211-0) odzivnik (vzporedni telefonski sistemi) [221](#page-224-0) odzivnik in modem (vzporedni telefonski sistemi) [222](#page-225-0) opisi faksa [206](#page-209-0) preskus faksa [228](#page-231-0) računalniški modem (vzporedni telefonski sistemi) [214](#page-217-0) računalniški modem in glasovna linija (vzporedni telefonski sistemi) [217](#page-220-0) računalniški modem in glasovna pošta (vzporedni telefonski sistemi) [226](#page-229-0) računalniški modem in odzivnik (vzporedni telefonski sistemi) [222](#page-225-0) sistem PBX (vzporedni telefonski sistemi) [210](#page-213-0)

telefonska linija v skupni rabi (vzporedni telefonski sistemi) [212](#page-215-0) značilno zvonjenje [67](#page-70-0) značilno zvonjenje (vzporedni telefonski sistemi) [211](#page-214-0) nastavitve glasnost, faks [69](#page-72-0) hitrost, faks [68](#page-71-0) kopiranje [48](#page-51-0) omrežje [229](#page-232-0) nastavitve IP [230](#page-233-0) nastavitve kopiranja kopiranje [48](#page-51-0) nastavitve tiskanja kakovost tiskanja [101](#page-104-0) navpični trakovi na kopijah, odpravljanje težav [134](#page-137-0)

# **O**

obdobje telefonske podpore obdobje podpore [84](#page-87-0) obvestila podjetja Hewlett-Packard [3](#page-3-0) **OCR** odpravljanje težav [137](#page-140-0) urejanje skeniranih dokumentov [45](#page-48-0) oddajanje hrupa [185](#page-188-0) odpravljanje težav faksiranje [139](#page-142-0) informacije manjkajo ali so napačne [89](#page-92-0) kakovost optičnega branja [137](#page-140-0) kakovost tiskanja [101](#page-104-0) kakovost, kopiranje [134](#page-137-0) kopiranje [132](#page-135-0) medija ni mogoče pobrati iz pladnja [130](#page-133-0) napajanje [88](#page-91-0) nasveti [87](#page-90-0) odpravljanje splošnih težav z omrežjem [154](#page-157-0) odzivniki [151](#page-154-0) optično branje [135](#page-138-0) pobranih je več strani [132](#page-135-0) počasno tiskanje [88](#page-91-0) pomnilniške kartice [153](#page-156-0) poročilo o stanju tiskalnika [167](#page-170-0) postrani strani [132](#page-135-0)

poševne kopije [134](#page-137-0) pošiljanje faksov [146](#page-149-0), [148](#page-151-0), [151](#page-154-0) predlogi za namestitev programske opreme HP [165](#page-168-0) predlogi za namestitev strojne opreme [164](#page-167-0) preskus faks linije ni uspel [145](#page-148-0) preskus povezave med telefonskim kablom in faksom ni uspel [141](#page-144-0) preskus strojne opreme faksa ni uspel [140](#page-143-0) preskus v zidno vtičnico povezanega faksa, spodletel [141](#page-144-0) preskus za vrsto telefonskega kabla faksa ni uspel [143](#page-146-0) preskus znaka centrale za faks ni uspel [144](#page-147-0) preskusi faksa [140](#page-143-0) reševanje težav z omrežjem [166](#page-169-0) sprejemanje faksov [146](#page-149-0), [149](#page-152-0) stran z omrežno konfiguracijo [168](#page-171-0) težave pri namestitvi [164](#page-167-0) težave pri zagozdenju papirja [130](#page-133-0) težave z brezžično povezavo [155](#page-158-0) tiskanje [88,](#page-91-0) [89](#page-92-0) vdelani spletni strežnik [163](#page-166-0) zagozditve, papir [171](#page-174-0) žično omrežje [154](#page-157-0) odstranjevanje HP-jeve programske opreme Mac OS X [235](#page-238-0) Windows [234](#page-237-0) odzivnik nastavitev s faksom (vzporedni telefonski sistemi) [221](#page-224-0) nastavitev s faksom in modemom [222](#page-225-0) posneti toni faksa [151](#page-154-0) ogled omrežne nastavitve [229](#page-232-0)

okoljevarstveni program [195](#page-198-0) omrežja brezžična komunikacija, nastavitev [230](#page-233-0) brezžične nastavitve [231](#page-234-0) hitrost povezave [230](#page-233-0) napredne nastavitve [229](#page-232-0) nastavitve brezžičnega omrežja [168](#page-171-0) nastavitve IP [230](#page-233-0) nastavitve, spreminjanje [229](#page-232-0) ogled in omrežne nastavitve [229](#page-232-0) podprti operacijski sistemi [176](#page-179-0) podprti protokoli [177](#page-180-0) reševanje težav [166](#page-169-0) sistemske zahteve [177](#page-180-0) slika priključka [12](#page-15-0) omrežna vrata naslov [155](#page-158-0) optično branje iz možnosti Webscan [45](#page-48-0) kakovost [137](#page-140-0) odpravljanje težav [135](#page-138-0) počasno [136](#page-139-0) sporočila o napakah [137](#page-140-0) tehnični podatki optičnega branja [184](#page-187-0) ovojnice pladenj, ki podpira [180](#page-183-0) podprte velikosti [178](#page-181-0)

## **P**

papir naročanje [204](#page-207-0) podajanje ni uspelo [99](#page-102-0) velikost, nastavitev za faks [58](#page-61-0) zagozditve [169,](#page-172-0) [171](#page-174-0) papir velikosti po meri Mac OS [39](#page-42-0) tiskanje [39](#page-42-0) papirni. *glejte* medij PCL 3 support [175](#page-178-0) pike ali proge, odpravljanje težav kopije [134](#page-137-0) pike, odpravljanje težav optično branje [139](#page-142-0) pladenj mediji, podprte velikosti [177](#page-180-0)

podprte vrste in teže medijev [180](#page-183-0) zmogljivost [180](#page-183-0) pladnji iskanje [11](#page-14-0) mediji, podprte velikosti [177](#page-180-0) nalaganje medija [21](#page-24-0) odpravljanje težav pri podajanju [130](#page-133-0) odstranjevanje zagozdenega papirja [169](#page-172-0) slika vodil papirja [11](#page-14-0) zmogljivosti [180](#page-183-0) po poteku telefonske podpore [87](#page-90-0) počasno tiskanje, odpravljanje težav [88](#page-91-0) počisti dnevniki faksa [72](#page-75-0) podajanje več strani, odpravljanje težav [132](#page-135-0) podatki o hrupu [185](#page-188-0) podpora [82](#page-85-0) podpora strankam elektronsko [83](#page-86-0) podprti operacijski sistemi [176](#page-179-0) pomnilnik ponovno tiskanje faksov [57](#page-60-0) shranjevanje faksov [56](#page-59-0) pomnilniške kartice odpravljanje težav [153](#page-156-0) tehnični podatki [185](#page-188-0) tiskanje datotek [37](#page-40-0) tiskanje datotek DPOF [38](#page-41-0) vstavljanje [26](#page-29-0) pomoč [14](#page-17-0) ponovno tiskanje faksi iz pomnilnika [57](#page-60-0) poravnava tiskalne glave [117](#page-120-0) poročila diagnostika [117](#page-120-0) kakovost tiskanja [117](#page-120-0) napaka, faks [72](#page-75-0) potrditev, faks [71](#page-74-0) preskus faksa spodletel [140](#page-143-0) tiskalna glava [116](#page-119-0) poročila o napakah, faks [72](#page-75-0) poročila o potrditvi, faks [71](#page-74-0)

poročilo test brezžične povezave [232](#page-235-0) poročilo o kakovosti tiskanja [117](#page-120-0) poročilo o stanju tiskalnika informacije o [167](#page-170-0) poročilo o testu brezžične povezave tiskanje [232](#page-235-0) posredovanje faksa pošiljanje [54](#page-57-0) posredovanje faksov [58](#page-61-0) postrani, odpravljanje težav tiskanje [132](#page-135-0) poševno, odpravljanje težav kopiranje [134](#page-137-0) optično branje [138](#page-141-0) pošiljanje faksov načrtovanje [53](#page-56-0) nadzor izbiranja [52](#page-55-0), [54](#page-57-0) odpravljanje težav [146](#page-149-0), [148](#page-151-0), [151](#page-154-0) pomnilnik, iz [53](#page-56-0) ročno [51](#page-54-0) standardni faks [49](#page-52-0) pošiljanje optično prebranih dokumentov odpravljanje težav [135](#page-138-0) pošiljanje skeniranih dokumentov za OCR [45](#page-48-0) potrebščine garancija [173](#page-176-0) spletno naročanje [203](#page-206-0) zmogljivosti [175](#page-178-0) povezava USB tehnični podatki [175](#page-178-0) vrata, iskanje [12](#page-15-0) povezava, izklop [229](#page-232-0) poziv za sprejem faksa [57](#page-60-0) požarni zid konfiguracija [161](#page-164-0) prazne strani, odpravljanje težav kopiranje [133](#page-136-0) optično branje [138](#page-141-0) preklic načrtovani faks [54](#page-57-0) Prekliči [13](#page-16-0) preskus pravih vrat, faks [141](#page-144-0) preskus stanja linije, faks [145](#page-148-0) preskus z zidno vtičnico, faks [141](#page-144-0)

preskus znaka centrale, napaka [144](#page-147-0) preskusi, faks nastavitev [228](#page-231-0) povezava vrat, spodletel [141](#page-144-0) preskus za vrsto telefonskega kabla faksa ni uspel [143](#page-146-0) spodletel [140](#page-143-0) stanje faks linije [145](#page-148-0) stroja oprema, spodletel [140](#page-143-0) telefonska zidna vtičnica [141](#page-144-0) znak centrale, spodletel [144](#page-147-0) priključek za napajanje, iskanje [12](#page-15-0) priključki, iskanje [12](#page-15-0) pripomočki poročilo o stanju tiskalnika [168](#page-171-0) privzete nastavitve kopiranje [48](#page-51-0) proge, odpravljanje težav kopije [134](#page-137-0) optično branje [139](#page-142-0) programska oprema garancija [173](#page-176-0) OCR [45](#page-48-0) Webscan [45](#page-48-0) programska oprema (Windows) odpiranje [236](#page-239-0) opis [236](#page-239-0) pulzno izbiranje [67](#page-70-0)

## **R**

- računalniški modem v skupni rabi s faks in govorno linijo (vzporedni telefonski sistemi) [217](#page-220-0) v skupni rabi s faksom (vzporedni telefonski sistemi) [214](#page-217-0) v skupni rabi s faksom in glasovno pošto (vzporedni telefonski
	- sistemi) [226](#page-229-0) v skupni rabi s faksom in odzivnikom (vzporedni telefonski sistemi) [222](#page-225-0)
#### Stvarno kazalo

radijske motnje upravne informacije [191](#page-194-0) zmanjšanje [234](#page-237-0) razmazano črnilo [101](#page-104-0) receive faxes ročno [55](#page-58-0) recikliranje tiskalne kartuše [195](#page-198-0) robovi nastavitev, specifikacije [181](#page-184-0) nepravilno [95](#page-98-0) odrezano besedilo ali slike [96](#page-99-0) ročno faksiranje pošiljanje [51,](#page-54-0) [52](#page-55-0) sprejemanje [55](#page-58-0)

### **S**

samodejni podajalnik dokumentov (SPD) čiščenje [28](#page-31-0) nalaganje izvirnikov [20](#page-23-0) težave s podajanjem, odpravljanje težav [28](#page-31-0) zmogljivost [21](#page-24-0) samodejno zmanjšanje faksa [59](#page-62-0) Secure Digital, pomnilniška kartica vstavljanje [26](#page-29-0) serijska številka [168](#page-171-0) shranjevanje faksi v pomnilniku [56](#page-59-0) sistem PBX, nastavitev s faksom vzporedni telefonski sistemi [210](#page-213-0) sistemske zahteve [176](#page-179-0) skeniranje iz nadzorne plošče tiskalnika [42](#page-45-0) OCR [45](#page-48-0) Zaslon Scan (Skeniraj) [14](#page-17-0) slaba kakovost izpisa [101](#page-104-0) slike drugačen videz kot izvirnik [138](#page-141-0) nepopolno na kopijah [134](#page-137-0) SPD (samodejni podajalnik dokumentov) nalaganje izvirnikov [20](#page-23-0) specifikacije električno napajanje [185](#page-188-0)

mediii [177](#page-180-0) oddajanje hrupa [185](#page-188-0) specifikacije za električno napajanje [185](#page-188-0) specifikacije za napetost [185](#page-188-0) specifikacije za okolje [184](#page-187-0) spletna mesta informacije o dostopnosti [10](#page-13-0) list s podatki o zmogljivosti potrebščin [175](#page-178-0) naročanje potrošnega materiala in dodatne opreme [203](#page-206-0) okoljski programi [195](#page-198-0) podpora strankam [83](#page-86-0) sporočila o napakah vira TWAIN ni bilo mogoče aktivirati [137](#page-140-0) sprejemanje faksov blokiranje številk [59](#page-62-0) način samodejnega odziva [66](#page-69-0) odpravljanje težav [146](#page-149-0), [149](#page-152-0) posredovanje [58](#page-61-0) pozivanje [57](#page-60-0) samodejno [55](#page-58-0) zvonjenje do odgovora [66](#page-69-0) stanie poročilo o stanju tiskalnika [168](#page-171-0) stran z omrežno konfiguracijo [168](#page-171-0) steklo optičnega bralnika čiščenje [27](#page-30-0) iskanie [11](#page-14-0) nalaganje izvirnikov [19](#page-22-0) steklo, optični bralnik čiščenje [27](#page-30-0) iskanje [11](#page-14-0) nalaganje izvirnikov [19](#page-22-0) strani na mesec (delovni cikel) [175](#page-178-0) strojna oprema, preskus nastavljanja faksa [140](#page-143-0) svetle slike, odpravljanje težav kopije [134](#page-137-0) optično prebrani dokumenti [138](#page-141-0)

## **Š**

številka modela [168](#page-171-0)

### **T**

tehnični podatki delovno okolje [184](#page-187-0) fizično [175](#page-178-0) mediji [177](#page-180-0) okolje skladiščenja [184](#page-187-0) omrežni protokoli [177](#page-180-0) procesor in pomnilnik [176](#page-179-0) sistemske zahteve [176](#page-179-0) tehnični podatki faksa [183](#page-186-0) tehnični podatki kopiranja [182](#page-185-0) tehnični podatki o pomnilniški kartici [185](#page-188-0) tehnični podatki optičnega branja [184](#page-187-0) tehnični podatki o delovnem okolju [184](#page-187-0) tehnični podatki o okolju skladiščenja [184](#page-187-0) tehnični podatki procesorja [176](#page-179-0) telefon, faksiranje z pošiljanje [51](#page-54-0) pošiljanje, [51](#page-54-0) sprejemanje [55](#page-58-0) telefonska linija, vzorec značilnega zvonjenja [67](#page-70-0) telefonska linija, vzored značilnega zvonjenja [67](#page-70-0) telefonska podpora [83](#page-86-0) telefonska zidna vtičnica, faks [141](#page-144-0) telefonski kabel podaljšanje [151](#page-154-0) preskus ustrezne vrste ni uspel [143](#page-146-0) preskus vključenosti v ustrezna vrata ni uspel [141](#page-144-0) temne slike, odpravljanje težav kopije [134](#page-137-0) optično prebrani dokumenti [138](#page-141-0) temperaturne zahteve [184](#page-187-0) težave tiskanie [89](#page-92-0) težave pri zagozdenju papirja, odpravljanje težav [130](#page-133-0) tiskalna glava čiščenje [116](#page-119-0) tiskalna glava, poravnava [117](#page-120-0) tiskalne glave spletno naročanje [203](#page-206-0) številke delov [203](#page-206-0) tiskalne kartuše garancija [173](#page-176-0) iskanje [12](#page-15-0) tiskalni gonilnik garancija [173](#page-176-0) tiskalnik ni odziva [91](#page-94-0) tiskalniški gonilnik garancija [173](#page-176-0) tiskanie brez roba ni uspelo [90](#page-93-0) diagnostična stran [117](#page-120-0) dnevniki faksa [72](#page-75-0) faksi [57](#page-60-0) fotografije iz datoteke DPOF [38](#page-41-0) fotografije iz pomnilniških kartic [37](#page-40-0) kakovost, odpravljanje težav [101](#page-104-0), [104](#page-107-0), [107,](#page-110-0) [111](#page-114-0) navpične proge [112](#page-115-0) nerazumljivi simboli [94](#page-97-0) neustrezni robovi [95,](#page-98-0) [96](#page-99-0) nič se ne zgodi [91](#page-94-0) obratni vrstni red strani [94](#page-97-0) odpravljanje težav [88,](#page-91-0) [89](#page-92-0) ovojnice se ne tiskajo pravilno [89](#page-92-0) počasi [88](#page-91-0) počasno, odpravljanje težav [115](#page-118-0) popačen izpis [106](#page-109-0) poročila o faksu [70](#page-73-0) poročilo o kakovosti tiskanja [117](#page-120-0) prazen izpis [98](#page-101-0) zadnje podrobnosti faksa [73](#page-76-0) zbledelo [109](#page-112-0) tiskanie brez roba Mac OS [40](#page-43-0) Windows [40](#page-43-0) tiskanje brošur tiskanje [35](#page-38-0) tiskanje fotografij Mac OS [37](#page-40-0) Windows [36](#page-39-0) tiskanje na ovojnico [35](#page-38-0)

tiskanie ovoinic Mac OS [36](#page-39-0) tonsko izbiranje [67](#page-70-0) trakovi na optično prebranih dokumentih, odpravljanje težav [138](#page-141-0) TWAIN vira ni bilo mogoče aktivirati [137](#page-140-0)

#### **U**

upravna številka modela [193](#page-196-0) upravne informacije [186](#page-189-0), [191](#page-194-0) urejanje besedilo v programu OCR [45](#page-48-0) USB, povezava vrata, iskanje [11](#page-14-0)

# **V**

varnost brezžična komunikacija [233](#page-236-0) brezžične nastavitve [232](#page-235-0) varnostna kopija faksa [56](#page-59-0) vdelani spletni strežnik odpiranje [237](#page-240-0) odpravljanje težav, ni mogoče odpreti [163](#page-166-0) opis [236](#page-239-0) sistemske zahteve [177](#page-180-0) Webscan [45](#page-48-0) velikost odpravljanje težav pri kopiranju [133](#page-136-0) optično prebrani dokumenti, odpravljanje težav [139](#page-142-0) vrata, tehnični podatki [175](#page-178-0) vratca tiskalne kartuše, iskanje [12](#page-15-0) vratca za dostop do tiskalne kartuše, iskanje [12](#page-15-0) vrsta izbiranja, nastavitev [67](#page-70-0) vrsta povezave spreminjanje [232](#page-235-0) VSS. *glejte* vdelani spletni strežnik vzdrževanje čiščenje tiskalne glave [116](#page-119-0) diagnostična stran [117](#page-120-0) kartuša s črnilom [128](#page-131-0)

poravnava tiskalne glave [117](#page-120-0) poročilo o kakovosti tiskanja [117](#page-120-0) preverjanje količine črnila [77](#page-80-0) tiskalna glava [116](#page-119-0) zamenjava kartuš s črnilom [77](#page-80-0) vzorec odzivnega zvonjenja sprememba [67](#page-70-0) vzporedni telefonski sistemi [211](#page-214-0) vzporedni telefonski sistemi države/regije z [205](#page-208-0) DSL, nastavitev [209](#page-212-0) ISDN, nastavitev [210](#page-213-0) modem and nastavitev odzivnika [222](#page-225-0) nastavitev ločene linije [208](#page-211-0) nastavitev modema [214](#page-217-0) nastavitev modema in glasovne pošte [226](#page-229-0) nastavitev modema v skupni rabi z glasovno linijo [217](#page-220-0) nastavitev odzivnika [221](#page-224-0) nastavitev telefonske linije v skupni rabi [212](#page-215-0) nastavitev značilnega zvonjenja [211](#page-214-0) PBX, nastavitev [210](#page-213-0) vrste nastavitve [206](#page-209-0)

## **W**

Webscan [45](#page-48-0) Windows brez roba [40](#page-43-0) nastavitve tiskanja [34](#page-37-0) odstranjevanje HP-jeve programske opreme [234](#page-237-0) sistemske zahteve [176](#page-179-0) tiskanje brošur [34](#page-37-0) tiskanje fotografij [36](#page-39-0)

## **X**

xD-Picture, pomnilniška kartica vstavljanje [26](#page-29-0)

### **Z**

zadnja vratca odstranjevanje zagozdenega papirja [169](#page-172-0) slika [12](#page-15-0) zagozden papir odstranjevanje [169](#page-172-0) zagozdeni papir mediji, ki jih ne uporabljajte [19](#page-22-0) zagozditve papir [169,](#page-172-0) [171](#page-174-0) zahteve glede vlažnosti [184](#page-187-0) zaloge poro čilo o stanju tiskalnika [168](#page-171-0) zamenjava kartuš s črnilom [77](#page-80-0) zapah tiskalne kartuše, iskanje [12](#page-15-0) zaporedni telefonski sistemi države/regije z [205](#page-208-0) vrste nastavitve [206](#page-209-0) Zaslon Fax (Faks) [14](#page-17-0) zaslon Photo (Fotografiraj) [14](#page-17-0) Zaslon Scan (Skeniraj) [14](#page-17-0) zbledele kopije [133](#page-136-0) zbledeli trakovi na kopijah, odpravljanje težav [134](#page-137-0) zmanjšanje faksa [59](#page-62-0) zmogljivost pladenj [180](#page-183-0) SPD [21](#page-24-0) zna čilno zvonjenje spreminjanje [67](#page-70-0) vzporedni telefonski sistemi [211](#page-214-0) zrnaste ali bele črte na kopijah, odpravljanje težav [134](#page-137-0) zvo čni tlak [185](#page-188-0) zvonjenje do odgovora [66](#page-69-0)

© 2010 Hewlett-Packard Development Company, L.P.

www.hp.com/support